# Manuel d'utilisation de RightBooth

## **Contenu**

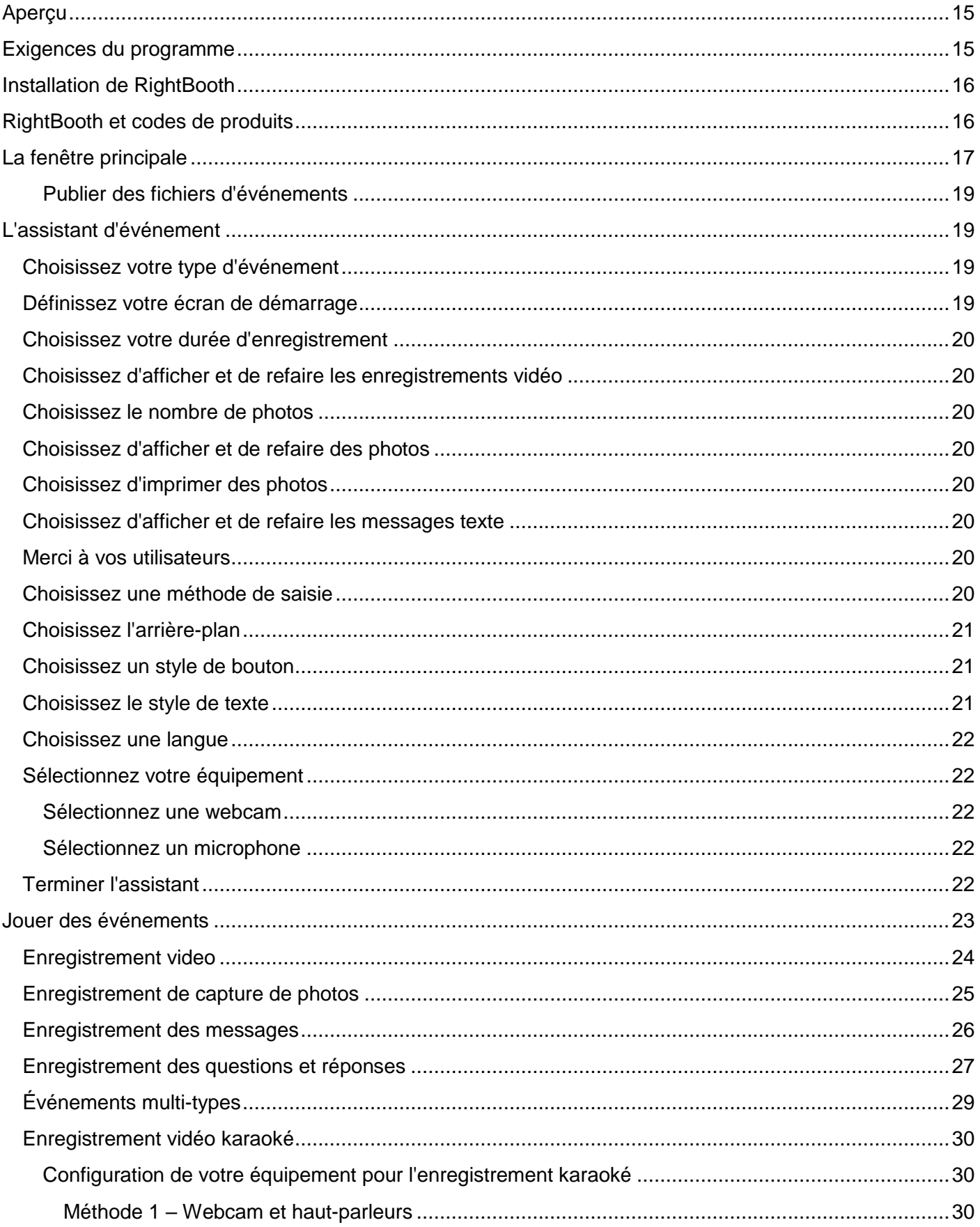

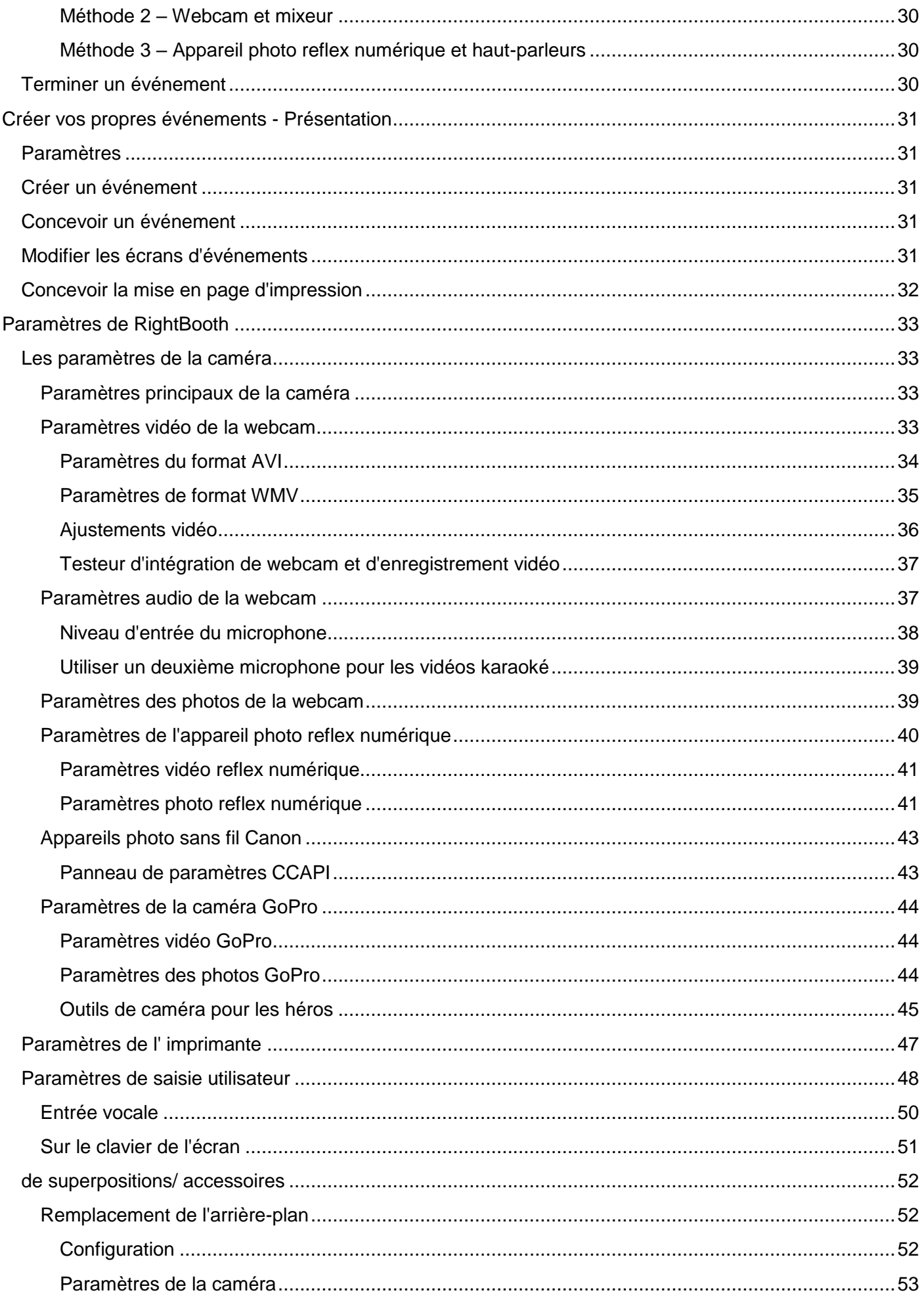

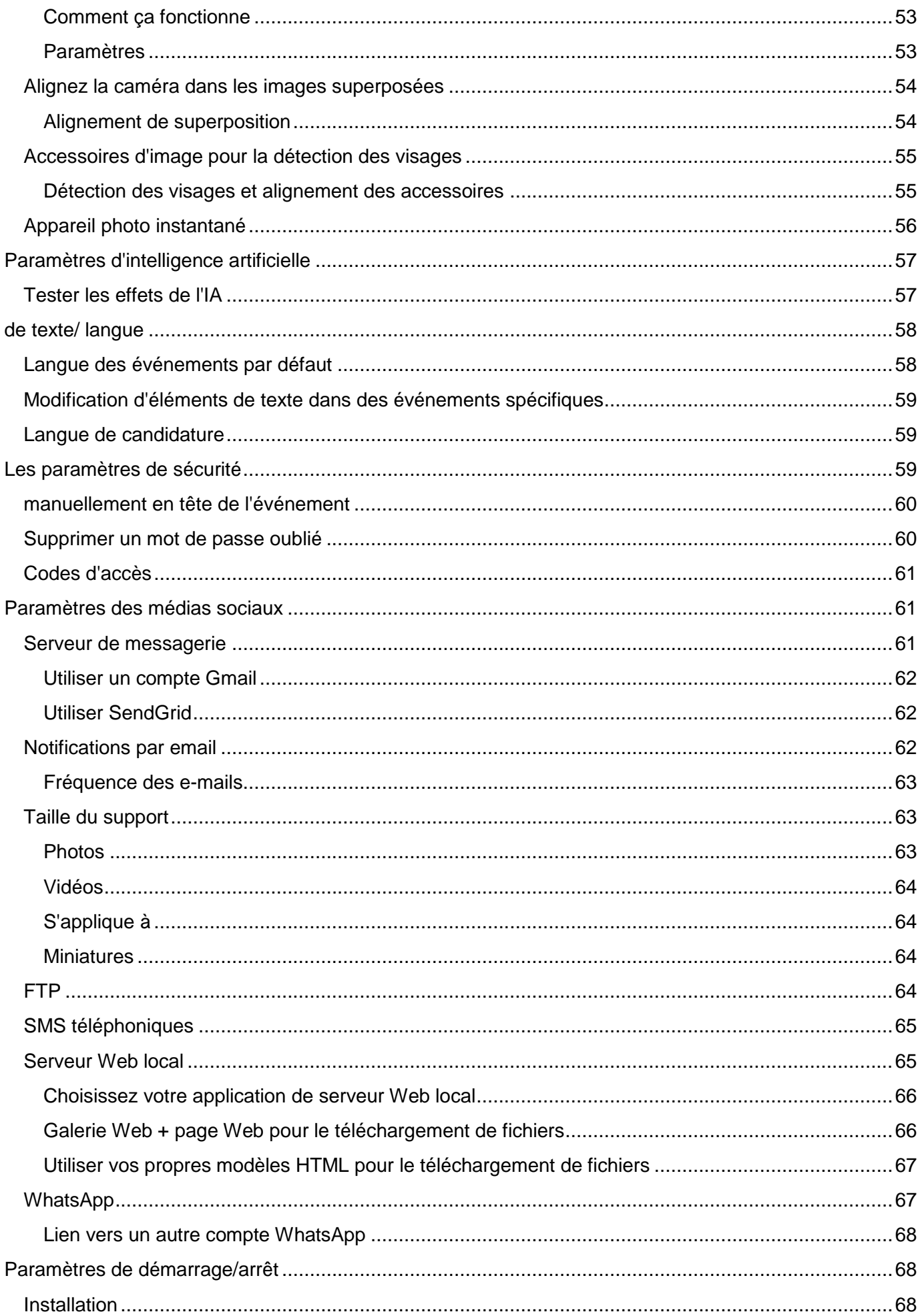

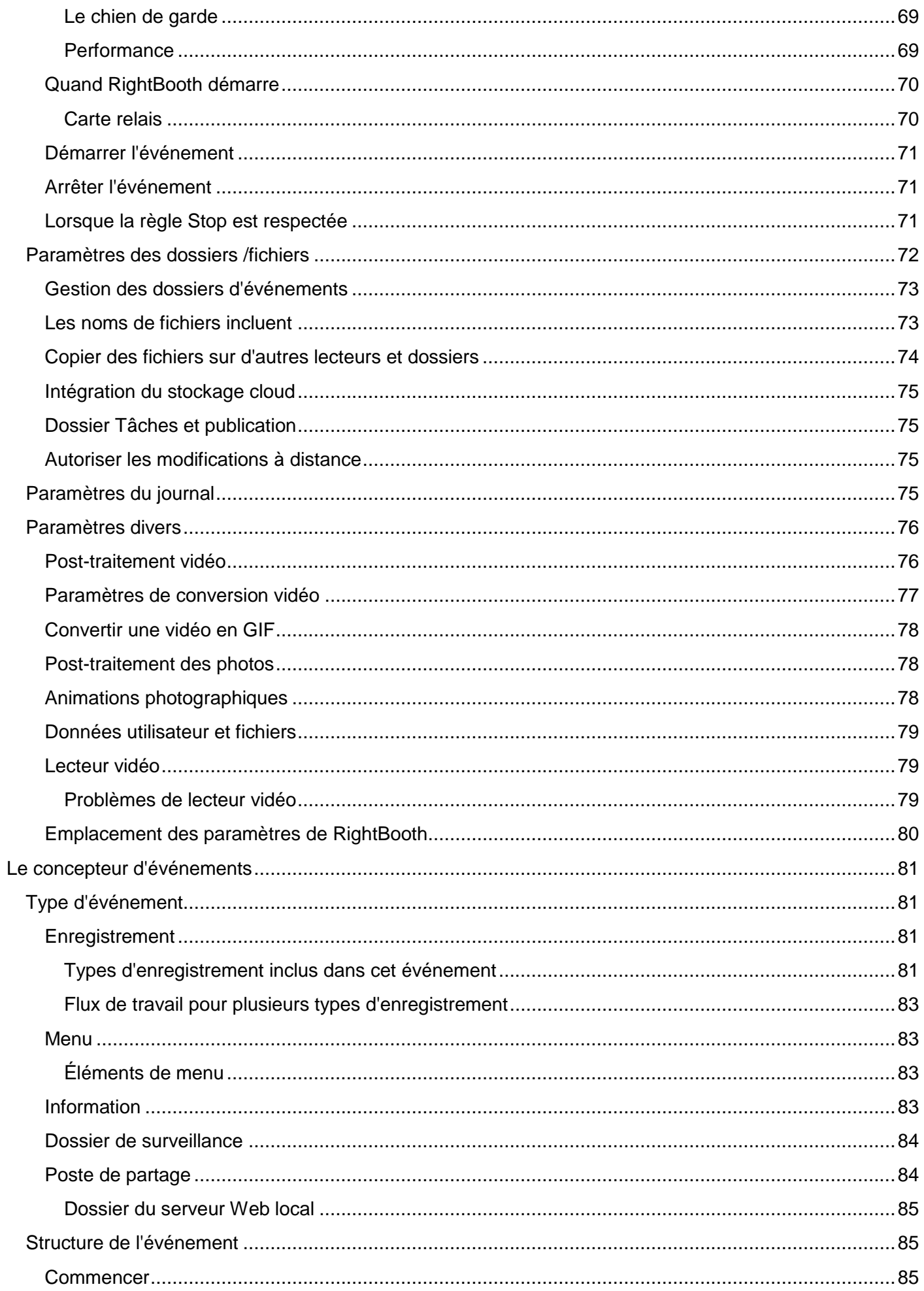

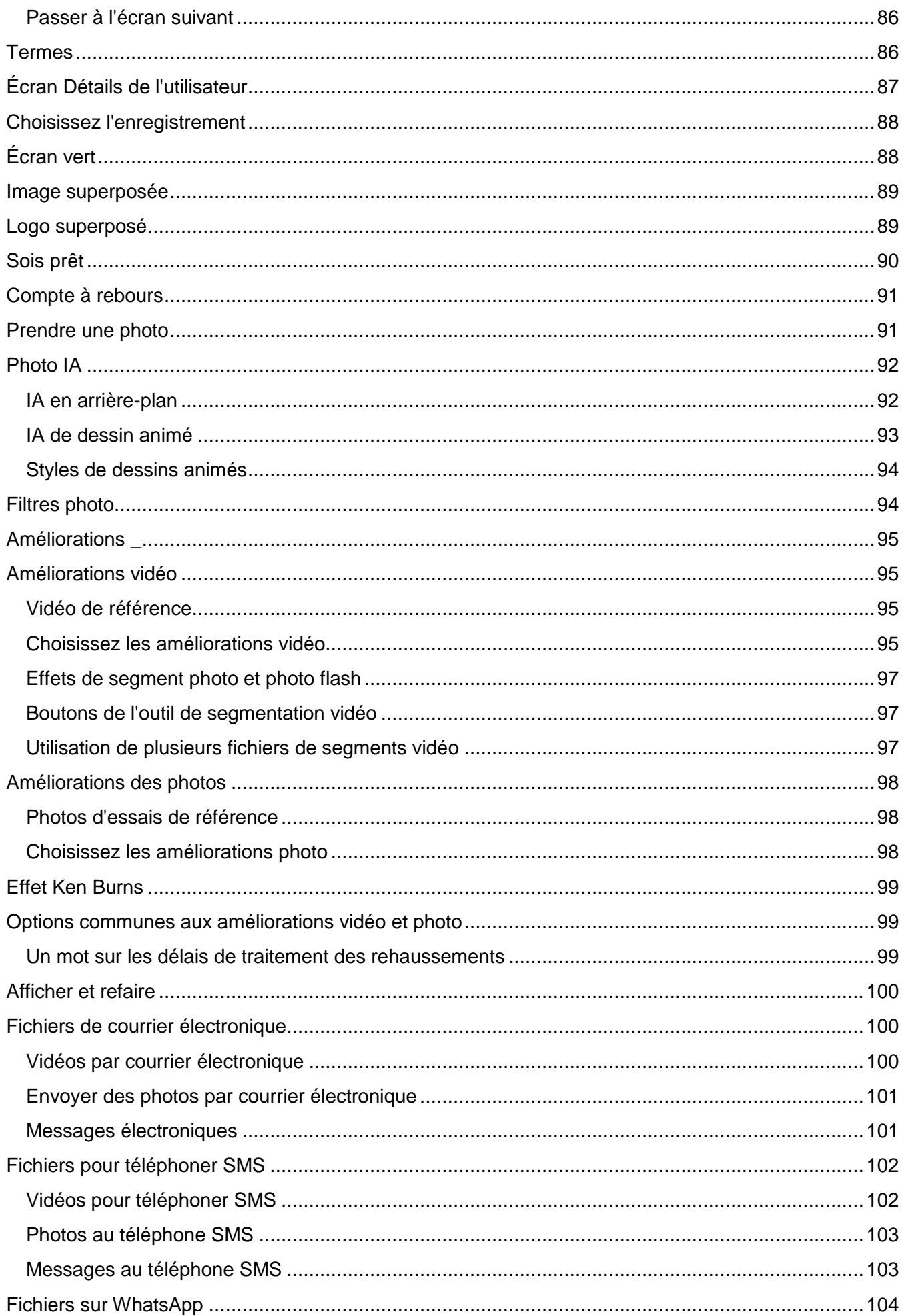

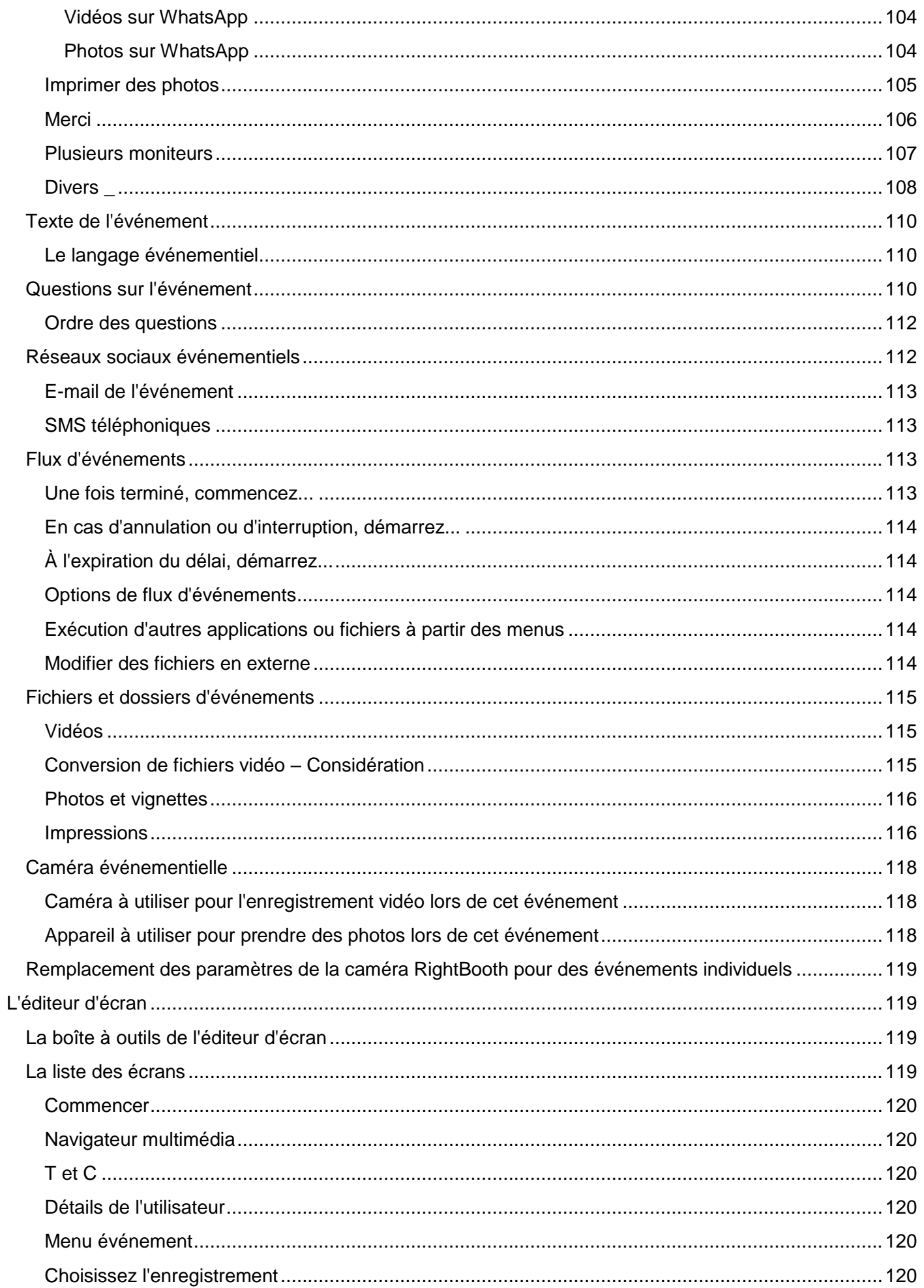

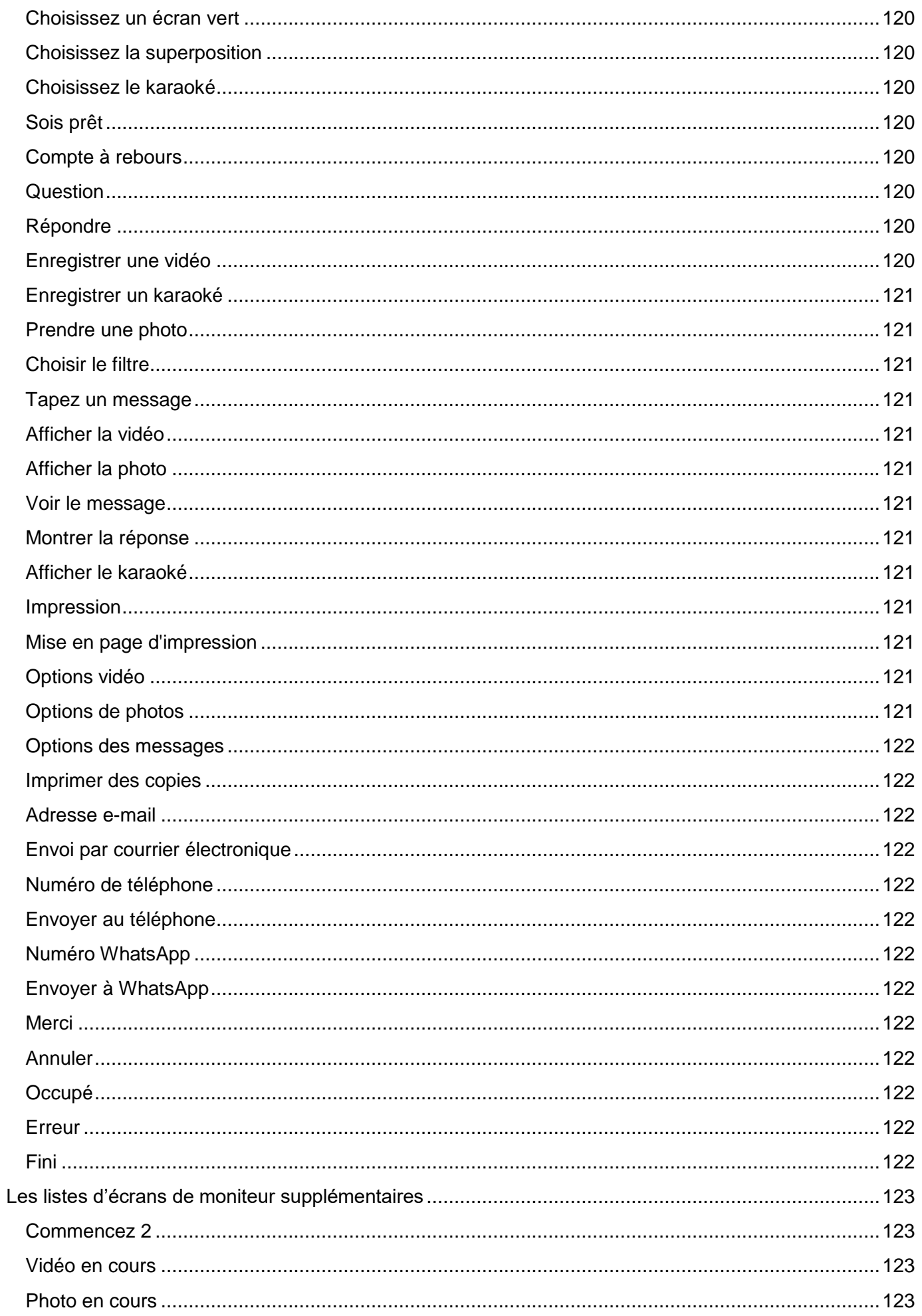

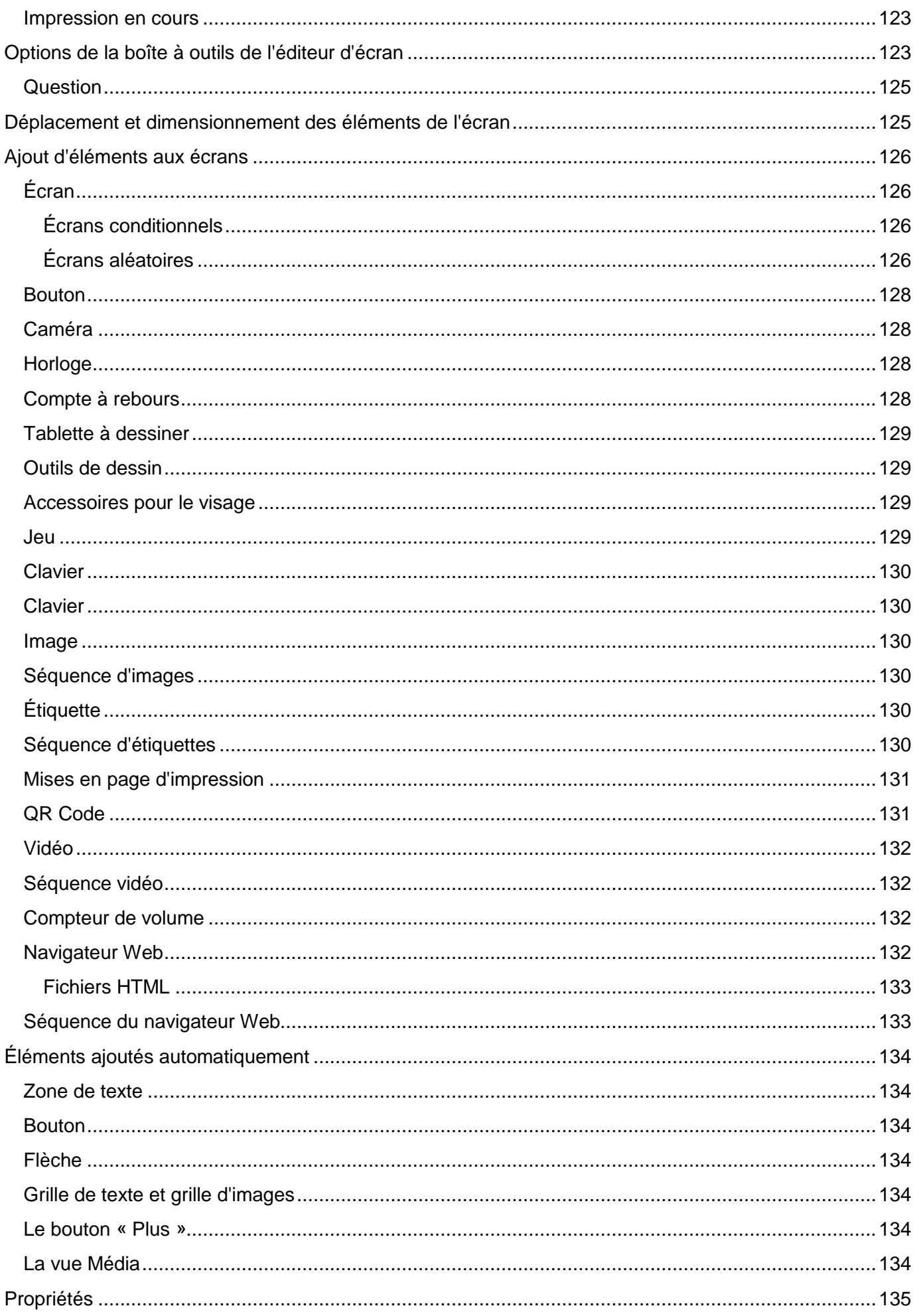

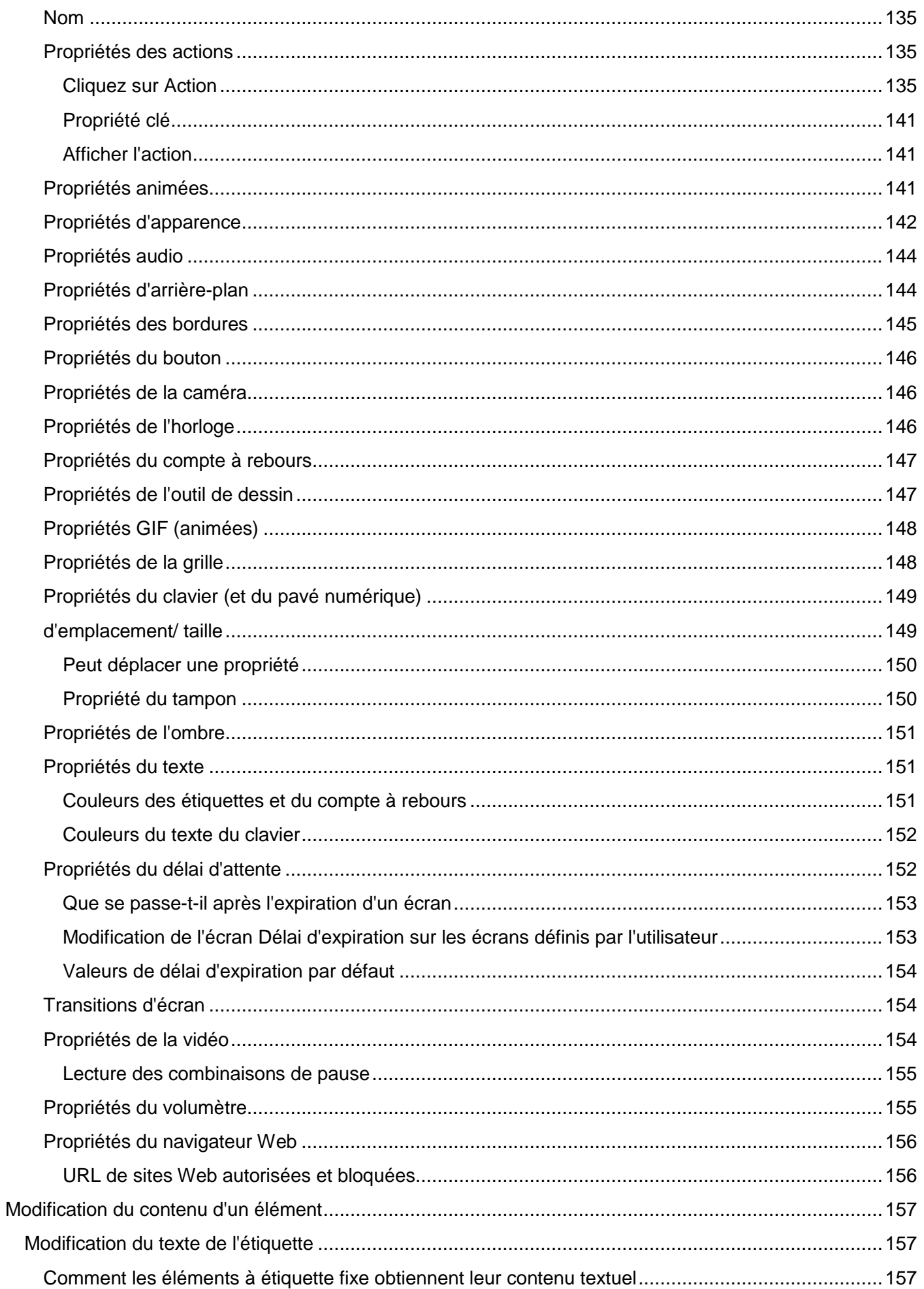

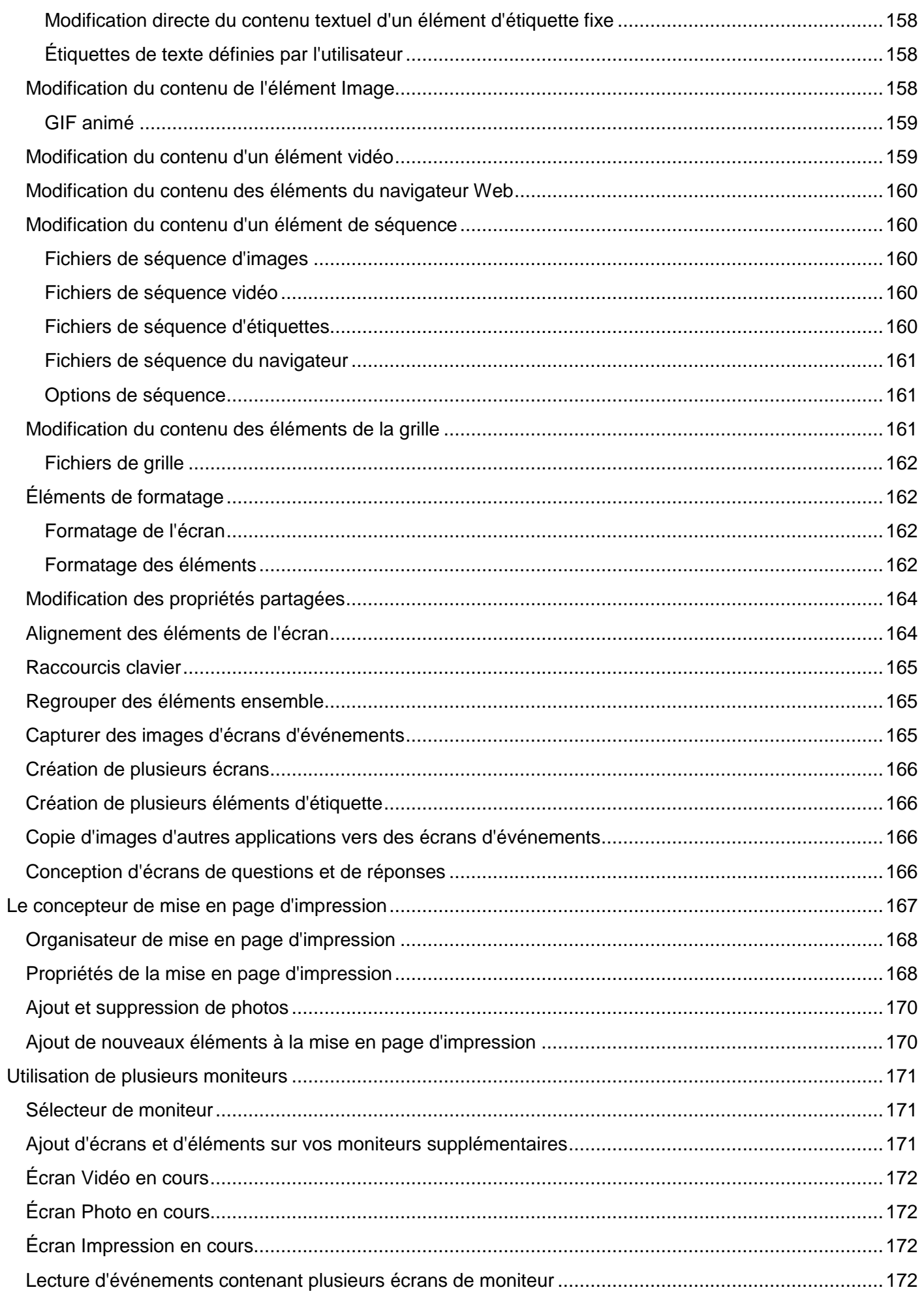

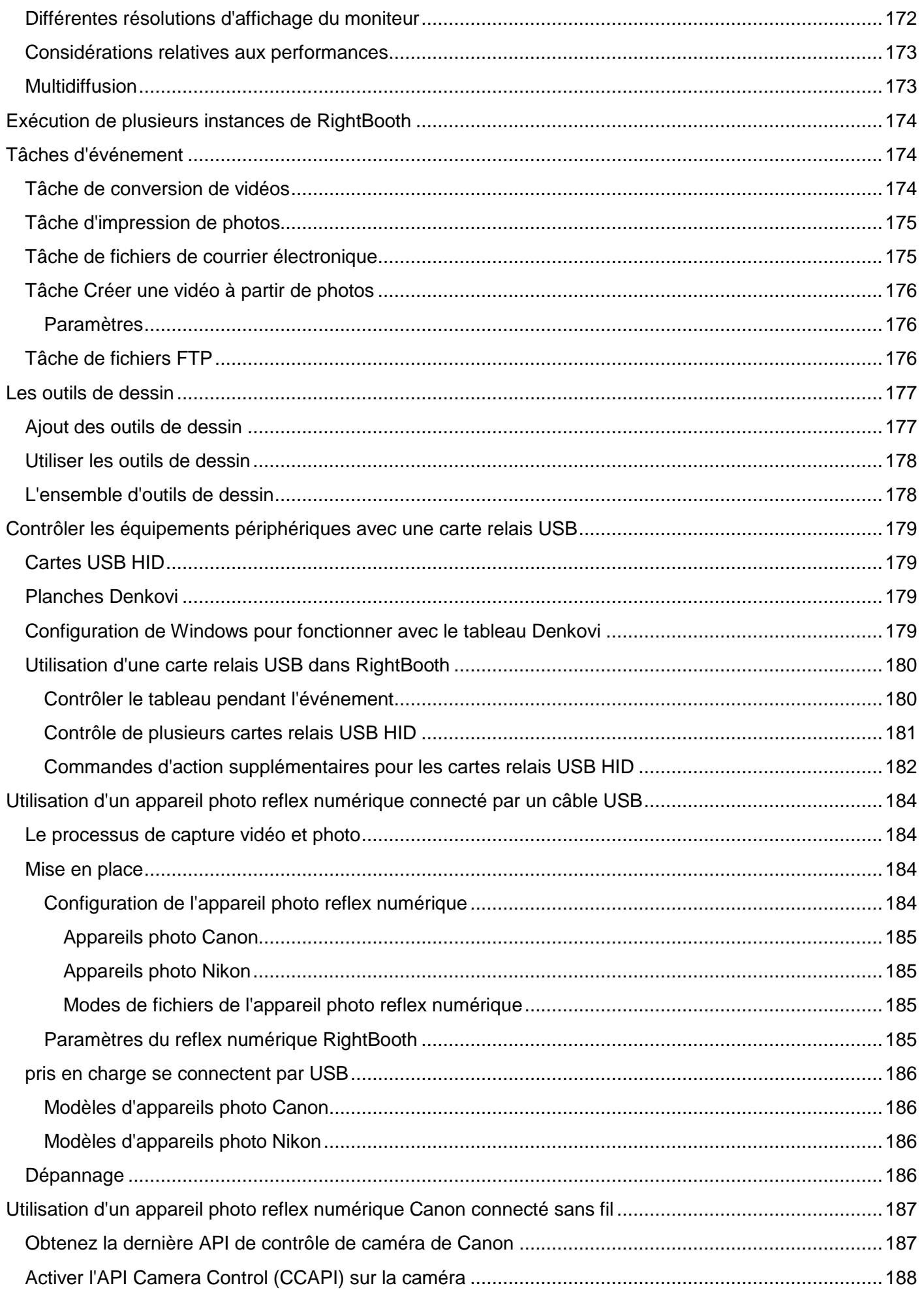

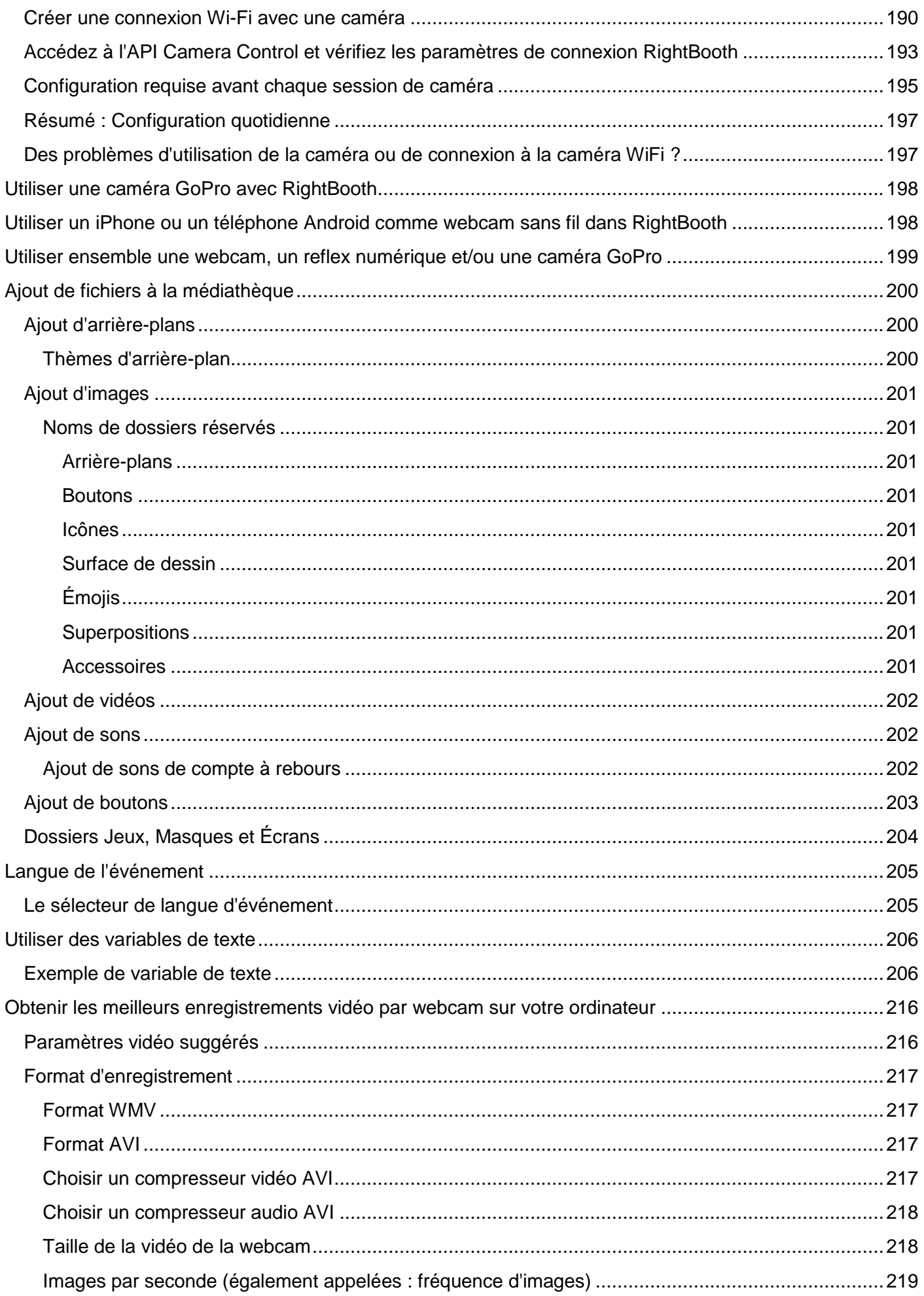

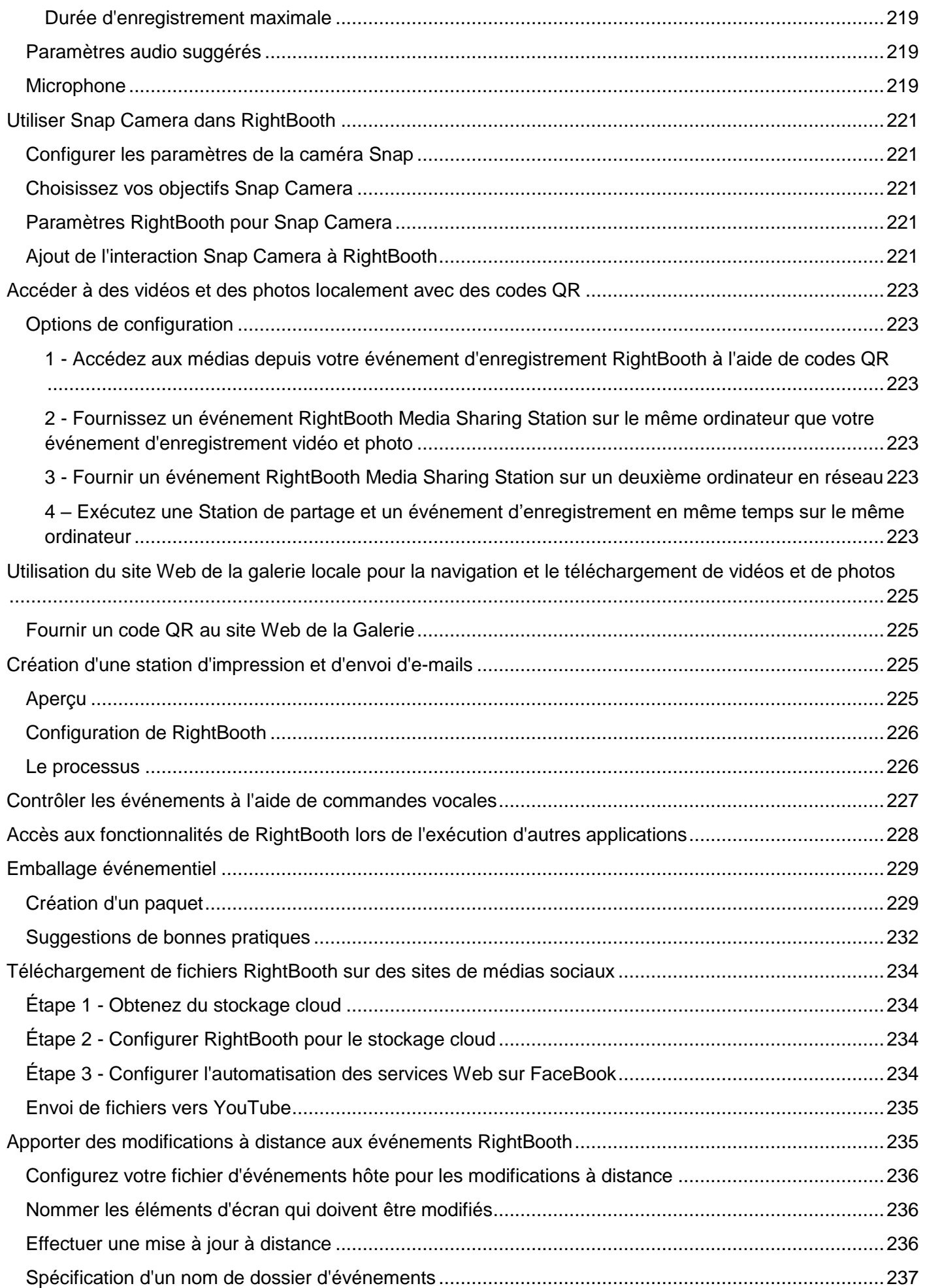

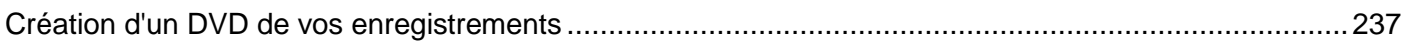

### <span id="page-14-0"></span>**Aperçu**

RightBooth est une application qui vous permet de concevoir et d'héberger de nombreux types d'expériences d'enregistrement à utiliser lors d'événements sociaux et professionnels. Il permet aux participants à un événement d'enregistrer des vidéos haute définition de haute qualité, de prendre des photos, de saisir des messages texte, de participer à des quiz et à des enquêtes en enregistrant des réponses vidéo, des réponses textuelles ou en répondant à des questions à choix multiples. Vous pouvez également permettre aux utilisateurs de créer des vidéos de karaoké tout en chantant sur des pistes de karaoké.

De plus, vous pouvez utiliser RightBooth pour créer des présentations d'informations, qui peuvent être présentées sous forme de diaporama passif ou de présentation interactive, en utilisant une gamme d'éléments multimédias riches, notamment du texte, des boutons, des images, des vidéos, du son, de la musique et des pages Web.

Les autres fonctionnalités incluent la création d'événements de station de partage, les événements de dossier de surveillance et l'hébergement de galeries Web.

Notez que tout au long de cette documentation (et au sein du logiciel lui-même), nous ferons référence à une session d'enregistrement ou à une session d'information comme un **événement.**

### <span id="page-14-1"></span>**Exigences du programme**

Pour utiliser RightBooth, vous aurez besoin des éléments suivants :

- Un ordinateur de bureau (et un moniteur) Windows, ou un ordinateur portable, un ordinateur portable ou une tablette graphique avec l'un de ces systèmes d'exploitation installé : Windows 10 ou 11. Notez que RightBooth est conçu pour Windows uniquement, il n'existe pas de version pour les systèmes d'exploitation Mac ou Linux.
- Une résolution d'affichage minimale de 1000 x 700 pixels.
- Un appareil photo. Si vous utilisez RightBooth pour enregistrer des vidéos ou capturer des photos, vous devrez utiliser un appareil photo (webcam, reflex numérique ou GoPro) connecté à votre ordinateur par USB (ou sans fil). La plupart des ordinateurs portables/tablettes sont déjà équipées d'une webcam intégrée au couvercle. RightBooth prend en charge la plupart des webcams, de nombreux appareils photo reflex numériques Canon et Nikon et la plupart des GoPro.
- Un microphone. La plupart des webcams sont conçues avec un microphone intégré, mais vous souhaiterez peut-être connecter un microphone externe au PC pour une meilleure qualité audio. Les appareils photo reflex numériques ont un microphone intégré, mais vous souhaiterez peut-être connecter un meilleur microphone directement à votre appareil photo reflex numérique. Reportezvous à la documentation de votre appareil photo reflex numérique pour plus de détails.
- Un périphérique de saisie utilisateur. Soit un clavier, une souris, un écran tactile ou un bouton (ou des boutons) USB connecté à votre ordinateur. Cela permettra aux utilisateurs de votre événement RightBooth d'interagir avec le logiciel.

 Une quantité raisonnable d'espace disque libre pour stocker les fichiers vidéo et photo créés par RightBooth. Notez que si vous manquez d'espace disque, il est possible de configurer RightBooth pour utiliser un autre périphérique de stockage (voir plus loin).

### <span id="page-15-0"></span>**Installation de RightBooth**

Exécutez le programme d'installation de RightBooth. Vous devez lire et accepter le contrat de licence RightBooth avant de pouvoir installer le logiciel.

Il vous sera ensuite demandé de sélectionner un emplacement d'installation. Par défaut, le logiciel sera installé dans le dossier **\Program Files\RightBooth** sous Windows 32 bits, ou **\Program Files (x86)\RightBooth** sous les systèmes d'exploitation Windows 64 bits. Le processus d'installation commencera alors.

Lors de l'installation, il peut vous être demandé d'installer le package d'exécution Microsoft .Net Framework 4.6 requis pour exécuter RightBooth. Les versions plus récentes de Windows incluent normalement ce framework dans le cadre du système d'exploitation. Cependant, si nécessaire et après votre acceptation, le Framework sera téléchargé et installé à partir du site Web de Microsoft. Veuillez donc vous assurer que votre ordinateur est connecté à Internet pendant le processus d'installation de RightBooth.

La médiathèque RightBooth est également installée et contient plus de 1 000 ressources utiles qui peuvent être utilisées dans la conception de vos événements.

Une fois l'installation terminée, une icône de raccourci du programme sera placée sur le bureau de votre ordinateur.

### <span id="page-15-1"></span>**RightBooth et codes de produits**

Lorsque vous achetez RightBooth, vous recevrez un code produit par e-mail. **IMPORTANT** – Tout ce qui est décrit ci-dessous nécessite que votre ordinateur soit connecté à Internet.

### **Ajout d'un code produit**

Cliquez sur le bouton **Code produit** dans la fenêtre principale de RightBooth et saisissez votre code dans les cases prévues à cet effet. Si le code est valide, un bouton **Activer** apparaîtra vous permettant d'activer le logiciel et de supprimer le message d'évaluation.

#### **Supprimer un code produit**

Lorsqu'un code est activé sur l'ordinateur, vous pouvez le supprimer à nouveau. Cliquez sur le bouton « Supprimer le code » dans la fenêtre principale de RightBooth pour supprimer le code produit de l'ordinateur et remettre le logiciel en mode d'évaluation. Le code produit peut désormais être utilisé sur un autre ordinateur.

#### **Déplacement du code entre ordinateurs**

Vous pouvez déplacer un code produit d'un ordinateur à un autre. Pour cela : supprimez le code du premier ordinateur puis ajoutez le code sur le deuxième ordinateur comme décrit ci-dessus.

### **Vérifier un code produit**

Dans certaines situations, vous devrez peut-être vérifier votre code produit pour vous assurer qu'il est valide et à jour. Cliquez sur le bouton « Code produit » dans la fenêtre principale de RightBooth, puis cliquez sur le bouton **Vérifier .**

#### **Utilisation autorisée**

Un code produit ne peut être utilisé que sur un seul ordinateur. Si vous ajoutez le même code produit sur plusieurs ordinateurs, vous recevrez un message d'avertissement indiquant que vous violez la licence du logiciel RightBooth. Le message d'avertissement peut être évité en supprimant le code produit de tous vos ordinateurs sauf un. Si vous continuez à utiliser le code sur plusieurs ordinateurs, vous risquez qu'il soit définitivement désactivé par le logiciel Aire Valley (comme décrit dans le contrat de licence accepté).

#### **Mise à jour du produit et codes de support**

Le logiciel RightBooth est régulièrement mis à jour avec de nouvelles fonctionnalités et des corrections de bugs, et celles-ci peuvent être téléchargées à partir du site Web RightBooth dès qu'elles sont disponibles.

Chaque code produit dispose d'une « période de mise à jour » autorisée (normalement 12 mois) pendant laquelle toutes les mises à jour logicielles peuvent être installées et utilisées sur l'ordinateur. Si la période de mise à jour du code produit expire (comme indiqué dans la fenêtre principale de RightBooth), vous pouvez continuer à utiliser le logiciel, mais aucune autre mise à jour ne fonctionnera sur l'ordinateur à moins que vous n'achetiez un autre code « Mise à jour et support ». Les codes de mise à jour et de support peuvent être obtenus en cliquant sur le bouton **Renouveler** dans la fenêtre principale de RightBooth à tout moment après la fin de la période de support en cours. Vous recevrez ensuite un code de mise à jour qui pourra être saisi dans le logiciel (comme décrit ci-dessus) pour vous offrir une période de mise à jour et d'assistance supplémentaire sur l'ordinateur.

Chaque code de mise à jour et de support ne peut être utilisé que sur un seul ordinateur. Si vous souhaitez prolonger la période de support sur plusieurs ordinateurs, vous devrez acheter un code de mise à jour et de support pour chaque ordinateur.

### <span id="page-16-0"></span>**La fenêtre principale**

Double-cliquez sur l'icône du bureau RightBooth pour démarrer le logiciel. La fenêtre principale vous sera alors présentée contenant les options suivantes :

*Créer* – Cela construira et créera un nouveau fichier d'événement. Vous pouvez créer un événement à l'aide de l'assistant d'événement (voir plus loin) ou choisir parmi une sélection de types d'événements standard par défaut. Notez que si vous choisissez de créer un événement Mirror Booth standard, il sera configuré pour le mode écran portrait HD et contiendra des graphiques animés le cas échéant.

*Ouvrir* – Vous amène à la boîte de dialogue Ouvrir un fichier où vous pouvez parcourir et ouvrir un fichier d'événement précédemment enregistré.

*Enregistrer* – Enregistre l'événement actuellement ouvert sous forme de fichier en utilisant le nom affiché dans le panneau Événement actuel.

*Enregistrer sous* – Vous amène à la boîte de dialogue Enregistrer le fichier où vous pouvez parcourir et enregistrer votre événement actuellement ouvert, vous permettant éventuellement de renommer le fichier au cours du processus.

*Package* – Vous amène à l'écran Package où vous pouvez créer et installer des packages d'événements. Voir la section Emballage d'événements.

*Événement actuel* - Ce panneau vous montre le nom de fichier de l'événement actuellement ouvert dans RightBooth.

*Aperçu de l'événement* – Ici, vous verrez une fenêtre d'aperçu montrant l'écran de démarrage de l'événement en cours. Vous pouvez utiliser les boutons de l'écran **Aperçu** pour prévisualiser tous les écrans de l'événement. Vous pouvez également cocher la case « **Caméra** » pour voir la vue en direct de la caméra dans la fenêtre d'aperçu. Remarque : cocher cette option peut augmenter le temps nécessaire au chargement de RightBooth.

*Fichiers d'événement* – Cela ouvrira le dossier où se trouvent les vidéos, photos et messages enregistrés de l'événement en cours. Notez que par défaut, RightBooth stocke tous vos événements sous forme de fichiers dans le dossier : **\Mes documents\RightBooth7** et enregistre toutes les vidéos, photos et messages sous forme de fichiers dans des sous-dossiers à cet emplacement.

*Tâches* – Vous amène à l'écran Tâches d'événement, où vous pouvez consulter et imprimer les mises en page des photos d'événements, convertir par lots les vidéos d'événements dans d'autres formats de fichiers et envoyer des fichiers par courrier électronique aux utilisateurs. **Voir Tâches d'événement.**

*Publier* **–** Vous amène à l'écran Éditeur d'événements. Voir section : **Publier les fichiers d'événements** .

*Conception* – Ce bouton vous amène au concepteur d'événements où vous pouvez décider quels types d'enregistrement proposer dans votre événement et quels écrans inclure.

*Modifier* – Ce bouton vous amène à l'éditeur d'écran où vous pouvez modifier tous les écrans d'événements et leur contenu.

 $\triangleright$  – Ce bouton lancera la lecture de votre événement actuellement ouvert, permettant aux utilisateurs d'enregistrer des vidéos, des photos et des messages.

*Comment* – Cliquez sur ce lien pour accéder à une page Web qui fournit des réponses à de nombreuses questions régulièrement posées, notamment sur la façon de tirer le meilleur parti de RightBooth et de réaliser de superbes enregistrements vidéo sur votre ordinateur.

**?** – Ouvrez le fichier d'aide RightBooth.

Ш – Lisez le manuel d'utilisation de RightBooth au format PDF. Vous aurez besoin d'Adobe PDF Reader installé sur votre ordinateur.

*Paramètres* – Vous trouverez ici les paramètres qui s'appliquent généralement au programme RightBooth, paramètres qui affecteront tous vos événements, y compris les propriétés de capture vidéo, audio et photo, la sélection de l'imprimante, les instructions d'événement, la sécurité et l'intégration des médias sociaux. Vous pouvez également tester les performances d'enregistrement vidéo de votre équipement, et configurer et tester les fonctionnalités d'écran vert et de détection de visage.

*À propos* – Ici, vous pouvez voir la version actuelle de votre logiciel, rechercher une version plus récente du logiciel, lire la licence d'utilisateur final et saisir votre code d'activation de produit. Vous pouvez également activer la fonction **de vérification automatique des mises à jour** . Cela vérifiera périodiquement notre site Web pour une version plus récente de RightBooth.

*Quitter* – Quitte l'application RightBooth. Il vous sera toujours demandé de sauvegarder tout fichier d'événement non enregistré.

*Acheter* – Ce bouton apparaît lorsque le logiciel s'exécute en mode évaluation et donne accès à une page Web sur laquelle vous pouvez acheter RightBooth.

*Obtenir la dernière version* - Ce bouton s'affichera si vous avez défini la fonction **de vérification automatique** dans la fenêtre À propos et qu'une version plus récente de RightBooth est disponible en téléchargement.

*Code produit* – Cliquez sur ce bouton pour vous permettre de saisir un nouveau code produit ou un nouveau code de mise à jour et de support dans le logiciel.

*Renouveler* – Cliquez sur ce bouton pour accéder à une page Web où vous pouvez acheter des codes de mise à jour et d'assistance pour accéder au logiciel.

#### <span id="page-18-0"></span>**Publier des fichiers d'événements**

Cette fonctionnalité vous permet de publier (c'est-à-dire de copier) toutes les vidéos enregistrées et les photos capturées pour un événement sur un périphérique de stockage amovible tel qu'une clé USB, avec une application de visualisation (Viewer.Exe) qui permettra une visualisation facile des fichiers. directement des médias. Cela peut être utile si vous souhaitez fournir à des tiers tous les fichiers enregistrés d'un événement. Après la publication, ouvrez le dossier publié dans l'Explorateur Windows et double-cliquez sur l'application Viewer pour afficher les fichiers publiés. La visionneuse affichera des vignettes de toutes les vidéos et images publiées. Cliquer sur n'importe quelle vignette affichera la vidéo ou la photo sélectionnée en plein écran ainsi que les boutons de navigation pour vous permettre de contrôler la lecture vidéo et de parcourir les autres fichiers.

Cliquez sur le bouton **« Publier »** pour afficher la fenêtre Event Publisher contenant les options suivantes...

*Couleur ou image d'arrière-plan* – Cela vous permet de définir la couleur d'arrière-plan ou l'image d'arrière-plan à utiliser par le spectateur.

*Couleur des contrôles* – Cela vous permet de définir la couleur des icônes qui seront affichées par la visionneuse pour la navigation dans les fichiers et le contrôle de la lecture vidéo.

*Publier des fichiers* – Cliquez ici pour démarrer le processus de publication. Il vous sera demandé de sélectionner un dossier dans lequel les fichiers et l'application Viewer seront publiés. Insérez un périphérique amovible et sélectionnez le dossier racine du périphérique. Tous les fichiers seront ensuite copiés et des vignettes seront créées au cours du processus.

*Quitter* – Cliquez ici pour revenir à la fenêtre principale de RightBooth.

### <span id="page-18-1"></span>**L'assistant d'événement**

L'assistant d'événement est accessible à partir de la fenêtre principale de RightBooth en cliquant sur le bouton Créer. L'Assistant est conçu pour vous guider à travers un certain nombre d'étapes de création d'un événement.

#### <span id="page-18-2"></span>**Choisissez votre type d'événement**

Cette étape vous permet de choisir le type d'événement que vous souhaitez créer.

### <span id="page-18-3"></span>**Définissez votre écran de démarrage**

Cette étape vous permet de définir le texte qui apparaîtra sur l'écran de démarrage de l'événement.

Vous pouvez également choisir d'afficher un message défilant en bas de l'écran.

Si l'événement est un événement d'enregistrement vidéo, vous pouvez choisir d'afficher une séquence vidéo des vidéos actuellement enregistrées lors de la lecture de l'événement.

Si l'événement est un événement de capture de photos, vous pouvez choisir d'afficher une séquence de photos des photos actuellement capturées lors de la lecture de l'événement.

### <span id="page-19-0"></span>**Choisissez votre durée d'enregistrement**

Si votre événement inclut l'enregistrement vidéo, cette étape vous permet de sélectionner la durée maximale d'enregistrement vidéo pour chaque vidéo qui sera enregistrée pendant l'événement. La durée par défaut est de 20 secondes, mais vous êtes libre de la modifier jusqu'à un maximum de 9 999 secondes.

### <span id="page-19-1"></span>**Choisissez d'afficher et de refaire les enregistrements vidéo**

Cette étape vous permet de décider si vous souhaitez relire les vidéos enregistrées à l'utilisateur une fois qu'elles ont été réalisées.

Vous pouvez également décider d'autoriser ou non vos utilisateurs à refaire des vidéos s'ils ne sont pas satisfaits des résultats.

### <span id="page-19-2"></span>**Choisissez le nombre de photos**

Si votre événement inclut une capture de photos, cette étape vous permet de sélectionner le nombre total de photos que chaque utilisateur sera invité à prendre, jusqu'à un maximum de 10.

### <span id="page-19-3"></span>**Choisissez d'afficher et de refaire des photos**

Cette étape vous permet de décider si vous souhaitez afficher les photos aux utilisateurs une fois qu'elles ont été prises.

Vous pouvez également décider d'autoriser ou non vos utilisateurs à reprendre des photos s'ils ne sont pas satisfaits des résultats.

### <span id="page-19-4"></span>**Choisissez d'imprimer des photos**

Cette étape vous permet de décider d'inclure ou non l'impression de photos dans un événement photo. Vous pouvez sélectionner votre imprimante, choisir le nombre de copies d'imprimante qui seront effectuées pour chaque utilisateur et également choisir une mise en page d'impression photo dans la bibliothèque multimédia RightBooth.

### <span id="page-19-5"></span>**Choisissez d'afficher et de refaire les messages texte**

Si vous choisissez de créer un événement de message texte, cette étape vous permet de décider si vous souhaitez afficher le message texte aux utilisateurs après sa saisie.

Vous pouvez également décider d'autoriser ou non vos utilisateurs à retaper des messages texte s'ils ne sont pas satisfaits du résultat.

### <span id="page-19-6"></span>**Merci à vos utilisateurs**

Cette étape vous permet de décider d'inclure ou non un écran **de remerciement** dans l'événement qui sera affiché une fois que l'utilisateur aura terminé ses enregistrements.

### <span id="page-19-7"></span>**Choisissez une méthode de saisie**

Cette étape vous permet de choisir comment les utilisateurs interagiront avec l'événement. Vous pouvez choisir parmi :

*Appuyer sur une seule touche du clavier* – Les utilisateurs seront invités à appuyer sur une touche spécifique du clavier pendant l'événement (la barre d'espace par défaut est la barre d'espace). Vous devrez donc leur donner accès au clavier de l'ordinateur. La touche du clavier attribuée peut être modifiée dans Paramètres (voir plus loin).

*Appuyer sur différentes touches du clavier* – Les utilisateurs seront invités à appuyer sur certaines touches pour effectuer certaines actions pendant l'événement. Vous devrez donc leur donner accès au clavier de l'ordinateur. Les touches du clavier attribuées peuvent être modifiées dans Paramètres (voir plus loin).

*Souris* – Il sera demandé aux utilisateurs d'appuyer sur un bouton de la souris pendant l'événement. Vous devrez donc leur donner accès à la souris de l'ordinateur pendant l'événement.

*Écran tactile* – Les utilisateurs seront invités à toucher l'écran pendant l'événement. Si vous disposez d'un écran tactile, vous trouverez peut-être utile de sélectionner cette option. Vos invités peuvent alors simplement visualiser et interagir avec RightBooth à l'aide de votre écran tactile et vous pouvez cacher le clavier et la souris de votre ordinateur hors de vue.

Notez que cette étape ne sera affichée que la première fois que vous exécuterez l'Assistant et que votre choix deviendra la méthode de saisie par défaut pour tous les événements que vous créez. Vous pourrez par la suite modifier ce choix et il est également possible d'utiliser des boutons USB pour interagir avec l'événement. Pour plus d'informations, consultez la section : **Paramètres - Saisie utilisateur** .

### <span id="page-20-0"></span>**Choisissez l'arrière-plan**

Cette étape vous permet de choisir une image d'arrière-plan, une couleur ou une vidéo à utiliser dans l'événement.

Cliquez sur le bouton « Choisir une image » pour accéder à la médiathèque RightBooth où vous pouvez choisir l'une des images de la bibliothèque ou rechercher une image sur votre ordinateur.

Cliquez sur le bouton « Choisir une couleur d'arrière-plan » pour choisir une couleur unie pour l'arrière-plan.

Cliquez sur le bouton « Choisir une vidéo » pour accéder à la médiathèque RightBooth où vous pouvez choisir l'une des vidéos de la bibliothèque ou rechercher une vidéo sur votre ordinateur.

L'image ou le fichier choisi sera ensuite utilisé comme arrière-plan sur tous les écrans de votre événement. Notez qu'il est possible de reconcevoir des écrans d'événements individuels ultérieurement. Pour plus d'informations, voir la section : **Concepteur d'événements** .

### <span id="page-20-1"></span>**Choisissez un style de bouton**

Cette étape vous permet de choisir un style de bouton à utiliser dans l'événement. Cliquez sur le bouton « Choisir un style de bouton » pour accéder à la bibliothèque multimédia RightBooth où vous pouvez choisir parmi des dizaines de boutons. Le bouton choisi sera ensuite utilisé sur tous les écrans de votre événement partout où un choix devra être fait par l'utilisateur de l'événement. Vous pouvez également choisir le style d'icône qui apparaîtra sur les boutons.

Vous pouvez également décocher l'option « Je préférerais ne pas avoir de boutons sur les écrans d'événements » pour exclure les boutons de l'événement.

### <span id="page-20-2"></span>**Choisissez le style de texte**

Cette étape vous permet de choisir le style de texte qui sera utilisé pour afficher le texte dans l'événement. Vous pouvez sélectionner la police, le style, la couleur et l'ombre du texte.

Vous pouvez également choisir d'ajouter une bordure autour de tous les espaces réservés pour les caméras, vidéos et photos sur tous les écrans de votre événement. La bordure sera ajoutée de la même couleur que votre texte.

### <span id="page-21-0"></span>**Choisissez une langue**

Cette étape vous permet de choisir dans quelle langue vous souhaitez que les instructions de l'événement soient affichées. Vous pouvez également ajouter un titre pour l'événement qui apparaîtra sur l'écran de démarrage de l'événement. Voir les sections Langues des événements.

### <span id="page-21-1"></span>**Sélectionnez votre équipement**

Afin d'enregistrer des vidéos et de prendre des photos, RightBooth nécessite qu'une caméra soit connectée à votre ordinateur et cette étape vous permet de choisir la caméra à utiliser dans l'événement en cours. Vous pouvez choisir entre une webcam, un reflex numérique Canon, un appareil photo reflex numérique Nikon ou une GoPro.

Si vous choisissez l'option Nikon, vous devrez également sélectionner le modèle d'appareil photo Nikon.

Si vous choisissez l'option Webcam, vous devez également choisir un appareil webcam et un microphone comme décrit ci-dessous.

#### <span id="page-21-2"></span>**Sélectionnez une webcam**

L'assistant d'événement vous permet de choisir une webcam dans la liste déroulante.

Notez que certains ordinateurs (en particulier les ordinateurs portables) peuvent être équipés d'une webcam intégrée, généralement dans le cadre du moniteur. Cependant, rien ne vous empêche de connecter une autre (meilleure) webcam au même ordinateur. RightBooth affichera alors les deux webcams dans la liste déroulante à ce stade de l'assistant, vous permettant de sélectionner votre webcam préférée.

#### <span id="page-21-3"></span>**Sélectionnez un microphone**

Lors de l'enregistrement d'une vidéo à partir d'une webcam, vous devez également sélectionner un microphone afin de capturer le son. La plupart des webcams sont équipées d'un microphone intégré, vous choisirez donc normalement le microphone appartenant à votre webcam sélectionnée, bien que vous puissiez connecter un autre microphone à votre ordinateur et le sélectionner dans la liste déroulante de ce panneau.

Remarques:

- La caméra que vous avez choisie sera utilisée dans l'événement en cours mais elle pourra être modifiée ultérieurement dans la section : **Event Designer Caméra d'événement.**
- La première fois que vous exécutez l'Assistant, la caméra que vous avez choisie deviendra également la caméra par défaut de l'application. Vous pourrez par la suite modifier cette valeur par défaut, voir section : **Paramètres RightBooth Caméra.**

### <span id="page-21-4"></span>**Terminer l'assistant**

Si vous avez choisi d'utiliser une webcam et que c'est la première fois que vous exécutez l'Assistant, vous devrez sélectionner la méthode d'intégration de la webcam avant de continuer. Pour plus d'informations, consultez la section : **Paramètres RightBooth Paramètres de la caméra Intégration de la webcam et testeur d'enregistrement vidéo.**

Une fois l'assistant terminé, le **bouton Continuer** s'affichera vous permettant de continuer. RightBooth créera alors votre nouveau fichier d'événement et le jouera automatiquement, voir la section suivante pour plus de détails.

### <span id="page-22-0"></span>**Jouer des événements**

Une fois que vous avez créé ou ouvert un événement, vous pouvez démarrer sa lecture en cliquant sur le bouton **Lecture** dans la fenêtre principale de RightBooth.

Les événements seront toujours diffusés en plein écran et masqueront le bureau de l'ordinateur. Vous pouvez également empêcher les utilisateurs d'accéder au reste de l'ordinateur pendant la durée de l'événement, voir **Paramètres de sécurité** .

Les événements comprennent une série d'écrans. Chaque écran contient un ou plusieurs éléments, notamment des images, du texte, de la vidéo, du son et des boutons interactifs. Les utilisateurs peuvent naviguer à travers les écrans en suivant les invites à l'écran pour leur permettre d'enregistrer des vidéos, des photos et des messages.

Cette section traite du déroulement d'un événement standard, tel que ceux créés par l'assistant d'événement. Un événement standard comprend normalement les écrans suivants :

**Écran de démarrage** . Le système attend l'interaction de l'utilisateur

**Choisissez l'écran d'enregistrement** . L'utilisateur peut choisir d'enregistrer une vidéo, une photo, un message, de répondre à des questions ou de karaoké

**Écran Préparez-vous** . L'utilisateur est invité à préparer l'enregistrement

**Écran de compte à rebours** . Un court compte à rebours est affiché à l'utilisateur

**Écran d'enregistrement** . L'utilisateur enregistre une vidéo, une photo, un message, une réponse ou un karaoké

**Afficher l'écran** . L'utilisateur regarde sa vidéo, photo, message, réponse ou karaoké enregistré **Merci écran** . L'utilisateur est remercié pour sa contribution

Le système revient ensuite à l'affichage de l' **écran de démarrage** .

Lorsqu'un événement démarre pour la première fois, RightBooth affiche normalement l' **écran de démarrage** contenant l'image d'arrière-plan choisie ainsi qu'un flux de vue en direct de la caméra, le titre de votre événement et une instruction à l'utilisateur d'interagir avec le système :

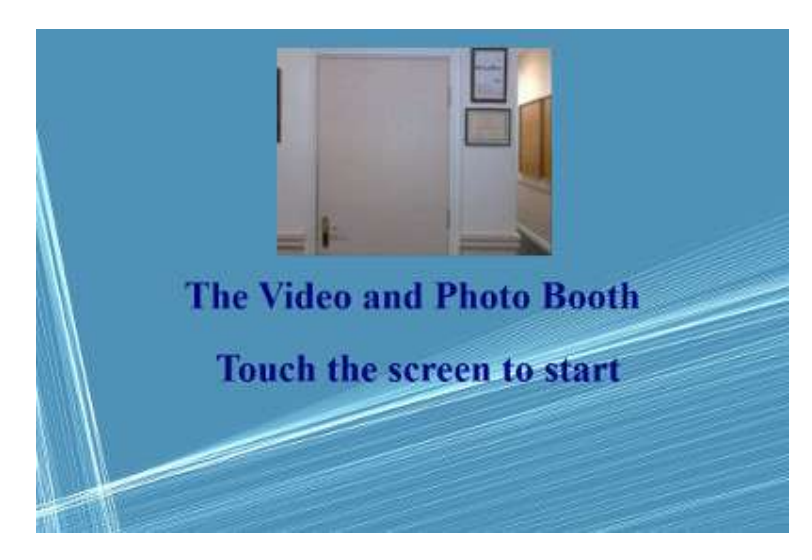

Dans l'exemple de capture d'écran ci-dessus, l'événement a été configuré pour être utilisé avec un écran tactile.

Dans les sections suivantes, nous décrirons certains des types d'enregistrement disponibles pour être inclus dans un événement, avec des images de capture d'écran montrant certains des thèmes disponibles dans la médiathèque ainsi que certaines des possibilités de disposition d'écran.

### <span id="page-23-0"></span>**Enregistrement video**

Cette section décrit ce qui se passe si vous avez configuré votre événement pour permettre aux utilisateurs d'enregistrer des vidéos. Dans les captures d'écran suivantes, l'événement a été configuré pour accepter les entrées de l'utilisateur à partir d'une souris.

Après que l'utilisateur ait cliqué avec la souris sur l'écran de démarrage, cet écran lui sera alors présenté :

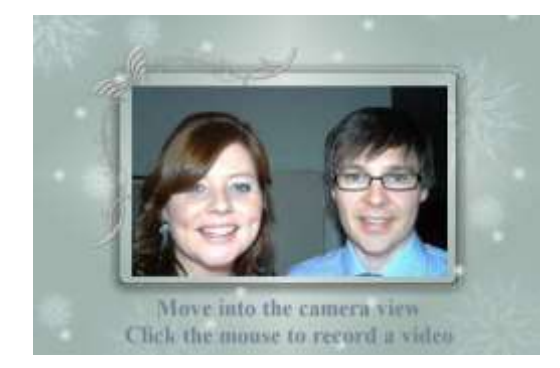

écran **de préparation** s'affiche , suivi d'un écran **de compte à rebours** , puis l'enregistrement vidéo démarre. Pendant l'enregistrement, l'utilisateur verra l'écran suivant qui l'invite à parler et lui montre également un compte à rebours du temps d'enregistrement restant :

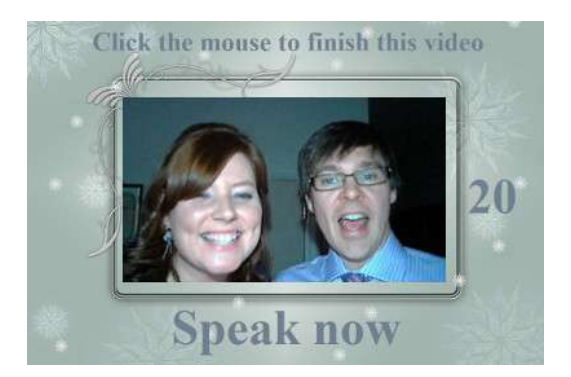

L'utilisateur peut parler pendant toute la durée de l'enregistrement ou arrêter l'enregistrement plus tôt en cliquant à nouveau sur la souris. Une fois que l'utilisateur a terminé son enregistrement, le système lit la vidéo :

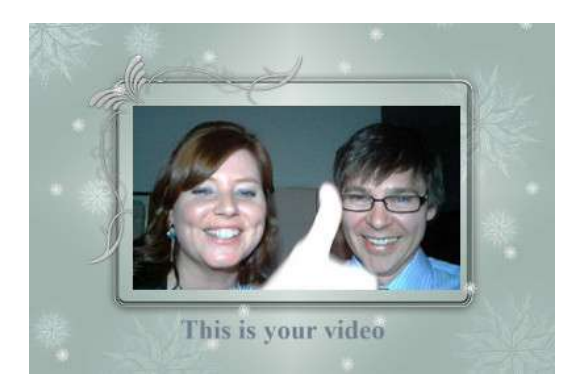

Une fois la lecture de la vidéo terminée, le système affichera l' écran **de remerciement** avant de revenir à l' écran **de démarrage** , permettant à l'utilisateur suivant de faire un autre enregistrement. Tous vos fichiers vidéo enregistrés seront automatiquement sauvegardés dans le dossier de stockage de votre choix et recevront un nom de fichier comprenant la date et l'heure auxquelles ils ont été réalisés. Par exemple, l'enregistrement vidéo suivant a été réalisé le 4 janvier 2020 à 12h54 :

#### **2020-1-4-12-54-49-video.wmv**

### <span id="page-24-0"></span>**Enregistrement de capture de photos**

Cette section montre un exemple de ce qui se passe si vous avez configuré votre événement pour prendre des photos d'enregistrement et dans les captures d'écran suivantes, RightBooth a été configuré pour prendre les entrées de l'utilisateur à partir d'un écran tactile.

Une fois que l'utilisateur a touché l'écran de démarrage, cet écran lui sera présenté :

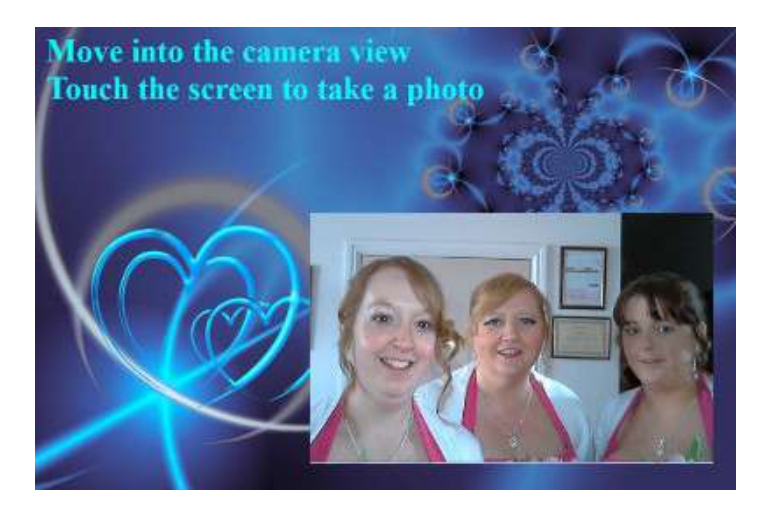

**de préparation** s'affiche , suivi d'un écran **de compte à rebours** , après quoi le système prend une photo. La photo sera ensuite affichée à l'utilisateur pendant une courte période, suivie d'un écran **de remerciement** , avant de revenir à l'affichage de l'écran de démarrage.

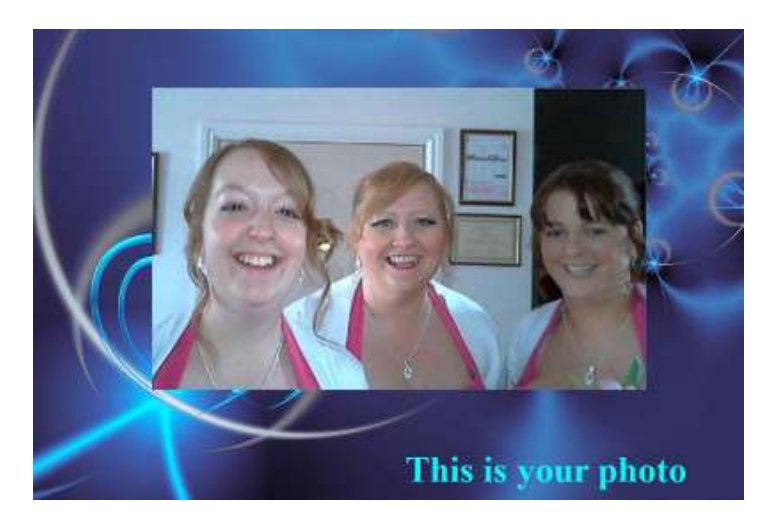

Tous les fichiers photo seront automatiquement enregistrés dans le dossier de stockage de votre choix et recevront un nom de fichier comprenant la date et l'heure de leur création. Par exemple, le fichier photo suivant a été réalisé le 4 janvier 2020 à 12h54 :

#### **2020-1-4-12-54-49-photo.png**

Notez que si vous avez choisi d'autoriser les utilisateurs à prendre plus d'une photo, le processus ci-dessus sera répété pour chaque photo avant d'afficher l' écran **de remerciement .**

### <span id="page-25-0"></span>**Enregistrement des messages**

Cette section montre un exemple de ce qui se passe si vous avez configuré votre événement pour permettre aux utilisateurs d'enregistrer des messages. Dans les captures d'écran suivantes, RightBooth a été configuré pour accepter les entrées de l'utilisateur à partir d'un écran tactile.

Une fois que l'utilisateur touche l'écran de démarrage, cet écran lui sera présenté :

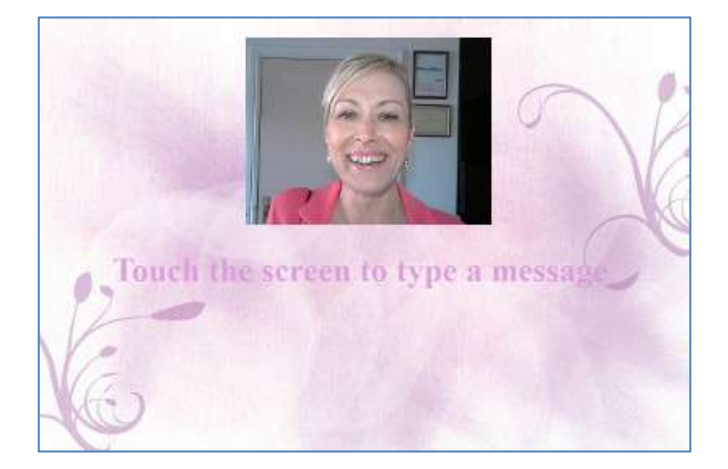

Lorsque l'utilisateur touche à nouveau l'écran, l'écran de saisie du message lui sera présenté :

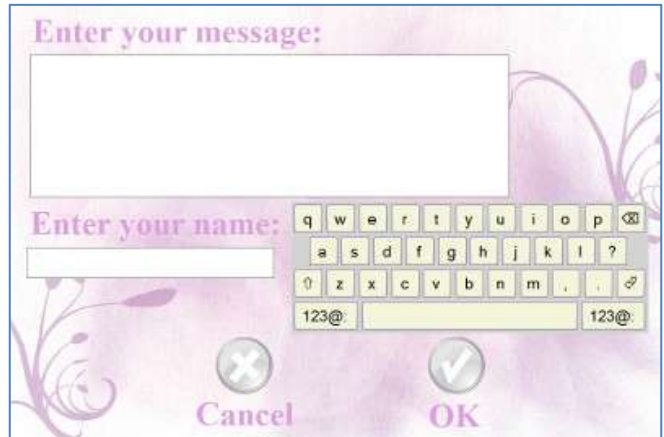

L'utilisateur peut ensuite saisir un message avec le clavier à l'écran ou le clavier physique.

Appuyer sur le bouton **OK** enregistrera le fichier de message sur l'ordinateur.

Appuyer sur le bouton **Annuler** annulera la saisie du message et ramènera le système à l'écran de démarrage.

Tous les fichiers de messages enregistrés seront automatiquement sauvegardés dans le dossier de stockage de votre choix et recevront un nom de fichier comprenant la date et l'heure auxquelles ils ont été créés. Par exemple, le message suivant a été envoyé le 4 janvier 2020 à 12h54 :

#### **2020-1-4-12-54-49 message.txt**

### <span id="page-26-0"></span>**Enregistrement des questions et réponses**

Cette section montre un exemple de ce qui se passe pendant l'événement si vous avez configuré RightBooth pour afficher les questions textuelles avec des réponses vidéo. Notez que d'autres combinaisons de questions et réponses sont disponibles (voir plus loin). Dans les captures d'écran suivantes, RightBooth a été configuré pour accepter les entrées de l'utilisateur à partir d'un écran tactile.

Une fois que l'utilisateur touche l'écran de démarrage, cet écran lui sera présenté :

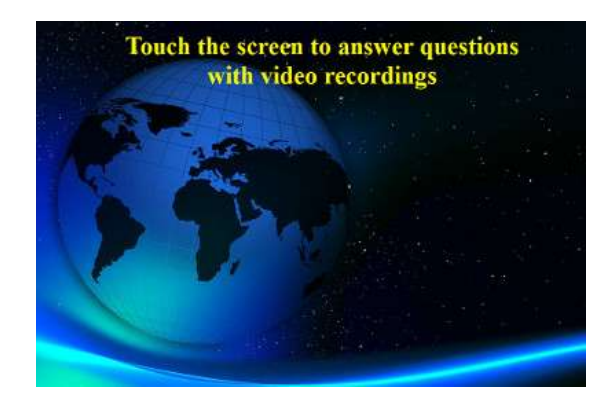

Dans l'exemple suivant, il y a deux questions textuelles, chacune nécessitant une réponse vidéo. Lorsque l'utilisateur touche à nouveau l'écran, la première question lui sera présentée :

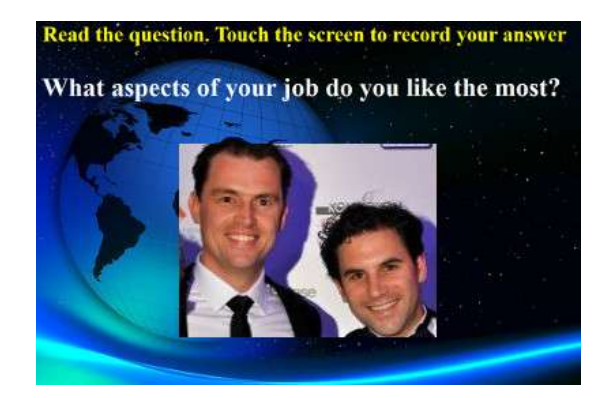

Lorsque l'utilisateur aura lu la première question et touchera à nouveau l'écran, il pourra enregistrer une réponse vidéo à la première question. La durée autorisée pour chaque question est définie par la valeur **Durée d'enregistrement maximale** dans les paramètres du Concepteur d'événements (voir plus loin) :

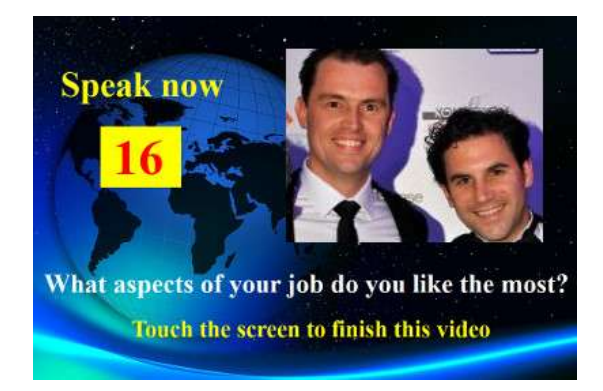

Lorsque l'utilisateur touche à nouveau l'écran (ou après que le temps d'enregistrement soit arrivé à zéro), la deuxième question lui sera présentée :

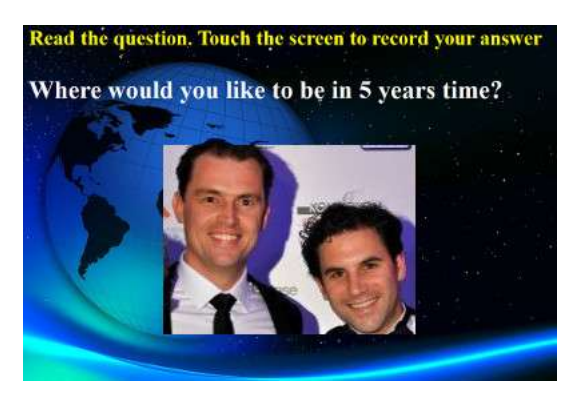

Lorsque l'utilisateur touchera à nouveau l'écran, il pourra enregistrer une réponse vidéo à la deuxième question :

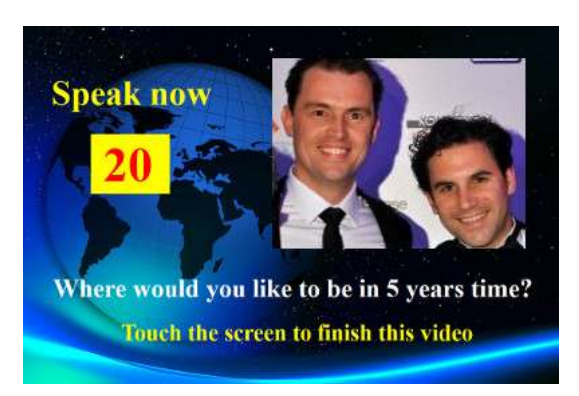

Une fois la réponse à la deuxième question obtenue, le système reviendra à l'écran de démarrage.

Tous les fichiers de réponses vidéo enregistrés seront sauvegardés dans le dossier de stockage de votre choix et recevront automatiquement un nom de fichier comprenant la date et l'heure à laquelle ils ont été créés, par exemple :

#### **2020-1-4-12-54-49-réponse-1.wmv**

#### **2020-1-4-12-57-20-réponse-2.wmv**

Veuillez noter qu'il est possible de définir un ensemble de questions pour chaque événement, les questions peuvent être des questions textuelles, des questions vidéo, des questions à choix multiples ou des combinaisons de tous types, et vous pouvez définir l'ordre dans lequel elles seront présentées à l'utilisateur (voir plus tard).

### <span id="page-28-0"></span>**Événements multi-types**

Cette section montre un exemple de ce qui se passe pendant l'événement si vous configurez RightBooth pour permettre aux utilisateurs de choisir parmi une combinaison d'enregistrements vidéo, photo, message et questions et réponses.

Lorsque l'utilisateur interagit avec le système sur l'écran de démarrage, cet écran lui sera alors présenté, où les utilisateurs peuvent choisir parmi l'un des quatre types d'enregistrement :

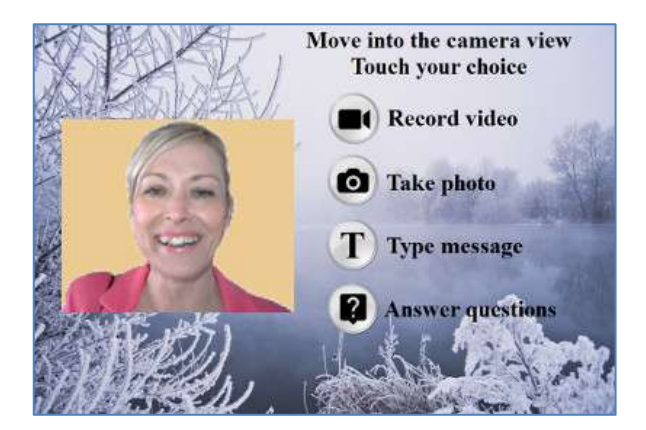

À ce stade, l'utilisateur verra des boutons correspondant aux options d'enregistrement disponibles spécifiées dans Event Designer. Dans la capture d'écran ci-dessus, nous avons configuré le système pour permettre à l'utilisateur de choisir parmi les enregistrements vidéo, photo, message et question.

Lorsqu'un utilisateur appuie sur le bouton choisi, le système le guidera ensuite à travers le processus d'enregistrement d'une **vidéo,** de prise de **photo,** de saisie d'un **message** ou de réponse à **des questions**  (comme décrit dans les sections précédentes). Notez que vous pouvez également inclure l'option Karaoké dans ce menu si nécessaire (voir section suivante).

Veuillez noter que si vous avez choisi de **ne pas** afficher les boutons de sélection (voir la section : **Event Designer** plus tard), les boutons de sélection seront masqués, vous permettant simplement de cliquer ou de toucher l'élément de texte approprié pour sélectionner votre choix d'enregistrement.

Lors de la lecture d'un événement multi-type avec l'option de saisie sur une seule touche du clavier (ou l'option de saisie USB), des flèches de texte apparaîtront à l'écran et pointeront alternativement vers chacun des choix d'écran disponibles. Dans ce mode, l'utilisateur peut attendre que son choix soit pointé par les flèches, puis appuyer sur la barre d'espace (ou sur la touche spécifiée dans Paramètres) pour sélectionner le choix. Dans l'exemple de capture d'écran ci-dessous, l'option sélectionnée est **Prendre une photo** :

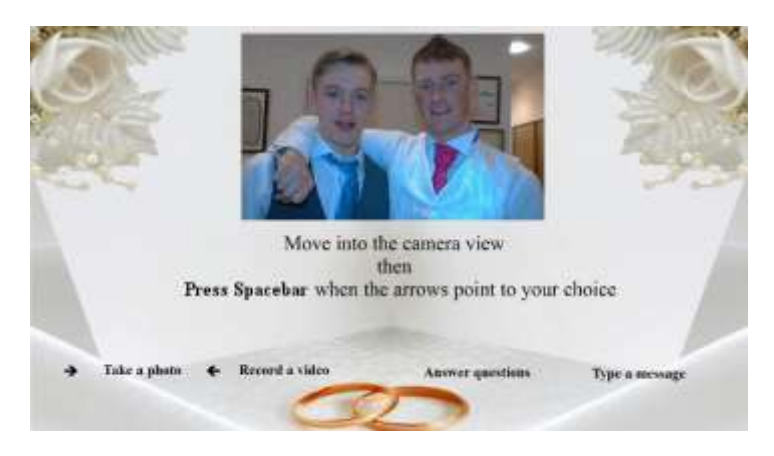

### <span id="page-29-0"></span>**Enregistrement vidéo karaoké**

Un autre type d'enregistrement qui vous permet d'enregistrer des vidéos est le mode Karaoké. Ceci est similaire au mode d'enregistrement vidéo, avec l'ajout d'un écran supplémentaire qui apparaît avant le début de l'enregistrement, qui permet à l'utilisateur de sélectionner un fichier karaoké qui sera lu à l'écran pendant qu'il s'enregistre en train de chanter.

Un fichier karaoké est un fichier vidéo contenant à la fois les paroles visibles de la chanson et la piste audio instrumentale. Les paroles sont affichées au rythme de l'instrument et apparaîtront à l'écran au fur et à mesure que l'utilisateur effectue son enregistrement. La médiathèque contient un certain nombre d'exemples de fichiers karaoké pour votre usage. Ces fichiers ont été fournis pour distribution avec RightBooth à partir de www.karaoke-version.com. Si vous avez besoin d'autres fichiers karaoké, nous vous recommandons de visiter leur site Web.

Lors d'un enregistrement vidéo de karaoké, les utilisateurs : (1) se verront chanter à l'écran pendant l'enregistrement de la vidéo, (2) entendront l'audio instrumental de la vidéo de karaoké, via des hautparleurs (ou des écouteurs) et (3) suivront les paroles du karaoké. tels qu'ils apparaissent à l'écran pendant l'enregistrement.

#### <span id="page-29-1"></span>**Configuration de votre équipement pour l'enregistrement karaoké**

Il existe essentiellement trois façons de configurer l'enregistrement karaoké.

#### <span id="page-29-2"></span>*Méthode 1 – Webcam et haut-parleurs*

Autorisez la lecture de l'instrumental du fichier karaoké depuis le PC dans une paire de haut-parleurs et permettez à cette musique d'être capturée (avec le chant de l'utilisateur) par le microphone de la webcam ou un microphone séparé connecté à la carte son du PC. entrée micro. Cela nécessite que vous placiez les haut-parleurs devant le microphone, éventuellement de chaque côté de l'utilisateur, afin que le microphone capte à la fois la voix de l'utilisateur et l'instrumental des haut-parleurs.

#### <span id="page-29-3"></span>*Méthode 2 – Webcam et mixeur*

Vous souhaiterez peut-être enregistrer une piste instrumentale propre qui est mixée avec la voix de l'utilisateur. Pour cela, vous devez vous procurer une table de mixage karaoké bon marché qui vous permettra de brancher un ou plusieurs microphones et également de retirer la ligne de la carte son de votre PC (contenant le fichier instrumental karaoké), puis de connecter la sortie du mixeur à l'entrée ligne. (ou entrée microphone) de la carte son de votre PC. Cet audio mixé deviendra ensuite la piste audio de l'enregistrement vidéo par webcam.

L'utilisation d'un mixeur de karaoké vous permettra de régler les niveaux audio du microphone et de l'instrument, et devrait vous donner un son de meilleure qualité que la méthode 1. Il existe de nombreux mixeurs de karaoké disponibles, pour aussi peu que 20 \$. Veuillez consulter le site Web RightBooth pour plus de détails. Si vous souhaitez utiliser un autre microphone lors de l'enregistrement de vidéos de karaoké, vous pouvez l'activer dans les paramètres audio.

#### <span id="page-29-4"></span>*Méthode 3 – Appareil photo reflex numérique et haut-parleurs*

Si vous avez configuré RightBooth pour utiliser un appareil photo reflex numérique pour enregistrer des vidéos, vous devez utiliser le microphone de l'appareil photo pour tous les enregistrements audio. La musique d'accompagnement du karaoké doit donc être diffusée sur des haut-parleurs, permettant au microphone de l'appareil photo d'enregistrer la musique avec votre une voix qui chante.

#### <span id="page-29-5"></span>**Terminer un événement**

Par défaut, un événement en cours de lecture peut être arrêté en appuyant sur la touche **Échap** du clavier de l'ordinateur. Cela arrêtera l'événement en cours et vous ramènera à la fenêtre principale de RightBooth.

Notez que cette fonctionnalité peut être empêchée dans les **paramètres de sécurité des événements**  (voir plus loin) ou bien vous pouvez choisir de quitter l'événement avec un code clé, une série de clics de souris ou des touches sur différentes zones de l'écran.

### <span id="page-30-0"></span>**Créer vos propres événements - Présentation**

Bien que l'assistant d'événements soit un excellent moyen de commencer, vous souhaiterez bientôt progresser dans la conception et la création de vos propres événements qui utilisent le reste des fonctionnalités de RightBooth. Cette section fournit un bref aperçu des étapes impliquées dans la création de votre propre événement et vous renvoie à d'autres sections de ce manuel pour plus de détails.

#### <span id="page-30-1"></span>**Paramètres**

Avant de créer vos propres événements, vous devez d'abord vous assurer que vous avez configuré les paramètres RightBooth.

Ces paramètres s'appliqueront à tous les événements que vous créez et incluent : la configuration d'une webcam, d'un microphone et d'un appareil photo reflex numérique, la spécification des options d'enregistrement de fichiers vidéo, la spécification des tailles de capture de photos et des types de fichiers, le choix du libellé standard du texte d'événement à utiliser dans tous vos événements. , comme des traductions de langue ou une reformulation des invites (si nécessaire). Reportez-vous à la section **Paramètres de RightBooth** .

### <span id="page-30-2"></span>**Créer un événement**

Vous pouvez démarrer un nouvel événement en cliquant sur le bouton **Créer** dans la fenêtre principale de RightBooth, puis en choisissant de créer l'un des types d'événement standard par défaut ou de créer un événement à l'aide de l' **assistant d'événement.**

#### <span id="page-30-3"></span>**Concevoir un événement**

Pour modifier le contenu et la structure de votre événement, utilisez le **Concepteur d'événements** , accessible depuis la fenêtre principale en cliquant sur le bouton Conception.

Entre autres choses, Event Designer vous permet de choisir le type d'événement, le type d'enregistrements pouvant être effectués lors de l'événement (par exemple, enregistrer des vidéos, des photos, etc.), les écrans à afficher lors de l'événement (par exemple, écran de démarrage, termes et conditions). écran, écran de révision, etc.), tout texte ou formulation spécifique à l'événement et toutes les questions que vous souhaitez inclure dans l'événement. Reportez-vous à la section **Concepteur d'événements** .

### <span id="page-30-4"></span>**Modifier les écrans d'événements**

Lorsque vous créez un nouvel événement, tous les écrans sont créés à l'aide d'une conception et d'un style standard. Si vous souhaitez modifier l'un des écrans, utilisez l' **éditeur d'écran** . Ceci est accessible en cliquant sur le bouton **Modifier** dans la fenêtre principale de RightBooth.

Entre autres choses, l'éditeur d'écran vous permet de choisir n'importe quel écran de l'événement, puis de modifier son contenu, tel que la position, la taille, le calque, la couleur et la bordure des invites de texte, des images, des arrière-plans et de la vidéo. Vous pouvez ajouter votre propre contenu d'image et de texte à n'importe quel écran. Vous pouvez modifier la durée d'affichage d'un écran. Vous pouvez ajouter des animations de transition d'écran et des animations d'éléments. Vous pouvez ajouter des éléments de compte à rebours, des éléments de séquence, des clips vidéo et audio et des pages Web. Vous pouvez également créer de nouveaux écrans contenant tout ce que vous voulez, et ceux-ci peuvent éventuellement être configurés pour apparaître sur jusqu'à trois autres moniteurs connectés à votre ordinateur. Reportez-vous à la section : **Editeur d'écran.**

### <span id="page-31-0"></span>**Concevoir la mise en page d'impression**

Si vous souhaitez que les photos soient imprimées pendant (ou après) l'événement, vous souhaiterez concevoir une mise en page d'impression pour l'événement. Ceci est disponible sous forme d'écran séparé dans Screen Editor et fournit des outils permettant de disposer les photos de différentes manières et d'inclure des superpositions de texte et d'images sur les photos. Reportez-vous à la section : **Mise en page d'impression.**

### <span id="page-32-0"></span>**Paramètres de RightBooth**

Les paramètres RightBooth sont accessibles depuis la fenêtre principale et s'appliquent généralement à tous les événements que vous créez. La fenêtre Paramètres est divisée en un certain nombre de catégories (onglets) qui sont expliquées dans les sections suivantes.

### <span id="page-32-1"></span>**Les paramètres de la caméra**

Cet onglet propose un ensemble de sous-onglets vous permettant de configurer vos caméras (webcams et/ou reflex numériques) que vous utiliserez lors de vos événements.

### <span id="page-32-2"></span>**Paramètres principaux de la caméra**

*Enregistrez des vidéos à l'aide de l'appareil photo – Choisissez l'une des options : Webcam, DSLR ou* GoPro. Les vidéos seront enregistrées à l'aide de la caméra de votre choix lors de vos événements\*

*Prendre des photos avec l'appareil photo* – Choisissez l'une des options : Webcam, DSLR ou GoPro. Les photos seront prises avec l'appareil photo de votre choix lors de vos événements\*

\*Par défaut, ces choix de caméras s'appliquent à tous vos événements, mais vous pouvez remplacer ces choix pour des conceptions d'événements individuelles. Voir la section Caméra **événementielle Event Designer .**

#### <span id="page-32-3"></span>**Paramètres vidéo de la webcam**

Le sous-onglet Vidéo Webcam vous permet de configurer jusqu'à 4 webcams à utiliser pendant les événements.

*Webcam 1 (obligatoire)* – Sélectionnez ceci pour vous permettre d'attribuer et de configurer votre webcam principale. Cette webcam est celle qui est utilisée lorsque vous choisissez d'enregistrer des vidéos et de prendre des photos lors de vos événements avec une webcam.

*Webcams en option* **2, 3 et 4** – Sélectionnez un numéro pour vous permettre d'attribuer et de configurer d'autres webcams à utiliser dans vos événements. Des webcams supplémentaires sont utilisées pour faciliter les fonctionnalités Picture in Picture, voir : **Event Designer Structure d'événement Divers.**

*Périphérique -* Cette zone de liste déroulante répertorie toutes les webcams connectées à votre ordinateur. Sélectionnez l'appareil que vous souhaitez attribuer au numéro de webcam 1 à 4 actuellement sélectionné (voir ci-dessus). Notez que vous ne pouvez attribuer une webcam qu'à un seul numéro de webcam. Lorsque vous attribuez une webcam à un numéro, elle sera automatiquement supprimée de tout numéro précédemment attribué.

*X –* Cliquez sur ce bouton pour supprimer le périphérique webcam du numéro de webcam actuellement sélectionné.

*Paramètres de la webcam* – Cliquez sur ce bouton pour accéder à l'utilitaire de paramètres de la webcam de votre choix. L'utilitaire de paramètres est fourni par le fabricant de la webcam. Reportez-vous au manuel de votre webcam pour plus d'informations sur l'utilitaire de paramètres.

*Mirror X* – Cliquez ici si vous souhaitez refléter le flux en direct (dans le sens horizontal) provenant de la webcam. Cela entraînera la sauvegarde en miroir de tous les enregistrements vidéo de la webcam et des captures de photos. Vous souhaiterez peut-être activer ce paramètre si vous souhaitez afficher les images et les logos vidéo en superposition dans le bon sens à l'écran tout en affichant également une vue de webcam en miroir à l'écran : Notez que pour y parvenir, vous devrez également désactiver le Propriété Flip X sur tous les éléments de caméra webcam dans la conception de votre événement. Voir **L'éditeur d'écran** pour plus de détails sur la propriété Flip X.

*Miroir Y – Cliquez ici si vous devez refléter le flux en direct dans une direction verticale. Cela a pour effet* de renverser le flux en direct et vise à répondre aux situations dans lesquelles certaines webcams (généralement sur les ordinateurs portables Asus) affichent de manière incorrecte un flux en direct à l'envers. Idéalement, avant de recourir à ce paramètre, vous devriez rechercher une solution auprès du fournisseur de webcam. Cette solution est généralement résolue en installant un pilote de webcam mis à jour.

*Rotation de 90* – Cochez cette case pour vous permettre de monter votre webcam à 90 degrés dans le sens inverse des aiguilles d'une montre (lorsque vous regardez dans l'objectif) afin qu'elle fournisse un flux en direct en orientation Portrait dans le logiciel.

*Rotation -90* – Cochez cette case pour vous permettre de monter votre webcam à 90 degrés dans le sens des aiguilles d'une montre (lorsque vous regardez dans l'objectif) afin qu'elle fournisse un flux en direct en orientation Portrait dans le logiciel.

Avec l'une ou l'autre des options de rotation ci-dessus, vous pourrez alors enregistrer des vidéos de portrait et capturer des photos de portrait à partir de la webcam.

*Conserver les fichiers originaux* - Cochez cette option pour que RightBooth stocke les vidéos originales enregistrées par la webcam, avant que RightBooth ne les modifie. Les fichiers seront enregistrés dans le sous-dossier : \Webcam dans le dossier de destination qui a été spécifié pour l'événement en cours (voir **Paramètres Fichiers et dossiers** ).

*Format d'enregistrement\** - Vous pouvez choisir d'enregistrer des fichiers vidéo à partir de la webcam au format **AVI** ou **WMV** . Le format par défaut est WMV. Une fois sélectionné, vous verrez un panneau contenant les paramètres relatifs au format choisi (voir ci-dessous).

*Convertir en MP4* – Cochez cette option si vous souhaitez que les enregistrements vidéo de votre webcam soient convertis au format MP4 immédiatement après que le fichier source AVI (ou WMV) ait été enregistré sur le disque. Lorsqu'il est coché, chaque fichier vidéo AVI (ou WMV) sera remplacé par un fichier MP4 dans le dossier de sortie de l'événement. En d'autres termes, les vidéos de votre webcam sont effectivement enregistrées au format MP4. Afin d'obtenir la meilleure qualité de cette fonctionnalité, vous devez enregistrer les vidéos de votre webcam avec une haute qualité, donc avec AVI, choisissez « Non compressé » et avec WMV, choisissez un débit binaire vidéo élevé.

*Paramètres de conversion* – Cliquez sur ce bouton pour choisir un paramètre **de qualité** et **de vitesse**  qui sera appliqué à la conversion vidéo MP4. Notez que ces paramètres sont indépendants de tous les paramètres de conversion utilisés dans d'autres zones de l'application, par exemple le post-traitement vidéo ou les améliorations vidéo.

#### <span id="page-33-0"></span>*Paramètres du format AVI*

Ces paramètres s'appliquent uniquement à la webcam numéro 1 (c'est-à-dire la webcam d'enregistrement et de capture de photos).

**Flux de données** : vous pouvez choisir parmi les options suivantes :

**Par défaut** - Cette option permet à RightBooth de prendre le flux de données brutes par défaut de la webcam. Avec certaines webcams, vous constaterez que le flux de données par défaut peut fournir des résultats d'enregistrement optimaux.

34 **Non compressé** - Cette option garantira que les données de la webcam ne sont pas compressées, offrant ainsi la meilleure qualité vidéo. Cela signifie également que les fichiers vidéo seront volumineux, nécessitant éventuellement quelques gigaoctets pour chaque enregistrement de 30 secondes. De plus, l'enregistrement de données non compressées nécessite davantage de ressources informatiques. Vous devrez donc peut-être réduire la taille d'enregistrement et/ou les images par seconde pour éviter les vidéos saccadées. Veuillez noter que sur certaines webcams, le flux de données par défaut est non compressé.

**Compressé** - Cette option vous permettra de sélectionner des compresseurs vidéo et audio pour réduire le flux de données de la webcam, ce qui réduira également la taille du fichier de vos enregistrements vidéo. Lorsque vous choisissez Compressé, vous verrez les paramètres supplémentaires suivants :

*Compresseur vidéo* - Cette liste déroulante répertorie tous les compresseurs vidéo installés sur votre ordinateur. Sélectionnez le compresseur vidéo que vous souhaitez utiliser.

*Compresseur audio* - Cette liste déroulante répertorie tous les compresseurs audio installés sur votre ordinateur. Sélectionnez le compresseur audio que vous souhaitez utiliser.

*Paramètres du compresseur vidéo et audio* – Cliquez sur ces boutons pour accéder aux paramètres du compresseur vidéo ou audio choisi. Veuillez noter que les paramètres du compresseur sont fournis par les fournisseurs de chaque codec répertorié et sortent donc du cadre de ce manuel. Certains compresseurs n'ont pas de réglages, et si c'est le cas, cliquer sur ces boutons ne fera rien.

#### <span id="page-34-0"></span>*Paramètres de format WMV*

Ces paramètres s'appliquent uniquement à la webcam numéro 1 (c'est-à-dire la webcam d'enregistrement et de capture de photos).

Si vous choisissez d'enregistrer au format **WMV** , vous verrez les paramètres supplémentaires suivants :

*WMV 8 ou WMV 9* - WMV 9 offre des enregistrements de meilleure qualité mais nécessite plus de puissance de processeur, vous devrez donc peut-être sélectionner WMV8 sur des PC plus lents.

*Débit binaire vidéo* - Ce paramètre définira la quantité de données enregistrées par seconde. Plus la valeur est élevée, meilleure est la qualité de l'enregistrement. Mais une valeur plus élevée nécessitera également plus de traitement et peut introduire des effets saccadés ou bloqués dans les enregistrements. Vous devez expérimenter une plage de valeurs pour trouver celle qui vous convient. La valeur par défaut de 3 000 offre généralement un bon compromis entre qualité et performances.

*Taille de la vidéo\** - Cette zone de liste déroulante répertorie toutes les tailles d'enregistrement fournies par la webcam que vous avez choisie. Sélectionnez la taille d'enregistrement vidéo requise dans la liste. Une taille d'enregistrement plus grande améliorera la qualité de votre vidéo et agrandira vos fichiers vidéo. Cela nécessitera également plus de puissance de traitement de la part de votre ordinateur.

*Type de données\* -* Ce paramètre vous permet de choisir un type de données qui sera fourni par la webcam. Toutes les webcams offrent différents types de données, mais voici les types les plus courants :

RGB24 - Un format de données non compressé. H264 - Un format de données compressé. MJPG - Un format de données compressé. YUY2 - Similaire à RGB24.

*Fréquence d'images d'enregistrement\** - Entrez le nombre d'images par seconde que vous souhaitez dans vos enregistrements vidéo. Choisir une valeur d'images par seconde plus élevée améliorera la qualité de votre vidéo et agrandira vos fichiers vidéo. Cela nécessitera également plus de puissance de traitement de la part de votre ordinateur.

*Compensation matérielle du zoom\** – Certaines webcams (telles que la Logitech C920) peuvent appliquer un facteur de zoom à la vue en direct de la caméra pendant le processus d'enregistrement vidéo. Si vous rencontrez cet effet, vous pouvez utiliser ce paramètre pour appliquer un facteur de zoom similaire à l'élément de caméra Screen Editor lorsque la webcam n'enregistre pas de vidéo. Un exemple de cas où cela se produit est l'utilisation du Logitech C920 sous Windows 7 et l'enregistrement sur le flux de données par défaut en utilisant le type de données RGB24. Dans ce scénario, vous pouvez définir la compensation du zoom matériel sur 1,33 pour que l'aperçu en direct corresponde à l'aperçu d'enregistrement dans l'élément caméra.

*Recadrer les vidéos* - Cochez cette option pour vous permettre d'appliquer une zone de recadrage à la taille actuelle de l'enregistrement vidéo. L'application d'une zone de recadrage vous permet de restreindre la sortie vidéo de la webcam à une zone plus petite, spécifiée par les valeurs Largeur et Hauteur. La zone recadrée sera toujours placée au centre de l'image d'entrée vidéo, masquant ainsi efficacement les zones environnantes. Un exemple de recadrage consiste à enregistrer des vidéos de forme carrée (c'est-à-dire au format 1:1). Par exemple, si vous définissez la taille de l'enregistrement vidéo sur 960 x 720 pixels, vous pouvez ensuite définir la largeur et la hauteur du recadrage sur 720 x 720. Cela entraînera la suppression d'une petite bande des données vidéo d'entrée sur les bords gauche et droit de l'enregistrement vidéo.

- *Largeur*  Spécifie la largeur de la zone de recadrage. Valeurs autorisées : 4 largeur d'enregistrement vidéo.
- *Hauteur*  Spécifie la hauteur de la zone de recadrage. Valeurs autorisées : 2 hauteur d'enregistrement vidéo.

La fonction de recadrage peut également être utile pour faire correspondre les proportions entre la webcam et un appareil photo reflex numérique si vous prévoyez d'utiliser une webcam pour la visualisation en direct et un appareil photo reflex numérique pour la capture vidéo et photo. Pour plus d'informations, reportezvous à la section **Utilisation d'un appareil photo reflex numérique dans RightBooth** .

*Superpositions de canaux alpha\** – Si vous superposez des images sur des vidéos et des photos dans vos événements, vous pouvez améliorer la fusion entre elles en cochant ce paramètre. **ATTENTION :** Sur certains systèmes, lorsque ce paramètre est coché, cela peut arrêter le fonctionnement de la capture vidéo et photo et vous ne verrez qu'un carré noir lors de vos événements. Si cela se produit sur votre système, désactivez ce paramètre.

**\*** Ces paramètres s'appliquent uniquement à la webcam numéro 1 (c'est-à-dire la webcam d'enregistrement et de capture de photos).

#### <span id="page-35-0"></span>*Ajustements vidéo*

Des ajustements peuvent être apportés à l'exposition, au gain, à la luminosité, au contraste, à la teinte, à la saturation et à la balance des blancs.

Ces curseurs vous montrent la valeur actuelle de tous ces paramètres vidéo de la webcam. Les paramètres vidéo sont les mêmes que ceux que vous trouverez dans le logiciel pilote de webcam (accessible à partir du bouton **Paramètres de la webcam** ci-dessus).

Si vous souhaitez modifier l'une de ces valeurs dans RightBooth, vous devez cocher la case correspondante pour apporter des modifications au paramètre vidéo associé. Par exemple, si vous souhaitez modifier la valeur d'exposition, cochez la case Exposition pour vous permettre de modifier le curseur d'exposition.

Si vous ne souhaitez pas que RightBooth utilise ces paramètres, décochez simplement chaque case de paramètre vidéo. RightBooth utilisera alors les paramètres extraits du logiciel pilote de webcam.

36 Notez que si vous choisissez de modifier ces paramètres dans RightBooth, tous les paramètres de réglage **automatique** trouvés dans le logiciel pilote de webcam seront automatiquement désactivés par
RightBooth, par exemple les paramètres tels que **l'exposition automatique** et **la balance des blancs automatique** seront désactivés.

## *Testeur d'intégration de webcam et d'enregistrement vidéo*

Cliquez sur ce bouton pour accéder au panneau Intégration et testeur de webcam.

Ici, vous pouvez choisir la meilleure méthode d'intégration de webcam pour votre ordinateur. Choisissez parmi:

- *Direct*  La méthode Direct est la méthode recommandée pour utiliser une webcam lors de vos événements. Notez que sur certains équipements, cette méthode peut entraîner le gel de la vue en direct de la webcam. Si tel est le cas, vous devez sélectionner la méthode indirecte.
- *Indirect* : la méthode indirecte peut être utilisée si vous rencontrez des problèmes avec la méthode directe. Notez que cette méthode affiche la vue en direct à une fréquence d'images légèrement réduite, mais elle n'affecte pas la fréquence d'images de l'enregistrement vidéo.

Le testeur d'enregistrement vous permet de vérifier les performances d'enregistrement vidéo de votre ordinateur et de votre webcam avec la méthode d'intégration et les paramètres vidéo et audio actuellement sélectionnés.

Cliquez sur le bouton **Enregistrer une vidéo de test** , puis vérifiez les résultats. Vous devez viser des paramètres vidéo offrant de bonnes performances d'enregistrement. Si la lecture n'est pas fluide, vous devriez essayer de réduire la taille de l'enregistrement et/ou le nombre d'images par seconde dans les paramètres, puis tester à nouveau pour vérifier les résultats.

Remarque : Le test de l'enregistrement vidéo à partir d'un appareil photo reflex numérique ou d'une GoPro peut être effectué dans **les paramètres du reflex numérique** (plus tard).

## **Paramètres audio de la webcam**

L'onglet Webcam Audio vous permet de configurer un microphone à utiliser lors de l'enregistrement de vidéos à l'aide d'une webcam pendant les événements. Si vous avez choisi d'enregistrer une vidéo à partir d'un appareil photo reflex numérique, cette section ne s'applique pas et l'audio sera enregistré à l'aide du microphone de l'appareil photo reflex numérique.

*Enregistrer l'audio* – Cochez cette case pour enregistrer l'entrée audio de la webcam. Lorsqu'elle n'est pas cochée, la vidéo de la webcam sera enregistrée sans piste audio. Par défaut – coché.

*Microphone* - Cette zone de liste déroulante répertorie tous les microphones connectés à votre ordinateur. Sélectionnez le microphone que vous souhaitez utiliser pour enregistrer l'audio avec le flux vidéo de votre webcam pendant l'événement. Notez que vous devez généralement sélectionner le microphone intégré à la webcam de votre choix.

*Utiliser un deuxième microphone pour les vidéos de karaoké* - Cochez cette case pour vous permettre de sélectionner un autre microphone à utiliser lors de l'enregistrement de vidéos de karaoké. Cela peut être utile lorsque vous souhaitez que vos utilisateurs tiennent un micro externe lorsqu'ils chantent.

*Format d'entrée audio* – Cette zone de liste déroulante répertorie tous les formats d'entrée audio disponibles à partir du microphone de votre choix. Le format audio est normalement défini par la fréquence, les bits et les canaux.

**La fréquence** est le taux d'échantillonnage de l'audio affiché en Hertz (Hz), et cela représente le nombre d'échantillons audio pris par seconde d'enregistrement. Plus le nombre est élevé, meilleure est la qualité de l'audio, mais cela augmentera également la quantité de données audio à traiter. Les tarifs typiques sont les suivants :

- 8 000 Hz offre un son de qualité téléphonique.
- 16 000 Hz fournit un son de qualité vocale.
- 32 000 Hz fournit un son de qualité radio.
- 44 100 Hz fournit un son de qualité CD.
- 48 000 Hz fournit un son de qualité DVD.

Les bits peuvent être réglés sur 8 ou 16. Ceci définit la résolution de chaque échantillon audio. Choisir 16 doublera la résolution audio, ce qui fournira un son plus riche, mais doublera également la quantité de données audio à traiter.

**Les canaux** peuvent être réglés sur un enregistrement mono ou un enregistrement stéréo. L'enregistrement stéréo augmentera la quantité de données à traiter.

## *Niveau d'entrée du microphone*

*Définir le niveau d'entrée audio* – Cette case à cocher vous permet de définir le niveau d'entrée audio du microphone de votre choix. Si vous laissez cette case décochée, le niveau d'entrée audio de votre microphone sera défini par le système et/ou le pilote de la webcam. Le curseur d'entrée audio vous permet de modifier le niveau d'entrée du minimum au maximum. Après avoir réglé le niveau, utilisez le testeur d'enregistrement vidéo pour enregistrer/lire une vidéo et entendre les résultats.

Veuillez noter que certains microphones peuvent être sensibles au bruit de fond et aux bruits forts proches du microphone, ce qui entraîne des enregistrements audio déformés. Ceci est particulièrement visible lors de l'utilisation de certains microphones internes de webcam tels que le Logitech C920. Il existe deux manières de minimiser la distorsion audio :

- Si vous utilisez une webcam Logitech, essayez de désactiver « RightSound » dans les paramètres de la webcam. Il a été démontré que cela contribue à réduire la sensibilité au bruit de fond.
- Activez le paramètre de niveau d'entrée audio et réglez le curseur audio à moins de la moitié.

N'oubliez pas d'essayer d'enregistrer une vidéo avec des sons forts près du microphone sur le lieu de votre événement et d'ajuster les paramètres d'entrée audio jusqu'à ce que vous obteniez un niveau d'enregistrement audio satisfaisant.

Les deux indicateurs audio de ce panneau vous permettront de surveiller les niveaux des canaux d'entrée audio gauche et droit pendant que vous modifiez le curseur de niveau audio.

*Niveau de silence %* - Cette valeur vous permet de définir un pourcentage de niveau audio qui représente le seuil de silence pour les enregistrements vidéo par webcam. Les niveaux d'entrée audio inférieurs au pourcentage choisi seront classés comme silencieux (ou sans audio). Plage valide : 0 – 100. Voir : Propriétés du compteur volumétrique.

38 *Ajustement de la synchronisation labiale* – Vous constaterez peut-être que les enregistrements vidéo de votre webcam souffrent d'une légère désynchronisation des pistes vidéo et audio. Cela peut se produire lors de l'utilisation de webcams de mauvaise qualité (par exemple, une webcam intégrée dans un ordinateur portable ou une tablette) et/ou de l'utilisation d'un PC peu performant, comme une tablette Surface plus ancienne et moins chère. Vous pouvez utiliser le dispositif de réglage de synchronisation labiale pour appliquer un décalage à la piste audio afin de corriger le problème. Cochez cette option, puis choisissez la valeur de décalage requise, qui peut être n'importe quelle valeur comprise entre -3 et +3 secondes. Par exemple : ajouter -0,25 entraînera le décalage de la piste audio afin qu'elle démarre 0,25 seconde plus tôt que la vidéo. Ce paramètre sera ensuite appliqué à chaque vidéo immédiatement après son enregistrement. Utilisez le **bouton Test** pour vous permettre de choisir une vidéo existante, d'appliquer le réglage actuel et de visualiser le résultat.

## *Utiliser un deuxième microphone pour les vidéos karaoké*

Si vous activez ce paramètre, vous pourrez choisir le microphone de karaoké, spécifier son format d'entrée audio et définir son niveau d'entrée audio, le tout indépendamment du premier microphone.

N'oubliez pas que le premier microphone sera utilisé pour enregistrer le message vidéo et les réponses vidéo.

Pendant l'événement, RightBooth basculera automatiquement entre les deux microphones selon les besoins.

## **Paramètres des photos de la webcam**

Cette section vous permet de configurer les photos capturées avec la webcam.

*Taille de la photo* - Cette liste déroulante répertorie toutes les tailles de photo disponibles fournies par la webcam que vous avez choisie. Sélectionnez la taille de capture de photo requise dans cette liste. Une taille de capture photo plus grande améliorera la qualité de votre photo.

*Conserver les fichiers originaux* - Cochez cette option pour que RightBooth stocke les photos originales prises par la webcam avant que RightBooth ne les modifie. Les fichiers seront enregistrés dans le sousdossier : **\Webcam** dans le dossier de destination qui a été spécifié pour l'événement en cours (voir **Paramètres Fichiers et dossiers** ).

*Recadrer les photos* - Cochez cette option pour vous permettre d'appliquer une zone de recadrage à la taille actuelle de la capture photo. L'application d'une zone de recadrage vous permet de restreindre l'entrée photo de la webcam à une zone plus petite, spécifiée par les valeurs Largeur et Hauteur. La zone recadrée sera toujours placée au centre du cadre d'entrée de la webcam, supprimant ainsi les zones environnantes. Un bon exemple d'utilisation de cette fonctionnalité est lorsque vous souhaitez créer des photos avec un rapport hauteur/largeur qui n'est pas pris en charge par votre webcam. Généralement, toutes les webcams ne sont pas conçues pour afficher des images vidéo carrées (ayant un rapport hauteur/largeur 1:1), mais en utilisant le recadrage, vous pouvez y parvenir. Par exemple, si vous définissez la taille de capture des photos sur 960 x 720 pixels, vous pouvez ensuite définir la largeur et la hauteur du recadrage sur 720 x 720 pour vous permettre de capturer des photos carrées. Cela entraînera la suppression d'une petite bande des données d'entrée sur les bords gauche et droit de la photo.

- *Largeur*  Spécifie la largeur de la zone de recadrage. Valeurs autorisées : 4 largeur de capture photo.
- *Hauteur*  Spécifie la hauteur de la zone de recadrage. Valeurs autorisées : 2 hauteur de capture photo.

*Type de fichier* - Sélectionnez le type de fichier image pour les photos capturées à partir de la webcam. Choisissez parmi PNG, JPEG, GIF ou BMP. PNG et BMP fournissent des photos de la meilleure qualité. JPEG produit les plus petites tailles de fichiers. BMP produit les plus grandes tailles de fichiers. GIF produit des photos avec moins de couleurs et des tailles de fichiers plus petites que PNG.

*Qualité JPEG* - Sélectionnez la qualité d'image à utiliser lors de l'enregistrement de photos JPEG à partir de la webcam. Un paramètre de qualité inférieur produira des fichiers JPEG de plus petite taille. La valeur peut aller de 0 (qualité la plus basse) à 100 (qualité la plus élevée).

## **Paramètres de l'appareil photo reflex numérique**

Cette section contient les paramètres relatifs à l'utilisation d'un appareil photo reflex numérique pour enregistrer des vidéos et prendre des photos lors de vos événements. Pour des informations détaillées sur l'utilisation de votre appareil photo numérique avec RightBooth, reportez-vous à la section : **Utilisation d'un appareil photo numérique avec RightBooth** .

*Canon* – Cochez cette option si vous utilisez un appareil photo reflex numérique Canon. La caméra peut être connectée via un câble USB ou connectée sans fil selon le modèle de caméra. Voir la section : Appareils photo sans fil Canon (ci-dessous).

*Nikon* – Cochez cette option si vous utilisez un appareil photo reflex numérique Nikon connecté par un câble USB.

Pour une liste des modèles d'appareils photo pris en charge par RightBooth, consultez la section : Appareils photo reflex numériques pris en charge.

*Rotation 90* – Cochez cette case pour vous permettre de monter votre appareil photo reflex numérique à 90 degrés dans le sens inverse des aiguilles d'une montre (lorsque vous regardez dans l'objectif) afin qu'il fournisse une orientation Portrait dans le logiciel.

*Rotation -90* – Cochez cette case pour vous permettre de monter votre appareil photo reflex numérique à 90 degrés dans le sens des aiguilles d'une montre (lorsque vous regardez dans l'objectif) afin qu'il fournisse une orientation Portrait dans le logiciel.

Avec l'une ou l'autre des options de rotation ci-dessus, vous pourrez alors enregistrer des vidéos de portrait et capturer des photos de portrait à partir de l'appareil photo reflex numérique.

*Statut* – Indique si votre caméra est détectée par RightBooth.

*Mirror X* – Cochez cette case pour refléter le flux en direct (dans le sens horizontal) provenant de l'appareil photo reflex numérique. Cela entraînera l'enregistrement en miroir de toutes les vidéos et photos. Vous souhaiterez peut-être activer ce paramètre pour afficher les images et les logos vidéo en superposition dans le bon sens à l'écran tout en affichant également un flux en direct en miroir à l'écran : Notez que pour y parvenir, vous devrez également désactiver la propriété Flip X sur tous les éléments de caméra dans la conception de votre événement. Voir **L'éditeur d'écran** pour plus de détails sur la propriété Flip X.

*Miroir Y – Cliquez ici si vous devez refléter le flux en direct dans une direction verticale. Cela a pour effet* de renverser le flux en direct.

**Supprimer des fichiers de la caméra (Vidéos, Photos)** – Par défaut ces paramètres sont cochés. Lorsque cette case est cochée, RightBooth supprimera chaque fichier vidéo et/ou photo de l'appareil photo une fois qu'il aura été transféré avec succès vers le PC. Nous vous recommandons de laisser ces paramètres cochés pour réduire le risque de manquer d'espace de stockage sur la mémoire de l'appareil photo (par exemple la carte SD). Lorsque cette case n'est pas cochée, RightBooth laissera les fichiers sur le stockage de l'appareil photo après les avoir transférés sur le PC. Remarque : ces paramètres s'appliquent uniquement aux appareils photo reflex numériques Canon.

*Utiliser la vue en direct* – Cochez cette option pour vous permettre d'utiliser la vue en direct de l'appareil photo reflex numérique dans les éléments de caméra sur vos écrans d'événements RightBooth. Si cette case n'est pas cochée, RightBooth utilisera par défaut la vue en direct de la webcam dans les éléments de la caméra. **Remarque :** L'utilisation de la vue en direct du reflex numérique entraînera une décharge plus rapide de la batterie de l'appareil photo.

40 *Fréquence d'images* – Sélectionnez une fréquence d'images pour afficher la vue en direct de la caméra DSLR sur vos écrans d'événement. Remarque : La fonction d'affichage en direct de l'appareil photo reflex numérique peut être assez gourmande en CPU, vous souhaiterez donc peut-être maintenir cette fréquence d'images assez basse. Valeur par défaut : 8 ips. Si vous constatez que la vue en direct du reflex numérique pose des problèmes, décochez l'option « Utiliser la vue en direct ». Remarque : la fonction Fréquence d'images s'applique uniquement aux appareils photo Canon sans fil.

*Vue en direct* – Cliquez sur ce bouton pour voir le flux de vue en direct de l'appareil photo reflex numérique dans une fenêtre d'aperçu. Vous pouvez basculer l'affichage en direct entre les modes vidéo et photo.

## *Paramètres vidéo reflex numérique*

*Taille d'enregistrement vidéo* – Il est important que vous définissiez les valeurs des pixels W et H afin qu'elles correspondent à la taille d'enregistrement vidéo prédéfinie définie sur l'appareil photo reflex numérique. Par exemple, si votre caméra est configurée pour enregistrer des vidéos à une résolution de 1 280 x 720, saisissez  $W = 1280$  et  $H = 720$ . Cela garantira que :

a) la vue en direct de la vidéo de la caméra DSLR sera affichée au rapport hauteur/largeur correct sur les écrans de votre événement

b) toutes les fonctionnalités de recadrage et de rotation seront correctement appliquées.

*Recadrer les vidéos* - Cochez cette option pour vous permettre d'appliquer une zone de recadrage à la taille actuelle de l'enregistrement vidéo DSLR. La zone recadrée sera toujours placée au centre de la vue de l'appareil photo reflex numérique, supprimant ainsi la zone environnante. Un bon exemple d'utilisation de cette fonctionnalité est lorsque vous souhaitez enregistrer des vidéos avec un rapport hauteur/largeur qui n'est pas pris en charge par votre appareil photo reflex numérique. De nombreux modèles d'appareils photo reflex numériques ne sont pas conçus pour enregistrer des vidéos carrées (c'est-à-dire ayant un rapport hauteur/largeur 1:1), mais en utilisant le recadrage, vous pouvez y parvenir. Par exemple, si votre caméra est configurée pour enregistrer une vidéo à 1 920 x 1 080, vous pouvez ensuite définir la largeur et la hauteur du recadrage sur 1 080 x 1 080 pour vous permettre de créer des enregistrements vidéo carrés. Remarque : le recadrage vidéo nécessitera que RightBooth traite chaque vidéo après son enregistrement, ce qui entraînera l'apparition de l'écran d'événement « Occupé » pendant toute la durée.

*ISO, Av, Tv et Balance des blancs* – Sélectionnez les paramètres requis à utiliser pour l'enregistrement vidéo. Les valeurs ne seront appliquées que si vous cochez les cases correspondantes. Remarque : ces paramètres sont actuellement disponibles pour les appareils photo Canon uniquement.

*Conserver les fichiers originaux* - Cochez cette option pour que RightBooth stocke les vidéos originales transférées depuis l'appareil photo reflex numérique. Les fichiers seront enregistrés dans le sous-dossier : \DSLR dans le dossier de destination qui a été spécifié pour l'événement en cours (voir Paramètres  $\rightarrow$  Fichiers et dossiers).

## *Paramètres photo reflex numérique*

*Réduire la taille des photos dans RightBooth* - Entrez la largeur et la hauteur des photos (en pixels) qui seront utilisées par RightBooth. Les appareils photo numériques peuvent capturer des photos de très grandes dimensions. Des photos trop volumineuses peuvent entraîner des problèmes de mémoire avec RightBooth. Nous vous recommandons donc fortement d'utiliser des valeurs de largeur et de hauteur réduites afin de réduire vos fichiers de photos numériques à des tailles de traitement plus gérables. Nous suggérons que les fichiers photo à utiliser dans RightBooth ne dépassent pas environ 2 000 x 1 500 pixels.

**IMPORTANT :** les valeurs que vous entrez dans les cases W et H doivent correspondre au rapport hauteur/largeur de la taille de photo prédéfinie sur votre appareil photo reflex numérique. Par exemple, si vous avez configuré votre appareil photo reflex numérique pour capturer des photos au format 8 000 x 6 000, vous pouvez alors saisir W = 2 000, H = 1 500 ou (mieux encore) W = 1 000, H = 750 pixels dans RightBooth. Cela garantira que RightBooth traitera les photos au rapport hauteur/largeur correct, permettant à la vue en direct des photos de l'appareil photo reflex numérique d'être affichée correctement et que toutes les fonctionnalités de recadrage, de rotation et de superposition soient également correctement appliquées.

*Recadrer les photos* - Cochez cette option pour vous permettre d'appliquer une zone de recadrage à la taille de capture photo réduite actuelle du reflex numérique (voir ci-dessus). L'application d'une zone de recadrage vous permet de restreindre l'entrée photo du reflex numérique à une zone plus petite. La zone recadrée sera toujours placée au centre de la vue de l'appareil photo reflex numérique, supprimant ainsi la zone environnante. Un bon exemple d'utilisation de cette fonctionnalité est lorsque vous souhaitez créer des photos avec un rapport hauteur/largeur qui n'est pas pris en charge par votre appareil photo reflex numérique. De nombreux modèles d'appareils photo reflex numériques ne sont pas conçus pour capturer des photos carrées (c'est-à-dire ayant un rapport hauteur/largeur 1:1), mais en utilisant le recadrage, vous pouvez y parvenir. Par exemple, si vous avez défini la largeur et la hauteur réduites sur 2 000 x 1 500 pixels, vous pouvez ensuite définir la largeur et la hauteur du recadrage sur 1 500 x 1 500 pour vous permettre de capturer des photos carrées à partir de votre appareil photo reflex numérique.

- *Largeur*  Spécifie la largeur de la zone de recadrage. Valeurs autorisées : 4 largeur de capture maximale.
- *Hauteur*  Spécifie la hauteur de la zone de recadrage. Valeurs autorisées : 2 hauteur de capture maximale.

*JP EG* - Vous pouvez définir la qualité des photos de votre appareil photo de faible à élevée. Définir une qualité inférieure réduira la taille des fichiers photo et contribuera à améliorer les performances de RightBooth. Les valeurs peuvent aller de 0 (qualité la plus basse) à 100 (qualité la plus élevée).

**IMPORTANT.** Assurez-vous que votre appareil photo reflex numérique est prédéfini pour enregistrer des photos au format JPG. NE PAS prérégler pour enregistrer au format RAW.

*ISO, Av, Tv et Balance des blancs* – Sélectionnez les paramètres requis à utiliser lorsque RightBooth demande à l'appareil photo de prendre une photo. Les valeurs ne seront appliquées que si vous cochez les cases correspondantes. Remarque : ces paramètres sont actuellement disponibles pour les appareils photo Canon uniquement.

*Affichage en direct ISO et TV* – Cochez ces options pour forcer la caméra à utiliser différents paramètres ISO et Tv pendant que la caméra affiche la vue en direct de vos événements. Ceci est utile lorsque vous souhaitez que la vue en direct soit plus visible dans des conditions de faible luminosité. Ces options ne seront normalement appliquées correctement que si vous avez réglé votre appareil photo en mode TV. Ce paramètre est actuellement disponible pour les appareils photo Canon uniquement.

*Affichage en direct avec flash* – Décochez cette option si vous utilisez un flash sur votre appareil photo et qu'il ne se déclenche pas lorsque vous prenez des photos dans RightBooth. Certains flashes non Canon ne fonctionneront que lorsque la visée écran est désactivée. Lorsque cette option n'est pas cochée, RightBooth désactive la vue en direct immédiatement avant de prendre une photo, puis la réactive immédiatement après.

*Conserver les fichiers originaux* - Cochez cette option pour que RightBooth stocke les photos originales transférées depuis l'appareil photo reflex numérique. Les fichiers seront enregistrés dans le sous-dossier : **\DSLR** dans le dossier de destination qui a été spécifié pour l'événement en cours (voir Paramètres  $\rightarrow$  Fichiers et dossiers).

*Test photo* – Vous permet de tester le processus de capture de photos avec un reflex numérique. En cas de succès, le fichier photo sera transféré de l'appareil photo vers l'ordinateur et sera ensuite affiché par **RightBooth** 

**Temps d'attente pour le transfert de photos (en secondes)** – Cela vous permet de définir le temps pendant lequel RightBooth attendra que chaque photo soit transférée de votre appareil photo vers l'ordinateur. En règle générale, cela ne devrait pas prendre plus de quelques secondes, mais vous pouvez spécifier n'importe quelle valeur comprise entre 1 et 10 secondes. Si le fichier n'est pas transféré dans le délai imparti, RightBooth affichera un message d'erreur et vous devrez peut-être augmenter le temps d'attente.

*Test vidéo* – Vous permet de tester le processus d'enregistrement vidéo DSLR. Après avoir démarré le test vidéo, ce bouton clignotera en rouge pendant l'enregistrement. Cliquez à nouveau sur ce bouton pour arrêter le test vidéo, le fichier vidéo sera alors transféré de la caméra vers l'ordinateur et sera ensuite lu dans Media Player.

*Temps d'attente pour le transfert vidéo (% du temps d'enregistrement) – Cela vous permet de définir* le temps pendant lequel RightBooth attendra que chaque vidéo soit transférée de votre caméra vers l'ordinateur. Cette valeur est spécifiée en pourcentage de la durée d'enregistrement de chaque vidéo et peut être définie entre 1 % et 500 % de la durée d'enregistrement. À titre d'exemple, avec cette valeur définie sur 50, si une vidéo enregistrée a une durée de 20 secondes, Rightbooth attendra 50 % de 20 = 10 secondes pour que le transfert de fichier soit terminé. Si le fichier n'apparaît pas dans le délai d'attente, RightBooth affichera un message d'erreur et vous devrez peut-être augmenter le pourcentage du temps d'attente.

*Réponse de la caméra* – Ce panneau contient des informations d'état chaque fois que vous effectuez un test photo/vidéo et peut vous aider à identifier tout problème avec la configuration/le processus.

## **Appareils photo sans fil Canon**

Si votre appareil photo Canon dispose de fonctionnalités sans fil et peut être utilisé avec Canon CCAPI, vous pouvez utiliser l'appareil photo sans fil dans RightBooth.

**Sans fil** – Cochez cette option pour utiliser votre appareil photo Canon sans fil avec RightBooth.

*CCAPI* – Cliquez sur ce bouton pour accéder au panneau CCAPI et vérifiez que votre caméra sans fil est connectée à RightBooth. Voir **le panneau des paramètres CCAPI** ci-dessous.

*Supprimer les fichiers de l'appareil photo* – Cochez cette option pour supprimer les fichiers de la carte SD après l'enregistrement de chaque vidéo et la capture de chaque photo. IMPORTANT : Nous vous recommandons de laisser cette option cochée. Lorsque cette case n'est pas cochée, RightBooth ne pourra fonctionner qu'avec un maximum de 100 fichiers sur la carte SD.

## *Panneau de paramètres CCAPI*

Ce panneau vous permet de vérifier que vos paramètres CCAPI sont corrects.

Adresse de connexion - Vérifiez que cette adresse correspond à celle affichée sur votre appareil photo sans fil Canon. Pour plus de détails, consultez la section : « Utilisation d'un appareil photo reflex numérique Canon connecté sans fil ».

*Vérifier* – Cliquez sur ce bouton pour vérifier que RightBooth communique avec votre caméra. Si tel est le cas, vous verrez une liste des commandes de caméra renvoyées par votre caméra.

## **Paramètres de la caméra GoPro**

Cette section contient les paramètres relatifs à l'utilisation d'une caméra GoPro pour enregistrer des vidéos et prendre des photos lors de vos événements. Pour plus d'informations sur l'utilisation de votre caméra GoPro avec RightBooth, reportez-vous à la section : **Utilisation d'une caméra GoPro avec RightBooth** .

*Mirror X –* Cochez cette case pour refléter le flux de la caméra (dans le sens horizontal) provenant de la caméra GoPro. Cela entraînera l'enregistrement en miroir de toutes les vidéos et photos.

*Miroir Y* – Cochez cette case si vous devez refléter le flux de la caméra dans une direction verticale. Cela a pour effet de retourner l'aliment à l'envers.

*Rotation 90* – Cochez cette case pour vous permettre de monter votre appareil photo reflex numérique à 90 degrés dans le sens inverse des aiguilles d'une montre (lorsque vous regardez dans l'objectif) afin qu'il fournisse une orientation Portrait dans le logiciel.

*Rotation -90* – Cochez cette case pour vous permettre de monter votre appareil photo reflex numérique à 90 degrés dans le sens des aiguilles d'une montre (lorsque vous regardez dans l'objectif) afin qu'il fournisse une orientation Portrait dans le logiciel.

## *Paramètres vidéo GoPro*

*Taille de l'enregistrement vidéo* – Il est important que vous définissiez les valeurs des pixels W et H afin qu'elles correspondent à la taille d'enregistrement vidéo prédéfinie définie sur la caméra GoPro. Par exemple, si votre caméra est configurée pour enregistrer des vidéos à une résolution de 1 920 x 1 080, entrez W = 1 920 et H = 10 800. Cela garantira que toutes les fonctionnalités de recadrage et de rotation seront correctement appliquées par RightBooth.

*Recadrer les vidéos* - Cochez cette option pour vous permettre d'appliquer une zone de recadrage à la taille actuelle de l'enregistrement vidéo GoPro. La zone recadrée sera toujours placée au centre de la vue de la caméra GoPro, supprimant ainsi la zone environnante. Un bon exemple d'utilisation est lorsque vous souhaitez enregistrer des vidéos avec un rapport hauteur/largeur qui n'est pas pris en charge par votre GoPro. Par exemple, si votre caméra est configurée pour enregistrer une vidéo à 1 920 x 1 080, vous pouvez ensuite définir la largeur et la hauteur du recadrage sur 1 080 x 1 080 pour vous permettre de créer des enregistrements vidéo carrés. Remarque : le recadrage vidéo nécessitera que RightBooth traite chaque vidéo après son enregistrement, ce qui entraînera l'apparition de l'écran d'événement « Occupé » pendant une courte durée.

*Conserver les fichiers originaux* - Cochez cette option pour que RightBooth stocke les vidéos originales transférées depuis la caméra GoPro. Les fichiers seront enregistrés dans le sous-dossier : \GoPro dans le dossier de destination qui a été spécifié pour l'événement en cours (voir **Paramètres Fichiers et dossiers** ).

## *Paramètres des photos GoPro*

*Réduire la taille des photos dans RightBooth* - Entrez la largeur et la hauteur des photos (en pixels) qui seront utilisées par RightBooth. Les caméras GoPro peuvent capturer des photos de très grandes dimensions. Des photos trop volumineuses peuvent entraîner des problèmes de mémoire avec RightBooth. Nous vous recommandons donc fortement d'utiliser des valeurs de largeur et de hauteur réduites afin de réduire vos fichiers de photos numériques à des tailles de traitement plus gérables. Nous suggérons que les fichiers photo à utiliser dans RightBooth ne dépassent pas environ 2 000 x 1 500 pixels.

44 **IMPORTANT :** les valeurs que vous saisissez dans les cases W et H doivent correspondre au rapport hauteur/largeur de la taille de photo prédéfinie sur votre caméra GoPro. Par exemple, si vous avez configuré votre caméra GoPro pour capturer des photos au format 4 000 x 3 000, vous pouvez alors saisir  $W = 2000$ , H = 1 500 ou (mieux encore) W = 1 000, H = 750 pixels dans RightBooth. Cela garantira que RightBooth traitera les photos au rapport hauteur/largeur correct, permettant à la vue en direct des photos de la caméra GoPro de s'afficher correctement et que toutes les fonctionnalités de recadrage, de rotation et de superposition soient également correctement appliquées.

*Recadrer les photos* - Cochez cette option pour vous permettre d'appliquer une zone de recadrage à la taille de capture photo réduite actuelle de GoPro (voir ci-dessus). L'application d'une zone de recadrage vous permet de restreindre l'entrée photo de la GoPro à une zone plus petite. La zone recadrée sera toujours placée au centre de la vue de la caméra GoPro, supprimant ainsi la zone environnante. Un bon exemple d'utilisation est lorsque vous souhaitez créer des photos avec un rapport hauteur/largeur qui n'est pas pris en charge par votre caméra GoPro. Par exemple, si vous avez défini la largeur et la hauteur réduites sur 2 000 x 1 500 pixels, vous pouvez ensuite définir la largeur et la hauteur du recadrage sur 1 500 x 1 500 pour vous permettre de capturer des photos carrées à partir de votre caméra GoPro.

- *Largeur*  Spécifie la largeur de la zone de recadrage. Valeurs autorisées : 4 largeur de capture maximale.
- *Hauteur*  Spécifie la hauteur de la zone de recadrage. Valeurs autorisées : 2 hauteur de capture maximale.

*Qualité JPEG* - Vous pouvez définir la qualité des photos de votre appareil photo de faible à élevée. Définir une qualité inférieure réduira la taille des fichiers photo et contribuera à améliorer les performances de RightBooth. Les valeurs peuvent aller de 0 (qualité la plus basse) à 100 (qualité la plus élevée).

*Conserver les fichiers originaux* - Cochez cette option pour que RightBooth stocke les photos originales transférées depuis la caméra GoPro. Les fichiers seront enregistrés dans le sous-dossier : \GoPro dans le dossier de destination qui a été spécifié pour l'événement en cours (voir **Paramètres Fichiers et dossiers** ).

## *Outils de caméra pour les héros*

Cette section vous montrera si RightBooth a détecté votre GoPro (via l'application Camera Tools for Heros). Si vous êtes connecté, vous verrez le nom de la GoPro, le modèle, le pourcentage de batterie et le nombre total de fichiers sur la carte SD de la GoPro. Pour plus de détails, consultez la section : Utilisation d'une caméra GoPro avec RightBooth.

## **Options de connexion**

**Bluetooth / WiFi** – Cochez cette option si vous souhaitez que RightBooth contrôle la GoPro via ses connexions Bluetooth et WiFi.

*USB* – Cochez cette option si vous souhaitez que RightBooth contrôle la GoPro lorsqu'elle est connectée à l'ordinateur par un câble USB.

*Contrôleur de caméra* – Cochez cette option si vous souhaitez que RightBooth envoie des commandes à l'application RB Camera Controller exécutée sur un autre ordinateur en réseau, qui à son tour contrôlera la GoPro.

- Vérifier Cliquez sur ce bouton pour obtenir l'état de l'application Camera Controller. Valeurs de retour possibles :
	- o *Erreur de dossier*  Le dossier de contrôle partagé n'est pas accessible. Vérifiez votre réseau.
	- o *Erreur d'application*  L'application Controller ne répond pas. Vérifiez l'application Contrôleur.
	- o *Erreur GoPro*  La GoPro n'est pas connectée au contrôleur. Vérifiez la GoPro.
	- o *Prêt*  L'application Controller est prête à recevoir des commandes.
- **Redémarrer** Cliquez sur ce bouton pour redémarrer le PC sur lequel l'application Camera Controller est en cours d'exécution.
- Arrêter Cliquez sur ce bouton pour arrêter le PC sur lequel l'application Camera Controller est exécutée *.*

*Serveur de commande* – Il s'agit de l'adresse du serveur de commande telle que définie dans l'application Camera Tools for Heros. Vous ne devez modifier cette adresse que si vous changez l'adresse dans l'application Camera Tools.

*Vérifier* – Cela vous permet de mettre à jour l'état du nom de la caméra GoPro, du % de batterie et du nombre de fichiers.

**Touche mode vidéo / Touche mode photo** – Ces valeurs sont nécessaires pour une communication correcte avec votre GoPro. Si vous constatez que RightBooth ne peut pas communiquer avec votre GoPro, cliquez sur le bouton « Vérifier » pour permettre à RightBooth de tenter d'identifier les valeurs de clé de mode correctes pour votre GoPro.

*Sous-mode Vidéo / Sous-mode Photo* – Utilisez ces zones de liste déroulante pour sélectionner le sousmode requis pour l'enregistrement vidéo et la capture de photos. Ces sous-modes varient selon les modèles GoPro. Nous vous recommandons de choisir les options **de sous-mode vidéo standard** et **de sous-mode photo** , car cela réduira la quantité d'enregistrement que la GoPro devra effectuer. Lorsque vous avez choisi vos sous-modes, vous pouvez utiliser les deux boutons « **Vérifier le mode** » pour vérifier que RightBooth bascule correctement votre GoPro entre les sous-modes choisis.

## **Paramètres Wi-Fi GoPro**

Remarque : Ces paramètres ne s'appliquent que si vous choisissez l'option de connexion BlueTooth/WiFi (voir ci-dessus).

*Vérifier le WiFi* – Cela vous permet de vérifier et de vous reconnecter au réseau WiFi GoPro.

*Avant utilisation* – Cochez cette case pour que RightBooth vérifie la connexion Wi-Fi GoPro avant chaque enregistrement vidéo et capture de photo.

*Après utilisation* – Cochez cette case pour que RightBooth vérifie la connexion Wi-Fi GoPro après chaque enregistrement vidéo et capture de photo.

*Périodiquement* – Cochez cette case pour que RightBooth vérifie périodiquement la connexion Wi-Fi de la GoPro, comme défini par le nombre de secondes saisi dans la zone de texte.

# **Paramètres de l' imprimante**

Cette section vous permet de configurer jusqu'à quatre imprimantes à utiliser pour imprimer vos photos et mises en page photo créées lors de vos événements.

*Imprimante 1 –* Sélectionnez l'imprimante principale que vous souhaitez utiliser pour l'impression de photos lors de vos événements. RightBooth prendra alors les paramètres par défaut de l'imprimante choisie et affichera le format de papier et la résolution d'impression par défaut pour votre confirmation.

Si vous souhaitez modifier l'un des paramètres par défaut de l'imprimante choisie (tels que le format du papier, la résolution d'impression, etc.), vous devez fermer le logiciel RightBooth et utiliser le logiciel fourni avec votre imprimante pour apporter les modifications nécessaires. Toutes les modifications que vous apportez aux paramètres par défaut de votre imprimante seront ensuite utilisées dans RightBooth lors de sa prochaine exécution.

*Utiliser plusieurs imprimantes* - Cochez cette option si vous souhaitez utiliser deux imprimantes ou plus pendant l'événement. Lorsque cette case est cochée, l'un des paramètres suivants peut être utilisé :

- *Basculement*  cochez cette option si vous souhaitez utiliser l'une des autres imprimantes si RightBooth détecte un problème avec l'imprimante 1 pendant l'événement. Les problèmes que RightBooth peut détecter sont :
	- imprimante éteinte ou panne de courant
	- peu de toner ou pas de toner
	- problème de mémoire de l'imprimante
	- pas de papier ni de bourrage papier
	- couvercle de l'imprimante, porte ouverte ou bac à papier plein
	- **travail d'impression bloqué**
	- **imaterialient** de l'utilisateur requise

Remarque : Il n'existe actuellement aucun moyen de détecter les conditions de cartouche d'encre faible sur les imprimantes multicolores. Il s'agit d'une limitation de Windows, pas de RightBooth.

- *Partager les tâches*  Cochez cette option si vous souhaitez envoyer des tâches d'impression aux imprimantes de manière alternée pendant l'événement. Par exemple, si vous avez configuré RightBooth pour utiliser 2 imprimantes et que vous avez choisi d'imprimer 2 copies pour chaque utilisateur, l'imprimante 1 sera utilisée pour imprimer 2 copies pour le premier utilisateur, puis l'imprimante 2 pour imprimer 2 copies pour le deuxième utilisateur, puis imprimante 1 pour imprimer 2 exemplaires pour le troisième utilisateur, etc.
- *Partager des copies*  Cochez cette option si vous souhaitez envoyer des copies imprimées aux imprimantes de manière alternée pendant l'événement. Par exemple, si vous avez configuré RightBooth pour utiliser 2 imprimantes et que vous avez choisi d'imprimer 2 copies pour chaque utilisateur, les deux imprimantes seront utilisées simultanément pour imprimer 1 copie pour chaque utilisateur.

La sélection du partage d'imprimante contribuera à réduire le délai d'impression des photos, car la sortie d'impression est partagée uniformément entre toutes les imprimantes sur une base alternée. Les options de partage intègrent également **le basculement** , pour ignorer toute imprimante susceptible de mal fonctionner pendant l'événement.

*Imprimante 2, 3, 4 - Vous pouvez sélectionner jusqu'à trois imprimantes supplémentaires à utiliser* pour l'impression de photos lors de vos événements. Pour vous assurer que votre mise en page d'impression s'adapte à toutes les imprimantes, vous devez définir le format de papier par défaut pour toutes les imprimantes afin qu'il soit le même, ou essayer de vous assurer que les proportions du papier correspondent. La modification du format de papier par défaut de vos imprimantes est

réalisée à l'aide du logiciel fourni par les fabricants d'imprimantes. Idéalement, toutes les imprimantes devraient être de la même marque et du même modèle, mais ce n'est pas strictement nécessaire.

*Qualité d'impression* – Choisissez l'une des qualités d'impression : **Faible** , **Moyenne** ou **Élevée** . Les valeurs correspondent aux valeurs d'impression PPI suivantes (points par pouce) :

- Faible 96 PPI
- Moven 150 PPI
- Élevé 300 PPI

Ce paramètre affecte également la résolution de tous les fichiers de mise en page d'impression photo créés pendant l'événement, voir Options de mise en page d'impression photo dans Event Designer.

*Effectuer l'impression en arrière-plan* – Cochez cette option pour que RightBooth envoie les fichiers à l'imprimante en tant que tâche en arrière-plan. Cela permettra à RightBooth de poursuivre immédiatement l'événement après chaque session de capture de photos, tout en interagissant également avec l'imprimante en tant que tâche secondaire en arrière-plan. Cette fonctionnalité s'applique également lors de l'utilisation du paramètre « **Imprimer dans un fichier »** . Vous souhaiterez peut-être utiliser ce paramètre si la fonction d'impression entraîne de longs retards lors de votre événement.

Vous constaterez peut-être que des travaux d'impression excessifs se produisant pendant l'événement peuvent ralentir les performances du programme. Si tel est le cas, vous préférerez peut-être utiliser les fonctionnalités **Enregistrer la mise en page sous forme d'image** ou **Enregistrer dans les tâches d'événement** (voir Structure de l'événement).

*Nombre maximum d'impressions* – Cochez ce paramètre pour que RightBooth empêche toute impression ultérieure lorsque le nombre d'impressions actuel a atteint cette valeur (voir le paramètre suivant). À ce stade, si les utilisateurs tentent d'effectuer une impression, un message d'avertissement s'affichera leur indiquant que cette fonctionnalité a atteint son nombre maximum d'utilisations et qu'aucune autre impression n'aura lieu.

*Nombre d'impressions actuel* – Ceci indique le nombre total d'impressions effectuées par RightBooth depuis la dernière réinitialisation de cette valeur. La valeur est automatiquement incrémentée chaque fois que RightBooth imprime une mise en page photo. La valeur actuelle du nombre d'impressions est mémorisée entre les sessions. Cliquez sur le bouton **Réinitialiser** pour réinitialiser cette valeur à 0.

Remarque : La valeur maximale du nombre d'impressions s'applique à l'impression combinée de tous les événements joués par RightBooth. Si vous souhaitez définir un nombre maximum d'impressions pour un événement spécifique, consultez la section : Concepteur d'événements  $\rightarrow$ Structure de l'événement  $\rightarrow$ Imprimer des photos.

## **Paramètres de saisie utilisateur**

L'onglet Saisie utilisateur vous permet de choisir le périphérique de saisie utilisateur pour tous vos événements. L'appareil choisi peut ensuite être utilisé pour progresser dans les écrans d'événements et faire des choix sur différents écrans d'événements.

*Touche de clavier unique* – La sélection de cette option obligera les utilisateurs à interagir avec les événements en appuyant sur une touche du clavier de l'ordinateur. Par défaut, cette touche est définie comme étant la barre d'espace du clavier, mais elle peut être remplacée par une autre touche de la **liste Clés** . Avec ce mode de saisie, vous devrez permettre aux utilisateurs d'accéder au clavier physique de l'ordinateur lors d'événements.

*Liste des touches* – Ce paramètre vous permet de choisir une touche du clavier qui peut être utilisée pour contrôler vos événements lorsque le mode de saisie utilisateur est défini sur **Touche de clavier unique** ou **USB . bouton** . Par défaut, la touche de contrôle est définie sur **Espace** (c'est-à-dire la barre d'espace de votre clavier). Les autres clés valides que vous pouvez utiliser sont la **fonction clés 1 – 12** , le **parchemin Touche** de verrouillage ou touche **Pause** .

*Plusieurs touches du clavier* – Lorsque cette option est choisie, pendant l'événement, chaque invite de texte qui accompagne un bouton de choix sera également affichée avec la touche associée requise pour sélectionner l'option. Les touches associées aux différentes actions des boutons sont répertoriées dans le tableau « Touche d'action » (voir ci-dessous).

*Crochet clavier* – Comme toutes les applications Windows, la fenêtre d'événement RightBooth n'acceptera généralement la saisie au clavier que si la fenêtre d'événement a le focus de saisie utilisateur Windows, c'est-à-dire qu'il s'agit de l'application actuelle au premier plan. Sélectionnez cette option pour permettre également que la saisie au clavier soit acceptée par la fenêtre de l'événement en cours de lecture lorsqu'elle n'a pas le focus de saisie, c'est-à-dire lorsqu'une autre application est l'application de premier plan.

*Bouton USB* – Les utilisateurs seront invités à « **appuyer sur le bouton »** pendant les événements. Un bouton USB est un périphérique en option qui se connecte à votre ordinateur via un câble USB et peut être configuré pour envoyer une ou plusieurs frappes spécifiques à l'ordinateur. En faisant cela, vos utilisateurs n'auront qu'à appuyer sur le bouton USB pour contrôler les enregistrements et vous pourrez alors cacher le clavier et la souris de votre ordinateur hors de vue. Lorsque vous utilisez le mode de saisie « Bouton USB », votre bouton USB doit être configuré pour envoyer la touche du clavier à l'ordinateur qui correspond à la touche que vous avez sélectionnée dans la zone de liste **Clé** (voir plus haut), qui par défaut est l'Espace (barre d'espace). .

*Boutons USB* – Les utilisateurs seront invités à « **appuyer sur un bouton »** sur différents écrans pendant l'événement. Ce mode vous permet de contrôler RightBooth avec un certain nombre de boutons USB connectés à votre ordinateur. Les boutons USB doivent être configurés pour envoyer à l'ordinateur les touches du clavier qui correspondent aux touches répertoriées dans le tableau des touches d'action.

Des boutons USB compatibles et peu coûteux peuvent être obtenus ici : [www.usbbutton.com D](http://www.usbbutton.com/)es détails sur la configuration d'un bouton USB pour envoyer des caractères du clavier à l'ordinateur sont fournis dans le manuel d'utilisation du bouton USB. Cependant, afin de configurer un bouton USB pour qu'il fonctionne avec RightBooth, nous avons inclus un fichier de configuration du bouton USB ( **rightbooth.ubn)** avec notre logiciel. Ce fichier se trouve dans le dossier d'installation du programme RightBooth et peut être chargé dans l'utilitaire de configuration du bouton USB disponible sur [www.usbbutton.com .](http://www.usbbutton.com/)

*Souris* – La sélection de cette option obligera les utilisateurs à interagir avec les événements à l'aide de la souris de l'ordinateur.

*Écran tactile* – La sélection de cette option obligera les utilisateurs à interagir avec les événements à l'aide d'un moniteur à écran tactile. Vous pouvez ensuite cacher le clavier et la souris de votre ordinateur lors d'événements.

*Crochet de souris* – Cochez cette option pour que RightBooth ramène le curseur de la souris à sa position précédente sur le moniteur principal après la réception de chaque entrée tactile sur un écran tactile de moniteur étendu. Cela peut être utile lorsque vous diffusez un événement piloté par la souris sur le moniteur principal et un événement piloté par l'écran tactile dans une deuxième instance de RightBooth sur un moniteur étendu. Cela peut également être utile lorsque vous jouez un événement piloté par écran tactile sur un moniteur étendu et que vous avez également besoin d'une saisie générale de la souris dans d'autres applications exécutées sur le moniteur principal.

*Souris comme entrée secondaire* – Sélectionnez cette option pour permettre à l'événement d'être contrôlé par la souris en plus de la méthode de saisie choisie. Ainsi, par exemple, vous pourriez avoir un écran tactile + une souris, ou une seule touche du clavier + une souris, etc.

## **Entrée vocale**

Ces paramètres vous permettent d'activer et de tester la reconnaissance vocale comme moyen de contrôler vos événements. Pour plus de détails, consultez la section : Contrôle des événements à l'aide de commandes vocales.

*Voix –* Cochez cette option pour vous permettre de contrôler vos événements de lecture à l'aide de commandes vocales.

*Confiance* – Réglez cette valeur sur une valeur comprise entre 0 et 100 %. Il s'agit du niveau que RightBooth utilisera pour décider si un mot ou une phrase prononcée correspond de manière acceptable à l'une des commandes définies sur vos écrans d'événements.

*Ajouter quelques mots de test* – Utilisez cette zone de texte pour saisir un ou plusieurs mots (ou expressions) sur lesquels vous souhaitez tester le moteur de reconnaissance vocale, afin de voir lesquels fonctionnent le mieux. Chaque mot (ou expression) doit être saisi sur une ligne distincte dans la zone de texte.

*Test* – Cliquez sur ce bouton pour commencer à tester le moteur de reconnaissance vocale par rapport aux mots saisis dans la zone de texte (voir ci-dessus).

*Tableau des touches d'action* – Le tableau des touches d'action vous permet d'afficher et de modifier les touches du clavier associées aux différents boutons et actions qui peuvent être sélectionnés par l'utilisateur pendant l'événement. Pour modifier une touche d'action, cliquez sur la liste déroulante de l'action choisie puis sélectionnez la touche du clavier souhaitée. Les paramètres de clé par défaut pour toutes les actions du tableau ont été choisis de manière à éviter toute duplication de clé pour les actions qui apparaissent ensemble sur les écrans d'événements. Par conséquent, si vous modifiez des affectations de touches, vous devez vous assurer que cette règle est conservée.

*Réinitialiser* - Cliquez sur ce bouton si vous souhaitez rétablir les affectations des touches d'action à leurs valeurs par défaut.

## **POINTS IMPORTANTS À NOTER**

Si votre touche unique du clavier ou n'importe quelle touche d'action est définie sur « **Espace »** , cela empêchera vos utilisateurs de saisir un caractère espace dans une zone de saisie de texte pendant l'événement (par exemple lorsque les utilisateurs doivent saisir leur nom ou un message). Ainsi, si vous souhaitez que les utilisateurs puissent saisir un caractère espace pendant l'événement, vous devez modifier les affectations de touches par une autre touche.

La méthode de saisie utilisateur que vous avez choisie modifiera diverses invites textuelles affichées à l'utilisateur pendant l'événement. Par exemple, si vous avez choisi la souris comme méthode de saisie utilisateur, vos utilisateurs verront des invites telles que **« Cliquez sur la souris pour continuer »** , tandis que si vous avez choisi l'écran tactile, la même invite indiquera **« Écran tactile pour continuer »** .

**Son d'entrée utilisateur** – Sélectionnez cette option pour qu'un « son de clic » soit émis à chaque fois qu'une entrée utilisateur valide est reçue lors de la lecture de l'événement. Utilisez le **changement bouton**  pour sélectionner le son qui sera joué.

## **Sur le clavier de l'écran**

*QWERTY –* L'élément de clavier à l'écran RightBooth sera affiché avec une disposition QWERTY lorsque cela est nécessaire sur vos écrans d'événement. Ce paramètre empêchera le clavier tactile MS d'apparaître lors de la lecture de vos événements (voir ci-dessous).

*AZERTY –* Le clavier à l'écran RightBooth sera affiché avec une disposition AZERTY lorsque cela est nécessaire sur vos écrans d'événements. Ce paramètre empêchera le clavier tactile MS d'apparaître lors de la lecture de vos événements (voir ci-dessous).

*Clavier MS Touch* – Cochez cette case pour masquer le clavier à l'écran RightBooth sur tous vos écrans d'événements et afficher à la place le clavier tactile Microsoft chaque fois qu'un utilisateur touche une zone de texte sur n'importe quel écran d'événement. Le clavier MS Touch n'affichera appliquer que si :

- i) vous exécutez RightBooth sur un appareil auquel aucun clavier physique n'est connecté (par exemple, une tablette Surface). ET
- ii) le système est configuré pour afficher le clavier tactile. Voir  $\rightarrow$  le clavier tactile des paramètres Windows

**ATTENTION** : si vous choisissez ce paramètre et que les conditions ci-dessus ne sont pas remplies, alors le clavier MS Touch ne sera pas affiché ET le clavier à l'écran RightBooth sera également masqué.

*Son de clic de touche* – Sélectionnez cette option pour qu'un son de clic soit émis à chaque fois qu'une touche est enfoncée sur le clavier à l'écran lorsqu'elle est utilisée pour saisir du texte pendant l'événement. Le son du clic ne sera joué que lorsque l'événement est en cours de lecture, et non en mode conception. Utilisez le **changement bouton** pour sélectionner le son qui sera joué.

*Volume* – Utilisez le **contrôle du volume** pour définir le volume de l'entrée utilisateur et des sons des clics de touches. La plage valide va de 0 (muet) à 1 (volume maximum). La valeur par défaut est 0,5.

# **de superpositions/ accessoires**

L'onglet Superpositions/Props vous permet de configurer RightBooth pour le remplacement de l'arrière-plan des photos et des vidéos, ainsi que d'effectuer des ajustements sur divers alignements de vidéos et d'images utilisés lors de vos événements.

## **Remplacement de l'arrière-plan**

Cliquez sur le bouton **Écran vert** pour accéder au panneau des paramètres de l'écran vert qui vous permet de configurer la fonction de remplacement de l'arrière-plan de l'écran vert RightBooth. Cela peut ensuite être appliqué aux enregistrements vidéo et aux captures de photos créés par vos utilisateurs lorsque vous incluez la fonctionnalité d'écran vert dans votre structure d'événement. Si vous incluez la fonction d'écran vert, l'arrière-plan vert capturé par la caméra sera remplacé par une image (ou un fichier vidéo en cours de lecture), soit sélectionnée par l'utilisateur, soit automatiquement sélectionnée par RightBooth (voir le concepteur d'événements).

Remarque : La fonction d'écran vert ne peut être utilisée que lorsque :

- prendre des photos avec une webcam ou un appareil photo reflex numérique
- enregistrer des vidéos avec une webcam.

## *Configuration*

Pour de meilleurs résultats, vous devez vous procurer un tissu de fond professionnel Green Screen et un système d'éclairage diffus à utiliser lors de vos événements. Pour un exemple sur la façon de configurer l'écran vert, veuillez visiter la page « Comment faire » du site Web RightBooth.

RightBooth nécessite qu'une (ou plusieurs) images de référence de votre matériel sur écran vert soient prises avec votre appareil photo avant l'événement. En fonction de vos besoins, vous devrez peut-être capturer une image de référence qui sera utilisée pour la capture de photos par webcam, l'enregistrement vidéo par webcam et la capture de photos avec un reflex numérique. Vous pouvez procéder comme suit :

- Installez votre ordinateur, votre appareil photo et votre matériel d'écran vert sur le lieu de votre événement.
- Positionnez le matériau verticalement, solidement et uniformément devant la caméra afin qu'il remplisse complètement la fenêtre de l'objectif.
- Assurez-vous que la caméra et le matériel sont fixés en position et ne peuvent pas être déplacés par vos utilisateurs.
- Éclairez le matériau de manière uniforme, de manière à ce que les utilisateurs ne projettent pas d'ombres dessus (ou un minimum d'ombres). Ceci peut être réalisé en utilisant un éclairage diffus ou un éclairage qui ne brille pas directement sur le sujet (voir le site Web Rightbooth pour un exemple).
- Assurez-vous que les conditions d'éclairage ne changeront pas pendant l'événement et évitez la lumière extérieure et le soleil .
- Visitez maintenant la section Paramètres de l'écran vert dans RightBooth pour capturer votre ou vos images de référence comme suit :
	- 1. Sélectionnez l'option de caméra requise : Exemple : **Écran vert pour la capture de photos par webcam**
	- 2. Assurez-vous que la caméra ne voit rien d'autre que le matériau de l'écran vert dans la fenêtre d'affichage de l'objectif, puis cliquez sur le bouton : **Capturer l'image de référence.**
	- 3. Répétez les étapes 1 et 2 pour capturer des images de référence pour les autres options de caméra si nécessaire. Il s'agit **des enregistrements vidéo par webcam**  et/ou **de la capture de photos DSLR** .
- Pour chaque option de caméra, une fois que vous disposez d'une image de référence appropriée du tissu vert, vous pouvez cliquer sur le bouton **Test** pour activer la fonction de remplacement d'écran vert dans le flux en direct et voir à quoi il ressemble.
- Tenez-vous devant la webcam et modifiez les paramètres **de filtre** et **de coupe des bords** jusqu'à ce que vous obteniez un remplacement satisfaisant du matériau de l'écran vert par l'image d'arrière-plan de test choisie. Vous pouvez cliquer sur le bouton **Arrière-plan** pour sélectionner une autre image d'arrière-plan de test.

## *Paramètres de la caméra*

Pour de meilleurs résultats avec l'écran vert, vous devez désactiver tous les paramètres automatiques de gain, de balance des blancs ou RightLight sur votre webcam. Vous bénéficierez également de la désactivation du paramètre de mise au point automatique de la webcam. Pour ce faire, accédez aux **paramètres vidéo de la webcam RightBooth** et cliquez sur le bouton **Paramètres de la webcam** pour afficher et modifier les paramètres de qualité d'image et d'éclairage de votre webcam.

Avec un appareil photo reflex numérique, vous devez utiliser la mise au point manuelle, les paramètres ISO et d'exposition fixes.

## *Comment ça fonctionne*

Lorsque l'écran vert est utilisé pendant l'événement, RightBooth examine chaque image de la caméra (éventuellement jusqu'à 30 images par seconde) et compare chaque pixel de l'image avec le pixel correspondant dans l'image de référence de l'écran vert (prise précédemment dans Paramètres). . Si les valeurs des pixels sont les mêmes, il remplacera le pixel dans le cadre de la caméra par le pixel correspondant de l'image d'arrière-plan (ou vidéo) choisie par l'utilisateur de l'événement. Les paramètres de filtre et de fusion (voir plus loin) peuvent être utilisés pour améliorer le processus de remplacement de l'écran vert. Tout cela se produira en temps réel sur l'image en direct de la caméra affichée lors de votre événement, et également appliquée aux photos capturées et aux vidéos enregistrées (webcam uniquement).

Il est important de se rappeler que si les conditions d'éclairage changent APRÈS avoir configuré vos paramètres d'écran vert, la fonction de remplacement d'écran vert ne fonctionnera pas aussi bien que lors de sa configuration initiale. Par conséquent, si les conditions d'éclairage changent, vous devez toujours revenir au panneau Paramètres de l'écran vert, recréer vos images de référence et modifier les paramètres de filtre de manière appropriée.

N'oubliez pas non plus que toutes les couleurs du premier plan qui correspondent à la couleur du matériau de l'écran vert seront remplacées par l'image (ou la vidéo) d'arrière-plan. Essayez donc d'éviter les vêtements qui correspondent à la couleur du matériau de l'écran vert.

## *Paramètres*

**Écran vert pour les enregistrements vidéo par webcam - Cliquez sur cette option pour vous permettre** de capturer une image de référence de votre matériau d'écran vert à utiliser pour le remplacement de l'écran vert lors des événements d'enregistrement vidéo par webcam.

**Écran vert pour la capture de photos par webcam** - Cliquez sur cette option pour vous permettre de capturer une image de référence de votre matériau d'écran vert à utiliser pour le remplacement de l'écran vert lors des événements de capture de photos par webcam.

*Écran vert pour la capture de photos DSLR* - Cliquez sur cette option pour vous permettre de capturer une image de référence de votre matériau d'écran vert à utiliser pour le remplacement de l'écran vert lors des événements de capture de photos DSLR.

53 *Capturer une image de référence* - Cliquez sur cette option pour capturer une image de référence pour des enregistrements vidéo ou une capture de photo.

*Arrière-plan* - Cliquez ici pour sélectionner une image d'arrière-plan de test dans la bibliothèque multimédia.

*Test* - Ceci active ou désactive la fonction de remplacement d'écran vert pendant ce processus de test.

*Filtre de couleur* - Ce filtre modifie la gamme de couleurs utilisée pour le remplacement de l'écran vert. Plus la valeur est élevée, plus la gamme de couleurs à remplacer est large. Il s'agit du filtre le plus rapide, vous devriez donc essayer d'obtenir un remplacement optimal de l'écran vert sans trop vous fier aux autres filtres.

*Grossier* – Cette option permettra au filtre de couleur d'examiner la moitié des pixels du cadre, plutôt que tous les pixels. Cela entraînera une réduction du temps de traitement au détriment de la qualité, mais cela peut s'avérer utile sur des ordinateurs plus lents. Remarque : Tous les autres filtres ne peuvent pas être utilisés lorsque cette option est cochée.

*Filtre de bord* - Ce filtre remplacera les bords de tous les objets de premier plan (c'est-à-dire les utilisateurs) par l'image d'arrière-plan (ou la vidéo). Ce filtre peut aider à supprimer la brume verte des objets au premier plan. Ce filtre est plus lent que le filtre couleur et plus rapide que le filtre bruit.

*Filtre de bruit* - Ce filtre identifie et remplace les zones d'arrière-plan d'écran vert isolées dans le cadre de la webcam. Ce filtre nécessite le plus de temps à appliquer et peut affecter considérablement les performances de la capture d'image. Par conséquent, vous ne devez pas utiliser ce filtre à moins que vous ne puissiez obtenir de bons résultats sur écran vert avec les autres filtres.

*Filtre d'ombre* - Ce filtre identifie et remplace les nuances plus sombres de l'arrière-plan de l'écran vert provoquées par l'ombre projetée sur le matériau. Ce filtre est plus lent que le filtre couleur et plus rapide que le filtre bruit.

En général, plus vous appliquez de filtres, plus le processus de remplacement de l'écran vert est lent. Nous vous suggérons d'essayer d'obtenir de bons résultats en utilisant les filtres dans l'ordre suivant :

- Utilisez le filtre de couleur, tous les autres filtres étant définis sur 0. Puis, si nécessaire :
- Utilisez le filtre de bord pour supprimer les bords verts. Puis, si nécessaire :
- Utilisez le filtre d'ombre si des ombres sont projetées sur le matériau. Puis, si nécessaire :
- Utilisez le filtre de bruit pour supprimer le bruit des pixels de fond.

## **Alignez la caméra dans les images superposées**

Cela vous permettra de définir où le flux en direct de la caméra apparaîtra dans vos images superposées.

*Aligner et tester* – Cliquez ici pour afficher et modifier la position du flux en direct de la caméra dans vos images superposées. Voir ci-dessous.

Appliquer des alignements lors de l'enregistrement de vidéos – Cochez cette case pour que tous les alignements de caméra soient appliqués lorsque vous effectuez des enregistrements vidéo avec des superpositions. Il s'agit d'un processus long qui, lors de l'enregistrement vidéo, peut nuire aux performances de votre système. Si tel est le cas, vous devez désactiver cette fonctionnalité.

*Appliquer les alignements lors de la prise de photo* - Cochez cette case pour que les alignements de votre appareil photo soient appliqués lorsque vous capturez des photos avec des superpositions.

## *Alignement de superposition*

Le panneau d'alignement de superposition vous permet de placer le flux en direct de la caméra à des emplacements spécifiques dans chacune des images de superposition trouvées dans le dossier **\Images\Overlays** de la bibliothèque multimédia RightBooth. Cette fonctionnalité est utile lorsque vous souhaitez que le cadre complet de la caméra apparaisse dans une zone plus petite de l'image de superposition.

Image de superposition Boutons Gauche, Droite, Parcourir - Utilisez ces boutons pour parcourir et sélectionner une image de superposition dans le dossier Superpositions. L'image choisie sera alors affichée à l'écran avec la position du flux de la caméra dans l'image.

*Aligner la caméra* – Cochez cette option pour vous permettre de modifier la position du flux de la caméra dans l'image de superposition actuellement sélectionnée. Si cette option n'est pas cochée, le flux de la caméra sera défini à la même taille que l'image de superposition.

Lorsque vous cochez cette option, un contour rouge avec des points rouges dans les coins s'affiche, qui indiquent la position actuelle du flux de la caméra dans l'image de superposition. Vous pouvez ensuite cliquer et faire glisser chacun des points rouges pour modifier la position du flux de la caméra.

Notez que Rightbooth se souviendra de la position d'alignement de la caméra pour chacune de vos images superposées et définira automatiquement ces positions lorsque les images superposées seront sélectionnées pour être utilisées lors de vos événements.

Notez que les alignements s'appliquent à :

- Enregistrement vidéo par webcam
- Capture de photos par webcam
- Capture de photos avec un appareil photo reflex numérique

## **Accessoires d'image pour la détection des visages**

Aligner et tester – Cliquez ici pour afficher et modifier l'alignement des accessoires d'image sur les visages détectés dans le flux en direct de la caméra. Ici, vous pouvez également configurer divers paramètres de détection de visage. Voir ci-dessous.

## *Détection des visages et alignement des accessoires*

Ce panneau vous permet de tester les fonctionnalités de détection de visage de RightBooth et également d'apporter des modifications à la taille et à la position de chacun des accessoires d'image car ils suivent automatiquement les visages dans le flux en direct de la caméra.

*Liste des accessoires* – La liste des accessoires affiche tous les accessoires d'image disponibles dans le dossier **\Images\Props\** de la bibliothèque multimédia RightBooth. Utilisez la barre de défilement pour faire défiler les images. Vous pouvez cliquer sur n'importe quel accessoire pour le faire apparaître sur les visages détectés dans la fenêtre de flux en direct de la caméra. Cliquez une deuxième fois sur le même accessoire pour le supprimer de la fenêtre de flux en direct. Lorsqu'un accessoire est sélectionné et visible dans la fenêtre de flux en direct, vous pouvez utiliser les boutons d'alignement (voir ci-dessous) pour modifier sa largeur et sa position par rapport aux visages détectés. Tous les accessoires sont placés au centre sur les faces détectées sur l'axe X. Vous pouvez afficher plusieurs accessoires dans la fenêtre du flux en direct en cliquant sur d'autres accessoires dans cette liste.

*Effacer* – Cliquez sur ce bouton pour supprimer tous les accessoires visibles de la fenêtre de flux en direct.

*Taux de détection* – Ce paramètre vous permet de définir la fréquence d'images de la fonction de détection de visage. La détection des visages est une activité gourmande en processeur et peut affecter les performances du flux en direct de la caméra. Si vous rencontrez des problèmes de performances lors de l'utilisation de la détection de visage, vous pouvez augmenter cette valeur pour réduire le nombre de fois où la détection de visage se produit chaque seconde. Cette valeur concerne la fréquence d'images du flux en direct, donc par exemple, si vous avez défini la fréquence d'images de la webcam sur 20 images par seconde et que vous définissez cette valeur sur 5, la détection des visages se produira toutes les ¼ de seconde. Si vous augmentez cette valeur à 10, la détection des visages se produira toutes les ½ secondes. Pour les appareils photo reflex numériques, cette valeur dépend de la fréquence d'images du flux en direct du reflex numérique.

**Détecter le nombre maximum de visages** – Choisissez le nombre maximum de visages que vous souhaitez détecter. Par défaut = 1.

*Moins de gigue* – Cochez cette case pour réduire la quantité de gigue qui se produit lors du processus de détection des visages. La définition de cette option réduira également le temps de réaction du suivi du visage.

*Boutons d'alignement des accessoires* – Utilisez ces boutons pour modifier la taille et la position de l'image de l'accessoire la plus récemment ajoutée à partir de la liste des accessoires.

- **Boutons Gauche / Droite / Haut / Bas**  déplacent l'accessoire dans la direction choisie par rapport au centre du ou des visages détectés.
- **Boutons Plus grand/Plus petit**  augmente/diminue la taille de l'accessoire par rapport à la taille du ou des visages détectés.

Tous les paramètres d'alignement des accessoires sont automatiquement enregistrés dans la médiathèque RightBooth et seront appliqués automatiquement lorsque les accessoires seront utilisés avec la détection de visage pendant l'événement.

## **Appareil photo instantané**

*Total d'objectifs* – Entrez le nombre total d'objectifs favoris que vous avez ajoutés dans Snap Camera. Minimum = 1. Maximum = 9. Vos objectifs Snap Camera doivent recevoir les raccourcis clavier : **Num + 1** , **Num + 2** , à **Num + 9** respectivement.

Pour plus de détails, reportez-vous à la section : **Utilisation de Snap Camera dans RightBooth** .

# **Paramètres d'intelligence artificielle**

Les paramètres d'intelligence artificielle (IA) s'appliquent aux événements qui utilisent les fonctionnalités de capture de photos de RightBooth.

Sur ce panneau, vous pouvez choisir, configurer et tester vos fournisseurs de services d'IA préférés pour appliquer divers effets d'IA aux photos capturées lors de vos événements RightBooth.

Un certain nombre de fournisseurs pris en charge sont répertoriés dans le tableau. Notez que ces fournisseurs sont tous des services Web distants, donc si vous souhaitez utiliser ces services, vous aurez besoin que votre ordinateur soit connecté à Internet pour jouer vos événements. De plus, afin de pouvoir utiliser les services de n'importe quel fournisseur, vous devrez acquérir une clé API auprès du fournisseur et l'ajouter au tableau. Les instructions sur la façon d'obtenir une clé API sont disponibles sur le site Web de chaque fournisseur. Veuillez noter que des frais s'appliquent pour l'utilisation des fonctionnalités du fournisseur de services AI. Consultez les sites Web du fournisseur pour plus de détails.

Les effets d'IA suivants sont disponibles auprès d'un ou plusieurs des fournisseurs répertoriés :

*Supprimer l'arrière-plan* – L'arrière-plan sera supprimé de la photo, laissant les personnes sur la photo sur un arrière-plan transparent. Remarque : cette fonctionnalité **ne** nécessite pas de fond d'écran vert.

*Décrire l'arrière-plan* – L'arrière-plan de la photo sera remplacé par une image générée automatiquement par l'IA à l'aide d'une description textuelle fournie. Les personnes sur la photo seront alors placées sur l'arrière-plan généré.

*Dessin animé* – Les personnes sur la photo seront automatiquement remplacées par des répliques de dessins animés dans différents styles de dessins animés.

*Découpe de tête* – Seules les têtes des personnes sur la photo seront prises en compte. Ceci est utilisé en conjonction avec l'effet Dessin animé, de sorte que seules les têtes des personnes soient « caricaturées ».

## **Tester les effets de l'IA**

Une fois que vous avez obtenu votre ou vos clés API auprès des fournisseurs, vous pouvez tester le ou les effets de l'IA.

*Image de test –* Cliquez sur le bouton « Ouvrir » pour parcourir et sélectionner une image de test (photo) sur votre ordinateur. Vous pouvez ensuite cliquer sur le bouton « Test » approprié dans le tableau du fournisseur choisi. RightBooth va alors :

- téléchargez automatiquement votre photo sur le site Web du fournisseur choisi.
- attendez que la photo soit traitée et téléchargée.
- afficher la photo modifiée par l'IA.

*Temps d'attente* – Saisissez le temps d'attente avant que le fournisseur de services renvoie la photo modifiée. Ce processus ne prend généralement pas plus de quelques secondes.

Une fois que vous avez configuré et testé les effets des fournisseurs de services AI, vous pouvez ensuite utiliser les fonctionnalités de Photo AI dans votre flux d'événements de capture de photos, voir la section : → Structure d'événement du concepteur d'événements → Photo AI.

## **de texte/ langue**

Cet onglet contient le tableau de texte par défaut qui vous permet de visualiser et de modifier les instructions textuelles affichées par défaut dans tous vos événements.

Ici, vous pouvez également choisir la langue que vous devez définir par défaut pour les instructions de votre événement et également choisir la langue dans laquelle l'interface utilisateur de l'application RightBooth sera affichée.

Chaque fois que vous démarrez la conception d'un nouvel événement, il vous sera demandé de choisir une langue pour les instructions textuelles de l'événement. L'une des options sera de choisir « Par défaut ». Si vous choisissez « Par défaut », l'événement contiendra tout le texte du tableau de cette section des paramètres. Le tableau indique où chaque élément de texte apparaîtra pendant l'événement et à quoi il se rapporte. Ces instructions textuelles par défaut s'appliqueront ensuite à **TOUS** vos fichiers d'événements qui ont été conçus pour utiliser la « Langue par défaut ». Ainsi, si vous modifiez l'une de ces instructions ou changez la langue par défaut (voir ci-dessous), vous devez revoir vos fichiers d'événements pour vous assurer que la nouvelle formulation s'adapte correctement à tous vos écrans d'événements.

Toutes les instructions textuelles par défaut qui peuvent apparaître dans vos événements sont répertoriées dans la première colonne du tableau. La deuxième colonne du tableau peut être utilisée pour saisir votre propre libellé de remplacement pour tout ou partie du texte de la colonne 1. Cette fonctionnalité est utile si vous devez reformuler tout ou partie du texte par défaut ou même traduire tout le texte. texte par défaut dans une langue qui n'est pas actuellement proposée par RightBooth. La troisième colonne du tableau présente une explication de chaque instruction textuelle, expliquant où et quand le texte apparaît dans vos événements.

#### **Langue des événements par défaut**

Ici, vous pouvez choisir la langue par défaut pour tous les fichiers d'événements que vous créez. Nous (Aire Valley Software) continuons à enrichir cette liste et rendrons d'autres langues disponibles dans les futures mises à jour du logiciel. Si vous souhaitez voir une langue répertoriée, veuillez nous contacter en nous faisant part de vos besoins.

**Utiliser les instructions de remplacement –** Cochez cette case si vous souhaitez que le programme utilise vos instructions de texte de remplacement dans tous vos événements, sinon le programme utilisera le texte par défaut de la première colonne. Notez que si vous laissez certaines zones de texte de remplacement vides, le logiciel utilisera le texte par défaut de la première colonne pour toutes les zones de texte de remplacement vides.

**IMPORTANT :** Pour éviter de dérouter vos utilisateurs, tout texte de remplacement que vous fournissez **doit avoir** la même signification fondamentale que l'instruction textuelle par défaut correspondante.

## **Texte de saut de ligne**

Toutes vos zones de texte d'instructions peuvent contenir du texte comportant un ou plusieurs retours chariot pour permettre l'ajout de plusieurs lignes comme texte de remplacement.

**N'OUBLIEZ PAS** : Les éléments de texte par défaut décrits ci-dessus appliqueront le texte à TOUS les événements que vous créez et qui ont été conçus pour utiliser la « langue par défaut ». Ainsi, par exemple, si votre langue par défaut est l'anglais et que vous modifiez l'instruction par défaut : **« Touchez l'écran pour démarrer »** par la mention : **« Veuillez toucher l'écran pour commencer votre enregistrement »** , cette instruction reformulée apparaîtra sur l'écran de démarrage. dans TOUS vos événements « Langue par défaut » et tous vos événements « Langue anglaise », et en tant que tel, vous devrez peut-être revoir l'écran de démarrage dans tous ces événements pour vous assurer que la disposition du texte est correcte.

### **Modification d'éléments de texte dans des événements spécifiques**

Si vous souhaitez uniquement modifier le texte d'un fichier d'événement spécifique sans affecter aucun de vos autres événements, vous pouvez utiliser le tableau « **Instructions d'événement »** dans le **concepteur d'événements** et/ou vous pouvez modifier le texte d'un élément d'objet d'étiquette spécifique directement dans le **l'éditeur d'écran** de l'événement . Pour plus d'informations sur la façon de modifier des éléments de texte spécifiques, consultez les sections : ' **Event Designer** ' et ' **Screen Editor** '.

#### **Langue de candidature**

Ici, vous pouvez choisir la langue par défaut pour l'interface utilisateur de l'application RightBooth. En modifiant cela, toutes les fenêtres, boîtes de dialogue, paramètres et panneaux de contrôle de Rightbooth seront traduits dans la langue de votre choix.

Si vous choisissez une langue autre que l'anglais, la bibliothèque multimédia RightBooth sera automatiquement copiée et mise à disposition avec les noms de dossiers traduits.

Notez que le manuel RightBooth et le fichier d'aide resteront en anglais.

Vous pouvez actuellement choisir entre l'anglais et l'espagnol. Nous (Aire Valley Software) continuerons à enrichir cette liste et rendrons d'autres langues disponibles dans les futures mises à jour du logiciel. Si vous souhaitez voir une langue répertoriée, veuillez nous contacter en nous faisant part de vos besoins.

## **Les paramètres de sécurité**

L'onglet Sécurité vous permet d'ajouter des fonctionnalités de sécurité de type kiosque au logiciel RightBooth.

*Mot de passe pour l'assistant, la configuration et l'aide – Cochez cette case pour protéger par mot de* passe toutes les zones du programme, à l'exception de la fonction **d'événement Play** . Lorsqu'un mot de passe a été défini, les utilisateurs ne peuvent pas accéder à l'assistant d'événements, au concepteur d'événements, au système de fichiers d'événements, au manuel d'utilisation ou au système d'aide.

**Nouveau mot de passe et Confirmer le nouveau mot de passe** – entrez le mot de passe que vous avez choisi dans ces zones de texte. Votre mot de passe:

- peut être n'importe quelle combinaison de caractères
- peut être n'importe quelle longueur
- doit être saisi dans les deux zones de texte pour qu'il soit accepté comme mot de passe correct.

*Masquer automatiquement la barre des tâches* – Choisissez quand RightBooth masquera automatiquement la barre des tâches Windows. Vous pouvez choisir parmi :

*Non* – RightBooth ne masque jamais la barre des tâches.

**Oui** – RightBooth masque toujours la barre des tâches. (défaut).

*Édition* – RightBooth masque uniquement la barre des tâches lors de la modification des écrans d'événements.

*Lecture* – RightBooth masque uniquement la barre des tâches lors de la lecture d'événements.

*Modification/lecture* - RightBooth masque la barre des tâches lors de la modification des écrans d'événements et de la lecture d'événements.

Remarque : Les écrans d'événements sont automatiquement configurés par défaut pour avoir la même taille que l'affichage de votre moniteur. Si vous choisissez de ne pas masquer la barre des tâches, vos écrans d'événements risquent de ne pas remplir complètement l'affichage du moniteur lorsque la barre des tâches est affichée.

*Empêcher les touches Alt-Tab, Ctrl-Esc, Alt-Esc et Win – Cochez cette case pour empêcher les* utilisateurs de quitter l'événement ou de pouvoir accéder au menu Démarrer de Windows lorsque RightBooth joue un événement.

*Événement en haut* – Cochez cette case pour forcer la fenêtre d'événement à rester au-dessus des autres fenêtres.

*Empêcher le Gestionnaire des tâches* – Cochez cette case pour empêcher les utilisateurs d'accéder au Gestionnaire des tâches de Windows lorsque RightBooth diffuse un événement.

## **manuellement en tête de l'événement**

*Appuyez sur la touche « Échap »* – Sélectionnez cette option pour vous permettre de quitter l'événement en appuyant sur la touche « Échap » du clavier.

*Entrez le code à 4 chiffres* – Sélectionnez cette option pour vous permettre de quitter l'événement en saisissant le code à 4 chiffres sur votre clavier à tout moment pendant l'événement. Vous préférerez peutêtre sélectionner cette option afin d'empêcher vos utilisateurs de quitter facilement l'événement en appuyant simplement sur la touche Échap. Vous pouvez modifier le code en saisissant 4 chiffres dans la zone de texte associée.

*Clic de souris ou toucher les coins* – Sélectionnez cette option pour vous permettre de quitter l'événement en cliquant avec la souris (ou en touchant l'écran) dans les coins de l'écran dans un ordre particulier. Cela implique quatre clics/touches consécutifs dans l'ordre suivant :

- cliquez/touchez d'abord dans le coin supérieur gauche
- deuxième clic/touche dans le coin supérieur droit
- troisième clic/touche dans le coin supérieur gauche
- quatrième clic/touche dans le coin supérieur droit

Pour que cette fonctionnalité fonctionne correctement, les quatre clics/touches doivent se produire dans la séquence ci-dessus sans qu'aucun autre clic/touche intermédiaire ne se produise ailleurs au cours du processus. Si un autre clic/touche se produit ailleurs au cours de cette séquence, la séquence sera réinitialisée et les quatre clics/touches doivent être saisis à nouveau en utilisant la séquence ci-dessus.

Cette fonctionnalité peut être utile si vous devez quitter un événement alors qu'aucun clavier n'est connecté à l'ordinateur.

Veuillez utiliser ces paramètres de sécurité avec prudence car ils sont conçus pour :

- empêcher les modifications des paramètres de RightBooth
- restreindre l'accès au logiciel et au système d'exploitation
- obliger les utilisateurs à rester dans l'événement.

Notez que dans certaines situations, vous constaterez peut-être que la seule façon de fermer le logiciel RightBooth sera d'arrêter le système à l'aide de la combinaison de touches Windows Ctrl-Alt-Suppr.

## **Supprimer un mot de passe oublié**

Le mot de passe est conçu pour empêcher vos utilisateurs d'accéder aux paramètres de l'événement. Vous devez mémoriser votre mot de passe et ne pas l'enregistrer sur l'ordinateur.

Si vous oubliez votre mot de passe, vous pouvez supprimer l'exigence de mot de passe comme suit :

- Fermer le stand à droite
- Exécutez le Bloc-notes Windows
- Ouvrez le fichier : 'C:\Users\ *votre nom* \AppData\Local\RightBooth\Settings.txt'
- Supprimez la ligne : 'printerfontsmoothing=true'
- Enregistrez le fichier
- Exécutez à nouveau RightBooth pour obtenir un accès complet au programme. Revenez dans le panneau de sécurité et entrez un nouveau mot de passe ou supprimez le mot de passe existant.

#### **Codes d'accès**

Cette section vous permet de générer et de gérer un ensemble de codes d'accès à 6 chiffres qui peuvent être imprimés et remis aux utilisateurs de votre événement pour leur permettre d'accéder à vos événements, d'imprimer leurs photos et de visualiser sélectivement leurs fichiers spécifiques. Chaque code d'accès a un nombre d'utilisations qui peut être modifié. Remarque : La liste des codes affiche tous les codes générés avec leurs décomptes d'utilisation associés.

*+* – Cliquez sur ce bouton pour générer et ajouter de nouveaux codes uniques dans la liste de codes. Vous pouvez créer jusqu'à 1 000 codes à chaque fois que vous cliquez sur ce bouton.

*-* – Cliquez sur ce bouton pour supprimer les codes sélectionnés de la liste des codes.

*Copier* – Cliquez sur ce bouton pour copier les codes sélectionnés dans le presse-papiers de Windows.

*Imprimer* - Cliquez sur ce bouton pour imprimer les codes sélectionnés.

*Imprimer QR* – Cliquez sur ce bouton pour imprimer les codes sélectionnés au format QR code.

*Curseur de taille du code d'accès* – Modifiez la valeur du curseur pour modifier la taille des codes d'accès imprimés. Avant l'impression, vous pouvez utiliser l'option Aperçu avant impression pour voir le résultat de votre changement de taille.

Les codes d'accès seront automatiquement formatés et disposés sur le papier de l'imprimante pour faciliter la découpe et la séparation des codes à distribuer aux utilisateurs.

Pour plus d'informations sur la façon d'activer l'utilisation des codes d'accès dans votre événement, consultez la section « Démarrer » et « Imprimer des photos » dans la  $\rightarrow$ structure de l'événement de conception d'événement.

## **Paramètres des médias sociaux**

L'onglet Médias sociaux vous permet de configurer les paramètres de messagerie et FTP de RightBooth qui seront utilisés pour envoyer et télécharger des vidéos, des photos et des messages des utilisateurs lors d'événements. Il vous permet de spécifier s'il envoie des notifications périodiques par e-mail relatives à l'utilisation de l'événement. Il vous permet également de décider du format et de la taille des photos envoyées sous forme de pièces jointes à un e-mail.

#### **Serveur de messagerie**

Cette section vous permet de définir le serveur de messagerie via lequel RightBooth enverra tous les emails, y compris les notifications par e-mail et les fichiers utilisateur.

*De* - Il s'agit du nom que vous souhaitez voir apparaître dans le champ De de toute notification par courrier électronique.

*Hôte* - Saisissez l'adresse hôte de votre serveur de messagerie.

*Compte* - Saisissez le compte de messagerie à partir duquel vous souhaitez que les e-mails soient envoyés.

*Mot de passe* - Saisissez le mot de passe du compte de messagerie.

*Numéro de port* - Spécifiez le numéro de port à utiliser pour l'envoi d'e-mails. Celui-ci est défini sur 587, qui est par défaut le port requis pour les clients SMTP tels que Gmail.

*Utiliser SSL* - Cochez cette case pour activer le cryptage sécurisé de la couche socket pour vos e-mails.

## *Utiliser un compte Gmail*

Nous vous recommandons d'utiliser un compte Gmail pour vos e-mails RightBooth. Tout d'abord, assurezvous de disposer d'un compte Gmail valide, puis utilisez les valeurs suivantes du serveur de messagerie :

**Hébergeur** : smtp.Gmail.com

**Compte** : votre adresse Gmail (par exemple johnsmith@gmail.com)

**Numéro de port** : 587

**Utiliser SSL** : Coché

**Mot de passe** : saisissez votre mot de passe Gmail. Si cela n'est pas accepté, vous devrez peut-être saisir un mot de passe pour l'application Gmail. Un mot de passe pour l'application Gmail peut être créé dans votre compte Google dans la section : **« Mots de passe de l'application de sécurité »** . Le mot de passe de l'application doit correspondre au type d'application : « Mail » sur le type d'appareil : « Ordinateur Windows ». Pour plus d'informations sur la façon d'obtenir un mot de passe pour l'application Gmail, recherchez sur Internet **"mot de passe de l'application Gmail** " .

## *Utiliser SendGrid*

Cochez cette option pour forcer RightBooth à utiliser un compte SendGrid pour envoyer vos e-mails.

*De* - Il s'agit du nom que vous souhaitez voir apparaître dans le champ De de chaque e-mail envoyé.

*Domaine* – Entrez le nom de domaine SendGrid que vous avez configuré dans votre compte SendGrid.

*Clé API* – Entrez votre clé API SendGrid.

Pour plus de détails sur SendGrid et comment le configurer, visitez [www.sendgrid.com](http://www.sendgrid.com/)

## **Notifications par email**

Cette fonctionnalité vous permet de configurer RightBooth pour envoyer périodiquement des e-mails de notification lors d'un événement. Vous pouvez être informé du nombre d'utilisations et de chaque fois qu'une erreur se produit.

*Activé* : cochez cette case pour activer les notifications par e-mail.

*À* : saisissez la ou les adresses e-mail du destinataire dans cette zone de texte. Chaque adresse email doit être saisie sur sa propre ligne. Chaque e-mail de notification sera envoyé à tous les destinataires.

*Objet* - Saisissez le titre de l'objet de l'e-mail. Le texte par défaut est RightBooth Event Notification

*Corps* - Saisissez le corps du texte de l'e-mail. Le corps du texte par défaut comprend les variables de texte et de texte suivantes :

Vidéos : {TOTALVIDEOS} Photos : {TOTALPHOTOS} Messages : {TOTALMESSAGES} Espace disque : {FREEDISKSPACE} Utilisateur : {FIRSTNAME} {LASTNAME} {EMAILADDRESS} Erreur : {RECENTERROR}

Pour plus d'informations sur les variables de texte, consultez la section : **Utilisation des variables de texte** .

## *Fréquence des e-mails*

Ces paramètres vous permettent de décider quand envoyer des notifications par e-mail.

*Après chaque utilisateur* - Cochez cette case pour envoyer une notification par e-mail après que chaque utilisateur a créé un fichier pendant l'événement.

*Toutes les x minutes* : cochez cette case pour envoyer périodiquement une notification par e-mail pendant l'événement. La période est définie par le nombre de minutes saisi dans la zone de texte qui l'accompagne.

*E-mail en cas d'erreur* - Cochez cette case pour envoyer une notification par e-mail chaque fois qu'une erreur se produit pendant l'événement.

*Joindre le journal des erreurs* - Cochez cette case pour joindre le fichier journal actuel à chaque notification par courrier électronique (voir Journal).

*Envoyer un e-mail de test* - Vous pouvez vérifier que les paramètres de votre serveur de messagerie sont corrects en cliquant sur ce bouton pour envoyer un e-mail de test aux adresses e-mail des destinataires répertoriées dans la zone de texte **À :** .

*Délai d'expiration de l'e-mail* – Il s'agit du nombre de minutes pendant lesquelles RightBooth attendra l'envoi de chaque e-mail. Plage : entre 10 et 90 secondes (30 secondes par défaut). Si vous constatez que les e-mails contenant des fichiers volumineux (par exemple des enregistrements vidéo) ne sont pas envoyés, vous devez augmenter cette valeur.

## **Taille du support**

Si vous avez configuré votre événement pour permettre aux utilisateurs de recevoir leurs vidéos ou photos via une pièce jointe à un e-mail, un SMS par téléphone ou WhatsApp (voir Event Designer), vous souhaiterez peut-être partager des fichiers de résolution inférieure afin de réduire la taille du fichier pour la pièce jointe à l'e-mail ou le téléchargement. .

## *Photos*

*Largeur et hauteur maximales* - Entrez la largeur et la hauteur maximales des photos partagées (en pixels). Si ces valeurs sont définies sur 0, alors les photos seront partagées dans leur taille d'origine.

*Envoyer des photos au format JPEG* - Vous pouvez partager des photos au format JPEG. Cela aidera à réduire la taille du fichier des photos partagées.

*Qualité JPEG* : lorsque vous choisissez de partager des photos au format JPEG, vous pouvez définir la qualité JPEG de Faible à Élevée. Définir une qualité inférieure réduira la taille des fichiers photo partagés. Les valeurs peuvent aller de 0 (qualité la plus basse) à 100 (qualité la plus élevée).

N'oubliez pas : lorsque vous envoyez des photos par courrier électronique, RightBooth envoie une copie des photos. Ces paramètres n'affectent donc pas les fichiers photo d'origine.

## *Vidéos*

Par défaut, chaque vidéo sera automatiquement compressée au format MP4 et également redimensionnée pour ne pas dépasser 400 x 300 pixels. Si vous accédez aux paramètres de conversion, vous pouvez modifier la taille ainsi que la fréquence d'images et la qualité vidéo, ce qui contribue à réduire la taille globale du fichier de la vidéo qui sera envoyée par courrier électronique.

Encore une fois, RightBooth enverra par courrier électronique une copie des vidéos, ces paramètres n'affectent donc pas les enregistrements vidéo originaux.

## *S'applique à*

Utilisez les cases à cocher appropriées pour choisir d'appliquer le dimensionnement des médias aux différents services multimédias. Si vous choisissez de ne pas appliquer le dimensionnement du support, les photos et vidéos de taille originale seront utilisées.

## *Miniatures*

Cette section vous permet de spécifier la taille et la qualité des vignettes d'images créées par RightBooth. Toutes les images miniatures sont enregistrées au format JPEG. Ces paramètres s'appliqueront à :

- Images miniatures de la galerie Web pour les vidéos et les photos
- Miniatures créées lors de la copie de fichiers et du téléchargement de fichiers par FTP.

*Largeur et hauteur maximales* - Entrez la largeur et la hauteur maximales des vignettes (en pixels).

*Qualité JPEG* - Définissez la qualité JPEG des vignettes. Les valeurs peuvent aller de 0 (qualité la plus basse) à 100 (qualité la plus élevée).

## **FTP**

Cette section vous permet de spécifier les détails et les paramètres de votre compte FTP.

*Activé* – Cochez ce paramètre pour que la fonctionnalité FTP s'initialise à chaque démarrage de RightBooth. Ceci doit être coché si vous prévoyez d'utiliser les fonctionnalités FTP (ou SFTP).

*SFTP* – Cochez cette case si vous préférez utiliser le protocole de transfert de fichiers sécurisé pour télécharger vos fichiers. La modification de ce paramètre vous obligera à redémarrer RightBooth pour que la modification prenne effet.

*Hôte* – Entrez l'adresse de votre nom d'hôte FTP.

*Dossier racine* – Entrez le nom du dossier sur le site FTP qui est la racine de tous les téléchargements de fichiers (et créations de dossiers) par RightBooth. Le dossier spécifié doit exister sur le site FTP et doit disposer de droits d'accès complets pour les actions de téléchargement FTP. Si vous laissez ce champ vide, RightBooth utilisera la racine du site FTP lui-même. Remarque : N'entrez pas la partie [https://www d](https://www/)u chemin. Par exemple, si votre dossier se trouve à l'url suivante :

## **https://www.monsite.com/photos**

vous entreriez ce qui suit dans la zone de texte du dossier racine :

## **monsite.com/photos/**

*Nom d'utilisateur* – Saisissez le nom d'utilisateur de votre compte FTP.

*Mot de passe* – Saisissez le mot de passe de votre compte FTP.

*Numéro de port* – Saisissez le numéro de port qui sera utilisé pour la communication FTP. C'est normalement 21 pour ftp et 221 pour sftp.

*Mode passif – Cochez cette case si vous souhaitez utiliser le FTP passif.* 

*Télécharger des fichiers pendant les événements* – Cochez cette case pour que les actions de téléchargement de fichiers FTP se produisent pendant la lecture de l'événement. Décochez cette option pour ajouter toutes les actions de chargement de fichiers FTP à la « liste de téléchargement » dans la  $\rightarrow$ section Fichiers FTP de RightBooth Tasks, vous permettant de télécharger des fichiers une fois l'événement terminé. Voir section : Tâches.

**Test** – Cliquez sur ce bouton pour vous permettre de sélectionner un fichier à télécharger afin de vous permettre de tester votre connexion FTP et vos paramètres. Codes d'erreur pouvant s'afficher :

> $1 =$  Nom d'hôte vide 2 = Échec de la recherche DNS3 = Délai d'expiration DNS4 = Annulé par l'application5 = Échec interne6 = Délai de connexion dépassé7 = Connexion rejetée (ou échec pour une autre raison) 100 = Erreur schannel interne 101 = Échec de la création des informations d'identification 102 = Échec de l'envoi du message initial au proxy.103 = Échec de la prise de contact.104 = Échec de l'obtention du certificat distant.300 = Opération asynchrone en cours 301 = Échec de la connexion.

#### **SMS téléphoniques**

Si vous souhaitez autoriser les utilisateurs d'événements à envoyer des fichiers vers des téléphones, vous devez saisir une liste de détails sur le fournisseur de services mobiles. Ceux-ci comprennent le nom du fournisseur, le nombre de chiffres des numéros de mobile qui est normalement 10 et vous devez également spécifier l'adresse e-mail de la passerelle SMS proposée par chaque fournisseur de services.

## **Explication**

De nombreux fournisseurs de services mobiles proposent une fonctionnalité qui vous permet d'envoyer un e-mail à leur adresse de passerelle et le fournisseur transmettra ensuite automatiquement cet e-mail sous forme de message texte au numéro de téléphone mobile préfixé dans l'adresse e-mail. Ainsi, à titre d'exemple, disons que votre téléphone mobile est sur le réseau AT&T, vous pouvez envoyer un e-mail à [votre numéro@mms.att.net e](mailto:yournumber@mms.att.net)t votre téléphone recevra alors l'e-mail sous forme de message texte. L'idée de RightBooth est donc de proposer à vos utilisateurs une liste de fournisseurs de services réseau après avoir enregistré une vidéo ou pris des photos. L'utilisateur choisira ensuite son fournisseur, saisira son numéro de téléphone mobile et RightBooth enverra les fichiers par courrier électronique à l'adresse de passerelle du fournisseur. L'utilisateur recevra ensuite ses fichiers sous forme de message texte sur son téléphone.

Alors, d'où obtenez-vous ces adresses de passerelle ? Tous les fournisseurs n'offrent pas cette fonctionnalité, mais beaucoup le font, et c'est certainement courant aux États-Unis, au Canada et dans de nombreux autres pays. Les informations sont disponibles sur Internet et vous pouvez également contacter des fournisseurs spécifiques et demander leur adresse de passerelle de messagerie SMS.

Pour une explication complète sur la façon d'utiliser les fonctionnalités de courrier électronique et de SMS par téléphone dans RightBooth, regardez les vidéos de formation sur les réseaux sociaux à l'adresse :

## <https://www.rightbooth.com/training-videos.html>

## **Serveur Web local**

Cette section vous permet de saisir les paramètres relatifs à l'application du serveur Web local et de fournir les détails de votre connexion réseau WiFi pour tous les codes QR WiFi utilisés dans vos événements. Pour plus d'informations sur tout cela, consultez la section **Accéder aux vidéos et photos localement avec les codes QR**

#### *Choisissez votre application de serveur Web local*

*WampServer* – Sélectionnez cette option si vous avez choisi d'utiliser (et avez installé) WampServer comme serveur Web local. Par défaut, WampServer s'installe dans c:\wamp64 et le dossier du serveur Web local est **c:\wamp64\www\** . Vous ne devriez normalement pas avoir besoin de modifier cela.

*Xampp* – Sélectionnez cette option si vous avez choisi d'utiliser (et avez installé) Xampp comme serveur Web local. Par défaut, Xampp s'installe dans c:\xampp et le dossier du serveur Web local est **c:\xampp\htdocs\** . Vous ne devriez normalement pas avoir besoin de modifier cela.

*Adresse IPv4* – Cela vous permet de spécifier par quelle méthode vous vous connectez à un routeur privé, qui sera utilisé avec la configuration de votre serveur Web local. Cela permettra alors à RightBooth de détecter et d'utiliser automatiquement la bonne adresse IPv4 dans tous les médias partageant des codes QR sur vos écrans d'événements.

- **Ethernet.** Cochez cette case si vous êtes connecté à votre routeur via un câble Ethernet.
- *Wifi.* Cochez cette case si vous êtes connecté à votre routeur via le WiFi de votre ordinateur.
- *Autre.* Cochez cette case si vous rencontrez des problèmes avec la détection automatique IPv4 des deux autres options. Avec cette option, vous pouvez saisir une adresse IPv4 spécifique à utiliser par **RightBooth**

*Réseau WiFi pour code QR* – Entrez le nom (SSID), le mot de passe et le type de cryptage du réseau WiFi de votre routeur privé. Ces valeurs seront utilisées pour générer les codes QR WiFi sur vos écrans d'événements, qui permettront aux utilisateurs de vos événements de se connecter à votre réseau privé.

## *Galerie Web + page Web pour le téléchargement de fichiers*

Cette section vous permet de personnaliser la galerie Web et les pages Web de téléchargement que les utilisateurs verront lorsqu'ils scanneront les codes QR dans l'événement Station de partage.

*Titre de la page –* Saisissez le titre qui sera utilisé comme titre de page Web pour la page Web de la galerie et les pages de téléchargement individuelles.

*Bannière* – Sélectionnez une image qui apparaîtra en haut des pages Web de la galerie. Pour de meilleurs résultats, cette image doit mesurer 720 x 100 pixels. Si vous décochez cette option, la bannière RightBooth par défaut sera utilisée.

*Invite de la galerie* – Saisissez le texte qui apparaîtra en haut de la page Web de la galerie, au-dessus des vignettes.

*Taille d'affichage de l'image* – Choisissez la taille d'affichage (la largeur en pixels) des vignettes d'images dans la galerie.

*Texte du bouton Télécharger* – Ce texte apparaîtra sur le bouton Télécharger qui apparaît sur les pages Web de téléchargement. 20 caractères maximum.

*Inclure le bouton « Contact »* – Cochez cette case pour inclure un bouton Contact sur les pages Web de téléchargement.

*N° de téléphone :* - Saisissez un numéro de téléphone à utiliser dans le bouton Contact.

**Texte du bouton** – Ce texte apparaîtra sur le bouton Contact. 20 caractères maximum.

*Trier par* – Choisissez de trier et d'afficher les fichiers de la galerie par ordre de date croissant ou décroissant. L'ordre croissant affichera d'abord les fichiers les plus anciens. L'ordre décroissant affichera en premier les fichiers les plus récents.

#### *Utiliser vos propres modèles HTML pour le téléchargement de fichiers*

*Utilisez vos propres modèles HTML* – Cochez cette case si vous souhaitez utiliser vos propres modèles HTML, plutôt que d'utiliser les modèles intégrés de RightBooth.

**IMPORTANT.** N'utilisez PAS cette fonctionnalité si vous n'êtes pas familiarisé avec la création de pages Web HTML.

*Vidéos* – Cliquez sur ce bouton pour vous permettre de définir votre propre modèle HTML pour le téléchargement de vidéos.

**Photos** – Cliquez sur ce bouton pour vous permettre de définir votre propre modèle HTML pour le téléchargement de photos.

Remarque : vos propres fichiers de modèles HTML de vidéo et de photo sont initialement définis pour être une copie des fichiers de modèles intégrés de RightBooth. Lorsque vous modifiez et enregistrez vos propres fichiers de modèle HTML, écrasez simplement les fichiers, ne modifiez pas le chemin ou les noms de fichiers. Les fichiers doivent être enregistrés avec le codage UTF-8.

Les fichiers modèles peuvent contenir les marqueurs de texte suivants, que RightBooth recherchera et remplacera par le texte suivant lors de la création des pages Web de téléchargement spécifiques au fichier :

**RBSTI** - ce marqueur de texte est remplacé par le texte du titre de la page extrait du →serveur Web local des paramètres RightBooth.

**RBSFI** - ce marqueur de texte est remplacé par le nom de fichier photo ou vidéo actuel que l'utilisateur a sélectionné dans RightBooth. Vous DEVEZ avoir ce marqueur de texte quelque part dans votre modèle HTML.

Marqueurs de texte facultatifs :

**RBSDO** – ce marqueur de texte est remplacé par le texte du bouton Télécharger extrait du  $\rightarrow$ serveur Web local des paramètres RightBooth.

RBSTE - ce marqueur de texte est remplacé par le numéro de téléphone extrait du  $\rightarrow$ serveur Web local des paramètres RightBooth.

**RBSTB** - ce marqueur de texte est remplacé par le texte du bouton du téléphone extrait du →serveur Web local des paramètres RightBooth.

#### **WhatsApp**

Cette section vous permet de lier RightBooth à un compte WhatsApp (via l'interface du navigateur Web WhatsApp). Cela permettra ensuite aux utilisateurs de vos événements d'envoyer des fichiers à leurs comptes WhatsApp via le compte RightBooth WhatsApp lié.

## **Choisissez le navigateur hôte**

WhatApp Web est hébergé dans un navigateur Web sur vos écrans d'événements RightBooth WhatsApp. Vous pouvez choisir entre :

*RightBooth* – WhatsApp Web sera hébergé dans le navigateur Web intégré RightBooth. Cela constitue le meilleur choix pour concevoir l'écran d'événement WhatsApp, car le navigateur est affiché directement dans la disposition de l'écran. Ce navigateur prend entièrement en charge le téléchargement de photos sur WhatsApp sous forme de fichiers photo, mais il ne prend en charge que le téléchargement de vidéos sous forme de fichiers de documents et, par conséquent, le destinataire ne voit pas les aperçus vidéo dans son chat WhatsApp.

*Microsoft Edge* – WhatsApp Web sera hébergé dans le navigateur Web Microsoft Edge. Ce navigateur se trouvera au-dessus de l'écran d'événement RightBooth WhatsApp, masquant efficacement tout autre contenu d'écran que vous auriez pu y placer. Vous devez donc vous assurer que le navigateur ne masque aucun autre contenu de votre écran d'événement. Ce navigateur offre une prise en charge complète du téléchargement de photos et de vidéos sur WhatsApp, de sorte que le destinataire verra les aperçus corrects de tous les fichiers dans son chat WhatsApp.

*Appareil lié à WhatsApp* – Cliquez sur ce bouton pour créer un lien WhatsApp pour RightBooth. La première fois que vous utilisez cette fonctionnalité, un code QR s'affichera que vous devrez ensuite scanner à l'aide de l'option « Appareils liés » dans une application WhatsApp exécutée sur un appareil mobile. En cas de numérisation QR réussie à partir d'un appareil mobile, RightBooth sera alors lié en permanence au compte WhatsApp utilisé sur l'appareil mobile.

*Code pays* – Saisissez le code pays requis pour le bon fonctionnement de WhatsApp dans votre pays. Notez que vous pourrez peut-être laisser cette option vide. Cliquez sur l'icône « Aide » à côté du bouton pour plus d'informations.

*Numéro de mobile* – Saisissez le numéro de mobile du compte WhatsApp lié. Ceci est nécessaire pour permettre à RightBooth d'ouvrir automatiquement le compte lié lors de vos événements.

*Texte du message* – Saisissez le texte facultatif que vous souhaitez inclure dans chaque message WhatsApp envoyé par RightBooth.

## *Lien vers un autre compte WhatsApp*

Pour créer un lien vers un autre compte WhatsApp : sur votre appareil mobile actuellement lié, sélectionnez l'option de menu « Appareils liés », puis sélectionnez votre appareil lié dans la liste et choisissez : Se déconnecter. Cela supprimera le lien actuel et vous permettra ensuite de connecter RightBooth à un autre compte/numéro de mobile WhatsApp.

## **Paramètres de démarrage/arrêt**

Cet onglet vous permet de décider comment commencer à jouer votre événement, combien de temps vos événements peuvent continuer à se jouer et ce qui se passe lorsque la règle d'arrêt spécifiée est respectée.

## **Installation**

*Utiliser le thème blanc* – RightBooth fonctionne normalement avec les couleurs de l'interface utilisateur par défaut : « Texte blanc sur fond gris foncé ». Choisissez cette option pour passer au thème « Texte noir sur fond blanc ».

*Boîtes à outils au premier plan* – Cochez cette option pour permettre à toutes les boîtes à outils de l'éditeur d'écran de se déplacer vers l'avant de la pile de boîtes à outils lorsque vous déplacez votre souris dessus.

*Autoriser les écrans d'événements transparents* – Cochez cette option pour autoriser la conception d'écrans d'événements avec des arrière-plans transparents. Lorsqu'elle est cochée, tout écran d'événement ayant un arrière-plan transparent affichera les fenêtres sous-jacentes d'autres applications derrière le contenu de l'écran d'événement. Cela vous offre la possibilité de superposer le contenu de l'écran d'événement RightBooth (par exemple, des boutons, des images, etc.) sur d'autres applications. Consultez la section : Accès aux fonctionnalités de RightBooth lors de l'exécution d'autres applications.

*Délai d'affichage du navigateur* – Définissez cette option pour masquer les éléments du navigateur Web pendant leur initialisation. Cela empêchera les utilisateurs de voir une brève « accumulation » de page Web lorsqu'ils se déplacent entre différents écrans d'événements contenant des éléments du navigateur Web.

## *Le chien de garde*

*Watchdog* – Cochez cette option pour activer la fonction Watchdog. Si vous modifiez ce paramètre, vous devrez fermer RightBooth et le redémarrer pour que ce paramètre prenne effet.

Watchdog est une application distincte qui sera lancée automatiquement lorsque vous démarrez RightBooth. Le chien de garde s'exécutera en arrière-plan et vérifiera périodiquement l'application RightBooth pour voir si elle est toujours en cours d'exécution. Si RightBooth cesse de fonctionner pour une raison quelconque (autre que la fermeture manuelle de l'application), Watchdog chargera et exécutera à nouveau RightBooth. Si vous fermez RightBooth par l'une des méthodes manuelles normales, le programme Watchdog sera également fermé en même temps.

*Watchdog masque le bureau* – Cochez cette option si vous souhaitez que l'application Watchdog masque (ou masque) complètement le bureau en superposant le bureau avec un rectangle noir uni en plein écran. RightBooth sera alors affiché au-dessus de cet écran noir. Lorsqu'elle est décochée, Watchdog ne masquera pas le bureau pendant son exécution.

## *Performance*

*Autoriser l'aperçu de l'événement* – Cochez cette option pour afficher la fenêtre d'aperçu de l'événement sur l'écran principal de RightBooth. Décocher ce paramètre améliorera la vitesse de chargement de l'application au détriment de l'absence d'aperçu de l'événement.

*Changement d'écran rapide* – Cochez cette option pour réduire le temps nécessaire pour passer d'une fenêtre RightBooth à l'autre. Décochez cette case si vous rencontrez des problèmes pour basculer entre les fenêtres RightBooth.

*Améliorer le démarrage/l'arrêt de la caméra* – Cochez cette option pour réduire le temps nécessaire au démarrage et à l'arrêt de la ou des caméras. Décochez cette case si vous rencontrez des problèmes avec l'initialisation de la caméra.

*Garder la caméra allumée lorsque cela est possible* – Cochez cette option pour forcer la caméra à rester allumée et pour empêcher son démarrage et son arrêt lorsque cela est possible pendant la diffusion de vos événements. Cela peut entraîner des performances plus rapides lors du déplacement entre les écrans d'événements. Notez que dans certaines configurations, la caméra devra être démarrée et arrêtée, par exemple lorsque l'application fait basculer la caméra entre les modes d'enregistrement vidéo et de capture de photo pendant l'événement. Si cela est nécessaire, cela se produira automatiquement pendant l'événement. Cocher cette option peut empêcher certaines invites de superposition d'initialisation d'apparaître à plusieurs reprises sur la sortie vidéo de votre appareil photo ou de votre carte de capture. Remarque : Lorsque cette option est cochée, la vue en direct de la caméra peut rester activée en permanence pendant l'événement même lorsqu'elle n'est pas utilisée, utilisez donc ce paramètre avec prudence.

*Ignorer les délais de verrouillage des fichiers –* Lorsque cette case est cochée, RightBooth enregistrera ses fichiers et n'attendra pas que le système d'exploitation ait terminé le processus d'écriture. Si vous rencontrez des problèmes avec des fichiers (photos et vidéos) qui ne sont pas enregistrés correctement pendant l'événement, décochez ce paramètre.

*Utilisez une application distincte pour les gifs animés – Par défaut. RightBooth créera lui-même des* gifs animés. Si vous rencontrez des problèmes avec la création de GIF animés, essayez de cocher ce paramètre. La création de gifs animés sera ensuite effectuée par une application distincte en arrière-plan.

*Rendu matériel lors de l'utilisation du bureau étendu* – Décochez ce paramètre si vous constatez des artefacts de gel lors de la lecture de vidéos sur des écrans d'événements affichés sur les moniteurs du bureau étendu.

## **Quand RightBooth démarre**

*Temps d'attente –* Cochez cette case pour que RightBooth se charge, puis attendez le temps spécifié avant de continuer à s'exécuter. Dans certaines situations où RightBooth est configuré pour démarrer automatiquement au démarrage de Windows, vous constaterez peut-être que RightBooth ne parvient pas à se connecter à un périphérique externe (tel qu'un appareil photo reflex numérique ou une imprimante) en raison du fait que le périphérique externe n'a pas fini de s'initialiser lorsque RightBooth essaie pour s'y connecter. Dans cette situation, vous pouvez utiliser ce paramètre de temps d'attente pour permettre à vos autres appareils de s'initialiser avant l'exécution de RightBooth.

*Afficher la fenêtre principale* – Par défaut, lorsque vous exécutez RightBooth, la fenêtre principale de RightBooth s'affiche.

*Lire l'événement en cours* - Si vous souhaitez que RightBooth contourne la fenêtre principale et commence immédiatement à lire l'événement le plus récemment ouvert, cochez cette option. Ensuite, chaque fois que vous démarrez RightBooth, l'événement sera automatiquement diffusé.

*Afficher la station d'impression* – Si vous souhaitez que RightBooth affiche la station d'impression (comme décrit dans Tâches), cochez cette option.

*Récupération automatique des fichiers* – Cochez cette option pour permettre à RightBooth de récupérer votre travail de conception précédent en cas de panne inattendue de l'application.

*Démarrer une autre instance* – Cochez cette option si vous souhaitez que l'instance actuelle de RightBooth exécute une autre instance. Par exemple, lorsque cette option est cochée dans les paramètres de la première instance de RightBooth, lorsque la première instance de RightBooth est démarrée, elle lancera également automatiquement l'exécution d'une deuxième instance de RightBooth.

## *Carte relais*

Démarrer la carte relais Denkovi - Cochez cette option si vous utilisez une carte relais Denkovi pour contrôler les équipements électriques commutés (tels que les lumières et les moteurs) pendant votre événement.

*Canaux* – Entrez le nombre de canaux sur la carte relais choisie. Les cartes relais ont généralement 1, 2, 4, 8 ou 16 canaux.

**Démarrer la carte relais USB HID** – Cochez cette option si vous utilisez une ou plusieurs cartes relais USB HID pour contrôler des équipements électriques commutés.

**Test** – Cliquez sur ce bouton pour tester la ou les cartes relais sélectionnées. Vous pouvez utiliser la zone de texte à côté du bouton « Test » pour saisir la condition de chacun des canaux, puis cliquer sur le bouton Test pour vous assurer que la condition choisie est appliquée correctement à la ou aux cartes.

Pour plus d'informations, consultez la section : **Contrôle des équipements périphériques avec une carte relais USB** .

## **Démarrer l'événement**

Vous pouvez choisir quand autoriser les invités à commencer à utiliser l'événement.

*Immédiatement* : cochez cette option pour permettre à votre événement d'être utilisé et d'interagir avec lui dès qu'il commence à jouer.

*À une heure précise* : cochez cette option pour empêcher les utilisateurs d'interagir avec l'événement jusqu'à ce que l'heure et la date spécifiées soient atteintes. Lorsque cette case est cochée, l'événement sera joué, mais chaque fois qu'un utilisateur interagit avec l'écran, RightBooth affichera brièvement un message contenant l'heure et la date auxquelles l'événement peut être utilisé.

#### **Arrêter l'événement**

Vous pouvez choisir d'arrêter automatiquement un événement en cours de lecture en utilisant l'une des règles suivantes :

Jamais - Cochez cette option pour permettre à votre événement de continuer à se jouer indéfiniment.

*Après le nombre total d'utilisateurs* - Cochez cette option pour que RightBooth compte le nombre total de personnes qui ont utilisé l'événement (c'est-à-dire le nombre d'interactions utilisateur de l'événement), puis pour arrêter l'événement lorsque le nombre d'utilisateurs spécifié est atteint.

*Après le temps écoulé* - Cochez cette option pour que RightBooth surveille la durée totale de lecture de l'événement, puis pour arrêter l'événement une fois le nombre de minutes spécifié atteint. Le temps de lecture sera automatiquement remis à zéro au démarrage de l'événement.

*À une heure précise* : cochez cette option pour que RightBooth arrête l'événement lorsque l'heure et la date spécifiées sont atteintes.

## **Lorsque la règle Stop est respectée**

Si vous avez choisi d'arrêter l'événement (ci-dessus), vous pouvez également forcer l'ordinateur à effectuer l'une des actions suivantes lorsque la règle Stop est remplie :

*Afficher l'écran « Terminé »* : l' écran **Terminé de l'événement** sera affiché et aucune autre interaction utilisateur ne sera autorisée. Vous pouvez toujours quitter manuellement l'événement via la méthode choisie dans les paramètres de sécurité. Pour plus d'informations sur l'écran Terminé, voir l'éditeur d'écran.

*Redémarrez RightBooth et l'événement* - RightBooth sera arrêté, rechargé et l'événement sera redémarré. Cela peut être utile dans les situations où les ressources informatiques sont progressivement consommées ou si les performances de RightBooth semblent se dégrader avec le temps. Cette option nécessite également l'utilisation du programme Watchdog (voir ci-dessous) et elle sera automatiquement activée si cette règle Stop est choisie.

*Redémarrer le PC* - L'ordinateur sera arrêté et redémarré.

*Arrêter le PC* - L'ordinateur sera éteint et ne sera pas redémarré.

# **Paramètres des dossiers /fichiers**

L'onglet Dossiers/Fichiers vous permet de choisir où enregistrer les fichiers créés lors de l'événement et si vous souhaitez copier les fichiers vers d'autres dossiers, tels qu'un dossier de stockage cloud local.

*Dossier d'enregistrement des fichiers* - Cette zone de texte vous montre le dossier actuel dans lequel les fichiers créés lors de l'événement seront enregistrés.

*Ajouter un sous-dossier de nom d'événement* – Lorsque cette case est cochée, RightBooth créera automatiquement un sous-dossier portant le même nom que votre événement dans le « dossier d'enregistrement des fichiers » spécifié. Ce sous-dossier sera ensuite utilisé pour enregistrer les fichiers créés par l'événement et vous aidera à placer automatiquement les fichiers de différents événements dans différents dossiers. Si cette option n'est pas cochée, alors tous les fichiers de tous les événements seront enregistrés dans le même « dossier de sauvegarde des fichiers ».

*Utiliser le dossier d'enregistrements RightBooth* - Cliquez sur ce bouton pour utiliser le dossier RightBooth par défaut pour stocker les fichiers d'enregistrement. Il s'agit normalement de : **Mes documents\RightBooth7**

*Ouvrir le dossier* - Cliquez sur ce bouton pour afficher le contenu du dossier choisi dans l'Explorateur Windows.

 $\Box$  - Cliquez sur ce bouton pour choisir un dossier dans lequel enregistrer les fichiers créés lors de l'événement.

*Enregistrer des fichiers vidéo directement dans ce dossier - Cochez cette case pour que les fichiers* soient immédiatement enregistrés dans le dossier choisi. Si l'emplacement de stockage que vous avez choisi se trouve sur un lecteur amovible tel qu'une clé USB ou un disque dur externe, vous constaterez peut-être que la vitesse d'écriture du périphérique choisi n'est pas assez rapide pour gérer le streaming direct de fichiers de RightBooth pendant l'enregistrement vidéo. Si tel est le cas, vous risquez de constater de mauvaises performances du programme lorsque vous essayez d'enregistrer des vidéos. Pour pallier ce problème vous pouvez décocher cette option **.** En décochant cette option, RightBooth utilisera le lecteur C: pour la diffusion de fichiers temporaires pendant l'enregistrement vidéo, et le fichier sera ensuite déplacé vers le dossier de votre choix une fois terminé.

*Traiter les vidéos en arrière-plan* - Cochez cette option si vous souhaitez que les vidéos enregistrées soient traitées en affichant un écran Occupé à l'utilisateur. Si vous n'enregistrez pas de fichiers vidéo directement dans le dossier de destination (voir ci-dessus), chaque vidéo sera déplacée vers le dossier une fois l'enregistrement terminé. En fonction de la taille du fichier vidéo et de la vitesse du périphérique de stockage, ce processus peut prendre un certain temps. Lorsque ce paramètre n'est pas coché, pendant l'événement, l'écran Occupé sera présenté à l'utilisateur pendant que la vidéo est déplacée (voir Éditeur d'écran). Si ce paramètre est coché, l'écran Occupé ne sera pas présenté à l'utilisateur, la vidéo sera déplacée en tâche de fond et l'utilisateur pourra immédiatement continuer à utiliser le système. Vous devez noter que lorsque ce paramètre est coché, il peut arriver qu'un nouvel enregistrement ait lieu alors qu'un précédent transfert de fichier en arrière-plan est toujours en cours, ce qui peut affecter les performances du nouvel enregistrement. Par conséquent, veuillez vérifier les performances de votre système lorsque vous utilisez ce paramètre.

Ce paramètre s'applique également lors de la copie de vidéos dans le dossier de stockage cloud (voir cidessous) et lors de la conversion de vidéos en MP4 ou MOV (voir Paramètres vidéo).

Remarque : ce paramètre ne s'applique pas aux vidéos transférées d'un appareil photo reflex numérique vers votre ordinateur. L'écran Occupé sera toujours affiché lors de vos événements lorsque les fichiers vidéo sont en cours de transfert.
### **Gestion des dossiers d'événements**

#### **Les noms de fichiers incluent**

Par défaut, tous vos fichiers enregistrés recevront automatiquement un nom de fichier comprenant la date et l'heure de leur création, le type d'enregistrement et un numéro de session. Par exemple, l'enregistrement vidéo suivant a été réalisé le 4 janvier 2020 à 12h54 :

#### **2020 -1-4-12-54-49-video.wmv**

Cependant, vous pouvez affecter ce nom avec les paramètres suivants :

*date et heure* – Lorsque cette case est cochée, tous les noms de fichiers incluront la date et l'heure de leur création.

*type d'enregistrement* – Lorsque cette case est cochée, tous les noms de fichiers incluront le type d'enregistrement. Par exemple, les enregistrements vidéo auront le mot **vidéo** ajouté au nom du fichier.

*numéro de session* – Lorsque cette case est cochée, les fichiers photo et les fichiers de réponses incluront le numéro de la photo actuelle ou de la réponse actuelle pour la session utilisateur en cours. Par exemple, si votre événement prend 3 photos par utilisateur, les fichiers photo de chaque utilisateur auront les numéros 1, 2 et 3 ajoutés au nom du fichier.

*nom de l'événement* – Lorsque cette case est cochée, tous les noms de fichiers créés pendant l'événement incluront également le nom de fichier de l'événement lui-même. Dans l'exemple ci-dessus, si le nom actuel du fichier d'événement est JanesBirthday, le nom du fichier vidéo serait :

#### **Anniversaire de Janes-2020-1-4-12-54-49-video.wmv**

*nom d'utilisateur* – Lorsque cette case est cochée, si vous avez choisi de capturer les noms d'utilisateur pendant l'événement, le nom d'utilisateur sera inclus dans tous les noms de fichiers créés par les utilisateurs pendant l'événement. Dans l'exemple ci-dessus, si le nom d'utilisateur actuel est John Smith, le nom de fichier serait :

#### **2020-1-4-12-54-49-video-john-smith.wmv**

Si les deux paramètres précédents sont cochés, alors l'exemple de nom de fichier serait :

#### **Janesbirthday-2020-1-4-12-54-49-video-john-smith.wmv**

*Nom aléatoire* – Lorsque cette case est cochée, tous les noms de fichiers créés pendant l'événement comprendront 8 caractères alphanumériques générés aléatoirement. Par exemple, si c'est la seule option Nom de fichier cochée, vous générerez des noms de fichiers comme celui-ci :

#### **4rix39wt.wmv**

*Incrément numérique* – Lorsque cette case est cochée, tous les noms de fichiers incluront un numéro unique à la fin du nom de fichier, délimité par le caractère « \* ».

*Code d'accès* – Lorsque cette case est cochée, tous les noms de fichiers incluront le code d'accès actuel, tel que saisi par l'utilisateur actuel sur l'écran de démarrage de l'événement. Si la fonction de code d'accès n'a pas été activée dans l'événement en cours, cette option de nom de fichier sera ignorée.

**IMPORTANT.** Certaines combinaisons des paramètres « Les noms de fichiers incluent » ci-dessus peuvent faire en sorte que les fichiers de l'utilisateur le plus récent portent le même nom de fichier que les fichiers de l'utilisateur précédent et entraîneront donc l'écrasement de certains fichiers pendant l'événement. Lorsque vous modifiez ces paramètres, veuillez vérifier que les noms de fichiers résultants correspondent à ceux que vous attendez pour votre configuration. Par exemple, si vous prenez 1 photo par utilisateur et que vous capturez également les noms d'utilisateur pendant l'événement, vous pouvez décocher en toute sécurité les options de **date/heure** , **de type d'enregistrement** et **de numéro de type d'enregistrement** , sachant que chaque photo capturée sera enregistrée avec un nom d'utilisateur unique. Cependant, si vous modifiez l'événement pour prendre 2 photos (ou plus) par utilisateur, vous devrez au moins inclure l' option de **numéro de type d'enregistrement** pour garantir que les photos de chaque utilisateur ont toutes des noms de fichiers uniques.

## **Copier des fichiers sur d'autres lecteurs et dossiers**

Cette section vous permet de choisir un ou plusieurs lecteurs ou dossiers dans lesquels faire des copies de divers fichiers créés lors de vos événements RightBooth. Vous pouvez sélectionner jusqu'à dix lecteurs/dossiers différents pour copier des fichiers.

*Ajouter* – Cliquez sur ce bouton pour choisir un lecteur local ou réseau et/ou un dossier à ajouter à la liste.

*Ajouter FTP* – Cliquez sur ce bouton pour saisir un nom de dossier FTP dans la liste. Ce nom sera utilisé comme **sous-dossier** dans le **dossier racine** spécifié dans les paramètres de RightBooth FTP  $\rightarrow$ sur les réseaux sociaux →. Si vous laissez cette entrée vide, RightBooth ciblera **uniquement le dossier racine**. Lors du téléchargement de fichiers, si ce nom de sous-dossier n'existe pas dans le dossier racine du site FTP (spécifié dans Paramètres), le sous-dossier sera automatiquement créé dans le dossier racine lorsque le premier fichier sera téléchargé pendant l'événement.

*Supprimer* – Cliquez sur le bouton pour supprimer les dossiers actuellement en surbrillance de la liste.

Pour chaque dossier que vous ajoutez à la liste, vous pouvez alors choisir de cocher les options suivantes :

- *Photos –* les fichiers photo pris pendant l'événement seront copiés dans le dossier
- **Thumbs** les fichiers miniatures des photos capturées seront copiés dans le dossier. Les fichiers miniatures sont créés sous forme d'image JPG, ne dépassant pas 160 x 120 pixels.
- *Impressions -* les fichiers de mise en page d'impression photo générés seront copiés dans le dossier
- Vidéos les fichiers vidéo enregistrés seront copiés dans le dossier
- **Texte -** les fichiers de messages seront copiés dans le dossier
- *Détails de l'utilisateur + E-mails –* les noms d'utilisateur, les adresses e-mail et les informations du fichier d'envoi par e-mail seront copiés
- *Numéros de photo –* Cette option est utilisée conjointement avec les options Photos et Thumbs (ci-dessus). si vous souhaitez copier des photos spécifiques ou des miniatures de photos, saisissez les numéros de photos dans cette zone de texte séparés par des virgules, des pointsvirgules ou des espaces. Exemple : **1,3** – cela entraînera la copie de la première et de la troisième photo, mais pas de la seconde. Si cette zone de texte reste vide, toutes les photos et/ou miniatures seront copiées.
- *GIF WMV –* les fichiers d'animation créés pendant l'événement seront copiés dans le dossier.

Un exemple de situation dans laquelle cette fonctionnalité peut être utile est lorsque vous avez connecté un ou plusieurs disques externes à l'ordinateur (tels que des clés de données USB) et qu'à la fin de l'événement, vous avez besoin que ces disques contiennent des copies de tous les fichiers qui ont été enregistrées lors de l'événement.

Autre exemple : vous disposez d'un dossier qui doit être utilisé comme Station d'Impression et d'Emailing. Voir section **Création d'un poste d'impression et d'envoi d'e-mails.**

**Remarque :** Ces paramètres de copie de fichiers s'appliqueront à tous vos fichiers d'événements. Toutefois, si vous devez définir et utiliser la copie de fichiers spécifique à un fichier d'événements particulier, vous pouvez remplacer ces paramètres dans le Concepteur d'événements. Voir la section : → Copie du fichier d'événements d'Event Designer.

#### **Intégration du stockage cloud**

À l'aide de la fonctionnalité « *Copier des fichiers vers d'autres lecteurs et dossiers »* (voir plus haut), vous pouvez configurer RightBooth pour copier automatiquement certains fichiers dans un dossier de stockage cloud local. Les fournisseurs de stockage cloud tels que DropBox, Google Drive et Microsoft OneDrive créent généralement un dossier sur votre ordinateur qui sert de passerelle vers votre espace de stockage cloud gratuit. Lorsque des fichiers sont ajoutés dans ce dossier, ils sont automatiquement téléchargés sur le stockage cloud où ils peuvent ensuite être mis à disposition pour être consultés publiquement sur Internet, et également transférés vers d'autres sites de médias sociaux tels que Facebook et YouTube (en utilisant des services Web gratuits tels que IFTTT). ), consultez la section : **Téléchargement de fichiers RightBooth sur des sites de réseaux sociaux.**

#### **Dossier Tâches et publication**

Cochez cette option pour permettre aux fonctionnalités de tâches et de publication de RightBooth de fonctionner avec les fichiers d'événements situés dans le dossier que vous spécifiez à l'aide du bouton Modifier associé. Cocher cette option permettra à RightBooth d'être utilisé comme station d'impression et d'envoi de courrier électronique. Voir section **Création d'un poste d'impression et d'envoi d'e-mails.**

Lorsqu'elles sont décochées, les fonctionnalités Tâches et Publication fonctionneront avec les fichiers situés dans le dossier associé à l'événement actuellement ouvert. Vous ne devez généralement cocher cette option que si vous configurez RightBooth comme station d'impression et d'envoi de courrier électronique.

#### **Autoriser les modifications à distance**

Cochez cette option pour permettre à RightBooth de répondre aux demandes de modification d'événement stockées dans les fichiers contenus dans le dossier que vous spécifiez à l'aide du bouton  $\Box$   $\mathbb{S}$  **+**  $\Box$  **M**)  $\Diamond$   $\Diamond$   $\Diamond$   $\Diamond$   $\Diamond$   $\Diamond$   $\Diamond$  la section : Apporter des modifications à distance aux événements **RightBooth.**

#### **Paramètres du journal**

Si RightBooth rencontre une erreur grave lors de la lecture d'un événement, il capturera le message d'erreur et l'ajoutera à la zone de texte de cet onglet.

Afficher un message d'avertissement si des erreurs se produisent pendant l'événement – Cochez cette option pour que le logiciel affiche un message d'avertissement pendant l'événement s'il détecte des erreurs graves. Cela peut être utile pour identifier les problèmes que vous pourriez rencontrer avec la configuration ou le matériel.

Le message d'erreur apparaîtra dans une fenêtre au-dessus de l'écran d'événement avec la formulation par défaut suivante :

#### **Il y a un problème avec ce système.**

#### **Veuillez demander de l'aide**

Ce message peut être personnalisé avec le libellé de votre choix dans le tableau d'instructions d'événement (voir plus tôt). Par exemple, vous pouvez fournir un numéro de téléphone pour obtenir une assistance technique.

*Afficher le bouton Redémarrer* – Cochez cette option pour afficher un bouton Redémarrer dans la fenêtre de message d'erreur si des erreurs se produisent pendant l'événement ET que vous avez choisi l'option permettant d'afficher un message d'avertissement (voir plus tôt). Lorsque cette option est cochée, l'utilisateur pourra redémarrer le logiciel en cliquant (ou en touchant) le bouton Redémarrer lorsque le bouton apparaît à l'écran. Cliquer sur le bouton provoquera la séquence d'événements suivante :

- les paramètres **Start Event** et **Watchdog** seront automatiquement activés (voir Paramètres **de démarrage et d'arrêt** et Paramètres **de sécurité** ).
- l'événement en cours sera arrêté et le logiciel RightBooth se fermera.
- le programme Watchdog s'exécutera.
- le programme Watchdog exécutera une nouvelle instance du logiciel Rightbooth.
- RightBooth ouvrira immédiatement un nouvel événement.

La fonctionnalité de redémarrage peut être utile si des problèmes sont survenus lors d'un événement qui peut être résolu en redémarrant le logiciel, par exemple une perte temporaire de connexion avec la webcam.

*Messages d'erreur du journal* – Cochez cette option pour que tous les messages d'erreur soient affichés dans le journal.

*Messages d'avertissement du journal* – Cochez cette option pour que tous les messages d'avertissement soient affichés dans le journal.

*Messages d'information du journal –* Cochez cette option pour que tous les messages d'information soient affichés dans le journal.

Si vous rencontrez des problèmes lors de la lecture d'un événement, nous vous suggérons de procéder comme suit :

- cochez toutes les options des messages du journal
- jouer un événement
- essayez d'enregistrer quelques clips vidéo
- revenez à ce panneau pour afficher le fichier journal.

*Bouton Copier* - Utilisez ce bouton pour copier le texte actuel du journal dans le presse-papiers de Windows. Nous (Aire Valley Software) pouvons demander une copie du texte de votre journal si jamais nous avons besoin de vous fournir une assistance technique.

Veuillez noter que le contenu de la zone de texte du journal sera effacé à chaque fois que vous jouerez un événement.

## **Paramètres divers**

## **Post-traitement vidéo**

Le post-traitement vidéo peut être appliqué à chaque fichier vidéo une fois l'enregistrement terminé. Si vous définissez les paramètres de post-traitement, ils s'appliqueront à toutes les vidéos enregistrées avec des webcams et des appareils photo reflex numériques et entraîneront un délai après la fin de chaque enregistrement, pendant lequel l'écran d'événement « Occupé » sera affiché à l'utilisateur.

*Redimensionner (valeurs maximales)* – Cochez cette case pour redimensionner chaque vidéo après son enregistrement. L'étiquette affiche les valeurs actuelles de largeur et de hauteur de redimensionnement de la vidéo (W, H) qui peuvent être modifiées dans le panneau Paramètres de conversion (voir ci-dessous). Si la valeur Largeur ou Hauteur est nulle, les vidéos enregistrées ne seront **pas** redimensionnées. Si les valeurs de largeur et de hauteur sont toutes deux supérieures à zéro, chaque fichier vidéo enregistré sera redimensionné (une fois l'enregistrement terminé) afin que sa largeur et sa hauteur ne soient pas supérieures aux valeurs de redimensionnement.

*Convertir en : MP4 ou MOV* - Cliquez sur l'une de ces options si vous souhaitez que chaque fichier vidéo enregistré soit converti au format choisi une fois l'enregistrement terminé.

Points à noter :

- Les vidéos redimensionnées conserveront toujours leur rapport hauteur/largeur dans les limites des valeurs de redimensionnement spécifiées. Par exemple, si les valeurs de redimensionnement sont W=800 et H=800 et qu'un fichier vidéo est enregistré à 1920 x 1080 pixels, il sera alors redimensionné à 800 x 450 pixels.
- Les vidéos ne peuvent être redimensionnées que plus petites que la taille enregistrée, pas plus grandes.
- Si vous sélectionnez les valeurs de redimensionnement mais ne sélectionnez pas MP4 ou MOV, les vidéos redimensionnées resteront dans le même format dans lequel elles ont été enregistrées (par exemple AVI, WMV, etc.).
- Si vous ne souhaitez subir aucun post-traitement vidéo, décochez tous les paramètres : Redimensionner, MP4 et MOV.

*Créer des vignettes* – Cochez cette case pour que RightBooth crée des vignettes à partir d'une image vidéo située à mi-chemin de l'enregistrement. Cette vignette n'est créée et utilisée que lorsque vos vidéos sont copiées dans un dossier de surveillance d'événements de RightBooth Sharing Station. Voir les sections sur Sharing Station.

*Luminosité* – Cochez cette option pour appliquer la valeur de luminosité que vous avez choisie à chaque vidéo enregistrée.

**Contraste** – Cochez cette option pour appliquer la valeur de contraste choisie à chaque vidéo enregistrée.

**Saturation** – Cochez cette option pour appliquer la valeur de saturation choisie à chaque vidéo enregistrée.

**Paramètres de conversion** – Cliquez sur ce bouton pour accéder aux paramètres de conversion à utiliser lors du post-traitement, voir la section suivante.

#### **Paramètres de conversion vidéo**

*Redimensionner* – Cochez cette case pour que RightBooth redimensionne vos vidéos en utilisant les valeurs de largeur et de hauteur (voir ensuite).

*Largeur* - Entrez la largeur maximale requise de toutes les vidéos post-traitées.

*Hauteur* - Entrez la hauteur maximale requise des vidéos post-traitées.

*Fréquence d'images* - Sélectionnez la fréquence d'images requise pour les vidéos post-traitées.

*Qualité* – Réglez ce curseur pour choisir votre qualité vidéo préférée. Une valeur inférieure créera des fichiers vidéo plus petits et de moindre qualité. Une valeur plus élevée créera des fichiers vidéo plus volumineux, de meilleure qualité et leur création prendra plus de temps. Le plus bas = la pire qualité possible. Le plus élevé = la meilleure qualité possible.

*Vitesse* – Réglez ce curseur pour modifier le temps nécessaire au traitement de la vidéo. Une valeur inférieure augmentera le temps nécessaire et réduira la taille du fichier. Une valeur plus élevée réduira le temps nécessaire et augmentera la taille du fichier.

Vous devez expérimenter avec les curseurs Qualité et Vitesse pour trouver la combinaison optimale pour vos besoins de traitement vidéo.

**Vider le cache** – Cliquez sur ce bouton pour supprimer toutes les vidéos, photos et fichiers audio précédemment mis en cache par RightBooth. Remarque : La mise en cache des fichiers se produit lorsque RightBooth crée des fichiers de support d'amélioration vidéo à utiliser dans le processus d'amélioration vidéo. Par exemple, si vous incluez une vidéo Outro, RightBooth convertira la vidéo Outro dans un format adapté à la réutilisation et la stockera dans le cache.

**Test** – Cliquez sur ce bouton pour vous permettre de tester les paramètres de post-traitement vidéo choisis en utilisant n'importe quelle vidéo préenregistrée sélectionnée sur votre ordinateur.

## **Convertir une vidéo en GIF**

Ces paramètres seront utilisés si vous choisissez de créer des gifs animés à partir de vidéos enregistrées par les utilisateurs de votre événement. Voir la section : Conception d'événement → Type d'événement  $\rightarrow$  Créer une animation.

*Fréquence d'images* – Choisissez la fréquence d'images du GIF animé. Valeur par défaut : 10 images par seconde. Remarque : Des fréquences d'images plus élevées créent des fichiers plus volumineux.

*Largeur* – Choisissez la largeur en pixels du GIF animé. Valeur par défaut : 320. Remarque : des valeurs plus élevées créent des fichiers plus volumineux.

#### **Post-traitement des photos**

Ces paramètres vous permettent d'appliquer des filtres photo couramment utilisés à toutes les photos prises par RightBooth. Vous pouvez choisir parmi :

- *Luminosité* et *contraste* . Les valeurs peuvent être définies dans la plage -100 à +100
- *Aiguiser* . Les valeurs peuvent être définies dans la plage de 1 à 30
- *Gamma* . Les valeurs peuvent être définies dans la plage 8 à 23

*Test* – Cliquez sur ce bouton pour sélectionner et afficher une image que vous pouvez utiliser pour tester les paramètres de post-traitement de vos photos.

#### **Animations photographiques**

Ces paramètres seront utilisés si vous choisissez de réaliser des animations à partir de séries de photos capturées par les utilisateurs de votre événement. Voir la section : Conception d'événement  $\rightarrow$ Type  $d'$ événement  $\rightarrow$  Créer une animation.

*GIF – Cochez cette option pour créer des fichiers GIF animés à partir des photos de votre événement.* 

*WMV* – Cochez cette option pour créer des fichiers vidéo WMV à partir des photos de votre événement.

*Taille de la photo %* - Les animations seront créées selon un pourcentage de la taille des photos capturées. Par défaut, cette valeur est fixée à 50 %. Vous souhaiterez peut-être réduire cette valeur pour réduire la taille des fichiers d'animation.

*Délai (secs) – Il s'agit de la durée pendant laquelle vous souhaitez que chaque photo soit affichée dans* l'animation. Par défaut : 0,4 seconde.

*256 couleurs* – Cochez cette case pour réduire le nombre de couleurs utilisées dans l'animation à 256. Cela aidera à réduire la taille du fichier si vous choisissez de créer des fichiers GIF animés, mais cela réduira également la qualité des photos contenues dans le fichier.

*Afficher l'écran Occupé* – Cochez cette case pour afficher l' **écran Occupé** pendant la création des animations. Cela peut être utile sur les ordinateurs plus lents pour fournir des commentaires aux utilisateurs.

### **Données utilisateur et fichiers**

Les détails de l'utilisateur, les données d'enregistrement du fichier et les réponses aux questions sont stockés dans le fichier UserDetails.txt dans le dossier de sortie choisi.

Les données sont enregistrées dans un format délimité par des champs, adapté à l'importation dans n'importe quelle application de feuille de calcul.

Ici, vous pouvez sélectionner :

*Délimiteur de données* - Choisissez la manière dont les données sont délimitées dans le fichier texte. Choisissez d'utiliser une **virgule** ou **une tabulation** comme délimiteur de données.

*Inclure les données anonymes* - Cochez cette option pour inclure des données anonymes dans le fichier Détails de l'utilisateur. Si ce paramètre n'est pas coché, les détails de l'utilisateur, les réponses et les noms de fichiers associés ne seront enregistrés que si vous avez choisi de capturer les noms d'utilisateur ou les adresses e-mail.

**Obtenir la force du signal WiFi** – Cochez cette option pour que RightBooth obtienne périodiquement la force du signal de la connexion réseau WiFi actuelle de votre ordinateur. Cela peut ensuite être affiché dans vos événements en utilisant la variable texte « WIFITRENGTH ». Voir section : Variables de texte.

## **Lecteur vidéo**

Cette section vous permet de choisir un lecteur vidéo qui sera utilisé par RightBooth pour lire des vidéos sur vos écrans d'événements.

*Lecteur Windows Media* – Choisissez cette option pour utiliser le lecteur Windows Media standard. Ceci est l'option par défaut.

*Lecteur RightBooth* – Choisissez cette option pour utiliser le lecteur vidéo intégré à RightBooth.

#### *Problèmes de lecteur vidéo*

Sur certains ordinateurs, vous pouvez rencontrer des problèmes avec la lecture vidéo sur vos écrans d'événements, tels que la vidéo qui n'apparaît pas ou qui montre des artefacts de mouvement, une rupture ou une pixellisation. Si vous rencontrez des problèmes avec la lecture vidéo, essayez ce qui suit :

- Utilisez un autre lecteur vidéo (voir ci-dessus).
- Installez des filtres LAV sur votre ordinateur. Pour ce faire, cliquez sur le bouton « LAVfilters » pour télécharger le programme d'installation de LAVFilters sur votre ordinateur. Une fois téléchargé, exécutez le programme d'installation de LAVFilters pour installer les LAVFilters sur votre ordinateur. Vous pouvez également visiter : [https://github.com/Nevcairiel/LAVFilters/releases p](https://github.com/Nevcairiel/LAVFilters/releases)our obtenir la dernière version de LAVfilters.

#### **Emplacement des paramètres de RightBooth**

Les paramètres RightBooth sont stockés dans les **paramètres du fichier** . **txt'** qui se trouve dans votre dossier RightBooth Program Data. Vous pouvez copier ce fichier et le transférer vers d'autres ordinateurs afin de répliquer les paramètres RightBooth que vous avez choisis. Pour vous aider à localiser ce fichier de paramètres, cliquez sur le bouton « **Emplacement des paramètres** » pour ouvrir le dossier des paramètres dans l'Explorateur Windows.

Nous (Aire Valley Software) pouvons vous demander votre fichier de paramètres si nous devons vous fournir une assistance technique.

*Réinitialiser les paramètres* – cliquez sur ce bouton pour supprimer le fichier Settings.txt et réinitialiser RightBooth à son état post-installation d'origine la prochaine fois que vous exécuterez le programme.

# **Le concepteur d'événements**

Le concepteur d'événements est accessible depuis l'écran principal et c'est là que vous créez la structure et la conception de votre événement actuellement ouvert. Les modifications apportées dans Event Designer s'appliqueront uniquement à l'événement actuellement ouvert. Chaque événement peut donc avoir sa propre structure, ses propres paramètres et sa propre conception.

Le Concepteur d'événements comprend un certain nombre de paramètres spécifiques aux événements qui sont maintenant expliqués dans les sections (onglets) suivantes.

# **Type d'événement**

Vos événements peuvent être l'un des types d'événements suivants :

## **Enregistrement**

Ce type d'événement permet aux utilisateurs d'effectuer une combinaison d'enregistrement de vidéos, de capture de photos, de saisie de messages et de réponse à des questions.

## *Types d'enregistrement inclus dans cet événement*

Ce panneau s'affichera lorsque vous aurez sélectionné le type d'événement **d'enregistrement** .

Utilisez les cases à cocher pour sélectionner le type d'enregistrement que vos invités peuvent effectuer lors d'un événement d'enregistrement. Vous pouvez sélectionner n'importe quelle combinaison de types Vidéo, Photo, Message, Questions et Karaoké.

## Vidéo

Cochez ceci pour inclure l'enregistrement vidéo dans votre événement.

*Durée d'enregistrement minimale* - Entrez la durée minimale d'enregistrement vidéo (en secondes) dans cette zone de texte. Il s'agit de la durée pendant laquelle l'utilisateur doit enregistrer sa vidéo avant d'être autorisé à annuler l'enregistrement ou à arrêter l'enregistrement plus tôt que la durée d'enregistrement maximale. Cette valeur doit être d'au moins 1 seconde et s'applique à tous les enregistrements vidéo, y compris les réponses vidéo et les vidéos de karaoké.

*Durée d'enregistrement maximale* - Entrez la durée maximale d'enregistrement vidéo (en secondes) dans cette zone de texte. Il peut s'agir de n'importe quelle valeur comprise entre 2 et 9 999 secondes. Cette valeur est appliquée à la fonction d'enregistrement vidéo et constitue également la valeur initiale donnée à toutes les nouvelles questions (ajoutées au tableau des questions) qui nécessitent une réponse vidéo (voir plus loin). Notez que la durée d'enregistrement de chaque réponse vidéo à une question peut être modifiée indépendamment à l'aide des propriétés du compte à rebours dans l'éditeur d'écran (voir plus loin). Notez également que la durée d'un enregistrement vidéo karaoké dépend de la durée de la vidéo musicale/lyrique de karaoké choisie (voir Événement karaoké).

Autoriser la saisie à l'écran pour arrêter l'enregistrement – Décochez cette option si vous ne souhaitez pas que vos utilisateurs puissent arrêter un enregistrement vidéo avant que la durée d'enregistrement maximale ne soit atteinte.

*Créer un GIF d'animation* – Cochez cette option pour créer également des GIF animés à partir de vos enregistrements vidéo. Notez que cette option créera des fichiers GIF très volumineux si vos enregistrements vidéo sont de longue durée. Il est recommandé de limiter la durée d'enregistrement vidéo à moins de 10 secondes si vous convertissez les vidéos en GIF animés. Voir les paramètres « Convertir la vidéo en GIF » dans Paramètres → divers de RightBooth.

## Photo

Cochez cette case pour inclure la capture de photos dans votre événement.

*Nombre de photos de l'événement* – Cette zone de texte vous permet de spécifier le nombre de photos qui seront capturées chaque fois qu'un utilisateur choisit de « Prendre une photo » pendant l'événement. Le nombre minimum de photos est de 1. Le nombre maximum de photos est de 10.

*Enregistrer la session* – Cochez cette option si vous souhaitez que RightBooth enregistre une vidéo de chaque session de capture de photos. Lorsque cette case est cochée, une vidéo sera enregistrée de chaque utilisateur pendant qu'il se fait prendre en photo. Par exemple, si vous avez choisi de prendre 3 photos, la vidéo enregistrée couvrira la période allant du moment où l'utilisateur se prépare pour la première photo et se terminant après la prise de la troisième photo. Notez que toutes les améliorations vidéo et paramètres de post-traitement vidéo seront appliqués à la vidéo enregistrée.

Remarque : Cette option s'applique uniquement lors de l'utilisation d'une webcam. Notez également que les photos seront capturées à la taille spécifiée dans Paramètres  $\rightarrow$  Caméras  $\rightarrow$  Vidéo de la webcam  $\rightarrow$  Taille de la vidéo.

*Créer une animation GIF/WMV* – Cochez cette option pour créer en plus une animation à partir de l'ensemble des photos prises par chaque utilisateur. Les animations ne seront créées que si le nombre de photos de l'événement est défini sur plus d'une photo. Voir Paramètres d'animation dans Paramètres  $\rightarrow$  divers de RightBooth

*Boomerang* – Cochez cette option pour enregistrer l'animation en tant qu'animation boomerang. Cela entraînera l'ajout de l'ensemble de photos à l'animation deux fois, une fois par ordre croissant, puis à nouveau par ordre décroissant. Cela entraînera la lecture répétée des photos en avant et en arrière dans l'animation résultante. Les animations Boomerang ne seront créées que si l'option « Créer une animation » est cochée ET que le nombre de photos de l'événement est défini sur plus de 2 photos.

#### messages

Cochez cette case pour inclure la saisie de messages texte dans votre événement.

#### Des questions

Cochez ceci pour inclure des questions et réponses dans votre événement.

*Autoriser la saisie à l'écran pour arrêter l'enregistrement* – Décochez cette option si vous ne souhaitez pas que vos utilisateurs puissent arrêter une réponse d'enregistrement vidéo avant que la durée d'enregistrement maximale ne soit atteinte.

#### Karaoké

Cochez cette case pour inclure les enregistrements vidéo de karaoké dans votre événement.

*Autoriser la saisie à l'écran pour arrêter le karaoké* – Décochez cette option si vous ne souhaitez pas que vos utilisateurs puissent arrêter un enregistrement karaoké avant la fin de la lecture de la piste vidéo karaoké.

*Jouer uniquement* – Cochez cette option si vous souhaitez que les utilisateurs interprètent la chanson de karaoké de leur choix, mais que leur performance ne soit pas enregistrée par RightBooth.

**Copier des fichiers d'un reflex numérique/GoPro vers un PC** – Toutes les vidéos et photos prises avec un appareil photo reflex numérique ou GoPro sont généralement copiées sur le PC pendant l'événement, puis RightBooth affichera et traitera les fichiers. Mais si vous souhaitez que seules les vidéos et les photos soient enregistrées sur la carte SD de l'appareil photo et non transférées vers le PC, décochez cette option.

Remarque : Avec GoPro, si vous cochez cette option, RightBooth n'aura plus besoin de recevoir des données de la GoPro via la connexion WiFi GoPro.

#### *Flux de travail pour plusieurs types d'enregistrement*

Ce panneau apparaîtra si vous avez choisi d'inclure plus d'un type d'enregistrement dans l'événement.

*L'utilisateur choisit le type d'enregistrement* – Cochez cette option pour permettre à vos utilisateurs de choisir l'un des types d'enregistrement dans un menu lors de la lecture de l'événement. Cela entraînera l'inclusion de l'écran « Choisir l'enregistrement » dans Screen Designer.

*Types d'enregistrement affichés dans l'ordre* – Cochez cette option pour présenter les types d'enregistrement à l'utilisateur dans une séquence prédéfinie lors de la lecture de l'événement. La séquence est affichée dans la liste des séquences et l'ordre peut être modifié en sélectionnant une entrée dans la liste puis en utilisant les boutons Haut/Bas. Lorsque cette option est cochée, vous n'aurez normalement pas besoin d'inclure l'écran « Choisir l'enregistrement » dans la conception de votre événement, mais si vous décidez de l'inclure, l'écran s'affichera avant le démarrage de chaque type d'enregistrement. Voir section : Structure de l'événement → Choisissez l'enregistrement.

#### **Menu**

Ce type d'événement vous permet de créer un menu à l'écran contenant des liens vers d'autres événements, fichiers ou applications sur votre ordinateur. Un événement de menu fournira aux utilisateurs l'écran Menu d'événement (voir Editeur d'écran), à partir duquel ils pourront sélectionner un événement, un fichier ou une application qu'ils souhaitent lire. Pour plus d'informations sur les événements de menu, voir la section Flux d'événements.

Lorsque vous sélectionnez ce type d'événement, le panneau Éléments de menu s'affichera, où vous pourrez définir les éléments de menu à inclure. L'écran du menu d'événement sera également ajouté à l'éditeur d'écran, où vous pourrez concevoir l'apparence de votre menu.

#### *Éléments de menu*

*Total des éléments de menu* - Entrez le nombre total d'éléments de menu dont vous avez besoin. La valeur peut aller de 2 à 10.

*Application ou fichier à ouvrir* - Cette liste vous permet d'ajouter une application, un fichier ou un autre événement RightBooth à chacun des éléments de menu. Cliquez sur les entrées de la liste pour rechercher une application, un fichier ou un événement RightBooth pour chaque élément de menu.

*Arguments de ligne de commande* - Cette liste vous permet d'ajouter des arguments de ligne de commande facultatifs aux applications ajoutées dans la liste des applications (ci-dessus). Les arguments de ligne de commande sortent du cadre de ce manuel, donc si l'application que vous avez choisie nécessite des arguments de ligne de commande, vous devez vous référer à la documentation spécifique de l'application pour plus de détails. Notez que les arguments de ligne de commande ne sont pas requis pour les fichiers ou les fichiers d'événements RightBooth.

#### **Information**

Ce type d'événement vous permet de créer un événement qui affichera une séquence d'écrans d'informations aux utilisateurs de l'événement. Lorsque vous créez un nouvel événement d'information, il ne contiendra initialement aucun écran d'événement. Vous devrez donc utiliser l'éditeur d'écran pour ajouter des écrans à cet événement. Les événements d'information peuvent être utilisés pour présenter votre propre texte, image, vidéo, audio et contenu Web aux utilisateurs et cela peut faire partie d'un flux d'événements (voir plus loin).

Les événements d'information n'incluent pas de menus ni de types d'enregistrement.

**Interruptible** - Cochez cette option si vous souhaitez que les utilisateurs puissent interrompre un événement d'information pendant sa lecture. Un événement d'information peut être interrompu à l'aide de la méthode de saisie utilisateur actuelle (voir Saisie utilisateur). Lorsqu'un événement d'information est interrompu, RightBooth commencera alors à lire l'événement que vous avez spécifié dans Event Flow (voir plus loin). Si cette option n'est pas cochée, l'utilisateur peut interagir avec tous les éléments des écrans d'événements auxquels des actions de clic sont attribuées.

#### **Dossier de surveillance**

Ce type d'événement permet de configurer RightBooth afin qu'il surveille un dossier pour l'apparence des fichiers vidéo et des fichiers photo créés par d'autres instances de RightBooth ou par d'autres applications. L'événement du dossier de surveillance peut ensuite être conçu pour traiter ces vidéos et/ou photos créées en externe comme si elles avaient été créées par RightBooth lui-même.

Lorsqu'un événement du dossier de surveillance est en cours de lecture, il attendra que de nouveaux fichiers apparaissent dans le dossier de surveillance. Chaque fois qu'un nouveau fichier est placé (copié ou déplacé) dans le dossier de surveillance, RightBooth le supprimera du dossier de surveillance, traitera le fichier (tel que défini par les paramètres et paramètres de l'événement) et le placera dans le dossier de sortie de l'événement. Notez que dans ce mode, certains écrans d'événements ne sont pas inclus dans la conception d'événements. Voir Structure des événements.

*Lecture réduite* – Cochez cette case si vous souhaitez que l'événement du dossier de surveillance soit réduit dans la barre des tâches Windows lors de sa lecture. Cela peut être utile si l'événement du dossier de surveillance a été conçu pour le traitement automatique (non interactif) des fichiers et que vous ne souhaitez pas qu'il apparaisse à l'écran pendant son fonctionnement. Remarque : Une fois réduit, vous pouvez ramener l'événement du dossier de surveillance en plein écran en cliquant sur l'icône réduite dans la barre des tâches.

*Dossier à surveiller* – Utilisez le bouton **Ouvrir le dossier** pour choisir le dossier dans lequel l'événement surveillera l'apparence des fichiers vidéo et des fichiers photo.

*Fichiers les plus anciens en premier* – Cochez cette option pour que les fichiers les plus anciens du dossier de surveillance soient traités avant les fichiers les plus récents.

*Conserver les noms de fichiers sources* – Cochez cette option si vous souhaitez que les vidéos et photos traitées/sorties aient les mêmes noms de fichiers que les fichiers d'origine placés dans le dossier de surveillance. Notez que cocher cette option annulera les paramètres de dénomination de fichier RightBooth que vous avez choisis (voir la section : Paramètres  $\rightarrow$  Dossiers/fichiers  $\rightarrow$  Les noms de fichiers incluent). Si vous choisissez cette option, sachez que si un fichier apparaissant dans le dossier de surveillance porte le même nom de fichier qu'un fichier précédemment traité, RightBooth écrasera le fichier précédemment traité par le nouveau fichier dans le dossier de sortie.

#### **Poste de partage**

Ce type d'événement permet à RightBooth d'être configuré en tant que station de partage multimédia. Il surveille également un dossier (le dossier du serveur Web local) pour l'arrivée des vidéos et des photos. Il permettra ensuite aux utilisateurs de parcourir les vidéos et les photos, puis de scanner les codes QR à l'écran afin de télécharger le fichier sélectionné sur leur téléphone mobile. L'événement Sharing Station peut également être utilisé pour envoyer des fichiers par courrier électronique et imprimer des photos. L'événement Sharing Station est conçu pour être utilisé conjointement avec l'application de serveur Web local de votre choix, WampServer ou Xampp.

Le moyen le plus simple de créer un événement Sharing Station est de cliquer sur le bouton « Créer » sur l'écran principal de RightBooth, puis de choisir l'option Sharing Station et de suivre toutes les étapes de l'assistant d'événement.

Pour plus de détails sur la façon de configurer et d'utiliser un événement Sharing Station en conjonction avec l'application de serveur Web local de votre choix, consultez la section : **Accès local à des vidéos et des photos avec des codes QR.**

#### *Dossier du serveur Web local*

Utilisez le bouton **Ouvrir le dossier** pour choisir le dossier du serveur Web local que l'événement surveillera pour l'apparence des fichiers vidéo et des fichiers photo.

*Fichiers les plus anciens en premier* – Cochez cette option pour que les fichiers les plus anciens du dossier du serveur Web local soient traités et affichés avant les fichiers les plus récents.

*Inclure les sous-dossiers* **–** Cochez cette option pour que l'événement de la station de partage affiche tous les sous-dossiers du dossier du serveur Web local contenant d'autres fichiers vidéo et photo. Les utilisateurs de l'événement peuvent ensuite naviguer dans les sous-dossiers pour afficher et accéder aux fichiers.

Afficher uniquement les fichiers de code d'accès – Cochez cette option pour que l'événement de la station de partage affiche uniquement les fichiers dont les noms contiennent le code d'accès actuellement saisi.

*Autoriser les modifications à distance* – Cochez cette case si vous souhaitez que l'événement soit affecté par les modifications à distance. Pour des informations complètes, reportez-vous à la section **Apporter des modifications à distance aux événements RightBooth** .

## **Structure de l'événement**

Chacun de vos événements comprend un certain nombre d'écrans et d'éléments qui seront présentés à vos utilisateurs dans un certain ordre. Chaque écran a une fonction particulière que vous souhaiterez peutêtre inclure dans votre événement. Tous vos écrans sélectionnés seront ensuite disponibles pour la conception et la mise en page à l'aide de l'éditeur d'écran (voir plus loin). Utilisez la liste de ce panneau pour sélectionner les écrans que vous souhaitez inclure dans votre événement.

#### **Commencer**

*Inclure l'écran de démarrage* – Cochez cette case pour inclure l'écran de démarrage. L'écran de démarrage est le premier écran qui s'affichera lors d'un événement et sera normalement l'écran qui s'affichera si le système expire ou si un utilisateur annule sa session. L'écran de démarrage affichera par défaut un message texte de bienvenue, le flux de la caméra en direct et une étiquette de texte invitant l'utilisateur à interagir avec le système . Si vous ne cochez pas cette case, l'écran de démarrage ne s'affichera pas et le système affichera alors l'écran suivant de votre événement. En fonction de vos choix de conception, l'écran logique suivant peut être soit l' écran **Conditions générales** , l' écran **Détails de l'utilisateur** , l' écran **Choisir l'enregistrement** ou un autre écran de votre propre création, voir Ajouter des éléments - Écran.

*Réinitialiser la caméra Snap* – Cochez cette case pour réinitialiser l'interaction de la caméra Snap à chaque fois que l'écran de démarrage s'affiche. Snap Camera sera réinitialisé pour désactiver les objectifs de Snap Camera et rétablir la sélection d'objectif initiale sur la touche de raccourci : **Num + 1** . Pour plus de détails, reportez-vous à la section : **Utilisation de Snap Camera dans RightBooth** .

*Réinitialiser les états Afficher/Masquer l'élément* – Cochez cette option pour réinitialiser les états de visibilité initiaux de tous les éléments sur tous les écrans de l'événement. Voir les actions Afficher et Masquer dans la section : Autres actions sur les éléments.

## *Passer à l'écran suivant*

Les options de cette section vous permettent d'ajouter des règles qui spécifient comment les utilisateurs peuvent progresser au-delà de l'écran de démarrage pour accéder au reste des fonctionnalités d'événement.

*Nombre de détections de visages* – Cochez cette case si vous souhaitez que RightBooth affiche en permanence l'écran de démarrage jusqu'à ce qu'il détecte un certain nombre de visages dans le flux de la caméra en direct. Utilisez la zone de texte pour saisir un nombre de visages de 1 à 4. Par exemple, avec ce paramètre défini sur 2, lorsque deux personnes sont assises devant la caméra, RightBooth déverrouillera automatiquement le système et affichera l'écran suivant de votre événement. Remarque : Cette fonctionnalité ne fonctionnera que si l'écran de démarrage comporte un élément de caméra inclus dans la conception. Il n'est pas nécessaire qu'il soit visible, mais il doit être inclus.

*Appui sur une touche du clavier* – Cochez cette case si vous souhaitez que RightBooth affiche en permanence l'écran de démarrage jusqu'à ce qu'il détecte une certaine pression sur une touche du clavier de l'ordinateur ou sur d'autres produits périphériques conçus pour générer des événements de pression de touche, tels que le Stealth Switch 3. Utilisez l'option zone de texte pour saisir tout caractère imprimable (par exemple az, 0-9, \$, %, etc.) que vous souhaitez utiliser pour progresser au-delà de l'écran de démarrage. Cette fonctionnalité facilite l'utilisation de mécanismes de pièces de monnaie pour permettre la mise en œuvre d'une fonctionnalité « d'utilisation payante » pour vos événements RightBooth. En plus d'un seul caractère, vous pouvez également saisir le texte suivant pour diverses autres touches du clavier :

- **Entrée**  La touche Entrée
- **Espace**  La barre d'espace
- **F1** La touche de fonction F1
- **F2**  La touche de fonction F2
- …

**F12** – La touche de fonction F12

*Code d'accès* – Cochez cette case si vous souhaitez forcer les utilisateurs de votre événement à saisir un code à 6 chiffres afin d'utiliser votre événement. Les codes d'accès peuvent être générés dans RightBooth Settings  $\rightarrow$  Security.

*Code d'accès QR* – Cochez cette case si vous souhaitez exiger que les utilisateurs de votre événement placent un code QR visible (par exemple imprimé) devant l'objectif d'une caméra webcam active, afin d'utiliser votre événement. Pour utiliser cette fonctionnalité, vous devez disposer d'une webcam connectée à l'ordinateur et être configurée comme webcam principale dans Paramètres RightBooth  $\rightarrow$ Caméras  $\rightarrow$  Vidéo webcam. Les codes d'accès QR peuvent être générés dans RightBooth Settings  $\rightarrow$  Security.

## **Termes**

À l'aide du Bloc-notes (ou similaire), vous pouvez rédiger vos propres conditions générales et les enregistrer sous forme de fichier texte sur votre ordinateur. Vous pouvez ensuite faire référence à ce fichier texte dans RightBooth comme suit :

*Inclure l'écran des conditions générales dans l'événement – Cochez cette option pour qu'un écran des* conditions générales soit affiché à vos utilisateurs pendant l'événement. Cela vous permet de présenter aux utilisateurs vos termes et conditions concernant leur utilisation du système. Les utilisateurs devront accepter vos conditions avant de pouvoir continuer au-delà de l'écran des conditions générales.

 $\Box$  – Cliquez sur ce bouton pour localiser et sélectionner votre fichier texte de conditions générales. Le nom et le chemin du fichier texte sélectionné seront alors affichés sur ce panneau et son contenu textuel sera affiché sur l'écran de l'événement Conditions générales.

## **Écran Détails de l'utilisateur**

Incluez cet écran si vous souhaitez obtenir des informations personnelles sur les utilisateurs de votre événement.

*Prénom* , *Nom, E-mail* – Cochez l'une de ces options pour que l' **écran Détails de l'utilisateur** soit affiché à vos utilisateurs pendant l'événement. L'écran Détails de l'utilisateur demandera alors à vos utilisateurs de saisir les détails sélectionnés avant d'être autorisés à poursuivre l'événement.

*Facultatif* – Utilisez ces options pour rendre un ou plusieurs de vos détails utilisateur sélectionnés facultatifs pour l'utilisateur. Si cette case n'est pas cochée, pendant l'événement, vos utilisateurs doivent saisir leurs informations afin de passer au-delà de l'écran Détails de l'utilisateur. Si cette case est cochée, les utilisateurs peuvent simplement cliquer sur le bouton OK sur l'écran Détails de l'utilisateur afin de progresser sans avoir à saisir leurs coordonnées.

Lorsque vous avez choisi de collecter les détails de l'utilisateur, chaque fois qu'un utilisateur effectue un enregistrement (une vidéo, une photo ou un message), les détails suivants seront enregistrés et ajoutés au fichier UserDetails.txt situé dans le dossier de sortie **choisi** :

## *Date d'enregistrement, Heure d'enregistrement, Prénom, Nom de famille, Email de l'utilisateur, Nom du fichier enregistré*

Les données détaillées de l'utilisateur seront enregistrées au format CSV (valeurs séparées par des virgules), qui peut être chargé dans un tableur tel que Microsoft Excel. Voici un exemple du contenu d'un fichier UserDetails.txt typique :

*25/05/2020, 14:14:50, Jack Smith, jacksmith@gmail.com, vidéo-25-05-2020-14-14-50.wmv 25/05/2020, 14:15:24, John Smith, johnsmith@gmail.com, photo-25-05-2020-14-15-24.png 25/05/2020, 14:15:32, Jill Smith, [jillsmith@gmail.com ,](mailto:jillsmith@gmail.com) photo-25-05-2020-14-15-32.png*

*Collectez les détails de l'utilisateur sur l'écran Message : Prénom, Nom* – Lorsque l'une de ces options est cochée, les utilisateurs seront invités à saisir leur nom (pour accompagner leur message), lors d'une session d'événement de message. Cependant, si vous avez déjà inclus son nom sur l'écran Détails de l'utilisateur, vous pouvez décocher ces options pour éviter que l'utilisateur n'ait à saisir son nom deux fois.

*Inclure la liste de sélection par e-mail –* Cochez cette case pour inclure la fonctionnalité de liste de sélection par e-mail dans votre événement de jeu. Pendant l'événement, RightBooth stockera une liste de toutes les adresses e-mail saisies par les utilisateurs. Ensuite, chaque fois qu'un utilisateur commence à saisir son adresse e-mail, RightBooth affichera toutes les adresses e-mail correspondantes dans la liste, permettant à l'utilisateur d'en choisir une . Cette fonctionnalité est idéale pour les utilisateurs qui reviennent pour réutiliser l'événement. Remarque : Vous devez tester cette fonctionnalité pour vous assurer que la liste de sélection ne masque aucun des autres éléments interactifs sur l'écran d'événement.

### **Choisissez l'enregistrement**

*Inclure l'écran « Choisir l'enregistrement » dans l'événement – Cochez cette option pour inclure l'écran* « Choisir l'enregistrement ». Notez que cet écran est obligatoire lorsque vous autorisez vos utilisateurs à choisir un type d'enregistrement (Voir la section : Workflow pour plusieurs types d'enregistrement).

Si votre événement ne comporte qu'un seul type d'enregistrement (par exemple des photos), alors cet écran est facultatif. Si vous choisissez d'inclure cet écran avec un seul type d'enregistrement, il sera affiché comme écran d'informations supplémentaires dans le flux d'événements, après l'écran « Démarrer » et avant l'écran « Préparer ».

Si votre événement comprend une séquence de types d'enregistrement, cet écran est également facultatif. Si vous choisissez d'inclure cet écran, il s'affichera comme écran d'informations supplémentaires dans le flux d'événements, avant le début de chacun des types d'enregistrement de l'événement.

## **Écran vert**

Cette section vous permet d'inclure la fonction Écran vert dans vos événements d'enregistrement vidéo et de capture de photos.

*Inclure l'écran vert lors de l'enregistrement de vidéos - Ce paramètre vous permet de choisir comment* intégrer la fonctionnalité Écran vert dans vos enregistrements vidéo :

*Non* - La fonction Écran vert ne sera pas incluse dans l'événement pour l'enregistrement vidéo.

*Oui, automatiquement* - La fonction Écran vert sera incluse et un fichier d'arrière-plan sera automatiquement sélectionné dans la liste **des fichiers par RightBooth avant l'enregistrement de chaque vidéo.**

*Demander à l'utilisateur* - L'écran « Écran vert » apparaîtra lors de l'événement et les utilisateurs verront tous les fichiers de la liste des fichiers. Il leur sera ensuite demandé de sélectionner un fichier avant que chaque vidéo ne soit enregistrée.

*Inclure un écran vert lors de la prise de photos -* Ce paramètre vous permet de choisir comment intégrer la fonction Écran vert dans vos captures de photos :

*Non* - La fonction Écran vert ne sera pas incluse dans l'événement pour la capture de photos.

*Oui, automatiquement* - La fonction Écran vert sera incluse et un fichier d'arrière-plan sera automatiquement sélectionné dans la liste **des fichiers** par RightBooth avant que chaque photo ne soit prise.

*Demander à l'utilisateur* - L'écran « Écran vert » apparaîtra lors de l'événement et les utilisateurs verront tous les fichiers de la liste des fichiers. Il leur sera ensuite demandé de sélectionner un fichier avant que chaque photo soit prise.

Afficher l'écran vert dans le flux de la caméra en direct – Cochez cette case pour que RightBooth remplace automatiquement l'arrière-plan dans le flux de la caméra en direct à l'écran.

*Choisir les fichiers d'écran vert* - Cliquez sur ce bouton pour afficher le panneau de sélection d'écran vert, dans lequel vous pouvez créer une liste de fichiers image et/ou vidéo qui seront utilisés comme remplacements d'écran vert pendant l'événement lorsque vos utilisateurs enregistrent des vidéos ou prennent des photos.

Pour plus de détails, voir la section : Modification du contenu d'un élément → Modification du contenu d'un élément de la grille.

**Remarque :** les options d'écran vert **ne s'appliquent pas** lorsque vous utilisez un appareil photo reflex numérique ou une caméra GoPro pour enregistrer des vidéos lors de vos événements.

#### **Image superposée**

Cette section vous permet d'inclure des fonctionnalités de superposition d'images dans vos événements.

*Inclure lors de l'enregistrement de vidéos* - Ce paramètre vous permet de choisir comment intégrer la fonction de superposition d'image dans vos enregistrements vidéo : L'image de superposition sera ajoutée à :

- l'enregistrement vidéo en direct lors de l'utilisation d'une webcam.
- le fichier vidéo (une fois l'enregistrement terminé) si vous avez choisi d'inclure des améliorations vidéo. Cela s'applique à tous les types de caméras : webcam, reflex numériques et GoPro.

*Non* - La fonction de superposition d'images ne sera pas incluse dans l'événement pour l'enregistrement vidéo.

*Oui, automatiquement* - La fonction de superposition d'images sera incluse et les images seront automatiquement sélectionnées dans la liste **des fichiers** par l'application, avant l'enregistrement de chaque vidéo.

*Demander à l'utilisateur* - L'écran « Image de superposition » apparaîtra dans l'événement et les utilisateurs seront invités à choisir une image avant que chaque vidéo ne soit enregistrée.

*Inclure lors de l'enregistrement de photos* - Ce paramètre vous permet de choisir comment intégrer la fonction de superposition d'images dans vos captures de photos :

*Non* - La fonction de superposition d'images ne sera pas incluse dans l'événement pour la capture de photos.

*Oui, automatiquement* - La fonction de superposition d'images sera incluse et les images seront automatiquement sélectionnées dans la liste **des fichiers** par l'application, avant que chaque photo ne soit capturée.

*Demander à l'utilisateur* - L'écran « Image superposée » apparaîtra dans l'événement et les utilisateurs seront invités à choisir une image avant que chaque photo ne soit capturée.

*Choisir les fichiers d'images de superposition* - Cliquez sur ce bouton pour afficher le panneau Images de superposition, dans lequel vous pouvez créer une liste d'images de la médiathèque à superposer sur vos enregistrements vidéo et/ou captures de photos pendant l'événement.

Pour plus de détails, voir la section : Modification du contenu d'un élément → Modification du contenu d'un élément de la grille.

**Remarque :** les options d'image de superposition **ne s'appliquent pas** lorsque vous utilisez un appareil photo reflex numérique ou une caméra GoPro pour enregistrer des vidéos lors de vos événements. Si vous souhaitez superposer une image sur des enregistrements vidéo DSLR ou GoPro, utilisez les fonctionnalités d'amélioration vidéo.

#### **Logo superposé**

Les propriétés du logo s'appliquent à tous les éléments de caméra de votre événement. À l'aide des propriétés du logo, vous pouvez placer une image (telle qu'un logo d'entreprise) sur tous les fichiers vidéo enregistrés et les photos créées lors de l'événement. Notez que (contrairement à toutes les autres propriétés) les propriétés du logo s'appliquent à tous les éléments de la caméra sur tous les écrans, elles ne sont pas spécifiques à l'écran.

*Inclure lors de l'enregistrement de vidéos* – Cochez cette case pour ajouter un logo à vos vidéos.

*Inclure lors de la prise de photos* – Cochez cette option pour ajouter un logo à vos photos.

*Position* - Sélectionnez la position choisie pour le logo sur les fichiers enregistrés. Choisissez parmi:

*En haut à gauche* : le logo est placé dans le coin supérieur gauche. *Haut* : le logo est centré horizontalement le long du bord supérieur. *En haut à droite* : le logo est placé dans le coin supérieur droit. *Gauche* : le logo est centré verticalement sur le bord gauche. *Milieu* - Le logo est placé au milieu. *Droite* : le logo est centré verticalement sur le bord droit. *En bas à gauche* : le logo est placé dans le coin inférieur gauche. *Bas* - Le logo est centré le long du bord inférieur. *En bas à droite* : le logo est placé dans le coin inférieur droit.

*Choisir une image de logo* - Cliquez ici pour sélectionner un fichier image à utiliser pour le logo.

*Taille %* - Cliquez ici pour modifier la taille du logo. Cette valeur représente la taille du logo en pourcentage de la largeur des enregistrements vidéo et des captures photo. Par exemple, si la taille actuelle de la vidéo est de 800 x 600 pixels, le réglage de **Taille = 50** entraînera la taille du logo afin que sa largeur soit de 400 pixels.

**Remarque :** les options de logo superposé **ne s'appliquent pas** lorsque vous utilisez un appareil photo reflex numérique ou une caméra GoPro pour enregistrer des vidéos lors de vos événements. Si vous souhaitez superposer un logo sur des enregistrements vidéo DSLR ou GoPro, utilisez les fonctionnalités d'amélioration vidéo.

#### **Sois prêt**

*Inclure l'écran « Préparez-vous » dans l'événement -* Cochez cette option pour inclure l'écran « Préparez-vous » dans l'événement. Si cette case est cochée, cet écran apparaîtra après que l'utilisateur aura sélectionné un type d'événement et avant l'affichage de l'écran du compte à rebours.

Lorsque l'écran « Préparer » est inclus dans l'événement, vous pouvez éventuellement sélectionner le type d'enregistrement d'événement avec lequel il sera affiché. Ceci est réalisé en utilisant les propriétés « Afficher avec » pour l'écran « Préparer » dans l'éditeur d'écran. Si vous prenez plusieurs photos, vous pouvez également choisir quels numéros de photo afficheront cet écran à l'aide de la propriété « Afficher avec photo ». Voir Apparence  $\rightarrow$  des propriétés de l'éditeur d'écran  $\rightarrow$ .

**Commencez à enregistrer des vidéos sur l'écran « Préparez-vous » – Si vous cochez cette option,** l'initialisation de l'enregistrement vidéo démarrera lorsque l'écran « **Préparez-vous »** s'affichera. Lorsque cette case n'est pas cochée, l'initialisation démarrera lorsque l' écran **d'enregistrement vidéo** s'affichera (le paramètre par défaut). Avec certaines caméras et équipements, vous constaterez peut-être que votre système peut prendre quelques secondes pour initialiser l'enregistrement vidéo, ce qui peut amener les utilisateurs à commencer à parler avant que la vidéo ne soit capturée sur le disque. Pour éviter cela, cochez cette option afin que l'enregistrement vidéo soit initialisé avant que l' écran **Enregistrer la vidéo** ne soit affiché à l'utilisateur.

#### **Compte à rebours**

*Inclure l'écran du compte à rebours dans l'événement –* Cochez cette option pour inclure l'écran « Compte à rebours » dans l'événement. Si coché, cet écran apparaîtra avant que l'utilisateur ne commence l'enregistrement de son événement (par exemple vidéo ou photo)

Lorsque l'écran « Compte à rebours » est inclus dans l'événement, vous pouvez éventuellement sélectionner le type d'enregistrement d'événement avec lequel il sera affiché. Ceci est réalisé en utilisant les propriétés « Afficher avec » pour l'écran « Compte à rebours » dans l'éditeur d'écran. Si vous prenez plusieurs photos, vous pouvez également choisir quels numéros de photo afficheront cet écran à l'aide de la propriété « Afficher avec photo ». Voir Apparence  $\rightarrow$ des propriétés de l'éditeur d'écran  $\rightarrow$ .

Remarque : La valeur du compte à rebours est définie dans l'élément Compte à rebours sur l'écran Compte à rebours. Voir la section : Concepteur d'écran.

*Valeur du compte à rebours pour chaque photo* – Si vous avez choisi d'afficher l'écran Compte à rebours pour les photos, alors par défaut, chaque photo recevra la même valeur de départ du compte à rebours, telle que définie dans l'élément Compte à rebours sur l'écran propre de Countd . Mais si vous souhaitez avoir une valeur de début de compte à rebours différente pour chacune des photos, cochez cette option et fournissez les valeurs numériques de début de compte à rebours (en secondes) dans la zone de texte qui l'accompagne.

Les valeurs du compte à rebours doivent être séparées par des virgules, des points-virgules ou des espaces, par exemple :

> **5,3,3** - La première photo reçoit un compte à rebours de 5 secondes. Les deuxième et troisième photos reçoivent chacune un compte à rebours de 3 secondes.

Remarque : S'il y a moins de valeurs de compte à rebours dans la zone de texte qu'il n'y a de nombre de photos dans l'événement, les photos restantes recevront la valeur de compte à rebours définie dans l'élément Compte à rebours sur l'écran Compte à rebours.

#### **Prendre une photo**

Cette section vous permet d'appliquer diverses fonctionnalités sur l'écran Prendre une photo, qui s'afficheront à chaque fois qu'une photo est prise.

*Délai de prise de photo* – Cela vous permet d'ajouter un délai de prise de photo à l'écran « Prendre une photo ». Il s'agit du temps que RightBooth attendra avant de prendre une photo après l'affichage de l'écran. Par défaut, le délai de capture est de 0,5 seconde pour les événements photo standard afin d'afficher brièvement l'invite de texte « Sourire », et il est de 1,5 seconde pour les événements de cabine miroir afin de permettre d'afficher l'animation de la cabine miroir « Prendre une photo » avant de capturer une photo.

Une raison pour laquelle vous souhaiterez peut-être modifier cette valeur pour un fichier d'événement spécifique est lorsque vous avez ajouté une vidéo de lecture plus longue (ou un GIF animé) à l'écran « Prendre une photo » et que vous souhaitez synchroniser la capture photo avec un point spécifique du lecture d'un fichier vidéo (ou GIF animé). Par exemple, vous pouvez lire une vidéo qui informe l'utilisateur de « sourire », ce qui se produit à 3 secondes dans la vidéo, auquel cas vous devez définir ce délai de capture de photo sur quelque chose comme 3,5 secondes pour forcer la capture à se produire légèrement après le « sourire ». L'invite de sourire apparaît dans la vidéo.

**REMARQUE** : Si vous définissez le délai de prise de photo sur une valeur supérieure au délai d'expiration de l'écran « Prendre une photo », alors le délai d'expiration de l'écran « Prendre une photo » sera automatiquement défini pour être identique au délai de capture de la photo. Pour plus d'informations sur les délais d'expiration de l'écran, consultez la section : Propriétés : Propriétés du délai d'attente.

*Inclure l'effet de flash d'écran -* Cochez cette option pour que l'écran clignote brièvement en blanc lorsque chaque photo est capturée afin d'imiter le flash de l'appareil photo.

*Vue en direct* – Ce paramètre vous permet de choisir ce qui se passe avec l'élément de vue en direct de l'appareil photo pendant le temps restant après la capture de la photo sur l'écran Prendre une photo. Les options sont :

*En direct* : l'élément de caméra continue d'afficher des commentaires en direct.

*Geler* – l'élément de l'appareil photo affiche le cadre photo capturé.

*Noir –* l'élément de la caméra affiche une image noire.

*Remplacer une photo* – Lorsque ce paramètre est coché et lors d'un événement de lecture, RightBooth remplacera automatiquement l'une des photos prises par chaque utilisateur par une image issue d'une liste d'images prédéfinie.

*Choisir des images* – Cliquez sur ce bouton pour vous permettre de sélectionner une ou plusieurs images qui seront utilisées comme remplacements de photos. RightBooth sélectionnera une photo au hasard dans cet ensemble chaque fois qu'un remplacement de photo est nécessaire.

*Première photo* – La première photo de l'ensemble de photos de chaque utilisateur sera remplacée.

**Dernière photo** – La dernière photo de l'ensemble de photos de chaque utilisateur sera remplacée.

*Inclure un écran « Reprendre une photo »* – Cochez cette case pour inclure un écran « Reprendre une photo » dans le flux de l'événement. Cet écran sera placé immédiatement après l'écran « Prendre une photo » dans la liste des écrans. Dans certains cas, vous constaterez peut-être qu'une capture de photo n'est pas terminée en raison de facteurs indépendants de la volonté de RightBooth. Par exemple, un appareil photo reflex numérique peut ne pas réussir à prendre une photo dans le délai spécifié en raison de problèmes de mise au point automatique. La condition par défaut dans cette situation est que RightBooth affiche un message d'avertissement rouge indiquant l'échec. Si vous cochez cette option, chaque fois qu'il y a un échec de capture de photo, RightBooth affichera à la place à l'utilisateur l'écran « Reprendre la photo » et tentera ensuite de reprendre la photo.

*Nombre de tentatives* – Définissez le nombre de tentatives qui seront utilisées pour reprendre chaque photo en cas d'échec de la capture de photo.

#### **Photo IA**

Cette section vous permet d'inclure et d'appliquer des effets photo générés par l'IA aux photos prises lors de vos événements de capture de photos. Remarque : pour pouvoir utiliser Photo AI, vous devez d'abord configurer les paramètres des fournisseurs de services AI. Voir la section : Paramètres RightBooth  $\rightarrow$ AI.

### *IA en arrière-plan*

Cette section vous permet d'inclure le remplacement de l'arrière-plan des photos IA dans votre flux d'événements. Vous pouvez choisir entre deux méthodes de remplacement de l'arrière-plan de l'IA :

*Image* – Cochez cette option pour que l'arrière-plan de la photo soit automatiquement remplacé par une image située sur votre ordinateur.

*Liste d'images* – Cliquez sur ce bouton pour sélectionner une ou plusieurs images de votre ordinateur qui seront utilisées pour le remplacement de l'arrière-plan de la photo.

*Description textuelle* – Cochez cette option pour que l'arrière-plan de la photo soit remplacé par une image automatiquement générée par l'IA à partir d'une description textuelle fournie.

*Descriptions de texte automatiques* – Saisissez une ou plusieurs descriptions d'arrière-plan à utiliser lorsque l'IA d'arrière-plan est définie sur « Oui, automatiquement » (voir ci-dessous). Chaque ligne de texte est utilisée comme une description textuelle distincte.

*Aléatoire* – Cochez cette option pour que RightBooth sélectionne au hasard une description textuelle parmi les descriptions textuelles automatiques.

Les options de remplacement de l'arrière-plan de la photo sont :

*Non* – Le remplacement de l'arrière-plan ne sera pas inclus dans l'événement de capture photo.

*Oui, automatiquement* – Le remplacement de l'arrière-plan se fera automatiquement après la prise de chaque photo.

- Si vous avez choisi Remplacement de l'arrière-plan **de l'image** , RightBooth sélectionnera automatiquement une image d'arrière-plan dans la liste d'images fournie (voir ci-dessus).
- Si vous avez choisi Remplacement de l'arrière-plan **de la description du texte** , RightBooth sélectionnera automatiquement une description du texte d'arrière-plan dans la liste fournie (voir cidessus).

*Demander à l'utilisateur* – Une fois chaque photo prise, l'utilisateur se verra présenter les options de remplacement d'arrière-plan comme suit :

- Si vous avez choisi Remplacement de l'arrière-plan **de l'image , l'écran d'événement « Image d'arrière-plan AI** » sera inclus dans l'événement, où les utilisateurs seront invités à choisir une image d'arrière-plan pour leur photo.
- Si vous avez choisi Remplacement de l'arrière-plan **de la description du texte , l'écran d'événement « Texte d'arrière-plan AI »** sera inclus dans l'événement, où les utilisateurs seront invités à saisir un texte décrivant l'arrière-plan qu'ils souhaitent voir sur leur photo, par exemple : **« sur une plage à coucher de soleil'**

## *IA de dessin animé*

Remarque : Cette fonctionnalité est actuellement fournie par le fournisseur de services AI : cutout.pro.

Cette section vous permet d'inclure le remplacement des dessins animés par l'IA dans votre flux d'événements et remplacera les personnes par leurs équivalents de dessins animés. Vos options sont :

*Non* – Le remplacement du dessin animé ne sera pas inclus dans l'événement de capture photo.

*Oui, automatiquement* – Le remplacement du dessin animé se fera automatiquement après la prise de chaque photo.

Aléatoire – Cochez cette option pour que RightBooth choisisse au hasard un style de dessin animé parmi les styles inclus (voir ci-dessous).

*Demander à l'utilisateur* – L'écran d'événement « **Cartoon AI »** sera inclus dans l'événement, où après chaque prise de photo, l'utilisateur sera invité à choisir un style de remplacement de dessin animé parmi les styles inclus (voir ci-dessous).

*Tête uniquement* – Cochez cette option pour que RightBooth remplace uniquement les têtes des personnes par leur équivalent de dessin animé.

#### *Styles de dessins animés*

Une sélection de styles de dessins animés est proposée. Cochez les styles que vous souhaitez inclure dans l'événement. Déplacez la souris sur les noms de styles pour voir le style de dessin animé associé

#### **Filtres photo**

Cette section vous permet d'inclure la fonction de filtre photo dans vos événements de capture de photos. En incluant des filtres photo, les utilisateurs peuvent modifier l'apparence de chaque photo après sa prise.

*Inclure les filtres photo* - Cochez cette option pour inclure l'écran « Filtres photo » dans le cas où les utilisateurs seront invités à choisir un filtre à appliquer à chaque photo après sa prise.

*Oui, automatiquement* – Cochez cette option pour que RightBooth applique automatiquement l'un des filtres de votre choix au hasard à chaque photo prise. Lorsque cette option est sélectionnée, l'écran d'événement « Choisir un filtre » ne sera pas inclus dans l'événement.

*Demander à l'utilisateur* – Cochez cette option si vous souhaitez permettre aux utilisateurs de l'événement de choisir un filtre photo après la prise de chaque photo. Lorsque cette option est sélectionnée, l'écran « Choisir un événement de filtre » sera inclus dans l'événement.

*Liste de filtres –* Choisissez les filtres que vous souhaitez inclure dans l'événement. Les filtres que vous avez choisis seront affichés pour sélection sur l'écran « Choisir des filtres » et seront également utilisés si une sélection automatique est requise.

## **Améliorations \_**

Dans cette section, vous pouvez sélectionner des combinaisons d'améliorations qui peuvent être appliquées aux vidéos enregistrées et aux photos capturées. Vous verrez deux onglets : « **Vidéos** » pour accéder aux améliorations vidéo et « **Photos** » pour accéder aux améliorations photo.

## **Améliorations vidéo**

*Ajouter des améliorations* – Cochez cette case pour appliquer des améliorations vidéo à vos enregistrements vidéo.

## *Vidéo de référence*

 $\Box$  - Cliquez sur ce bouton pour choisir une vidéo de référence afin de tester vos améliorations vidéo et également pour choisir une couleur de remplacement d'écran vert facultative dans vos vidéos enregistrées. Remarque : le remplacement de l'écran vert n'est nécessaire que si vous avez choisi d'inclure l'amélioration de la vidéo/image d'arrière-plan (voir ci-dessous) . Pour de meilleurs résultats, utilisez d'abord RightBooth pour enregistrer une vidéo (sans aucune amélioration), une vidéo contenant une couleur d'arrière-plan que vous souhaitez rendre transparente (comme la couleur d'un tissu d'écran vert). Ensuite, sur ce panneau, choisissez votre fichier vidéo enregistré afin qu'il puisse être utilisé à la fois comme vidéo de référence pour la sélection des couleurs et également pour vos tests d'amélioration vidéo.

**...** Cliquez sur ce bouton pour sélectionner une couleur dans votre fichier vidéo de référence qui sera rendue transparente lorsqu'une vidéo ou une image d'arrière-plan sera incluse dans vos améliorations vidéo.

## *Choisissez les améliorations vidéo*

Vous pouvez choisir d'inclure n'importe quelle combinaison des améliorations vidéo suivantes :

*Image vidéo* – Cochez cette option pour inclure une image de la vidéo source qui sera ajoutée en tant qu'image statique au début de la vidéo améliorée.

**%** - Entrez un nombre compris entre 0 et 100 qui spécifie la position dans la vidéo source à partir de laquelle l'image statique sera prise. 0 = le début de la vidéo, 100 = la fin de la vidéo. Exemple : 50 = l'image sera prise au milieu de la vidéo source

*Secs* – Entrez un nombre qui spécifie la durée pendant laquelle l'image statique sera affichée au début de la vidéo améliorée.

**20 - Vidéo/image d'introduction** - Choisissez un fichier vidéo ou un fichier image qui sera ajouté au début de l'enregistrement vidéo amélioré. Si vous choisissez un fichier image, vous pourrez alors spécifier la durée pendant laquelle le fichier image apparaîtra au début de votre vidéo améliorée.

Remarque : Si vous choisissez d'inclure l'amélioration de l'arrière-plan ou les améliorations de superposition (voir ci-dessous), celles-ci ne seront pas appliquées à la vidéo/image d'introduction.

*Transition* – Choisissez un effet de transition qui sera appliqué entre la vidéo d'introduction (ou l'image) et la vidéo enregistrée.

**<sup>2</sup> -** *Arrière-plan* - Choisissez un fichier vidéo ou un fichier image qui sera ajouté et lu derrière la vidéo enregistrée dans la vidéo améliorée. Si vous choisissez cette option, vous devez également sélectionner une couleur dans vos vidéos enregistrées, une couleur qui sera rendue transparente afin que la vidéo (ou l'image) d'arrière-plan soit visible dans la vidéo améliorée (voir ci-dessous).

**7 - Vidéo superposée** - Choisissez un fichier vidéo qui sera ajouté et lu par-dessus la vidéo enregistrée dans la vidéo améliorée.

**...** Cliquez sur ce bouton pour sélectionner une couleur dans le fichier vidéo superposé qui sera rendue transparente afin que la vidéo enregistrée soit visible derrière la vidéo superposée dans la vidéo améliorée.

 $\Box$  - *Image de superposition* - Choisissez un fichier image qui sera ajouté et affiché au-dessus de la vidéo enregistrée. Si vous choisissez cette option, vous devez choisir une image contenant des couleurs transparentes (par exemple un fichier PNG 32 bits avec un canal alpha) afin que la vidéo enregistrée soit visible dans la vidéo améliorée.

**20 - Outro vidéo/image** - Choisissez un fichier vidéo ou un fichier image qui sera ajouté à la fin de l'enregistrement vidéo amélioré. Si vous choisissez un fichier image, vous pourrez alors spécifier la durée pendant laquelle le fichier image apparaîtra à la fin de votre vidéo améliorée.

Remarque : Si vous choisissez d'inclure l'amélioration de l'arrière-plan ou l'amélioration de la superposition (voir ci-dessus), celles-ci ne seront pas appliquées à la vidéo (ou à l'image) de sortie.

*Transition* – Choisissez un effet de transition qui sera appliqué entre la vidéo enregistrée et la vidéo finale (ou l'image).

**20 - Audio** - Choisissez un fichier audio qui sera ajouté à la vidéo améliorée. Le fichier audio remplacera tous les autres fichiers audio de tous les autres fichiers vidéo utilisés lors de la création de la vidéo améliorée. Si vous choisissez de ne pas ajouter de fichier audio, l'audio de l'enregistrement vidéo original (le cas échéant) sera utilisé dans la vidéo améliorée (mais uniquement si l'amélioration des segments vidéo n'est PAS utilisée). Lorsque vous choisissez un fichier audio, vous aurez la possibilité d'ajouter plusieurs fichiers audio à la liste des fichiers audio. Si la liste des fichiers contient plus d'un fichier audio, RightBooth choisira un fichier audio différent dans la liste chaque fois qu'une amélioration vidéo est effectuée. Le fichier audio sera choisi séquentiellement ou aléatoirement si l'option « **Aléatoire »** est cochée dans le panneau Liste des fichiers.

*Segments vidéo* – Cochez cette case et entrez un ou plusieurs segments vidéo facultatifs dans le tableau, qui seront ensuite lus en séquence dans la vidéo améliorée. Chaque segment vidéo est défini comme suit :

- *I< Pourcentage de début du segment*  La position de départ dans la vidéo enregistrée. Il s'agit d'un nombre compris entre 0 et 100, où 0 correspond au début de la vidéo enregistrée et 100 à la fin de la vidéo enregistrée. Exemples : 25 correspond au quart de la vidéo, 50 à la moitié de la vidéo, etc. Les pourcentages fractionnaires sont autorisés.
- *>| Pourcentage d'arrêt du segment*  La position d'arrêt dans la vidéo enregistrée. Celui-ci obéit aux mêmes règles que le pourcentage de démarrage du segment.
- *Vitesse des segments* Il s'agit d'un nombre qui définit la vitesse de lecture du segment. La plage autorisée est de 0,1 à 10. Exemples : 1 = vitesse normale. 0,5 = demi-vitesse. 2 = Deux fois la vitesse normale, etc. Les valeurs de vitesse fractionnaires sont autorisées.
- *Effet de segment*  Cela vous permet d'appliquer un effet vidéo au segment. Choisissez dans la liste des effets.
- *Couleur du segment*  Cela vous permet de changer la couleur du segment vidéo. Choisissez parmi la liste des couleurs.
- *Transition*  Choisissez un effet de transition qui sera appliqué entre chacun des segments vidéo. Remarque : Si l'un des segments dure moins d'une seconde, la transition ne sera appliquée à aucun des segments vidéo. Les effets de transition ne peuvent être utilisés que lorsque l'amélioration vidéo en « mode rapide » n'est pas utilisée.

Remarque : Si le pourcentage de début de segment spécifié est supérieur au pourcentage d'arrêt du segment, le segment sera lu à l'envers dans la vidéo améliorée.

Exemples de segments vidéo :

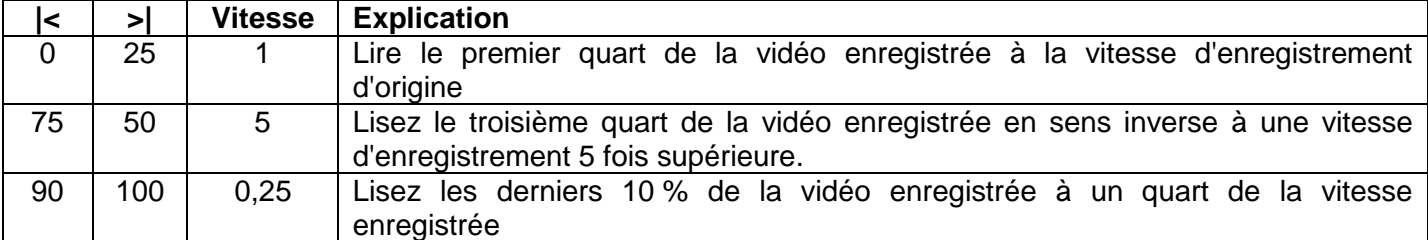

Si vous ne fournissez aucun segment vidéo, la vidéo enregistrée complète sera utilisée dans la vidéo améliorée.

## *Effets de segment photo et photo flash*

Si vous choisissez l'un des effets de segment photo, la photo est définie comme suit :

- *I< Début du segment*  La position dans la vidéo enregistrée qui définit le cadre à utiliser comme photo.
- *>| Arrêt du segment*  Cette valeur spécifie la durée pendant laquelle vous souhaitez que la photo soit affichée dans la vidéo améliorée. Plage valide de 0,1 à 4 secondes.

Remarque : les options Vitesse du segment et Couleur ne s'appliquent pas aux effets photo.

## *Boutons de l'outil de segmentation vidéo*

*+* Cliquez sur ce bouton pour ajouter un nouveau segment à la liste des segments

*Corbeille* – Cliquez sur ce bouton pour supprimer les lignes de segments sélectionnées de la liste.

↑ - Cliquez sur ce bouton pour déplacer les lignes de segments sélectionnées vers le haut de la liste.

↓ - Cliquez sur ce bouton pour déplacer les lignes de segments sélectionnées vers le haut de la liste.

*Ouvrir* – Cliquez sur ce bouton pour ouvrir un fichier de liste de segments précédemment enregistré.

*Enregistrer / Enregistrer sous – Cliquez sur ces boutons pour enregistrer la liste de segments actuelle* dans un fichier.

Vous pouvez sélectionner des lignes de segments en cliquant avec la souris dans la cellule la plus à gauche de la ligne. Sélectionnez plusieurs lignes en maintenant la touche Ctrl enfoncée pendant que vous cliquez dans les cellules les plus à gauche des lignes que vous souhaitez sélectionner.

## *Utilisation de plusieurs fichiers de segments vidéo*

Si vous choisissez d'utiliser des segments vidéo, RightBooth utilisera par défaut les segments vidéo actuellement définis dans le tableau Segments vidéo. Cela signifie que chaque vidéo améliorée recevra les mêmes segments vidéo. Si vous souhaitez que RightBooth utilise différents segments vidéo pour chaque vidéo améliorée, cochez l' option « **Fichiers » .** Cela vous permettra ensuite de choisir et d'ajouter un ou plusieurs fichiers de segments vidéo dans le panneau Liste des fichiers de segments. Si la liste des fichiers contient plus d'un fichier de segment vidéo, RightBooth choisira alors un fichier de segment différent dans la liste chaque fois qu'une amélioration vidéo est effectuée, permettant ainsi à chacune de vos vidéos d'être améliorée avec différents segments vidéo. Le fichier du segment vidéo sera choisi séquentiellement ou aléatoirement si l'option « **Aléatoire »** est cochée dans le panneau Liste des fichiers.

Notez que la vidéo améliorée est également soumise aux paramètres de post-traitement vidéo RightBooth trouvés dans :

## **Paramètres RightBooth Divers Post-traitement vidéo**

## **Améliorations des photos**

*Ajouter des améliorations* – Cochez cette case pour appliquer des améliorations à vos photos et créer un fichier vidéo contenant une séquence de photos améliorée.

## *Photos d'essais de référence*

 $\Box$  - Cliquez sur ce bouton pour choisir une ou plusieurs images de référence pour tester vos améliorations photo. Pour de meilleurs résultats, utilisez d'abord RightBooth pour capturer quelques photos, puis sur ce panneau, choisissez les photos capturées pour vos tests d'amélioration des photos.

#### *Choisissez les améliorations photo*

Vous pouvez choisir d'inclure n'importe quelle combinaison des améliorations photo suivantes :

*Image vidéo* – Cochez cette option pour inclure une image de la séquence de photos finale qui sera ajoutée en tant qu'image statique au début du fichier vidéo.

**%** - Entrez un nombre compris entre 0 et 100 qui spécifie la position dans la séquence de photos à partir de laquelle l'image statique sera prise. 0 = début de la séquence photo, 100 = fin de la séquence photo. Exemple : 50 = l'image sera prise au milieu de la séquence photo.

*Secs* – Entrez un nombre qui spécifie la durée pendant laquelle l'image statique sera affichée au début du fichier vidéo.

**7** - Vidéo/image d'introduction - Choisissez un fichier vidéo ou un fichier image qui sera ajouté au début de la séquence de photos. Si vous choisissez un fichier image, vous pourrez alors spécifier la durée pendant laquelle le fichier image apparaîtra.

Remarque : Si vous choisissez d'inclure les améliorations de superposition (voir ci-dessous), celles-ci ne seront pas appliquées à la vidéo/image d'introduction.

*Transition* – Choisissez un effet de transition qui sera appliqué entre la fin de la vidéo d'introduction (ou de l'image) et le début de la séquence de photos.

*T* - **Vidéo superposée** - Choisissez un fichier vidéo qui sera ajouté et lu au-dessus de la séquence de photos.

**...** Cliquez sur ce bouton pour sélectionner une couleur dans le fichier vidéo superposé qui sera rendue transparente afin que la séquence de photos soit visible derrière la vidéo superposée.

 $\Box$  - *Image de superposition* - Choisissez un fichier image qui sera ajouté et affiché au-dessus de la séquence de photos. Si vous choisissez cette option, vous devez choisir une image contenant des couleurs transparentes (par exemple un fichier PNG 32 bits avec un canal alpha) afin que la séquence de photos soit visible dans la vidéo finale.

*<u></u>* - **Outro vidéo/image** - Choisissez un fichier vidéo ou un fichier image qui sera ajouté à la fin de la séquence photo. Si vous choisissez un fichier image, vous pourrez alors spécifier la durée pendant laquelle le fichier image apparaîtra.

Remarque : Si vous choisissez d'inclure les améliorations de superposition (voir ci-dessus), celles-ci ne seront pas appliquées à la vidéo (ou à l'image) de sortie.

*Transition* – Choisissez un effet de transition qui sera appliqué entre la fin de la séquence de photos et le début de la vidéo (ou de l'image) de sortie.

**20 - Audio** - Choisissez un fichier audio qui sera ajouté à la vidéo finale. Le fichier audio remplacera tous les autres fichiers audio de tous les autres fichiers vidéo utilisés lors de la création de la vidéo finale. Lorsque vous choisissez un fichier audio, vous aurez la possibilité d'ajouter plusieurs fichiers audio à la liste des fichiers audio. Si la liste des fichiers contient plus d'un fichier audio, RightBooth choisira un fichier audio différent dans la liste chaque fois qu'une amélioration vidéo est effectuée. Le fichier audio sera choisi séquentiellement ou aléatoirement si l'option « **Aléatoire »** est cochée dans le panneau Liste des fichiers.

## **Effet Ken Burns**

Cochez cette case pour créer une séquence de photos avec effet Ken Burns.

*Fondu* – Cochez cette option pour ajouter un effet de fondu entre chaque photo de la séquence.

*Vitesse* – Entrez la vitesse des effets de panoramique et de zoom de Ken Burns.

*Écran Occupé* – Cochez cette case pour afficher l'écran Occupé pendant que les améliorations photo sont créées pendant l'événement en cours de lecture.

## **Options communes aux améliorations vidéo et photo**

*Réencoder –* Cochez cette case si vous incluez des vidéos à des fréquences d'images supérieures à 60 ips (en particulier 120 ips) et que vous souhaitez que vos vidéos soient lues sans problème sur tous les appareils mobiles. Remarque : Certains appareils mobiles peuvent commencer à réencoder des vidéos à 120 ips ou même lire des sections à une mauvaise fréquence d'images. Cette option évite le problème en réencodant la vidéo finale à une vitesse optimisée de 30 ips. Remarque : Ce processus ajoute plus de temps au processus d'amélioration global.

*Mode rapide* – Cochez cette option pour que RightBooth utilise une méthode de traitement d'amélioration plus rapide. Cette option peut réduire le temps nécessaire pour effectuer vos améliorations jusqu'à 50 %. Veuillez noter que les améliorations de transition ne sont pas disponibles avec le « Mode rapide ».

*Test* – Cliquez sur ce bouton pour voir les résultats des améliorations sélectionnées.

*Rapport* – Cochez cette case pour voir un rapport du dernier test. Le rapport indique le temps nécessaire pour effectuer chacune des améliorations choisies.

*Afficher la vidéo* – Cliquez sur ce bouton pour lire la vidéo de test la plus récemment créée.

*Paramètres de conversion – Cliquez sur ce bouton pour ouvrir le panneau des paramètres de conversion* vidéo. Ce panneau vous permet de modifier divers paramètres de conversion vidéo qui affecteront la vitesse d'amélioration vidéo et le temps nécessaire. Pour plus d'informations, voir : Paramètres RightBooth  $\rightarrow$ Divers  $\rightarrow$ Paramètres de conversion

## *Un mot sur les délais de traitement des rehaussements*

Le temps nécessaire pour améliorer une vidéo dépend de nombreux facteurs : notamment la longueur de la vidéo source, la fréquence d'images, la taille de l'image, les paramètres de conversion et votre choix d'améliorations et de segments. Utilisez la fonction **Test** pour vérifier quelles améliorations prennent le plus de temps et choisissez votre configuration en conséquence.

#### **Afficher et refaire**

Cette section vous permet de décider si vous souhaitez montrer aux utilisateurs leurs vidéos, photos et messages enregistrés une fois terminés.

*Vidéos* – Cochez cette option pour que chaque vidéo enregistrée soit lue à l'utilisateur une fois l'enregistrement effectué. Lorsque cette option n'est pas cochée, les vidéos enregistrées ne seront pas présentées à l'utilisateur et le système passera à l'écran d'événement suivant, tel que l'écran de remerciement.

*Photos – Cochez cette option pour que chaque photo soit montrée à l'utilisateur après sa prise. Lorsque* cette option n'est pas cochée, les photos ne seront pas affichées à l'utilisateur et le système passera à l'écran d'événement suivant.

*M essages* – Cochez cette option pour que chaque message soit affiché à l'utilisateur après sa saisie. Lorsque cette option n'est pas cochée, les messages ne seront pas affichés à l'utilisateur et le système passera à l'écran d'événement suivant.

*Réponses* – Cochez cette option pour que chaque réponse vidéo ou message enregistrée soit présentée à l'utilisateur. Lorsque cette option n'est pas cochée, les réponses ne seront pas affichées à l'utilisateur et le système passera à l'écran d'événement suivant.

*Vidéos karaoké* – Cochez cette option pour que chaque vidéo karaoké enregistrée soit relue à l'utilisateur une fois l'enregistrement effectué. Lorsque cette option n'est pas cochée, les vidéos enregistrées ne seront pas présentées à l'utilisateur et le système passera à l'écran d'événement suivant.

*Autoriser l'utilisateur à refaire* – Pour chacun des cinq types de fichiers (ci-dessus), vous avez également la possibilité d'autoriser l'utilisateur à refaire le fichier. En cochant l'option correspondant au fichier choisi, les boutons **Rétablir** et **Conserver** apparaîtront sur les écrans **Afficher** pendant l'événement. Cela permettra à l'utilisateur de recréer sa vidéo, photo ou message le plus récemment créé s'il n'est pas satisfait du résultat.

*Nombre de tentatives :* - Entrez le nombre de fois qu'un utilisateur peut refaire un fichier particulier. La plage valide est comprise entre 1 et 10.

#### **Fichiers de courrier électronique**

Cette section permet d'envoyer des photos, des messages et des fichiers vidéo (créés par les utilisateurs lors de l'événement) par e-mail (sous forme de pièces jointes) à l'adresse e-mail de l'utilisateur.

#### *Vidéos par courrier électronique*

Cette section vous permet de choisir comment envoyer des vidéos par courrier électronique pendant l'événement.

*Non* - Les vidéos ne seront pas envoyées automatiquement par courrier électronique pendant l'événement. Vous pouvez toujours proposer de **demander à l'utilisateur** (ci-dessous) si cette option est définie.

*Oui, automatiquement* - Les vidéos seront automatiquement envoyées par courrier électronique sans offrir cette option à l'utilisateur.

*Plus tard* – Les fichiers de courrier électronique seront créés et enregistrés dans le dossier de l'événement en cours pendant l'événement. Ces fichiers peuvent ensuite être envoyés par courrier électronique ultérieurement, par exemple une fois l'événement terminé, à l'aide de la fonctionnalité E-mail disponible dans Tâches. Voir Tâches. Cette fonctionnalité permettra également d'envoyer des vidéos par courrier électronique à partir d'une station d'envoi de courrier électronique RightBooth. Voir section : **Création et Impression et Emailing Station.**

*Demander à l'utilisateur* : il sera demandé à l'utilisateur s'il souhaite envoyer ses vidéos par courrier électronique. Cette option ajoutera l' écran **des options vidéo** à l'événement.

*Demander le nombre* – Saisissez le nombre de fois où l'utilisateur aura le choix d'envoyer ses vidéos par courrier électronique sur l' écran **des options vidéo** . Plage autorisée : 0 à 99. Si la valeur est définie sur 0, l'utilisateur continuera à se voir proposer la possibilité d'envoyer ses vidéos par courrier électronique jusqu'à ce qu'il choisisse l' option **Terminé** sur l' écran **des options vidéo** . Voir Editeur d'écran .

### *Envoyer des photos par courrier électronique*

Cette section vous permet de choisir comment envoyer des photos par courrier électronique pendant l'événement.

*Non* - Les photos ne seront pas envoyées par courrier électronique. Vous pouvez toujours proposer de **demander à l'utilisateur** (ci-dessous) si cette option est définie.

*Oui, automatiquement* - Les photos seront automatiquement envoyées par courrier électronique sans offrir cette option à l'utilisateur.

*Plus tard -* Les fichiers de courrier électronique photo seront créés et enregistrés dans le dossier de l'événement en cours pendant l'événement. Ces fichiers peuvent ensuite être envoyés par courrier électronique ultérieurement, par exemple une fois l'événement terminé, à l'aide de la fonctionnalité E-mail disponible dans Tâches. Voir Tâches. Cette fonctionnalité permettra également d'envoyer des photos par courrier électronique à partir d'une station d'envoi de courrier électronique RightBooth. Voir section : **Création et Impression et Emailing Station.**

*Demander à l'utilisateur* - Il sera demandé à l'utilisateur s'il souhaite envoyer ses photos par courrier électronique. Cette option ajoutera l' écran **des options de photo** à l'événement.

*Demander le nombre* – Entrez le nombre de fois où l'utilisateur aura le choix d'envoyer ses photos par courrier électronique sur l' écran **des options de photos** . Plage autorisée : 0 à 99. Si la valeur est définie sur 0, l'utilisateur continuera à se voir proposer la possibilité d'envoyer des photos par courrier électronique jusqu'à ce qu'il choisisse l' option **Terminé** sur l' écran **des options de photo** . Voir Editeur d'écran .

*Inclure le GIF/WMV animé* – Cochez cette case pour inclure le fichier GIF animé (ou WMV) dans l'e-mail.

*Inclure la mise en page d'impression* – Cochez cette case pour inclure la mise en page d'impression de la photo dans l'e-mail.

*Ne pas inclure les photos* – Cochez cette case pour exclure les photos individuelles de l'e-mail.

## *Messages électroniques*

Ce paramètre vous permet de choisir comment envoyer des messages par courrier électronique pendant l'événement.

*Non* - Les messages ne seront pas envoyés par courrier électronique. Vous pouvez toujours proposer de **demander à l'utilisateur** (ci-dessous) si cette option est définie.

*Oui, automatiquement* - Les messages seront automatiquement envoyés par courrier électronique sans offrir cette option à l'utilisateur.

101 *Plus tard – Les fichiers de courrier électronique des messages seront créés et enregistrés dans le dossier* de l'événement en cours pendant l'événement. Ces fichiers peuvent ensuite être envoyés par e-mail plus tard, par exemple après la fin de l'événement, à l'aide de la fonctionnalité E-mail disponible dans Tâches. Voir Tâches. Cette fonctionnalité permettra également d'envoyer des fichiers de messages par courrier électronique à partir d'une station de messagerie RightBooth. Voir section : **Création et Impression et Emailing Station.**

*Demander à l'utilisateur* - Il sera demandé à l'utilisateur s'il souhaite envoyer son message par courrier électronique. Cette option ajoutera l' écran **d'options de message** à l'événement.

*Nombre de demandes* – Saisissez le nombre de fois où l'utilisateur aura le choix d'envoyer son message par courrier électronique sur l' écran **Options de message** . Plage autorisée : 0 à 99. Si la valeur est définie sur 0, l'utilisateur continuera à se voir proposer la possibilité d'envoyer son message par courrier électronique jusqu'à ce qu'il choisisse l' option **Terminé** sur l' écran **Options du message** . Voir Editeur d'écran .

## **Note 1:**

Si vous incluez l'option d'envoi par courrier électronique de photos, de messages ou de vidéos lors de l'événement et que vous avez également choisi de ne pas inclure le paramètre **E-mail** sur l'écran Détails de l'utilisateur, l' écran **Adresse e-mail** sera ajouté à l'événement et sera affiché à chaque utilisateur. les invitant à saisir une adresse e-mail avant que des fichiers puissent être envoyés par e-mail.

## **Note 2:**

Si vous choisissez d'envoyer des vidéos par e-mail, sachez que certains serveurs de messagerie imposent une limite à la taille des fichiers pouvant être joints à un e-mail. Par conséquent, dans certaines situations, vous constaterez peut-être que les e-mails contenant des pièces jointes vidéo ne sont pas envoyés correctement. Voir Paramètres  $\rightarrow$  des médias sociaux  $\rightarrow$  Taille des médias.

## **Fichiers pour téléphoner SMS**

Ces paramètres permettent d'envoyer des photos, des messages et des fichiers vidéo (créés par les utilisateurs lors de l'événement) vers un téléphone mobile via l'adresse e-mail de la passerelle SMS d'un fournisseur de services mobiles.

## *Vidéos pour téléphoner SMS*

Cette section vous permet de choisir comment envoyer des vidéos pendant l'événement.

*Non* - Les vidéos ne seront pas envoyées automatiquement pendant l'événement. Vous pouvez toujours proposer de **demander à l'utilisateur** (ci-dessous) si cette option est définie.

*Oui, automatiquement* - Les vidéos seront automatiquement envoyées sans offrir cette option à l'utilisateur.

*Plus tard* – Les fichiers de courrier électronique seront créés et enregistrés dans le dossier de l'événement en cours pendant l'événement. Ces fichiers peuvent ensuite être envoyés plus tard, par exemple après la fin de l'événement, à l'aide de la fonctionnalité E-mail disponible dans Tâches. Voir Tâches. Cette fonctionnalité permettra également d'envoyer des vidéos depuis une station de messagerie RightBooth. Voir section : **Création et Impression et Emailing Station.**

*Demander à l'utilisateur* - L'utilisateur pourra choisir d'envoyer sa vidéo vers un téléphone. Cette option ajoutera l' écran **des options vidéo** à l'événement.

*Demander le nombre* – Entrez le nombre de fois où l'utilisateur aura le choix d'envoyer sa vidéo à un téléphone sur l' écran **des options vidéo** . Plage autorisée : 0 à 99. Si la valeur est définie sur 0, l'utilisateur continuera à se voir proposer la possibilité d'envoyer sa vidéo jusqu'à ce qu'il choisisse l' option **Terminé** sur l' écran **des options vidéo** . Voir Editeur d'écran .

#### *Photos au téléphone SMS*

Cette section vous permet de choisir comment envoyer des photos pendant l'événement.

*Non* , les photos ne seront pas envoyées. Vous pouvez toujours proposer de **demander à l'utilisateur** (cidessous) si cette option est définie.

*Oui, automatiquement* - Les photos seront automatiquement envoyées sans offrir cette option à l'utilisateur.

*Plus tard* – Les fichiers photo seront créés et enregistrés dans le dossier de l'événement en cours pendant l'événement. Ces fichiers peuvent ensuite être envoyés plus tard, par exemple après la fin de l'événement, à l'aide de la fonctionnalité E-mail disponible dans Tâches. Voir Tâches. Cette fonctionnalité permettra également d'envoyer des photos par courrier électronique à partir d'une station d'envoi de courrier électronique RightBooth. Voir section : **Création et Impression et Emailing Station.**

*Demander à l'utilisateur* - L'utilisateur pourra choisir d'envoyer ses photos vers un téléphone. Cette option ajoutera l' écran **des options de photo** à l'événement.

*Demander le nombre* – Entrez le nombre de fois où l'utilisateur aura le choix d'envoyer ses photos sur l' écran **des options de photo** . Plage autorisée : 0 à 99. Si la valeur est définie sur 0, l'utilisateur continuera à se voir proposer la possibilité d'envoyer des photos jusqu'à ce qu'il choisisse l' option **Terminé** sur l' écran **Options photo** . Voir Editeur d'écran .

*Inclure le GIF/WMV animé* – Cochez cette case pour inclure le fichier GIF animé (ou WMV) dans les fichiers envoyés au téléphone.

*Inclure la mise en page d'impression* – Cochez cette case pour inclure la mise en page d'impression des photos dans les fichiers envoyés au téléphone.

*Ne pas inclure les photos* – Cochez cette case pour exclure les photos individuelles des fichiers envoyés au téléphone.

#### *Messages au téléphone SMS*

Ce paramètre vous permet de choisir comment envoyer des messages pendant l'événement.

*Non* - Les messages ne seront pas envoyés. Vous pouvez toujours proposer de **demander à l'utilisateur**  (ci-dessous) si cette option est définie.

*Oui, automatiquement* - Les messages seront automatiquement envoyés sans offrir cette option à l'utilisateur.

*Plus tard –* Les fichiers de messages seront créés et enregistrés dans le dossier de l'événement en cours pendant l'événement. Ces fichiers peuvent ensuite être envoyés plus tard (par exemple après la fin de l'événement) à l'aide de la fonction E-mail disponible dans Tâches. Voir Tâches. Cette fonctionnalité permettra également d'envoyer des fichiers de messages par courrier électronique à partir d'une station de messagerie RightBooth. Voir section : **Création et Impression et Emailing Station.**

*Demander à l'utilisateur* - L'utilisateur pourra choisir d'envoyer son message à un téléphone. Cette option ajoutera l' écran **des options vidéo** à l'événement.

*Nombre de demandes* – Saisissez le nombre de fois où l'utilisateur aura le choix d'envoyer son message sur l' écran **Options de message** . Plage autorisée : 0 à 99. Si la valeur est définie sur 0, l'utilisateur continuera à se voir proposer la possibilité d'envoyer son message jusqu'à ce qu'il choisisse l' option **Terminé** sur l' écran **Options du message** . Voir Editeur d'écran .

**Remarque -** Si vous choisissez d'envoyer des vidéos, sachez que certains réseaux imposent une limite à la taille des fichiers pouvant être envoyés. Par conséquent, dans certaines situations, vous constaterez peut-être que les fichiers vidéo ne sont pas livrés correctement. Voir Paramètres  $\rightarrow$ des médias sociaux >Taille des médias.

#### **Fichiers sur WhatsApp**

Cette section permet d'envoyer des fichiers photo et vidéo (créés par les utilisateurs lors de l'événement) vers un compte WhatsApp.

#### *Vidéos sur WhatsApp*

Cette section vous permet de choisir comment envoyer des vidéos pendant l'événement.

*Non* - Les vidéos ne seront pas envoyées automatiquement pendant l'événement. Vous pouvez toujours proposer de **demander à l'utilisateur** (ci-dessous) si cette option est définie.

*Oui, automatiquement* - Les vidéos seront automatiquement envoyées sans offrir cette option à l'utilisateur.

*Demander à l'utilisateur* - L'utilisateur pourra choisir d'envoyer sa vidéo vers un compte WhatsApp. Cette option ajoutera l' écran **des options vidéo** à l'événement.

*Demander le nombre* – Entrez le nombre de fois où l'utilisateur aura le choix d'envoyer sa vidéo sur l' écran **des options vidéo** . Plage autorisée : 0 à 99. Si la valeur est définie sur 0, l'utilisateur continuera à se voir proposer la possibilité d'envoyer sa vidéo jusqu'à ce qu'il choisisse l' option **Terminé** sur l' écran **des options vidéo** . Voir Editeur d'écran .

#### *Photos sur WhatsApp*

Cette section vous permet de choisir comment envoyer des photos pendant l'événement.

*Non* , les photos ne seront pas envoyées. Vous pouvez toujours proposer de **demander à l'utilisateur** (cidessous) si cette option est définie.

*Oui, automatiquement* - Les photos seront automatiquement envoyées sans offrir cette option à l'utilisateur.

*Demander à l'utilisateur* - L'utilisateur pourra choisir d'envoyer ses photos vers un compte WhatsApp. Cette option ajoutera l' écran **des options de photo** à l'événement.

*Demander le nombre* – Entrez le nombre de fois où l'utilisateur aura le choix d'envoyer ses photos sur l' écran **des options de photo** . Plage autorisée : 0 à 99. Si la valeur est définie sur 0, l'utilisateur continuera à se voir proposer la possibilité d'envoyer des photos jusqu'à ce qu'il choisisse l' option **Terminé** sur l' écran **Options photo** . Voir Editeur d'écran .

*Inclure le GIF/WMV animé* – Cochez cette case pour inclure le fichier GIF animé (ou WMV) dans les fichiers disponibles pour l'envoi à WhatsApp.

*Inclure la mise en page d'impression* – Cochez cette case pour inclure la mise en page d'impression de la photo dans les fichiers disponibles pour l'envoi à WhatsApp.

*Ne pas inclure les photos* – Cochez cette case pour exclure les photos individuelles des fichiers disponibles pour l'envoi à WhatsApp.

#### **Imprimer des photos**

Cette section vous permet de choisir d'autoriser vos utilisateurs à imprimer leurs photos. Si vous choisissez d'autoriser l'impression de photos, pendant l'événement, l'impression de photos aura lieu après que chaque utilisateur ait pris sa ou ses photos. Les photos seront disposées et imprimées selon votre conception de mise en page d'impression (voir Mise en page d'impression).

*Non –* Cochez cette option si vous ne souhaitez pas que les utilisateurs impriment des photos. Vous pouvez toujours proposer de **demander à l'utilisateur** (ci-dessous) si cette option est définie.

*Oui, automatiquement – Cochez cette option si vous souhaitez que les photos soient automatiquement* imprimées une fois que chaque utilisateur a pris sa photo.

*Copies* - Saisissez le nombre de copies qui seront imprimées pour chaque utilisateur lorsque l'option Imprimer la photo est définie sur **Oui, automatiquement** . Plage autorisée : 1 à 10.

*Demander à l'utilisateur* – Cochez cette option si vous souhaitez que vos utilisateurs aient la possibilité d'imprimer leurs photos. Cette option ajoutera ensuite l' écran **d'options photo** à l'événement. Voir Editeur d'écran .

*Demander le nombre* – Entrez le nombre de fois où l'utilisateur aura le choix d'imprimer ses photos sur l' écran **Options photo** . Plage autorisée : 0 à 99. Si la valeur est définie sur 0, l'utilisateur continuera à se voir proposer la possibilité d'imprimer des photos jusqu'à ce qu'il choisisse l' option **Terminé** sur l' écran **des options photo** . Voir Editeur d'écran .

*Inclure l'écran « Imprimer des copies »* – Cochez cette case pour inclure l' écran **Imprimer des copies**  dans votre événement. Ceci est utile si vous souhaitez permettre à vos utilisateurs de choisir le nombre de copies qu'ils souhaitent imprimer après avoir choisi d'imprimer leurs photos sur l'écran Options photo. Cet écran affichera un certain nombre d'options « Imprimer la copie » à l'utilisateur, telles que définies par le paramètre **Choix totaux.** et **Nombre de copies pour chaque** liste de choix (ci-dessous). Cet écran n'apparaîtra que si l' option **Demander à l'utilisateur** est également cochée (voir ci-dessus).

*Nombre total de choix* – Saisissez le nombre total de choix « Imprimer des copies » que vous présenterez à vos utilisateurs sur l'écran Imprimer des copies (ci-dessus). Plage 1 à 10.

*Nombre de copies pour chaque choix* – Cette liste vous permet de définir le nombre de copies à imprimer à attribuer à chaque choix sur l'écran Imprimer des copies. Cliquez sur chaque élément de la liste pour préciser le nombre de copies requises. La plage est de 1 à 99.

Remarque : Si vous sélectionnez **Imprimer les photos : Oui** et cochez également **Demander à l'utilisateur** , alors pendant l'événement, les photos de chaque utilisateur seront automatiquement imprimées, puis l' écran **Imprimer les photos leur sera affiché** , leur permettant de choisir de faire plus d'impressions.

*L'impression nécessite un code d'accès* – Cochez cette case si vous souhaitez forcer les utilisateurs de votre événement à saisir un code d'accès pour leur permettre d'imprimer leurs photos. Les codes d'accès peuvent être créés et imprimés dans RightBooth Paramètres  $\rightarrow$  Sécurité.

*Enregistrez la mise en page d'impression en tant que fichier image* – Cochez cette option pour enregistrer la mise en page d'impression des photos de chaque utilisateur (pendant l'événement) en tant que fichier image dans le dossier des événements en cours, en utilisant le format de fichier image spécifié dans Paramètres photo. Notez que cette fonctionnalité ne fonctionnera que si vous avez conçu une mise en page d'impression pour l'événement. Notez également que cette fonctionnalité est indépendante du processus d'impression physique réel, c'est-à-dire que vous pouvez sélectionner cette fonctionnalité même si vous avez choisi de ne pas autoriser l'impression pendant l'événement.

Cette option peut être utilisée pour créer des fichiers pouvant être imprimés ultérieurement (après l'événement) à l'aide de votre propre logiciel d'impression.

*Enregistrer dans les tâches d'événement* – Cette option peut être utilisée en plus de l'option précédente pour permettre à tous les fichiers image de mise en page d'impression photo d'être visualisés et imprimés après l'événement à l'aide de la fonctionnalité Tâches d'événement de RightBooth (voir Tâches d'événement : Impression de mises en page **)** . Remarque : La sélection de cette option entraînera l'enregistrement automatique par RightBooth des fichiers image de mise en page d'impression (voir l'option précédente).

Si vous configurez une RightBooth Printing Station pour cet événement, cette option doit être cochée. Voir section **Création d'un poste d'impression et d'envoi d'e-mails.**

*Valeur maximale pour l'action « Imprimer plus de copies » :* - Utilisez cette valeur pour définir une valeur qui limitera le nombre de copies que l'utilisateur peut saisir lorsque l'action « Imprimer plus de copies » est utilisée dans la conception de votre événement.

*Nombre maximum d'impressions* – Cochez ce paramètre pour que RightBooth empêche toute impression ultérieure lorsque le nombre d'impressions actuel a atteint cette valeur (voir le paramètre suivant). À ce stade, si les utilisateurs tentent d'effectuer une impression, un message d'avertissement s'affichera leur indiquant que cette fonctionnalité a atteint son nombre maximum d'utilisations et qu'aucune autre impression n'aura lieu.

*Nombre d'impressions actuel* – Ceci indique le nombre total d'impressions effectuées à l'aide de l'événement en cours depuis la dernière réinitialisation de cette valeur. La valeur est automatiquement incrémentée chaque fois que RightBooth imprime une mise en page photo dans l'événement en cours. La valeur actuelle du nombre d'impressions est mémorisée entre les sessions. Cliquez sur le bouton **Réinitialiser** pour réinitialiser cette valeur à 0.

Remarque : La valeur du nombre maximal d'impressions s'applique uniquement au fichier d'événements en cours et remplace le nombre maximal d'impressions qui peut être spécifié dans Paramètres. Voir section : Paramètres  $\rightarrow$ Imprimantes.

#### **Merci**

*Inclure l'écran « Merci » -* Cochez cette option pour que l' écran **de remerciement** soit affiché aux utilisateurs après avoir enregistré un fichier d'événement. Lorsque l'écran « Merci » est inclus dans l'événement, vous pouvez éventuellement sélectionner le type d'enregistrement d'événement avec lequel il sera affiché. Ceci est réalisé en utilisant les propriétés « Afficher avec » pour l'écran « Merci » dans l'éditeur d'écran. Voir Apparence  $\rightarrow$  des propriétés de l'éditeur d'écran  $\rightarrow$ .

*Option pour recommencer* – Si vous avez choisi d'inclure l'écran Détails de l'utilisateur, vous pouvez choisir d'inclure l'invite Recommencer sur l'écran « Merci ». Ensuite, lorsqu'un événement d'enregistrement multi-type est en cours de lecture, si l'utilisateur choisit de « Recommencer », cela évitera d'avoir à saisir les détails de l'utilisateur une seconde fois. Cochez cette option pour que l' écran **de remerciement** affiche également à **nouveau Go ?** invite et boutons **Oui/Non .** Ce paramètre n'est applicable que si vous avez choisi d'inclure l'écran Détails de l'utilisateur dans votre événement. Si vous cochez « Option pour recommencer », alors si l'utilisateur choisit « Oui », il peut réutiliser l'événement sans avoir à visiter l'écran de démarrage ou à ressaisir ses informations d'utilisateur.

#### **Plusieurs moniteurs**

Cette section vous permet de configurer et d'utiliser jusqu'à 4 moniteurs connectés à votre ordinateur dans une configuration de bureau étendue. En utilisant cet arrangement, RightBooth vous offrira la possibilité d'ajouter des écrans d'événements sur chacun des moniteurs supplémentaires dans l'éditeur d'écran.

Tout d'abord, assurez-vous que vos moniteurs sont connectés à une carte graphique multi-têtes sur votre PC et que vous les avez disposés comme dans une configuration de bureau étendue (voir vos paramètres d'affichage Windows pour les instructions).

Vous pouvez maintenant choisir les écrans d'événements RightBooth à afficher sur chacun de vos moniteurs.

*Surveiller 1 écrans. Sur écran* – Entrez le numéro du moniteur sur lequel vous souhaitez afficher les écrans interactifs des événements principaux. Ce moniteur est normalement le moniteur 1. Si vous utilisez un moniteur à écran tactile pour interagir avec RightBooth, assurez-vous que les écrans des événements principaux sont configurés pour s'afficher sur le moniteur à écran tactile.

*Sizeable* – Sélectionnez cette option pour vous permettre de modifier la taille et la position de la fenêtre principale de l'événement tout en utilisant l'éditeur d'écran ou pendant la lecture de l'événement. Si cette option n'est pas sélectionnée, la fenêtre d'événement restera toujours en plein écran (valeur par défaut).

*Surveiller 2 écrans* – Cochez cette case pour utiliser un deuxième moniteur dans votre événement RightBooth. L'option Moniteur 2 sera alors disponible dans l'éditeur d'écran à des fins d'édition, et vos écrans d'événement « Moniteur 2 » apparaîtront sur le deuxième moniteur lorsque l'événement est en cours de lecture.

*Surveiller 2 écrans. Sur écran* – Entrez le numéro du moniteur sur lequel vous souhaitez afficher les écrans d'événement « Moniteur 2 ».

*Écran Vidéo en cours* - Cochez cette option pour inclure l' écran **Vidéo en cours** sur le deuxième moniteur.

*Écran Photo en cours* - Cochez cette option pour inclure l' écran **Photo en cours** sur le deuxième moniteur.

*Écran Impression en cours* - Cochez cette option pour inclure l' écran **Impression en cours** sur le deuxième moniteur.

*Surveiller 3 écrans* – Cochez cette case pour utiliser un deuxième moniteur dans votre événement RightBooth. L'option Monitor 3 sera alors disponible dans l'éditeur d'écran à des fins d'édition, et vos écrans d'événement « Monitor 3 » apparaîtront sur le troisième moniteur lorsque l'événement est en cours de lecture.

*Surveiller 3 écrans. Sur écran* – Entrez le numéro du moniteur sur lequel vous souhaitez afficher les écrans d'événement « Moniteur 3 ».

*Écran Vidéo en cours* - Cochez cette option pour inclure l' écran **Vidéo en cours** sur le troisième moniteur.

*Écran Photo en cours* - Cochez cette option pour inclure l' écran **Photo en cours** sur le troisième moniteur.

*Écran Impression en cours* - Cochez cette option pour inclure l' écran **Impression en cours** sur le troisième moniteur.

*Surveiller 4 écrans* – Cochez cette case pour utiliser un deuxième moniteur dans votre événement RightBooth. L'option Monitor 4 sera alors disponible dans l'éditeur d'écran à des fins d'édition, et vos écrans d'événement « Monitor 4 » apparaîtront sur le quatrième moniteur lorsque l'événement est en cours de lecture.

*Surveiller 4 écrans. Sur écran* – Entrez le numéro du moniteur sur lequel vous souhaitez afficher les écrans d'événement « Moniteur 4 ».

*Écran Vidéo en cours* - Cochez cette option pour inclure l' écran **Vidéo en cours** sur le quatrième moniteur.

*Écran Photo en cours* - Cochez cette option pour inclure l' écran **Photo en cours** sur le quatrième moniteur.

*Écran Impression en cours* - Cochez cette option pour inclure l' écran **Impression en cours** sur le quatrième moniteur.

## **Divers \_**

*Inclure des boutons sur les écrans d'événements – Cochez cette option si vous souhaitez que des* boutons interactifs apparaissent pendant l'événement chaque fois qu'une décision doit être prise par l'utilisateur. Si cette option n'est pas cochée, l'utilisateur ne verra que les messages texte de sélection et non les boutons.

*Inclure l'écran « Annuler la confirmation » -* Cochez cette option pour inclure l' écran **de confirmation Annuler** pendant l'événement. Ensuite, chaque fois qu'un utilisateur clique sur un bouton Annuler sur n'importe quel écran, l'écran de confirmation Annuler lui sera présenté. Cet écran demandera à l'utilisateur s'il est sûr de vouloir annuler, lui permettant de sélectionner **Oui** ou **Non** . Si l'utilisateur sélectionne **Oui,** le système ouvrira l'événement défini dans le flux d'événements. Si l'utilisateur sélectionne **Non,** le système passera à l'écran qui s'affichait avant l'écran de confirmation Annuler.

Si l'écran de confirmation d'annulation n'est pas inclus dans l'événement, chaque fois qu'un utilisateur clique sur un bouton Annuler, la session sera immédiatement annulée sans demander de confirmation à l'utilisateur.

*Image dans l'image –* Cochez cette option pour activer la fonction « image dans l'image » (PIP) afin de vous permettre d'enregistrer des vidéos PIP et de capturer des photos PIP pendant vos événements. Cela fonctionne en prenant les flux de webcam des numéros de webcam 2, 3 et/ou 4 et en les fusionnant sur la webcam numéro 1 en temps réel. Lorsque cette case est cochée, l'événement affichera PIP sur la webcam 1 tout au long de l'événement. Notez que pour utiliser cette fonctionnalité, vous devez connecter plusieurs webcams à votre ordinateur et les configurer dans les paramètres vidéo de RightBooth. Remarque : Cette fonctionnalité s'applique uniquement aux webcams, pas aux appareils photo reflex numériques.

*Flèches de sélection de disposition –* Utilisez les touches fléchées haut et bas pour choisir votre combinaison de disposition PIP préférée. Notez que différentes mises en page nécessitent plus de webcams que d'autres, jusqu'à un maximum de 4 webcams. Notez également que la mise en page choisie obéira également aux paramètres de rotation de la webcam que vous appliquez à toutes les webcams dans les paramètres vidéo de RightBooth.

*La vidéo de l'écran continue de jouer sans redémarrer lorsqu'elle est affichée sur des écrans consécutifs* – Si vous lisez un fichier vidéo comme arrière-plan d'un écran d'événement, la vidéo sera lue depuis le début à chaque fois que l'écran est affiché. Cochez cette option si vous utilisez le même fichier
vidéo sur des écrans d'événements consécutifs et que vous souhaitez que la vidéo continue de jouer sans redémarrer lorsque vous passez d'un écran à l'autre.

*L'audio de l'écran continue de jouer sans redémarrer lorsqu'il est utilisé sur des écrans consécutifs*  – Si vous lisez un fichier audio sur un écran d'événement, l'audio sera lu depuis le début à chaque fois que l'écran est affiché. Cochez cette option si vous utilisez le même fichier audio sur des écrans d'événements consécutifs et que vous souhaitez que la lecture audio continue sans redémarrer lorsque vous passez d'un écran à l'autre.

*Couleur derrière les écrans d'événements* – Choisissez une couleur qui sera affichée derrière vos écrans d'événements. Cette couleur remplira l'affichage et sera visible si vous ajoutez une transition d'écran d'événement qui réduit la taille de l'écran d'événement pendant l'animation de transition.

# **Texte de l'événement**

Le tableau Texte de l'événement vous permet d'afficher et/ou de modifier des instructions textuelles spécifiques pour l'événement actuellement ouvert.

La première colonne du tableau montre les instructions textuelles qui seront utilisées lors de l'événement. Ce texte sera affiché dans la langue actuellement sélectionnée dans la liste déroulante Langue de l'événement, voir ci-dessous.

Cependant, si vous souhaitez modifier l'une des instructions textuelles spécifiquement pour l'événement actuellement ouvert, entrez simplement votre texte reformulé dans la zone de texte correspondante dans la colonne **Texte de remplacement** .

Notez que tout texte que vous saisissez dans ce tableau s'appliquera uniquement au fichier d'événement actuellement ouvert et que ces modifications seront également enregistrées avec le fichier d'événement. Les modifications apportées à ce tableau n'affecteront aucun texte de vos autres fichiers d'événements.

Vous pouvez également modifier ces instructions textuelles spécifiques directement dans l'éditeur d'écran lors de la modification des éléments d'étiquette d'écran (voir la section : **Modification des éléments d'étiquette** ).

## **Le langage événementiel**

La zone de liste déroulante peut être utilisée pour choisir la langue des instructions de texte d'événement dans le fichier d'événement actuellement ouvert. Si vous définissez ceci sur « Par défaut », le fichier d'événements prendra les instructions textuelles de la « Langue d'événement par défaut » dans les paramètres RightBooth. Si vous définissez cette option sur une langue spécifique, le fichier d'événements conservera les instructions dans la langue de votre choix et ne sera pas affecté par les modifications apportées à la langue d'événement par défaut dans Paramètres.

## **Questions sur l'événement**

Le panneau Questions vous permet de créer un ensemble de questions qui seront présentées à vos utilisateurs lors d'un événement Question.

Lorsque vous créez un nouvel événement, le tableau Questions sera vide. Vous pouvez cliquer sur le bouton **+** pour ajouter des lignes dans le tableau. Chaque ligne du tableau représente une question unique qui apparaîtra à vos utilisateurs pendant l'événement.

Chaque question est définie par des propriétés dans les colonnes suivantes du tableau :

*ID -* Cette colonne affiche l'ID de question pour chaque question. Il s'agit d'une valeur numérique garantie unique pour chaque question du fichier d'événement. Notez que ces numéros peuvent ne pas être consécutifs ou croissants, surtout si vous réorganisez les questions après les avoir créées.

**Texte de la question** – Saisissez le texte de la question pour chacune de vos questions textuelles dans cette colonne.

*Vidéo de question* – Si vous souhaitez lire une vidéo pour une question, cliquez sur la cellule appropriée pour sélectionner un fichier vidéo préenregistré sur votre ordinateur.

*Type de question* – Cliquez sur cette zone de liste déroulante pour choisir le type de chaque question :

*Texte* – Lorsque la question est affichée, le texte de la question spécifié sera affiché à l'écran. *Vidéo* – Lorsque la question est affichée, le fichier vidéo spécifié sera lu à l'écran.

*Les deux* – Lorsque la question est affichée, le texte de la question spécifié ET le fichier vidéo seront affichés à l'écran.

*Type de réponse* – Cliquez sur cette zone de liste déroulante pour définir le type de réponse requis pour chaque question :

*Texte* – Il faut répondre à la question en saisissant un message texte.

*Vidéo* – Il faut répondre à la question en enregistrant une vidéo.

*Demander* – Des boutons d'option seront affichés sur l'écran des questions pour permettre à l'utilisateur de choisir de répondre à la question par un message texte ou en enregistrant une vidéo. *Multi - La question comprendra un certain nombre de réponses qui seront affichées à l'utilisateur,* parmi lesquelles il faudra en sélectionner une.

*Réponses multiples -* Cliquez dans cette cellule pour accéder au panneau de l'éditeur de réponses multiples où vous pouvez ajouter jusqu'à 10 réponses textuelles à la question à choix multiples. S'applique au type de réponse : **Multi** .

*Branche multiple* - Cliquez dans cette cellule pour accéder au panneau de l'éditeur de réponses multiples où vous pouvez ajouter une règle de branchement à chaque réponse à choix multiples. S'applique au type de réponse : **Multi** . Chaque réponse à choix multiples peut avoir l'une des valeurs de branche suivantes :

- *Suivant*  La question suivante répertoriée dans la grille de questions sera présentée à l'utilisateur après avoir sélectionné la réponse.
- *Terminé*  Aucune autre question ne sera présentée à l'utilisateur une fois qu'il aura sélectionné la question à réponse.
- *ID de question*  La question avec l'ID correspondant sera présentée à l'utilisateur après avoir sélectionné la réponse.

**Bonne réponse** – Lorsque vous saisissez des réponses dans le panneau de l'éditeur de réponses multiples, vous pouvez également choisir de faire de la question une question notée en cochant la case sous la colonne « Corriger » qui correspond à la bonne réponse. Notez que spécifier une bonne réponse est facultatif.

*Passer* - Cochez cette case pour faire de la question associée une question facultative. Lors de l'événement où une question facultative est affichée à l'utilisateur, le bouton/l'étiquette **Sauter** sera également affiché, permettant à l'utilisateur de sauter la question sans y répondre.

*Branche* : cliquez ici pour sélectionner une règle de branchement pour la question. Les paramètres de branche peuvent être l'un des suivants :

- *Suivant*  La question suivante répertoriée dans la grille de questions sera présentée à l'utilisateur après avoir répondu à la question.
- *Terminé*  Aucune autre question ne sera présentée à l'utilisateur une fois qu'il aura saisi la question.
- ID de question La question avec l'ID correspondant sera présentée à l'utilisateur après avoir répondu à la question.

Cette option ne s'applique pas au type de réponse : Multi car il possède ses propres paramètres de branche Multi (voir ci-dessus).

Dans chacun de vos événements, vous pouvez définir n'importe quel nombre de questions avec n'importe quelle combinaison de types de questions, de types de réponses et d'options de saut.

#### **Ordre des questions**

L'ordre des questions dans le tableau est l'ordre dans lequel elles seront normalement présentées à l'utilisateur lors de l'événement. Cependant, en utilisant soigneusement les questions à choix multiples et les options de branchement, vous pouvez créer des parcours uniques à travers l'ensemble de questions qui résulteront des réponses fournies par chaque utilisateur. Vous pouvez également choisir d'afficher les questions dans un ordre aléatoire (voir ci-dessous).

Vous pouvez utiliser les commandes clavier standard de Windows Copier et Coller pour copier du texte provenant d'autres sources de texte dans les cellules de la colonne de texte de la question.

Les éléments suivants sont disponibles en haut du panneau Questions :

*+* Cliquez sur ce bouton pour ajouter d'autres questions dans le tableau. Cela affichera le panneau de saisie Questions dans lequel vous pourrez saisir une ou plusieurs questions à ajouter au tableau. Remarque : Chaque question du tableau possède sa propre conception d'écran, disponible dans l'éditeur d'écran. Avant d'ajouter de nouvelles questions dans le tableau, si vous sélectionnez d'abord une ligne de questions existante et que vous utilisez ensuite ce bouton **+** , toutes les questions nouvellement ajoutées recevront la même conception d'écran que la question sélectionnée.

*-* Cliquez sur ce bouton pour supprimer la ou les questions actuellement sélectionnées du tableau. Pour sélectionner une ou plusieurs questions, cliquez avec la souris dans la cellule la plus à gauche de la colonne du tableau, et la ligne entière sera alors sélectionnée (surlignée en bleu), permettant sa suppression ultérieure. Pour sélectionner plusieurs questions, cliquez et faites glisser la souris dans la colonne la plus à gauche du tableau.

 $\uparrow \quad \downarrow$  – Ces boutons permettent de modifier l'ordre des questions dans le tableau. Sélectionnez d'abord une ou plusieurs lignes comme décrit ci-dessus, puis cliquez sur le bouton fléché approprié pour déplacer la ou les questions actuellement sélectionnées vers le haut ou vers le bas du tableau.

*Ordre aléatoire* – Cochez cette case pour que les questions soient présentées à chaque utilisateur dans un ordre aléatoire unique. Si cette case est cochée, lorsque l'événement est joué, la première question sera sélectionnée au hasard parmi l'ensemble complet des questions du tableau. Ensuite, si la condition de branchement pour la réponse choisie est « Suivant », la question suivante sera choisie au hasard. Aucune question ne sera présentée plus d'une fois à chaque utilisateur.

*Montant* – Entrez le nombre de questions que vous souhaitez que chaque utilisateur voit. Cette valeur peut être particulièrement utile en combinaison avec le paramètre Ordre aléatoire où vous souhaitez afficher un sous-ensemble de questions différent à chaque utilisateur. Remarque : La saisie de « 0 » entraîne l'ignorance de la valeur Montant.

Voir aussi : Conception d'écrans de questions (plus tard).

## **Réseaux sociaux événementiels**

Cet onglet vous permet d'ajouter des détails spécifiques à l'événement pour les e-mails et les messages SMS téléphoniques envoyés pendant l'événement. Les paramètres de cette section sont utilisés en combinaison avec les paramètres que vous choisissez dans :

## *Concepteur d'événements Structure de l'événement Fichiers de courrier électronique* et

## *Concepteur d'événements Structure d'événement Envoyer des fichiers au téléphone*

### **E-mail de l'événement**

*Envoyer à l'adresse e-mail de l'utilisateur* - Cochez cette option pour envoyer par e-mail les vidéos, photos et messages d'un utilisateur d'un événement à l'adresse e-mail qu'il a saisie dans l'écran Détails de l'utilisateur (ou l'écran « Adresse e-mail ») pendant l'événement.

*À* : utilisez cette zone de texte pour saisir une ou plusieurs adresses e-mail auxquelles vous souhaitez que toutes les vidéos, photos et messages soient envoyés. Les adresses que vous ajoutez dans cette zone sont indépendantes (et complémentaires) de « Envoyer à l'adresse e-mail de l'utilisateur » et vous permettent d'envoyer automatiquement les fichiers des utilisateurs à d'autres adresses e-mail. Chaque adresse e-mail doit être ajoutée sur une ligne distincte dans la zone de texte.

Par exemple, lors d'une réception de mariage, en plus du fait que chaque utilisateur reçoive ses propres photos, les mariés peuvent souhaiter recevoir toutes les photos prises par tous les utilisateurs. Dans cet exemple, vous devez saisir les adresses e-mail des mariés dans cette zone de texte.

*Objet* - Saisissez le titre de l'objet de l'e-mail.

*Corps* - Saisissez le corps du texte de l'e-mail.

*Envoyer un e-mail de test à* - Cliquez sur ce bouton pour envoyer un e-mail de test à l'adresse e-mail que vous saisissez dans la zone de texte.

## **SMS téléphoniques**

*Objet* - Saisissez le titre de l'objet qui apparaîtra dans le message texte SMS envoyé à chaque téléphone utilisé lors de l'événement.

*Corps* - Saisissez le corps du texte du message SMS envoyé à chaque téléphone utilisé lors de l'événement.

## **Flux d'événements**

Le flux d'événements est une fonctionnalité puissante qui vous permet de relier les événements de manière transparente lors de leur lecture. Certaines des choses que vous pouvez faire à l'aide du flux d'événements :

- créez votre propre séquence d'événements
- créer une boucle cyclique d'événements
- créer des navigations d'événements
- créer des branches d'événements d'information
- revenir aux événements précédents
- faire en sorte qu'un seul événement se répète indéfiniment
- définir ce qui se passe lorsque les utilisateurs annulent ou interrompent un événement
- définir ce qui se passe lorsque le système expire en raison de l'inactivité de l'utilisateur
- créez un menu pour exécuter d'autres applications ou ouvrir d'autres fichiers sur votre ordinateur.

Chaque événement contient les règles de flux d'événements suivantes...

#### **Une fois terminé, commencez...**

Choisissez quel événement commencer à jouer une fois qu'un utilisateur a terminé l'événement en cours. Un événement se termine généralement une fois que chaque utilisateur a vu le dernier écran de l'événement, qui est généralement l' écran de **remerciement de l'événement.** Vous pouvez choisir l'une des options de flux d'événements (voir ci-dessous).

## **En cas d'annulation ou d'interruption, démarrez...**

Choisissez quel événement commencer à jouer lorsqu'un utilisateur annule ou interrompt l'événement en cours. Vous pouvez choisir l'une des options de flux d'événements (voir ci-dessous).

## **À l'expiration du délai, démarrez...**

Choisissez quel événement commencer à jouer lorsqu'un écran de l'événement en cours (qui nécessite la saisie de l'utilisateur) atteint sa valeur de délai d'attente prédéfinie en raison de l'inactivité de l'utilisateur, par exemple dans le cas où un utilisateur quitte le système en cours de session. Vous pouvez choisir l'une des options de flux d'événements (voir ci-dessous).

### **Options de flux d'événements**

*cet événement* - RightBooth redémarrera l'événement en cours. Il s'agit de l'option par défaut pour toutes les règles de flux d'événements.

*premier événement* - RightBooth démarrera le premier événement utilisé dans la session. Le premier événement de la session est le premier événement que vous démarrez après avoir exécuté l'application RightBooth.

*événement précédent* - RightBooth commencera à jouer l'événement qui était en cours avant l'événement en cours.

*prochain événement* - RightBooth commencera à lire l'événement défini dans l'étiquette d'événement associée.

- Cliquez sur ce bouton pour sélectionner un événement qui sera démarré par la **prochaine** option de flux d'événements.

## **Exécution d'autres applications ou fichiers à partir des menus**

Si vous choisissez d'exécuter d'autres applications ou d'ouvrir d'autres fichiers à partir d'un menu Rightbooth, le menu restera ouvert derrière l'application (ou le fichier) choisi jusqu'à la fermeture de l'application. Notez que dans cette situation, vous souhaiterez peut-être modifier la propriété Timeout de l'écran de menu sur **Never** , voir **Screen Timeout** .

#### **Modifier des fichiers en externe**

Cette section vous permet d'envoyer des vidéos enregistrées et/ou des photos capturées vers un dossier de surveillance externe pour permettre à toute autre application (ayant des capacités de dossier de surveillance) de traiter les vidéos et/ou les photos et de les renvoyer à votre événement pour poursuivre le flux de l'événement. Lorsque cette fonctionnalité est activée, immédiatement après l'enregistrement de chaque vidéo ou la prise de photo, RightBooth copie le fichier dans le dossier de surveillance externe spécifié. L'événement attendra ensuite pendant une période de temps spécifiée, pendant laquelle il surveillera le dossier de surveillance Retour spécifié pour l'arrivée de la vidéo ou de la photo modifiée. Dès réception du fichier modifié, RightBooth poursuivra le flux d'événements en utilisant le fichier modifié.

*Vidéos* – Cochez cette option si vous souhaitez que vos vidéos enregistrées soient traitées en externe.

*Photos* – Cochez cette option si vous souhaitez que vos photos capturées soient traitées en externe.

*Dossier de surveillance externe* – Choisissez un dossier sur votre ordinateur dans lequel RightBooth copiera les fichiers pour un traitement externe. Vous devez vous assurer que l'application que vous utilisez pour le traitement externe est configurée pour surveiller le même dossier externe.

*Dossier de surveillance de retour* – Choisissez un dossier sur votre ordinateur que RightBooth surveillera l'arrivée de fichiers modifiés en externe. Vous devez vous assurer que l'application que vous utilisez pour le traitement externe peut générer le fichier modifié dans le même dossier de retour.

*Temps d'attente* – Définissez la durée pendant laquelle RightBooth attendra l'arrivée de chaque fichier modifié en externe.

*Afficher l'écran « Occupé »* – Cochez cette case pour que RightBooth affiche l'écran d'événement « Occupé » pendant qu'il attend l'arrivée de chaque fichier modifié en externe. Si cette case n'est pas cochée, RightBooth fera une pause sur l'écran « Enregistrer une vidéo » ou « Prendre une photo » jusqu'à ce que le fichier modifié arrive.

## **Fichiers et dossiers d'événements**

## *Choisir quand effectuer des actions de copie de fichiers*

Cette section vous permet de choisir à quel moment du flux d'événements les actions de copie de fichier se produiront.

## **Vidéos**

Choisissez parmi:

*Après la création* – Les vidéos et les vidéos de karaoké seront copiées ou téléchargées immédiatement après l'enregistrement de la vidéo et après que les améliorations vidéo et les conversions de fichiers aient été appliquées.

*Écran « Afficher »* – Les vidéos et les vidéos de karaoké seront copiées ou téléchargées lorsque l'écran « Afficher la vidéo » apparaît (ou lorsque l'écran « Afficher le karaoké » apparaît). Si ce choix est sélectionné mais que vous n'incluez pas l'écran Afficher la vidéo dans votre événement, les actions de copie de fichiers **ne seront pas** effectuées sur les vidéos. Voir également « Considération » ci-dessous.

*Écran « Options »* – Les vidéos et les vidéos de karaoké seront copiées ou téléchargées lorsque l'écran « Options vidéo » apparaît. Si ce choix est sélectionné mais que vous n'incluez pas l'écran Options vidéo dans votre événement, les actions de copie de fichiers **ne seront pas** effectuées sur les vidéos.

*Après l'achèvement* – Les vidéos et les vidéos de karaoké seront copiées ou téléchargées lorsque l'utilisateur actuel aura terminé sa session d'enregistrement vidéo en cours. Cela se produira lorsque le flux d'événements dépassera les écrans d'options vidéo dans la liste des écrans de l'éditeur d'écran.

## **Conversion de fichiers vidéo – Considération**

Considérez la configuration de conception d'événement suivante :

- vous utilisez une webcam pour enregistrer des vidéos WMV (ou AVI) ET
- vous avez configuré votre événement pour copier des vidéos ET
- vous n'appliquez aucune amélioration vidéo ET
- vous convertissez vos vidéos enregistrées au format MP4 (voir Paramètres  $\rightarrow$  Divers)

Avec cette configuration, la vidéo ne sera pas convertie tant que le flux d'événements n'aura pas dépassé l'écran « Afficher la vidéo ». Vous devez donc éviter de sélectionner les options de copie de fichier : « Après la création » ou « Afficher l'écran », sinon RightBooth copiera le fichier vidéo dans son format d'origine enregistré (par exemple WMV). Ainsi, avec cette configuration, sélectionnez soit l'option « Écran Options », soit l'option de copie de fichier « Après achèvement » pour garantir que RightBooth copie les fichiers MP4.

## **Photos et vignettes**

Choisissez parmi:

*Après la création* – Les photos seront copiées ou téléchargées immédiatement après la prise de chaque photo.

*Écran « Afficher »* – Les photos seront copiées ou téléchargées lorsque l'écran « Afficher la photo » apparaît. Si ce choix est sélectionné mais que vous n'incluez pas l'écran Afficher les photos dans votre événement, les actions de copie de fichiers **ne seront pas** effectuées sur les photos.

*Écran « Options »* – Les photos seront copiées ou téléchargées lorsque l'écran « Options photo » apparaît. Si ce choix est sélectionné mais que vous n'incluez pas l'écran Options photo dans votre événement, les actions de copie de fichiers **ne seront pas** effectuées sur les photos.

*Après l'achèvement* – Les photos seront copiées ou téléchargées lorsque l'utilisateur actuel aura terminé sa session de capture de photos en cours. Cela se produira lorsque le flux d'événements dépassera l'écran des options de photo dans la liste des écrans de l'éditeur d'écran.

## **Impressions**

Choisissez parmi:

*Après la création* – Les mises en page d'impression seront copiées ou téléchargées immédiatement après la création de la mise en page.

*Écran « Afficher »* et *« Écran Options »* – Les mises en page d'impression seront copiées ou téléchargées lorsque l'écran « Options photo » apparaît. Si l'un de ces choix est sélectionné mais que vous n'incluez pas l'écran Options photo dans votre événement, les actions de copie de fichiers **ne seront pas**  effectuées sur les mises en page d'impression.

*Une fois terminé* – Les mises en page d'impression seront copiées ou téléchargées lorsque l'utilisateur actuel aura terminé sa session de capture de photos en cours. Cela se produira lorsque le flux d'événements dépassera l'écran des options de photo dans la liste des écrans de l'éditeur d'écran.

*Remplacez les actions de copie de fichiers (dans les paramètres du dossier RightBooth) par des*  actions de copie de fichiers spécifiques à l'événement – Cochez cette case pour vous permettre d'ajouter un ou plusieurs lecteurs ou dossiers dans lesquels faire des copies de divers fichiers créés lors de la lecture de cet événement. Vous pouvez sélectionner jusqu'à dix lecteurs/dossiers différents pour copier les fichiers de cet événement.

Lorsque cette case est cochée, vous remplacez effectivement toutes les actions générales de copie de fichier (définies dans les paramètres des dossiers/fichiers de RightBooth) pour ce fichier d'événements.

Lorsque cette case n'est pas cochée, RightBooth utilisera les actions générales de copie de fichiers dans les paramètres des dossiers/fichiers de RightBooth.

Si vous cochez cette case mais n'ajoutez par la suite aucune action de copie de fichier, RightBooth n'effectuera aucune copie de fichier pendant la lecture de cet événement.

Voir également la section : Paramètres  $\rightarrow$  Dossiers/Fichiers.

*Ajouter* – Cliquez sur ce bouton pour choisir un lecteur et/ou un dossier à ajouter à la liste.

*Ajouter FTP* – Cliquez sur ce bouton pour saisir un nom de dossier FTP dans la liste. Ce nom de dossier sera ajouté au **dossier racine ftp** spécifié dans les paramètres RightBooth FTP  $\rightarrow$ sur les réseaux sociaux . Laissez cette entrée vide pour cibler le **dossier racine** . Lors du téléchargement de fichiers, si ce nom de dossier n'existe pas sur le site FTP, il sera automatiquement créé dans le dossier racine.

*Supprimer* – Cliquez sur le bouton pour supprimer les dossiers actuellement en surbrillance de la liste.

Pour chaque dossier que vous ajoutez à la liste, vous pouvez alors choisir de cocher les options suivantes :

- *Photos –* les photos capturées pendant l'événement seront copiées dans le dossier
- *Thumbs -* les miniatures des photos capturées seront copiées dans le dossier. Les fichiers miniatures sont créés sous forme d'image JPG, ne dépassant pas 160 x 120 pixels.
- *Impressions -* les mises en page d'impression de photos générées seront copiées dans le dossier
- *Vidéos -* les vidéos enregistrées seront copiées dans le dossier
- **Texte -** les fichiers de messages saisis seront copiés dans le dossier
- *Détails de l'utilisateur + E-mails –* les noms d'utilisateur, les adresses e-mail et les informations du fichier d'envoi par e-mail seront copiés
- *Numéros de photo –* Cette option est utilisée conjointement avec les options Photos et Thumbs (ci-dessus). si vous souhaitez copier des photos spécifiques ou des miniatures de photos, saisissez les numéros de photos dans cette zone de texte séparés par des virgules, des pointsvirgules ou des espaces. Exemple : **1,3** – cela entraînera la copie de la première et de la troisième photo, mais pas de la seconde. Si cette zone de texte reste vide, toutes les photos et/ou miniatures seront copiées.
- GIF WMV les animations créées pendant l'événement seront copiées dans le dossier.

Un exemple de situation dans laquelle cette fonctionnalité peut être utile est lorsque vous avez connecté un ou plusieurs disques externes à l'ordinateur (tels que des clés de données USB) et que vous avez besoin que ces disques contiennent des copies de tous les fichiers qui ont été enregistrés pendant l'événement. .

Autre exemple : vous disposez d'un dossier qui doit être utilisé comme Station d'Impression et d'Emailing. Voir section **Création d'un poste d'impression et d'envoi d'e-mails.**

# **Caméra événementielle**

## **Caméra à utiliser pour l'enregistrement vidéo lors de cet événement**

Utilisez ce paramètre pour choisir quelle caméra sera utilisée pour enregistrer des vidéos lorsque cet événement spécifique est joué.

*Comme spécifié dans les paramètres RightBooth* – Cochez cette option pour utiliser la caméra spécifiée dans les paramètres RightBooth pour enregistrer des vidéos dans cet événement. Il s'agit de l'option par défaut pour tous les événements.

*Webcam* – Cochez cette option pour forcer cet événement à utiliser la webcam pour enregistrer des vidéos.

*Appareil photo reflex numérique* – Cochez cette option pour forcer cet événement à utiliser l'appareil photo reflex numérique pour enregistrer des vidéos.

*Caméra GoPro* – Cochez cette option pour forcer cet événement à utiliser la caméra GoPro pour enregistrer des vidéos.

*Recadrer les vidéos de la webcam* – Cochez cette case pour appliquer un recadrage spécifique à un événement au flux en direct de la webcam ainsi qu'aux vidéos enregistrées avec la webcam lors de cet événement. Les valeurs de culture doivent être saisies dans les zones de texte W et H qui l'accompagnent.

*Recadrer les vidéos DSLR* – Cochez cette case pour appliquer un recadrage spécifique à un événement aux vidéos enregistrées avec l'appareil photo reflex numérique lors de cet événement. Les valeurs de culture doivent être saisies dans les zones de texte W et H qui l'accompagnent.

*Recadrer les vidéos GoPro* – Cochez cette case pour appliquer un recadrage spécifique à un événement aux vidéos enregistrées avec la caméra GoPro lors de cet événement. Les valeurs de culture doivent être saisies dans les zones de texte W et H qui l'accompagnent.

**IMPORTANT :** si les paramètres de recadrage ci-dessus sont activés, ces valeurs de recadrage seront utilisées à la place de toutes les valeurs de recadrage définies dans les paramètres principaux de RightBooth.

## **Appareil à utiliser pour prendre des photos lors de cet événement**

Utilisez ce paramètre pour choisir quel appareil photo sera utilisé pour prendre des photos lors de la lecture de cet événement.

**Comme spécifié dans les paramètres RightBooth** – Cochez cette option pour utiliser l'appareil photo spécifié dans les paramètres RightBooth pour prendre des photos lors de cet événement. Ceci est l'option par défaut.

*Webcam* – Cochez cette option pour forcer cet événement à utiliser la webcam pour prendre des photos.

*Appareil photo reflex numérique* – Cochez cette option pour forcer cet événement à utiliser l'appareil photo reflex numérique pour prendre des photos.

*Caméra GoPro* – Cochez cette option pour forcer cet événement à utiliser l'appareil photo reflex numérique pour prendre des photos.

*Recadrer les photos de la webcam* – Cochez cette case pour appliquer un recadrage spécifique à un événement au flux en direct de la webcam ainsi qu'aux photos prises avec la webcam lors de cet événement. Les valeurs de culture doivent être saisies dans les zones de texte W et H qui l'accompagnent.

*Recadrer les photos DSLR* – Cochez cette case pour appliquer un recadrage spécifique à un événement aux photos prises avec l'appareil photo reflex numérique lors de cet événement. Les valeurs de culture doivent être saisies dans les zones de texte W et H qui l'accompagnent.

*Recadrer les photos GoPro* – Cochez cette case pour appliquer un recadrage spécifique à un événement aux photos prises avec la caméra GoPro lors de cet événement. Les valeurs de culture doivent être saisies dans les zones de texte W et H qui l'accompagnent.

**IMPORTANT :** si les paramètres de recadrage ci-dessus sont activés, ces valeurs de recadrage seront utilisées à la place de toutes les valeurs de recadrage définies dans les paramètres principaux de RightBooth.

# **Remplacement des paramètres de la caméra RightBooth pour des événements individuels**

Chaque fois que vous créez un nouvel événement, ses options de caméra d'événement sont automatiquement définies sur « Utiliser la caméra spécifiée dans les paramètres » pour les vidéos et les photos.

Pour cette raison, vous n'aurez généralement pas besoin de modifier les options de la caméra d'événement dans aucun de vos événements. Cependant, si par exemple vous souhaitez qu'une conception d'événement particulière utilise toujours la webcam, cochez les options « Webcam » de la caméra d'événement pour forcer l'événement à toujours utiliser la webcam, quelle que soit la configuration de votre caméra dans les paramètres RightBooth.

# **L'éditeur d'écran**

L'éditeur d'écran est accessible à partir du bouton Modifier les écrans de la fenêtre principale de RightBooth et vous permet de concevoir l'apparence et la disposition de tous les écrans d'événement et éléments d'écran que vous avez inclus dans l'événement. Il vous permet également de concevoir la mise en page de l'impression photo.

L'éditeur d'écran affichera initialement le premier écran de votre événement avec la boîte à outils de l'éditeur d'écran.

# **La boîte à outils de l'éditeur d'écran**

Cette boîte à outils affiche une liste de tous les écrans que vous avez choisi d'inclure dans la conception de votre événement (voir Structure de l'événement). Vous pouvez cliquer sur n'importe quel nom d'écran dans la liste pour afficher le contenu de cet écran. Vous pouvez ensuite concevoir et disposer tous les éléments à l'écran, y compris l'appareil photo, les étiquettes de texte, les images, la vidéo, etc.

## **La liste des écrans**

Il s'agit d'une liste d'écrans disponibles en fonction des choix que vous faites dans Event Designer. Vous pouvez apporter des modifications à la conception de tous ces écrans, en ajoutant, modifiant et supprimant du contenu, mais notez que sur certains écrans, certains éléments sont requis pour un fonctionnement correct et il vous sera impossible de les supprimer.

### **Commencer**

Affiche l'aperçu en direct de la caméra et un message d'introduction.

### **Navigateur multimédia**

Cet écran est automatiquement inclus lorsque le type d'événement est défini sur « Station de partage ». Il affiche des vignettes de toutes les vidéos et photos contenues dans le dossier Sharing Station Watch. Le navigateur mettra automatiquement à jour son contenu chaque fois que de nouveaux fichiers apparaîtront dans le dossier Watch.

### **T et C**

Affiche le texte de vos conditions générales avec un bouton OK et Annuler.

### **Détails de l'utilisateur**

Affiche les zones de texte du nom et de l'adresse e-mail ainsi que le clavier à l'écran pour permettre aux utilisateurs de saisir leurs coordonnées dans le système.

### **Menu événement**

Affiche vos choix d'événements (et boutons) à partir du concepteur d'événements, lorsque le type d'événement est défini sur « Menu ».

### **Choisissez l'enregistrement**

Affiche les choix d'enregistrement (et les boutons) qui peuvent être effectués par l'utilisateur. Les choix sur cet écran proviennent des types d'enregistrement sélectionnés dans Event Designer. Si un seul type d'enregistrement est sélectionné, cet écran servira d'écran d'information pour le type d'enregistrement.

#### **Choisissez un écran vert**

Affiche les images (et vidéos) d'arrière-plan sur écran vert parmi lesquelles les utilisateurs peuvent sélectionner en incluant la fonctionnalité « Demander à l'utilisateur » sur écran vert, ainsi qu'un bouton OK.

## **Choisissez la superposition**

Affiche les images de superposition parmi lesquelles les utilisateurs peuvent sélectionner lorsqu'ils incluent la fonctionnalité de superposition d'images « Demander à l'utilisateur », ainsi qu'un bouton OK.

#### **Choisissez le karaoké**

Affiche les noms de fichiers karaoké parmi lesquels les utilisateurs peuvent sélectionner en incluant la fonction karaoké « Demander à l'utilisateur », ainsi qu'un bouton OK.

#### **Sois prêt**

Affiche l'aperçu en direct de la caméra et un message d'introduction « Préparez-vous ».

#### **Compte à rebours**

Affiche l'aperçu en direct de la caméra et un élément de séquence de texte de compte à rebours.

#### **Question**

Affiche la question actuelle dans un événement Question. Chaque écran de questions a sa propre disposition d'écran, qui peut inclure une question textuelle ou une question sous forme de fichier vidéo.

#### **Répondre**

Affiche l'écran de réponse actuel dans un événement Question. Chaque écran de réponse possède sa propre disposition d'écran, qui peut inclure un élément de saisie de texte, un clavier à l'écran et un élément de caméra.

## **Enregistrer une vidéo**

Affiche l'élément de caméra en direct pendant l'enregistrement vidéo, ainsi qu'un élément de séquence d'étiquette de compte à rebours.

### **Enregistrer un karaoké**

Affiche l'élément de la caméra en direct pendant l'enregistrement vidéo karaoké, ainsi qu'un élément vidéo qui lit les paroles et la piste d'accompagnement du fichier karaoké choisi.

#### **Prendre une photo**

Affiche l'élément de caméra en direct et l'élément d'étiquette « Sourire ».

### **Choisir le filtre**

Affiche la photo la plus récente ainsi qu'un ensemble de filtres photo parmi lesquels les utilisateurs peuvent sélectionner en incluant la fonction de filtre photo « Demander à l'utilisateur », ainsi qu'un bouton OK.

#### **Tapez un message**

Affiche un élément de saisie de texte et un clavier à l'écran pour permettre aux utilisateurs de saisir leur message.

#### **Afficher la vidéo**

Affiche un élément vidéo lisant la vidéo la plus récemment enregistrée. Si l'option « Rétablir la vidéo » est définie dans le concepteur d'événements, cet écran affiche également les boutons Rétablir et Conserver.

#### **Afficher la photo**

Affiche un élément d'image contenant la photo prise la plus récemment et des images miniatures de toutes les autres photos de l'ensemble de photos. Si l'option « Rétablir la photo » est définie dans le concepteur d'événements, cet écran affiche également les boutons Rétablir et Conserver.

#### **Voir le message**

Affiche un élément d'étiquette contenant le message saisi le plus récemment. Si l'option « Rétablir le message » est définie dans le concepteur d'événements, cet écran affiche également les boutons Rétablir et Conserver.

#### **Montrer la réponse**

Affiche la réponse vidéo ou textuelle enregistrée la plus récemment dans un événement Question. Si l'option « Rétablir les réponses aux questions » est définie dans le concepteur d'événements, cet écran affiche également les boutons Rétablir et Conserver.

### **Afficher le karaoké**

Affiche un élément vidéo lisant la vidéo de karaoké la plus récemment enregistrée. Si l'option « Rétablir le karaoké » est définie dans le concepteur d'événements, cet écran affiche également les boutons Rétablir et Conserver.

#### **Impression**

Affiche une image de l'imprimante chaque fois que l'impression d'une photo est en cours.

#### **Mise en page d'impression**

Affiche la mise en page actuelle de l'impression photo à des fins de conception. Cet écran n'apparaît pas lorsque l'événement est en cours de lecture.

#### **Options vidéo**

Affiche toutes les options vidéo que vous avez choisies dans Event Designer pour permettre aux utilisateurs de faire leur choix.

#### **Options de photos**

Affiche toutes les options de photo que vous avez choisies dans Event Designer pour permettre aux utilisateurs de faire leur choix. Notez que par défaut, cet écran affichera toujours un élément d'image d'aperçu avant impression, que vous ayez ou non choisi d'imprimer des photos lors de l'événement. Si vous n'incluez pas l'impression dans votre événement, vous pouvez simplement supprimer cet élément de l'écran Options photo dans l'éditeur d'écran.

### **Options des messages**

Affiche toutes les options de message que vous avez choisies dans le Concepteur d'événements pour permettre aux utilisateurs de faire leur choix.

#### **Imprimer des copies**

Affiche les options de copies d'impression que vous avez choisies dans Event Designer pour permettre aux utilisateurs de choisir le nombre de copies à imprimer lors de l'impression de leurs photos.

#### **Adresse e-mail**

Affiche la zone de saisie de texte de l'adresse e-mail et le clavier à l'écran pour permettre aux utilisateurs de saisir leur adresse e-mail lorsque le logiciel l'exige.

#### **Envoi par courrier électronique**

Affiche une image d'e-mail à chaque fois qu'un e-mail est en cours d'envoi.

### **Numéro de téléphone**

Affiche la liste des fournisseurs de services mobiles (extraite des paramètres des médias sociaux), la zone de saisie de texte du numéro de téléphone/mobile et l'élément du clavier à l'écran.

### **Envoyer au téléphone**

Affiche une image « envoi au téléphone » chaque fois que des fichiers sont envoyés vers un téléphone mobile.

#### **Numéro WhatsApp**

Affiche la zone de saisie de texte du numéro de téléphone/mobile et l'élément Clavier à l'écran pour permettre aux utilisateurs de saisir le numéro de mobile de leur compte WhatsApp.

#### **Envoyer à WhatsApp**

Affiche la fenêtre WhatsApp dans laquelle les utilisateurs peuvent faire glisser leurs vidéos et photos RightBooth pour les télécharger sur leur compte WhatsApp.

#### **Merci**

Affiche un élément d'étiquette « Merci » à la fin de la session d'événement de chaque utilisateur. Il affichera également les boutons Oui/Non « Recommencer » si nécessaire.

#### **Annuler**

Affiche l'élément d'étiquette « Annuler la confirmation » et les boutons Oui/Non chaque fois que l'utilisateur choisit un bouton Annuler sur un autre écran. Cet écran n'apparaîtra que si « Annuler la confirmation » est sélectionné dans Event Designer.

#### **Occupé**

Affiche un élément d'étiquette « Occupé » et une animation chaque fois que RightBooth effectue une tâche longue, telle que la conversion d'une vidéo enregistrée dans un format différent.

#### **Erreur**

Affiche un élément d'étiquette de message d'erreur si RightBooth rencontre une erreur inattendue.

## **Fini**

Affiche un élément d'étiquette « Événement terminé » chaque fois qu'une condition d'arrêt d'événement est remplie. Voir Paramètres de démarrage/arrêt.

# **Les listes d'écrans de moniteur supplémentaires**

Les écrans suivants seront affichés sur un deuxième ou un troisième moniteur et ne s'appliqueront que si l'événement inclut les moniteurs supplémentaires dans Event Designer.

## **Commencez 2**

Il s'agit du premier écran affiché au début de l'événement.

## **Vidéo en cours**

Cet écran s'affichera chaque fois qu'une vidéo est enregistrée par RightBooth, lorsque l'option « Vidéo en cours » est sélectionnée dans le concepteur d'événements. Ceci est utile si vous souhaitez vous assurer qu'aucune activité gourmande en processeur ne se produit sur le deuxième (ou le troisième) moniteur (comme la lecture d'un élément vidéo) pendant l'enregistrement vidéo.

### **Photo en cours**

Cet écran s'affichera chaque fois qu'une photo est capturée par RightBooth, lorsque l'option « Photo en cours » est sélectionnée dans le concepteur d'événements.

### **Impression en cours**

Cet écran s'affichera chaque fois que l'impression de photos est en cours dans RightBooth, lorsque l'écran « Impression en cours ».

## **Options de la boîte à outils de l'éditeur d'écran**

La boîte à outils Screen Editor propose les options suivantes :

*Thème* – Cliquez sur ce bouton pour ouvrir le dossier d'arrière-plans dans la bibliothèque multimédia où vous pouvez sélectionner un thème qui sera appliqué à tous vos écrans d'événements. Chaque thème appliquera un arrière-plan, une couleur de texte et un style de bouton à tous vos écrans d'événements.

*Charger* – Cliquez sur ce bouton pour charger un fichier précédemment enregistré :

- conception de la mise en page d'impression, tout en affichant l'écran de mise en page d'impression
- conception de l'écran, tout en visualisant l'un des autres écrans d'événement
- ensemble d'éléments. Les éléments que vous avez choisis seront ajoutés à l'écran actuel

*Enregistrer* – Cliquez sur ce bouton pour enregistrer la conception d'écran actuelle, la mise en page d'impression actuelle ou l'ensemble d'éléments actuellement sélectionnés dans un fichier de votre bibliothèque multimédia.

*Sélecteur de moniteur* – Cela vous permet de choisir de concevoir des écrans d'événements qui apparaîtront sur les moniteurs 1 à 4 si…

- des moniteurs supplémentaires sont connectés à l'ordinateur
- des moniteurs supplémentaires sont activés dans RightBooth Event Designer  $\rightarrow$  Structure  $d'$ événement  $\rightarrow$  Plusieurs moniteurs.

Notez que si vous avez activé des moniteurs supplémentaires, les modifications de thème apportées lors du travail sur un écran du moniteur 1 ne seront appliquées qu'aux écrans du moniteur 1. De même, les modifications de thème apportées lors du travail sur un écran Monitor 2 ne seront appliquées qu'aux écrans Monitor 2

*Zoom* - Augmente ou diminue la taille de l'écran à des fins d'édition. Vous pouvez zoomer sur l'écran pour un contrôle plus précis du positionnement des éléments. Lorsque l'écran ne tient pas sur le moniteur de votre ordinateur, des barres de défilement verticales et horizontales apparaissent vous permettant de vous déplacer autour de l'écran. La taille minimale du zoom est de 0,1. La taille maximale du zoom est de 10. Chaque fois que la souris est positionnée sur l'écran, vous pouvez également utiliser la molette de défilement de la souris pour modifier la valeur du zoom.

*Opacité de la boîte à outils* – Utilisez cette option pour modifier l'opacité de toutes les boîtes à outils de l'éditeur d'écran afin de permettre une plus grande visibilité de l'écran d'événement sous-jacent.

*Reculer* - Cliquez sur ce bouton pour déplacer l'élément sélectionné plus en arrière dans l'ordre d'affichage des éléments. Chaque clic sur le bouton fera reculer l'élément d'une position dans l'ordre d'affichage jusqu'à ce qu'il soit finalement affiché derrière tous les autres éléments à l'écran.

*Avancer* - Cliquez sur ce bouton pour déplacer l'élément sélectionné plus loin dans l'ordre d'affichage des éléments. Chaque clic sur le bouton fera avancer l'élément d'une position dans l'ordre d'affichage jusqu'à ce qu'il soit finalement affiché au-dessus de tous les autres éléments à l'écran.

Veuillez noter que n'importe quel élément peut être placé au-dessus de n'importe quel autre élément, vous pouvez donc par exemple placer du texte et des images sur des éléments vidéo et caméra.

*Annuler* - Cliquez ici pour annuler vos modifications d'écran. La plupart des actions peuvent être annulées, y compris le déplacement et le dimensionnement d'éléments et la modification de leurs propriétés. Chaque écran conserve son propre historique d'annulation/rétablissement indépendant et illimité.

*Refaire* - Cliquez ici pour refaire vos opérations d'annulation.

*Corbeille* - Cliquez ici pour supprimer le ou les éléments d'écran actuellement sélectionnés. Vous pouvez également utiliser la Corbeille pour supprimer les écrans que vous avez ajoutés manuellement à l'événement si aucun élément d'écran n'est actuellement sélectionné (voir Ajouter un écran).

*Couper* - Cliquez ici pour couper le ou les éléments actuellement sélectionnés de l'écran. Vous pouvez également l'utiliser pour couper les écrans que vous avez ajoutés manuellement à l'événement si aucun élément d'écran n'est actuellement sélectionné.

*Copier* - Cliquez ici pour copier le(s) élément(s) d'écran actuellement sélectionné(s). Vous pouvez également l'utiliser pour copier les écrans que vous avez ajoutés manuellement à l'événement si aucun élément d'écran n'est actuellement sélectionné.

IMPORTANT. L'utilisation des fonctionnalités Couper et Copier placera les éléments dans le pressepapiers privé de RightBooth. Il ne place PAS le ou les éléments dans le presse-papiers de Windows.

Notez que certains éléments essentiels de l'écran ne peuvent pas être coupés, copiés ou supprimés et vous en serez informé chaque fois que vous tenterez de le faire.

*Coller* - Cliquez ici pour coller des éléments précédemment coupés ou copiés sur l'écran actuel dans le même événement ou dans un événement différent. Les éléments seront collés au même endroit à partir duquel ils ont été coupés ou copiés. Vous pouvez également coller un écran précédemment copié dans le même événement ou dans un événement différent, auquel cas il vous sera demandé de nommer l'écran collé avant qu'il ne soit ajouté à la liste des écrans.

Notez que cette fonctionnalité colle uniquement les éléments du presse-papiers privé de RightBooth. Il ne colle pas les éléments du presse-papiers de Windows. Pour coller des images depuis le presse-papiers de Windows, consultez la section : **Copie d'images d'autres applications vers des écrans d'événements.**

*Ajouter des éléments* - Cliquez ici pour afficher ou masquer la boîte à outils Ajouter des éléments. Voir **Ajout d'éléments** .

124 *Propriétés* - Cliquez ici pour afficher ou masquer la boîte à outils Propriétés. Voir **Propriétés** .

*Formateur* - Cliquez ici pour afficher ou masquer la boîte à outils du formateur d'éléments. Voir **Formatage des éléments.**

*Transitions* – Cliquez ici pour activer ou désactiver les transitions d'écran lors de la modification de vos écrans d'événement.

*Info-bulles des éléments – Cliquez ici pour afficher ou masquer les info-bulles qui apparaîtront lorsque* vous passerez la souris sur divers éléments sur l'écran de l'événement. L'info-bulle affichera le chemin et le nom de fichier des éléments tels que les fichiers image et vidéo.

*Navigateur de test* – Lorsque cette case n'est pas cochée, les éléments du navigateur sur l'écran d'événement peuvent être déplacés, dimensionnés et conçus. Lorsque cette case est cochée, vous pouvez interagir avec le contenu de la page Web du navigateur et une icône s'affichera également dans la boîte à outils de l'éditeur d'écran qui peut être utilisée pour tester les fonctionnalités de glisser/déposer sur la page Web.

## **Question**

I1 ÷ *Avancement des questions et réponses* – Cliquez sur cette commande haut/bas pour parcourir les questions définies dans le tableau Questions du concepteur d'événements (voir plus tôt). Cela vous permet d'afficher et de modifier tous les écrans de questions et les écrans de réponses qui apparaîtront pendant l'événement. Ce contrôle ne sera affiché dans la boîte à outils que lorsque vous aurez inclus des questions dans votre événement et que vous afficherez l'écran Question ou Réponse dans l'éditeur d'écran. Pour plus d'informations, consultez la section sur **la conception d'écrans de questions** (plus tard).

*Vidéo* - Cette option vous permet d'afficher et de modifier la disposition d'un écran de réponse vidéo.

*Texte* - Cette option vous permet d'afficher et de modifier la disposition d'un écran de réponse textuelle.

*Boutons d'ordre d'écran* - Cliquez sur ces boutons pour modifier la position de n'importe quel écran défini par l'utilisateur dans la liste. Voir **Ajout d'éléments : écran** (plus tard).

*Quitter* – Cliquez ici pour quitter l'éditeur d'écran et revenir au concepteur d'événements.

# **Déplacement et dimensionnement des éléments de l'écran**

Tout élément de l'écran (tel qu'une étiquette de texte) peut être déplacé en cliquant et en faisant glisser l'élément vers un nouvel emplacement sur l'écran.

Pour dimensionner un élément, cliquez d'abord sur l'élément pour le sélectionner. Cela affichera alors les cases de taille, le cercle de rotation et le rectangle de sélection autour de l'élément. Cliquez et faites glisser n'importe quelle case de taille pour modifier la taille de l'élément. Cliquez et faites glisser le cercle de rotation pour faire pivoter l'élément.

Lorsque vous dimensionnez un élément d'étiquette de texte, le contenu du texte sera renvoyé à la ligne dans la largeur de l'étiquette. Vous devrez donc peut-être modifier la hauteur de l'étiquette afin de voir tout le texte renvoyé à la ligne.

Vous pouvez sélectionner plusieurs éléments d'écran en appuyant et en maintenant enfoncée la touche Ctrl ou la touche Maj du clavier, puis en cliquant tour à tour avec la souris sur chaque élément d'écran pour l'ajouter à la sélection. Ce faisant, vous pouvez désélectionner un élément sélectionné en cliquant à nouveau dessus. Une fois que vous avez une sélection d'éléments, vous pouvez relâcher la touche du clavier. Vous pouvez désormais faire glisser n'importe quel élément sélectionné pour déplacer tous les éléments ensemble, le dimensionnement ou la rotation d'un élément redimensionnera et fera pivoter tous les éléments sélectionnés. Vous pouvez également modifier les propriétés de tous les éléments sélectionnés à l'aide de la boîte à outils Propriétés (voir plus loin).

Vous pouvez également sélectionner plusieurs éléments d'écran en faisant glisser un rectangle de sélection autour des éléments que vous souhaitez sélectionner. Vous pouvez démarrer le rectangle de sélection en cliquant n'importe où sur l'arrière-plan de l'écran, puis en faisant glisser un rectangle afin qu'il croise les éléments que vous souhaitez sélectionner.

Vous pouvez également utiliser les touches fléchées du clavier pour déplacer le ou les éléments sélectionnés vers le haut, le bas, la gauche et la droite par incréments de 1 pixel ou par incréments de 10 pixels si vous maintenez la touche Ctrl enfoncée tout en appuyant sur les touches fléchées.

Pour supprimer la sélection, cliquez simplement avec la souris n'importe où sur l'arrière-plan de l'écran.

## **Ajout d'éléments aux écrans**

Cliquez sur la case à cocher **Ajouter des éléments** dans la boîte à outils de l'éditeur d'écran pour afficher la **boîte à outils Ajouter des éléments** . Cette boîte à outils fournit un bouton pour ajouter de nouveaux écrans vides à l'événement et fournit également une liste de boutons pour ajouter divers nouveaux éléments à l'écran actuel. Il existe des limites quant au nombre d'éléments de chaque type que vous pouvez ajouter sur chaque écran. Lorsque la limite est atteinte pour un élément particulier, le bouton Ajouter un élément correspondant sera désactivé.

## **Écran**

Cliquez dessus pour ajouter un nouvel écran vide à votre événement. Il vous sera demandé de fournir un nom pour le nouvel écran qui doit être différent de tous les autres noms affichés dans la liste des écrans. Votre nouvel écran peut ensuite contenir des éléments (vidéos, texte, contenu du navigateur Web, etc.) ajoutés et conçus pour répondre à vos besoins.

Vous pouvez utiliser les boutons fléchés Haut/Bas de la boîte à outils principale pour déplacer votre écran vers le haut ou vers le bas dans la liste des écrans. Par défaut, un écran nouvellement ajouté sera placé en haut de la liste des écrans et si vous ne le déplacez pas, il deviendra le premier écran à apparaître à chaque fois que vous jouerez à l'événement. Mais changer la position dans la liste dictera le moment où il sera affiché pendant l'événement. Par exemple, déplacer l'écran vers le bas de la liste afin qu'il soit placé avant l'écran de remerciement entraînera l'affichage de l'écran avant l'écran de remerciement lorsque vous jouez à l'événement. Vous pouvez également rendre vos écrans conditionnels...

## *Écrans conditionnels*

La liste d'écrans contient une ligne de séparation comme suit : **\_\_\_\_\_\_\_\_\_**

Les écrans qui apparaissent dans la liste au-dessus de cette ligne font partie du flux normal des événements, par exemple : Démarrer  $\rightarrow$  Préparez- vous  $\rightarrow$  Enregistrer  $\rightarrow$  Afficher  $\rightarrow$  Merci.

Les écrans qui apparaissent sous cette ligne ne seront affichés que dans des circonstances particulières pendant l'événement. Par exemple, l'écran Occupé n'apparaîtra que lorsqu'une « activité chronophage » se produit, comme lors du transfert de fichiers vidéo depuis un appareil photo reflex numérique.

## *Écrans aléatoires*

Comme mentionné précédemment, vous pouvez ajouter vos propres nouveaux écrans dans l'événement et les positionner dans le flux normal des événements au-dessus de la ligne de séparation. Mais vous pouvez également les déplacer sous la ligne de séparation où ils peuvent être traités comme des écrans affichés de manière aléatoire. Nous allons expliquer cela à travers un exemple.

Supposons que nous ayons un événement très simple qui permet à chaque utilisateur d'enregistrer une vidéo. La liste des écrans d'événements ressemble à ceci :

> *Commencer Sois prêt Compte à rebours Enregistrer une vidéo Merci \_\_\_\_\_\_\_\_*

*Occupé Erreur Fini*

Disons que nous souhaitons maintenant afficher un écran publicitaire après l'écran de démarrage, nous créons donc un nouvel écran contenant notre publicité, nous le nommons 'Annonce' et le positionnons dans la liste comme suit :

> *Commencer Publicité Sois prêt Compte à rebours Enregistrer une vidéo Merci \_\_\_\_\_\_\_\_ Occupé Erreur Fini*

Désormais, chaque fois que le système est utilisé, l'écran Annonce s'affichera après l'écran de démarrage.

Supposons maintenant que nous souhaitions afficher une des trois publicités au hasard après l'écran de démarrage. Créez deux écrans supplémentaires et nommez-les Advert#2 et Advert#3 et déplacez-les n'importe où sous la ligne de séparation comme suit :

> *Commencer Publicité Sois prêt Compte à rebours Enregistrer une vidéo Merci \_\_\_\_\_\_\_\_*

*Annonce n°2 Annonce n°3 Occupé Erreur Fini*

Désormais, chaque fois que l'événement commence, RightBooth sélectionnera au hasard l'un des écrans de publicité et l'affichera après l'écran de démarrage. Tout cela fonctionne car les trois écrans commencent par le même nom (Annonce) et les deux écrans d'annonce supplémentaires ont également le caractère « # » immédiatement après leur nom, et les écrans sont placés sous la ligne de séparation.

Vous pouvez utiliser cette fonctionnalité de dénomination à plusieurs endroits. Ici, nous affichons une annonce aléatoire après l'écran de démarrage, puis une autre annonce aléatoire avant l'écran de remerciement :

> *Commencer Publicité Sois prêt Compte à rebours Enregistrer une vidéo Publicité Merci \_\_\_\_\_\_\_\_*

*Annonce n°2 Annonce n°3 Occupé Erreur Fini*

**message** aléatoire après que l'utilisateur a enregistré sa vidéo :

*Commencer Publicité Sois prêt Compte à rebours Enregistrer une vidéo Message Merci \_\_\_\_\_\_\_\_ Annonce n°2 Annonce n°3 Message#Bonjour Message n°18 Message#Bouh Occupé*

*Erreur Fini*

Points à noter :

- 1) Vous ne pouvez créer des écrans aléatoires qu'à partir de vos propres écrans nouvellement ajoutés.
- 2) Lorsque vous nommez vos écrans aléatoires, vous pouvez utiliser n'importe quel caractère après le caractère « # » (comme indiqué dans le dernier exemple ci-dessus.

## **Bouton**

Vous pouvez ajouter des boutons aux écrans lorsque vous souhaitez inclure diverses actions de clic qui ne sont normalement pas disponibles par défaut. Voir Action de clic. Vous pouvez ajouter jusqu'à 50 boutons par écran.

## **Caméra**

Un élément de caméra est utilisé pour afficher le flux en direct actuel de la webcam ou de l'appareil photo reflex numérique de votre choix. Un élément de caméra affichera normalement le flux en direct de la caméra par défaut pour l'événement. Cependant, il est possible de modifier l'élément pour afficher le flux d'une webcam spécifique (1 à 4) ou de l'appareil photo reflex numérique. L'affichage du flux en direct de la webcam 2, 3 ou 4 nécessite que vous ayez préalablement configuré RightBooth pour une utilisation multiple de la webcam, voir Paramètres vidéo de la webcam. Vous pouvez avoir jusqu'à 4 éléments de caméra par écran. Remarque : RightBooth peut afficher le flux en direct des appareils photo reflex numériques Canon compatibles, voir Paramètres du reflex numérique RightBooth.

## **Horloge**

Un élément d'horloge affichera l'heure actuelle. Vous pouvez ajouter 1 élément d'horloge par écran.

## **Compte à rebours**

Un élément de compte à rebours est utilisé pour afficher un compte à rebours numérique à vos utilisateurs. Cet élément est automatiquement ajouté aux écrans Compte à rebours et Enregistrer une vidéo, mais vous pouvez ajouter cet élément à d'autres écrans. Vous pouvez ajouter 1 élément de compte à rebours par écran.

## **Tablette à dessiner**

Un élément de bloc de dessin vous permet de fournir une zone sur laquelle vos utilisateurs peuvent écrire et dessiner, par exemple pour signer leur nom. Ceci peut être utilisé en combinaison avec les outils de dessin pour fournir différentes couleurs et largeurs de dessin. Le contenu du Drawing Pad sera ensuite enregistré sous forme d'image dans le dossier d'événement à la fin de chaque session d'événement et il sera automatiquement effacé pour le début de la session d'événement suivante. Vous pouvez également inclure l'élément Draw Pad dans vos conceptions de mise en page d'impression photo afin que les dessins de votre utilisateur soient inclus lors de l'impression des photos. Vous pouvez ajouter 1 élément de bloc de dessin par écran.

Toutes vos images de bloc-notes enregistrées seront automatiquement enregistrées dans le dossier de stockage de votre choix au format PNG et recevront un nom de fichier comprenant la date et l'heure auxquelles elles ont été créées. Par exemple, l'image de bloc-notes suivante a été réalisée le 4 janvier 2020 à 12h54. :

## **2020-1-4-12-54-49-dessin.png**

#### **Outils de dessin**

Une boîte à outils d'outils de dessin sera ajoutée à l'écran actuel. Si un élément de caméra est à l'écran, cette boîte à outils vous permet de dessiner sur le flux en direct de la caméra pendant l'événement. Si la photo la plus récemment prise est à l'écran (comme sur l'écran Afficher la photo), cette boîte à outils vous permet de dessiner sur les photos prises lors de l'événement. Les outils de dessin peuvent également être utilisés avec l'élément Drawing Pad (voir plus loin). Vous pouvez ajouter 1 élément d'outil de dessin par écran. Voir **le Outils de dessin** pour plus d'informations.

#### **Accessoires pour le visage**

Un élément d'accessoire de visage peut être ajouté à n'importe quel écran pour vous permettre d'ajouter des accessoires aux visages apparaissant dans le flux de la caméra en direct lorsque l'événement est en cours ou d'ajouter des accessoires aux visages dans les photos capturées. Un élément d'accessoire de visage est essentiellement une grille d'images interactive qui peut contenir n'importe quel nombre d'images d'accessoires de visage disposées en lignes et en colonnes. Lorsqu'il est initialement ajouté à un écran, l'élément d'accessoire de visage sera vide d'accessoires, mais vous pouvez ensuite le remplir en doublecliquant sur l'élément d'accessoire de visage (sur l'écran de l'événement), puis en choisissant les accessoires dans la bibliothèque RightBooth Media. Ensuite, lorsque l'événement est en cours, vous pouvez toucher ou cliquer sur les accessoires pour les faire apparaître automatiquement sur les visages du flux ou de la photo. Vous pouvez ajouter 1 élément d'accessoire de visage par écran.

#### **Jeu**

Un élément de jeu peut être ajouté à n'importe quel écran. La médiathèque RightBooth contient un certain nombre de liens vers des jeux interactifs en ligne conçus pour la saisie avec la souris ou l'écran tactile et adaptés à une utilisation sur des écrans d'événements. Pour accéder aux jeux, cliquez sur le bouton Jeu, puis choisissez un jeu parmi la sélection affichée. Le jeu sera ensuite ajouté à l'écran de l'événement dans un élément de navigateur Web correctement dimensionné. Dans l'éditeur d'écran, le jeu peut être dimensionné et positionné. Lorsque l'événement est en cours, le jeu peut également être joué lorsqu'il apparaît à l'écran. Remarque : Vous devez disposer d'une connexion Internet valide pour pouvoir voir et jouer aux jeux interactifs.

## **Clavier**

L'élément de clavier est automatiquement ajouté à divers écrans d'événements chaque fois que vous créez un nouvel événement, tel que l'écran Détails de l'utilisateur. Cependant, il est également possible d'ajouter un élément de clavier à tous les autres écrans de votre événement. Par exemple, l'élément de clavier peut être utile sur les écrans sur lesquels vous avez choisi d'inclure un élément de navigateur Web et sur lesquels vous jouez votre événement à l'aide d'un écran tactile. Cela permettra ensuite d'utiliser le clavier à l'écran pour saisir des caractères dans tous les champs de saisie de texte qui apparaissent sur les pages Web du navigateur ou pour saisir des caractères dans la zone de texte de l'adresse du navigateur Web.

Si vous ne souhaitez pas afficher l'élément de clavier sur certains écrans, vous pouvez le supprimer des écrans de votre choix à l'aide de l'éditeur d'écran. Vous pouvez ajouter 1 élément de clavier par écran.

## **Clavier**

Le clavier est automatiquement ajouté à l'écran d'événement « Numéro de téléphone » à chaque fois que vous créez un nouvel événement. Le clavier peut être ajouté à n'importe quel écran d'événement et peut être utilisé pour saisir une entrée numérique dans n'importe quelle zone de texte et n'importe quel élément de navigateur Web. Vous pouvez ajouter 1 élément de clavier par écran.

#### **Image**

Un élément image est utilisé pour afficher un fichier image, un GIF animé récent (ou WMV), une photo récente, une contribution récente à la tablette à dessin, une mise en page d'impression photo récente ou un code QR. Les fichiers image peuvent provenir de n'importe où sur votre ordinateur ou de la bibliothèque multimédia RightBooth. Vous pouvez ajouter jusqu'à 50 éléments d'image par écran.

## **Séquence d'images**

Un élément de séquence d'images est utilisé pour afficher une séquence animée d'images ou de gifs animés à partir de votre ordinateur. Vous pouvez avoir jusqu'à 4 éléments de séquence d'images par écran.

## **Étiquette**

Un élément d'étiquette est utilisé pour afficher des instructions textuelles et des messages utilisateur. Vous pouvez avoir jusqu'à 50 éléments d'étiquette par écran.

## **Séquence d'étiquettes**

Un élément de séquence d'étiquettes est utilisé pour afficher une séquence animée d'éléments de texte. Vous pouvez avoir jusqu'à 4 éléments de séquence d'étiquettes par écran.

#### **Mises en page d'impression**

L'élément de mise en page d'impression peut être ajouté à n'importe quel écran pour permettre à l'utilisateur de choisir une mise en page d'impression à utiliser pour l'impression de photos. L'élément de mises en page d'impression est essentiellement une grille d'images interactive qui peut contenir un nombre illimité de mises en page d'impression que vous avez préalablement conçues et enregistrées dans votre bibliothèque de mises en page d'impression. Voir la section : Le concepteur de mise en page d'impression.

Lorsqu'il est initialement ajouté à un écran, l'élément de mises en page d'impression ne contiendra aucune mise en page, mais vous pouvez ensuite le remplir en double-cliquant sur l'élément (sur l'écran de l'événement), puis en choisissant les mises en page dans la section Mises en page d'impression de la bibliothèque RightBooth Media. Ensuite, lorsque l'événement est en cours, vous pouvez toucher ou cliquer sur n'importe quelle mise en page pour en faire la mise en page choisie aux fins de l'impression de photos. Notez que si un utilisateur choisit une mise en page d'impression, celle-ci remplacera la conception de mise en page d'impression par défaut définie sur l'écran « Mise en page d'impression » de l'événement. Vous pouvez ajouter 1 élément de mise en page d'impression par écran.

## **QR Code**

Un élément de code QR peut être utilisé pour afficher un code QR qui représente tout texte que vous saisissez comme contenu dans la zone de saisie de modification de texte de l'élément.

Lors de son premier ajout à un écran, il vous sera demandé de saisir le texte du code QR. Vous pouvez également choisir l'un des types de codes QR suivants :

- *Texte .* Un code QR texte gratuit de votre choix.
- **Texte + Photo actuelle.** Incluez le nom de la photo actuelle.
- *Texte + Photo 1 – 10 .* Incluez le nom de fichier de la photo la plus récemment prise (1 à 10)
- **Texte + Mise en page d'impression** . Inclure le nom de fichier de la mise en page d'impression la plus récemment créée
- *Texte + GIF .* Inclure le nom de fichier du GIF animé le plus récemment créé
- *Texte + Vidéo .* Incluez le nom de fichier de la vidéo ou du karaoké enregistré le plus récemment.
- **Connectez-vous au WiFi** Cela générera un code QR WiFi en utilisant les paramètres saisis dans les paramètres RightBooth  $\rightarrow$  Médias sociaux  $\rightarrow$  Serveur Web local, permettant aux utilisateurs de scanner le code pour que leur téléphone mobile rejoigne votre réseau WiFi spécifié.
- Page Web de la galerie Cela générera un code QR qui permettra aux utilisateurs disposant d'un appareil mobile de scanner le code pour accéder à la page Web de la galerie de la station de partage : rbgallery.php. Cette fonctionnalité nécessite que l'application du serveur Web local soit exécutée sur l'ordinateur.
- Page Web de la galerie personnelle Cela générera un code QR qui permettra aux utilisateurs disposant d'un appareil mobile de scanner le code pour accéder à la page Web de la galerie de la station de partage : rbgallery.php modifié pour afficher uniquement les photos et vidéos applicables au code d'accès actuellement saisi (si n'importe lequel). Cette fonctionnalité nécessite que l'application du serveur Web local soit exécutée sur l'ordinateur.

131 Un élément de code QR peut également être utilisé conjointement avec la fonction de téléchargement FTP RightBooth pour afficher à vos utilisateurs les codes qui représentent le chemin et le nom des fichiers téléchargés dans des dossiers sur des sites Web. Les utilisateurs peuvent ensuite scanner ces codes avec leur téléphone mobile pour accéder aux fichiers du site Web. Par exemple, si votre événement est un événement de capture de photo unique et que vous l'avez configuré pour télécharger des photos sur **mysite.com/photos** , vous pouvez ajouter un élément de code QR à l' écran **Afficher la photo** et définir

**https://www.mysite.com /photos** comme contenu du texte du code QR et choisissez **Photo 1** comme nom de fichier récent.

Un élément de code QR peut également être utilisé conjointement avec la fonctionnalité RightBooth Sharing Station pour afficher les codes de vos utilisateurs qui représentent le chemin et le nom des fichiers disponibles dans le dossier du serveur Web local. Les utilisateurs peuvent ensuite scanner ces codes avec leur téléphone mobile pour accéder aux fichiers directement depuis votre ordinateur via le serveur Web local. Pour plus de détails sur l'utilisation des codes QR avec une RightBooth Sharing Station et sur la configuration d'un serveur Web local, consultez la section : **Utilisation d'un événement Media Sharing Station pour accéder à des vidéos et des photos via des codes QR.**

### **Vidéo**

Un élément vidéo est utilisé pour lire un fichier vidéo. Il peut s'agir d'un fichier vidéo spécifique provenant de votre ordinateur, de la médiathèque ou d'un fichier vidéo récent enregistré par les utilisateurs de votre événement. Vous pouvez avoir jusqu'à 2 éléments vidéo par écran. Remarque : utilisez ces éléments avec parcimonie car ils sont gourmands en CPU et essayez d'éviter de les utiliser sur l'écran « Enregistrer une vidéo ».

### **Séquence vidéo**

Un élément de séquence vidéo est utilisé pour afficher une séquence animée d'éléments vidéo. Vous pouvez avoir jusqu'à 4 éléments de séquence vidéo par écran. Remarque : utilisez les éléments de séquence vidéo avec parcimonie car ils sont gourmands en CPU et essayez d'éviter d'en utiliser un sur l' écran **d'enregistrement vidéo** .

#### **Compteur de volume**

Un élément de compteur de volume peut être ajouté à l' écran **Enregistrer une vidéo** pour montrer aux utilisateurs le niveau de volume d'entrée audio actuel pendant chaque enregistrement vidéo par webcam. Remarque : Cet élément s'applique actuellement uniquement aux enregistrements vidéo par webcam.

#### **Navigateur Web**

Un élément de navigateur Web est utilisé pour afficher le contenu d'une page Web sur l'écran actuel. Vous pouvez inclure jusqu'à quatre éléments de navigateur sur chaque écran de votre événement, et ils peuvent être configurés pour afficher une page Web spécifique (par exemple [www.google.com \)](http://www.google.com/). Pour modifier cette adresse, double-cliquez sur l'élément du navigateur Web (sur l'écran de l'événement) ou cliquez sur le bouton **Contenu** du panneau de propriétés du navigateur Web accessible à partir de la boîte à outils Propriétés dans l'éditeur d'écran (voir plus loin).

Chaque navigateur peut être configuré pour être passif (aucune interaction utilisateur autorisée) ou interactif afin que les utilisateurs puissent cliquer ou toucher dessus pour naviguer sur le Web. En mode interactif, il faudra également saisir la saisie à partir d'un clavier physique et/ou du clavier à l'écran RightBooth. Reportez-vous à la section **Propriétés du navigateur Web** pour plus d'informations.

RightBooth utilise le navigateur Web Chromium Open Source, à partir duquel Google Chrome est développé.

## *Fichiers HTML*

En plus d'afficher des pages Web Internet, l'élément Navigateur Web peut également être utilisé pour afficher des pages Web locales pouvant contenir des fichiers locaux pris en charge par le navigateur Chrome. Par exemple, vous pouvez utiliser l'élément Navigateur Web pour afficher un document PDF stocké sur votre ordinateur. Cela vous demandera de créer un fichier wrapper HTML de base contenant une simple référence intégrée à votre document PDF local, comme dans cet exemple :

> **<!DOCTYPEhtml> <html> <embed src="c:\pdf\document.pdf" width="800px" height="2100px" /> </corps> </html>**

Vous pouvez ensuite enregistrer ce fichier HTML localement sur votre ordinateur et le définir comme contenu pour le navigateur Web RightBooth de l'un de vos écrans d'événements, ce qui à son tour amènerait le navigateur Web à afficher le fichier document.pdf chaque fois que l'écran est présentés lors de l'événement. Pour accéder aux fichiers HTML locaux, double-cliquez sur n'importe quel élément du navigateur Web, puis cliquez sur le bouton ' **Html** bouton **"fichier"** dans le panneau Contenu.

### **Séquence du navigateur Web**

Un élément de séquence de navigateur Web est utilisé pour afficher une séquence animée d'éléments de navigateur Web. Vous pouvez avoir jusqu'à 4 éléments de séquence de navigateur par écran. Remarque : utilisez cet élément avec parcimonie car il est gourmand en CPU et essayez d'éviter d'en utiliser sur l'écran "Enregistrer une vidéo".

# **Éléments ajoutés automatiquement**

Les éléments suivants sont automatiquement ajoutés aux différents écrans lorsqu'ils sont requis.

### **Zone de texte**

Les éléments de la zone de texte apparaîtront sur divers écrans pour obtenir les noms d'utilisateur, les adresses e-mail, les messages des utilisateurs, les réponses textuelles, les numéros de téléphone et le nombre d'impressions pendant l'événement.

### **Bouton**

Les éléments de bouton sont utilisés pour proposer des choix pouvant être effectués sur différents écrans pendant l'événement, notamment : "Enregistrer la vidéo", "Annuler" et "Suivant". Chaque élément de bouton est accompagné d'un élément d'étiquette qui décrit l'action que le bouton effectuera lorsqu'il sera sélectionné par l'utilisateur. Remarque : Vous pouvez également ajouter d'autres boutons aux écrans qui peuvent effectuer diverses actions de clic.

### **Flèche**

L'élément fléché est utilisé pour mettre en surbrillance les choix à l'écran lorsque le mode de saisie utilisateur est défini sur « Touche de clavier unique » ou « Bouton USB » (voir Paramètres). L'élément de flèche est une paire d'images de flèches qui pointeront tour à tour vers chaque choix d'écran, permettant aux utilisateurs d'appuyer sur une seule touche du clavier ou sur un seul bouton USB lorsque les flèches pointent vers le choix requis.

### **Grille de texte et grille d'images**

Les éléments de grille sont utilisés pour afficher un ensemble de noms de fichiers ou d'images parmi lesquels l'utilisateur peut choisir pendant l'événement. Une grille de texte est utilisée pour afficher les noms de fichiers vidéo karaoké. Une grille d'images est utilisée pour afficher les choix d'arrière-plan de l'écran vert, les choix de superposition d'images, les choix de filtres photo et les choix d'accessoires de visage.

## **Le bouton « Plus »**

Le bouton **Plus** apparaîtra automatiquement sur ces écrans si le nombre total de fichiers ajoutés à une liste de fichiers d'éléments de grille Texte ou Image est supérieur au nombre de **lignes x colonnes de la grille** .

Par exemple, sur l' écran **Choisir un karaoké** , si vous ajoutez 20 fichiers karaoké à la liste des fichiers karaoké et définissez les lignes sur 5 et les colonnes sur 2, lorsque l'écran « Choisir le karaoké » s'affiche, la grille affichera les 10 premiers fichiers de la liste. liste avec un bouton Plus. Cliquer sur le bouton Plus affichera alors les fichiers karaoké 11 à 20, et cliquez à nouveau dessus pour afficher à nouveau les fichiers 1 à 10.

## **La vue Média**

L'élément d'affichage Média apparaîtra automatiquement sur l'écran du navigateur multimédia. Il affichera les vignettes des vidéos et des photos contenues dans le dossier Sharing Station Watch et vous permettra de sélectionner l'un des fichiers à afficher sur l'écran Afficher la vidéo (ou Afficher la photo). (voir Type d'événement)

# **Propriétés**

Chaque écran et tous ses éléments peuvent être conçus et modifiés à l'aide de la boîte à outils Propriétés qui peut être affichée en cliquant sur la **case Propriétés** dans la boîte à outils **de l'éditeur d'écran** . Lorsque la boîte à outils Propriétés s'affiche, vous pouvez ensuite cliquer sur l'arrière-plan de l'écran pour afficher les propriétés de l'écran, ou cliquer sur n'importe quel élément de l'écran pour afficher les propriétés du ou des éléments choisis.

Chaque élément possède un ensemble différent de propriétés que vous pouvez modifier en cliquant sur diverses cases à cocher, boutons radio et listes. Nous décrivons ici toutes les propriétés disponibles et indiquons à quels éléments elles s'appliquent.

## **Nom**

Cliquez sur ce bouton pour saisir un nom facultatif pour l'élément. La propriété name peut être utilisée avec diverses actions et fonctionnalités RightBooth.

## **Propriétés des actions**

Les propriétés d'action peuvent être appliquées aux éléments de vos écrans d'événements ainsi qu'aux écrans eux-mêmes. Chaque élément (ou écran) peut avoir une action « Cliquer » et/ou une action « Afficher » (voir sections suivantes). Vous pouvez afficher, sélectionner et modifier les deux actions à l'aide des onglets affichés dans la section Action du panneau Propriétés. Lorsqu'un élément a reçu une action Cliquer ou Afficher, cela sera indiqué par un astérisque « \* » apparaissant dans l'onglet d'action correspondant.

## *Cliquez sur Action*

Lorsqu'un élément (ou un écran) a reçu une action de clic, l'action sera effectuée lorsque l'élément (ou l'écran) est cliqué ou touché pendant l'événement. Vous pouvez choisir d'ajouter l'une des actions de « **clic**  » suivantes aux éléments :

*Rien* – Aucune action ne se produira. Il s'agit de l'action par défaut pour tous les éléments d'écran ajoutés manuellement.

*Démarrer* – RightBooth affichera l'écran de démarrage. Remarque : Si vous utilisez cette action sur un écran d'enregistrement vidéo, cela annulera la session d'enregistrement en cours.

*Suivant* – RightBooth affichera l'écran de l'événement suivant.

*Retour* – RightBooth reviendra à l'écran qui s'affichait avant l'écran actuel. Remarque : Si vous utilisez cette action sur un écran d'enregistrement vidéo, cela annulera la session d'enregistrement en cours.

*Sauter* – RightBooth affichera l'écran d'événement suivant, vous permettant de contourner toute entrée requise à l'écran. Par exemple, si vous incluez cette action sur l'écran Détails de l'utilisateur, vous pouvez autoriser les utilisateurs à continuer sans leur demander de saisir leurs informations d'utilisateur.

*Plus* – RightBooth affichera le contenu de l'élément suivant dans un élément de la grille s'il n'y a pas suffisamment de lignes et de colonnes dans la grille pour afficher tout le contenu de l'élément.

*Précédent* – RightBooth affichera le contenu de l'élément précédent dans un élément de grille s'il n'y a pas suffisamment de lignes et de colonnes dans la grille pour afficher tout le contenu de l'élément.

*OK* – RightBooth affichera l'écran d'événement suivant, tant que les conditions de saisie actuelles de l'écran sont remplies.

*Annuler* – RightBooth annulera l'écran actuel et reviendra à l'écran de démarrage. Remarque : Si vous utilisez cette action sur un écran d'enregistrement vidéo, cela annulera la session d'enregistrement en cours.

*Lire l'événement* – RightBooth ouvrira et lira un autre fichier d'événement comme spécifié dans le paramètre d'action. Remarque : Si vous utilisez cette action sur un écran d'enregistrement vidéo, cela annulera la session d'enregistrement en cours.

*Afficher l'écran* – RightBooth affichera un autre écran dans l'événement, comme spécifié dans le paramètre d'action. Entrez le nom de l'écran dans la zone de texte du paramètre d'action. Vous pouvez également ajouter les paramètres facultatifs suivants :

**/reset** (ou **/r** ) – Ceci fournit un moyen de réinitialiser l'événement lors de l'utilisation de l'action « Afficher l'écran » pour déplacer le flux d'événements vers n'importe quel écran qui se trouve en haut (ou près) du haut de la liste d'écrans de l'événement. Lorsque l'événement est réinitialisé, tous les accessoires, superpositions et images sur écran vert précédemment sélectionnés sont supprimés du flux de la caméra en direct et le nombre de photos est réinitialisé à 1.

Notez que RightBooth réinitialisera automatiquement un événement une fois la séquence d'événements terminée et lors du retour à l'écran de démarrage. Toutefois, si vous fournissez une action Afficher l'écran pour permettre aux utilisateurs de revenir au début de l'événement avant la fin du processus normal de l'événement, vous pouvez utiliser ce paramètre pour forcer la réinitialisation de l'événement.

**/resetp** – Cela réinitialisera la photo actuelle à l'état dans lequel elle était lorsqu'elle était affichée sur l' écran **Afficher la photo** . Vous souhaiterez peut-être utiliser ce paramètre si (après avoir progressé au-delà de l'écran « Afficher la photo » dans le flux d'événements) vous avez ensuite modifié la photo actuelle via une action « Exécuter le programme » (par exemple en exécutant un droplet Photoshop sur la photo) et que vous Je souhaite maintenant ramener l'utilisateur à un écran qui affiche la photo originale non modifiée.

**/rps** – Cela amène RightBooth à supprimer tous les tampons d'image précédemment ajoutés de la mise en page d'impression actuelle. Cela peut être utile lorsque vous dirigez l'utilisateur vers un écran qui lui permet d'ajouter des tampons à la mise en page d'impression et que vous souhaitez lui montrer une mise en page non tamponnée.

**/redo** – Cela amène RightBooth à réinitialiser le numéro de capture de photo actuel à 1 si l'événement est actuellement impliqué dans le processus de capture de photo, ce qui permet ensuite de reprendre toutes les photos. RightBooth réinitialisera automatiquement le numéro de capture de photo à 1 à la fin de la séquence d'événements, permettant à l'utilisateur suivant de capturer une nouvelle série de photos. Cependant, si vous souhaitez permettre à un utilisateur de reprendre toutes ses photos à mi-chemin de la séquence de capture, vous pouvez ajouter ce paramètre à une action Afficher l'écran et ramener l'utilisateur au début du processus de capture de photos, par exemple à l'option Préparez-vous. l'écran ou l'écran Compte à rebours.

**/redo1** – Cela amène RightBooth à réduire le numéro de capture de photo actuelle de un si l'événement est actuellement impliqué dans un processus de capture de photo et vous permet donc de créer vos propres boutons de restauration pour la photo actuellement capturée. Ce paramètre ne doit être utilisé que lors de la création d'une action « Afficher l'écran » qui déplacera le flux d'événements d'un écran qui apparaît après l'écran « Prendre une photo » vers un écran qui apparaît avant l'écran « Prendre une photo », garantissant que RightBooth conserve le corriger le numéro actuel du nombre de photos.

Exemples de paramètres d'écran d'affichage :

**Démarrer / réinitialiser** Ramène l'événement à l'écran de démarrage et réinitialise la session d'événement

**Compte à rebours / refaire** Ramène l'événement à l'écran Compte à rebours et réinitialise le numéro de capture de photo à 1, permettant à l'utilisateur de reprendre toutes ses photos.

Remarque : Si vous utilisez l'action Afficher l'écran sur un écran d'enregistrement vidéo, cela annulera la session d'enregistrement en cours.

*Langue* – Cela entraînera l'affichage de tout le texte de l'événement dans une autre langue. Lorsque cette action est sélectionnée, vous pourrez également spécifier la langue dans une liste déroulante.

*Réduire* – Cela entraînera la réduction de la fenêtre d'événement dans la barre des tâches Windows pendant sa lecture.

*Arrêter* – Cela arrêtera la lecture de l'événement et reviendra à la fenêtre principale de RightBooth. Remarque : si la méthode d'arrêt de l'événement est définie sur « Code à 4 chiffres » (voir Paramètres  $\rightarrow$ de sécurité), ce code devra être saisi afin d'arrêter l'événement.

*Quitter* – Cela se comporte comme l'action Stop, mais fermera également l'application RightBooth.

*Réimprimer les photos* – Cette action fournira un accès immédiat au panneau Tâches d'événement Imprimer des photos pour permettre aux utilisateurs de réimprimer des mises en page de photos directement à partir d'un événement en cours.

*Réorganiser les photos* – Cette action modifiera l'ordre des photos placées sur la mise en page d'impression. Par exemple, si votre mise en page d'impression contient un grand et deux petits espaces réservés pour photo, cette action permettra à vos utilisateurs de choisir laquelle de leurs trois photos apparaîtra dans le plus grand espace réservé. Cette action est mieux utilisée sur n'importe quel écran contenant l'aperçu de la mise en page avant impression, tel que l'écran des options photo.

*Définir les canaux de relais* – Règle les canaux d'une carte relais USB connectée aux valeurs spécifiées. Les valeurs peuvent être saisies dans la deuxième zone de texte qui apparaît lorsque vous choisissez cette action. Voir la section : **Contrôle des équipements périphériques avec une carte relais USB** .

## Exécuter les actions du programme

*Exécuter le programme* – Émet une commande à Windows pour exécuter le programme, le script ou le fichier de commandes spécifié. Tapez la commande dans la deuxième zone de texte qui apparaît lorsque vous choisissez cette action. Par exemple, la commande suivante exécutera le programme : 'myapp.exe' qui réside dans le dossier 'c:\test'

## *c:\test\monapp.exe*

*Exécuter le programme maximisé* – Comme « Exécuter le programme », mais exécute le programme en mode maximisé.

*Exécuter le programme masqué* – Comme « Exécuter le programme », mais exécute le programme sans l'afficher.

## Spécification des paramètres de ligne de commande

Si vous souhaitez fournir des paramètres de ligne de commande dans le cadre des actions du programme Exécuter, vous devez mettre la commande entre guillemets doubles, puis ajouter les paramètres de commande après le deuxième guillemet. Par exemple, pour transmettre le paramètre de ligne de commande « 01 » à myapp.exe, tapez l'action suivante :

## *"c:\test\monapp.exe" 01*

137 S'il y a un ou plusieurs caractères d'espace dans le chemin ou dans le nom de l'application, vous devez également mettre la commande entre guillemets doubles. Dans cet exemple, l'application se trouve dans le dossier : **Program files (x86)\Example\** qui contient un caractère espace, vous devez donc le mettre entre guillemets :

## *"c:\program files (x86)\example\myapp.exe"*

Si des paramètres de ligne de commande contiennent des espaces, vous pouvez placer chaque paramètre entre guillemets doubles. Exemple:

## *"c:\program files (x86)\example\myapp.exe" 01 "mon deuxième paramètre" 27*

## Paramètres de RightBooth

Les paramètres suivants peuvent être inclus dans les paramètres de ligne de commande de toute action Exécuter le programme (ci-dessus).

**rb:photo** – L'ajout de ce paramètre amènera RightBooth à remplacer ce paramètre par le chemin et le nom de fichier de la photo la plus récemment prise. Cela vous permet donc de transmettre la photo actuelle en tant que paramètre de ligne de commande au programme spécifié.

**rb:wait** – L'ajout de ce paramètre obligera RightBooth à attendre que le programme en cours d'exécution s'arrête et soit fermé. Veuillez noter que l'utilisation de ce paramètre empêchera RightBooth de répondre pendant que le programme lancé continue de s'exécuter, veuillez donc l'utiliser avec prudence.

**rb:next** – L'ajout de ce paramètre fera passer RightBooth à l'écran d'événement suivant en même temps que l'exécution du programme spécifié. Si ce paramètre est utilisé en combinaison avec le paramètre rb:wait, RightBooth ne passera à l'écran suivant qu'après l'arrêt du programme en cours d'exécution.

Exemples:

*« c:\test\myapp.exe » rb:wait* – Exécutez l'application myapp.exe et attendez qu'elle soit terminée avant que les utilisateurs puissent à nouveau interagir avec RightBooth.

*« c:\test\myapp.exe » rb:next* – Exécutez l'application myapp.exe et permettez à RightBooth de passer immédiatement à l'écran suivant pour l'interaction de l'utilisateur.

*« c:\test\myapp.exe » rb:wait rb:next* – Exécutez l'application myapp.exe et attendez qu'elle soit terminée avant que les utilisateurs puissent interagir avec l'écran d'événement suivant dans RightBooth.

Notez que les paramètres RightBooth ne seront pas transmis à l'application en cours d'exécution afin qu'ils puissent être librement définis et utilisés en combinaison avec des paramètres spécifiques à l'application. Exemple:

*« c:\test\myapp.exe » 01 rb:next –* Myapp recevra le paramètre « 01 ». RightBooth recevra le paramètre 'rb:next'.

## Actions d'impression

*Imprimer plus de copies* – Cette action permettra à l'utilisateur d'augmenter le nombre de copies d'impression de photos de 1 à chaque fois que l'action est sélectionnée. Si l'écran d'événement comporte un ou plusieurs éléments d'étiquette contenant la variable de texte {CURRENT PRINT COPIES}, l'étiquette affichera automatiquement la nouvelle valeur de copie d'impression. Voir la section **Variables de texte**  pour plus de détails.

*Imprimer moins de copies* – Cette action permettra à l'utilisateur de diminuer le nombre de copies d'impression de photos de 1 à chaque fois que l'action est sélectionnée. Si l'écran d'événement comporte un ou plusieurs éléments d'étiquette contenant la variable de texte {CURRENT PRINT COPIES}, l'étiquette affichera automatiquement la nouvelle valeur de copie d'impression. Voir la section **Variables de texte**  pour plus de détails.

*Appui sur une touche* – Cette action enverra une ou plusieurs pressions sur une touche du clavier dans le tampon de saisie du clavier Windows. Lorsque vous sélectionnez cette action, vous pourrez alors choisir une combinaison de 1 à 4 touches parmi une liste d'identifiants de touches du clavier.

Vous trouverez cela utile si vous souhaitez que RightBooth génère une combinaison de touches particulière lorsque l'utilisateur clique ou touche un élément à l'écran. Cette fonctionnalité vous permettra également de faire répondre d'autres applications si elles ont installé une fonctionnalité de raccourci clavier. Par exemple, l'application Bandicam Screen Recorder peut normalement être configurée pour démarrer et arrêter l'enregistrement en appuyant sur la touche F12. Vous pouvez donc y parvenir lors d'un événement RightBooth en attribuant l' action **d'appui sur une touche** à un élément de l'écran tel qu'un bouton, puis en choisissant la touche : **F12** dans la liste des touches.

Exemples:

ACCUEIL = Appuyez sur la touche 'Accueil'.

NUMPAD2 = Appuyez sur la touche « 2 » du pavé numérique.

CONTROL + MENU + VK\_F = Appuyez sur la combinaison de touches Ctrl - Alt - F

Pour une explication de tous les identifiants de touches du clavier disponibles, voir ici :

<https://learn.microsoft.com/en-gb/windows/win32/inputdev/virtual-key-codes?redirectedfrom=MSDN>

*Taper le contenu* – Cette action enverra le contenu du texte dans le tampon de saisie du clavier Windows. Si l'action est associée à un texte d'action, le texte d'action sera envoyé à la saisie du clavier Windows. Si l'action est attachée à un élément d'étiquette et qu'elle ne contient aucun texte d'action, le contenu textuel de l'élément d'étiquette sera envoyé à la saisie au clavier Windows.

## Actions de la caméra instantanée

*Activer la caméra* – Cette action activera l'objectif actuel de la caméra Snap afin qu'il s'affiche dans l'élément de webcam RightBooth.

*Snap Camera Off* – Cette action désactivera l'objectif Snap Camera actuel afin qu'aucun objectif Snap Camera ne s'affiche dans l'élément de webcam RightBooth.

*Snap Camera On/Off* – Cette action activera et désactivera l'objectif actuel de la Snap Camera à partir de l'élément de webcam RightBooth.

*Snap Camera +1* – Cette action affichera le prochain effet d'objectif favori (parmi l'ensemble d'objectifs que vous avez défini dans Snap Camera) dans l'élément de webcam RightBooth.

*Snap Camera -1* – Cette action affichera l'effet d'objectif préféré précédent (à partir de l'ensemble d'objectifs que vous avez défini dans Snap Camera) dans l'élément de webcam RightBooth.

**IMPORTANT :** Afin de garantir que les actions de RightBooth Snap Camera peuvent allumer et éteindre correctement les objectifs, vous devez vous assurer que Snap Camera n'affiche aucun objectif avant de démarrer la lecture de votre événement RightBooth.

Pour plus de détails, reportez-vous à la section : **Utilisation de Snap Camera dans RightBooth** .

## Actions du bureau virtuel Windows

*Bureau suivant* – Cette action enverra la combinaison de touches suivante à Windows : **Ctrl – Touche Win – Flèche droite** . Cela amènera Windows à passer au bureau virtuel suivant s'il y en a un.

*Bureau précédent* – Cette action enverra la combinaison de touches suivante à Windows : **Ctrl – Touche Win – Flèche gauche** . Cela entraînera le basculement de Windows vers le bureau virtuel précédent s'il en existe un.

Passer à un autre bureau virtuel peut être utile lorsque vous souhaitez autoriser les utilisateurs de votre événement à accéder à une application que vous exécutez sur l'autre bureau. Mais ce faisant, l'événement en cours de lecture sera masqué une fois l'action effectuée. Par conséquent, si vous souhaitez permettre aux utilisateurs de revenir au bureau de l'événement en cours de lecture, vous pouvez également exécuter l'application DesktopSwitch (installée avec RightBooth) sur le autre bureau virtuel :

## *C:\Program Files (x86)\RightBooth\DesktopSwitch.exe*

Lors de l'exécution, l'application DesktopSwitch restera affichée au-dessus de toutes les autres applications sur le bureau et affichera une flèche qui, une fois cliquée (ou touchée), ramènera le système au bureau contenant l'événement RightBooth en cours de lecture. Un clic droit sur l'application DesktopSwitch offrira les options suivantes :

*Mode de bureau suivant/précédent* – Vous permet de basculer le mode de changement de bureau qui sera émis lorsque l'utilisateur touche la flèche.

*Afficher/Masquer la barre de légende* – Vous permet de basculer l'état de visibilité de la barre de légende de DesktopSwitch. Cela peut être utile pour vous permettre de déplacer et de dimensionner l'application DesktopSwitch dans une position appropriée sur le bureau, puis de masquer la barre de légende pour empêcher les utilisateurs de déplacer ou de fermer l'application.

## Autres actions sur les éléments

Toutes les actions « Autres éléments » vous permettent de modifier l'état visible des autres éléments sur l'écran actuel et sur tous les autres écrans de l'événement. Ces actions acceptent un paramètre d'action qui comprend les noms des autres éléments que vous souhaitez affecter. Vous pouvez ajouter plusieurs noms d'éléments séparés par des virgules.

*Afficher les éléments* – Vous permet de saisir les noms des autres éléments qui seront affichés lorsque cette action est déclenchée. Une fois sélectionnés, tous les éléments qui ne sont pas actuellement visibles et qui ont un nom d'élément correspondant seront affichés.

*Masquer les éléments* – Vous permet de saisir les noms des autres éléments qui seront masqués lorsque cette action sera déclenchée. Une fois sélectionnés, tous les éléments actuellement visibles, qui ont un nom d'élément correspondant, seront masqués.

*Afficher/Masquer les éléments* – Vous permet de saisir les noms d'autres éléments dont l'état visible sera basculé lorsque cette action sera déclenchée. Une fois sélectionnés, tous les éléments actuellement visibles, qui ont un nom d'élément correspondant seront masqués et tous les éléments actuellement masqués seront affichés. La sélection successive de cette action fera basculer l'état de visibilité de tous les éléments correspondants.

*Éléments de séquence suivants* – Vous permet de saisir les noms des éléments de séquence qui afficheront l'élément suivant de la séquence lorsque cette action sera déclenchée.

*Numéro WhatsApp* – Vous permet de saisir un numéro de téléphone de compte WhatsApp dans le paramètre d'action. Ensuite, lorsque l'événement est en cours, si cette action est sélectionnée, RightBooth déplacera automatiquement l'événement sur l'écran « Envoyer à WhatsApp » et se connectera au compte WhatsApp associé au numéro de téléphone dans le paramètre d'action. Notez que cette action ne s'exécutera correctement que si elle est utilisée sur un écran d'événement affiché après l'enregistrement d'une vidéo ou la prise d'une photo.

*Fichiers vers Android* – Cette action tentera de transférer un ou plusieurs fichiers (définis dans le paramètre d'action) sur un appareil mobile Android (tel qu'un téléphone Android) via un câble USB. Lorsque cette action se produit, RightBooth invitera l'utilisateur à connecter un appareil Android à un câble USB et attendra que l'appareil soit connecté. Si un périphérique est ensuite connecté et reconnu avec succès, RightBooth copiera les fichiers dans le dossier DCIM de l'appareil. Le paramètre action doit contenir le chemin complet et le nom de fichier de tous les fichiers qui seront copiés. Le paramètre d'action peut contenir une ou plusieurs variables de texte PATHxxx, voir la section : Variables de texte. Par exemple, si le paramètre d'action contient la variable texte {PATHPHOTOFILENAME1} , RightBooth copiera la première photo de l'utilisateur sur l'appareil Android.

## *Propriété clé*

Cela vous permet d'attribuer une touche de fonction du clavier (F1 – F12) à l'action de clic sur n'importe quel élément d'écran défini par l'utilisateur. Ensuite, pendant le mode Lecture, si l'écran affiche un élément défini par l'utilisateur, appuyer sur la touche de fonction associée entraînera l'exécution de l'action de l'élément. Vous pouvez utiliser la propriété Key pour garantir que RightBooth effectuera toujours des actions sur les touches de fonction (si défini) quel que soit le mode de saisie utilisateur choisi dans Paramètres, ce qui signifie que vous pouvez mélanger les entrées de l'écran tactile/de la souris avec les entrées des touches de fonction si la conception de votre matériel l'exige. combinaison de modes de saisie utilisateur.

Remarque : La valeur par défaut de la propriété Key de tous les éléments d'écran définis par l'utilisateur n'est pas attribuée (-), ce qui signifie que leurs actions ne seront pas déclenchées par les pressions sur les touches de fonction.

## *Afficher l'action*

En plus d'une action « Cliquer », chaque élément et écran peut recevoir une action secondaire « Afficher ». Cette action se produira chaque fois que l'élément ou l'écran sera affiché pendant l'événement. Les actions « Afficher » peuvent être l'une des actions suivantes :

## *Définir les canaux de relais, exécuter des actions, appuyer sur une touche, actionner la caméra instantanée*

## **Propriétés animées**

Sauf indication contraire, les propriétés d'animation s'appliquent à tous les éléments, y compris les transitions d'écran.

**Type d'animation** - Sélectionnez le type d'animation requis sur l'élément. Avec les éléments d'écran, les éléments de séquence et les éléments de compte à rebours, vous avez le choix entre près de 40 types d'animation, qui vous permettent de créer des transitions animées entre le contenu (ou les écrans). Pour tous les autres types d'éléments, vous pouvez appliquer des animations Blink et Fade.

*Dans* - Modifie la « taille entrante » du contenu. Certaines animations utilisent la propriété In pour modifier la taille du contenu entrant pendant l'animation. Par exemple avec l'animation Rétrécir/Agrandir, cette propriété vous permettra de choisir la taille de démarrage du contenu entrant. Les valeurs peuvent aller de  $0$  à 1.  $0 =$  la plus petite, 1 = la plus grande.

*Out* - Modifiez la « taille sortante » du contenu. Certaines animations utilisent la propriété Out pour modifier la taille du contenu sortant pendant l'animation. Par exemple avec l'animation Réduire/Agrandir, cette propriété vous permettra de choisir la taille du contenu sortant. Les valeurs peuvent aller de 0 à 1. 0 = la plus petite,  $1 =$  la plus grande.

*Vitesse* - Modifiez la vitesse de l'animation. Valeur en secondes.

*Pause* - Modifiez le temps de pause entre les animations successives. Valeur en secondes. Ne s'applique pas aux transitions d'écran.

*Fondu entrant* - Modifiez la valeur « opacité entrante » du contenu. Lorsque cette case est cochée, le contenu entrant passera d'invisible à entièrement visible au cours de l'animation.

*Fondu sortant* - Modifiez la valeur « opacité sortante » du contenu. Lorsque cette case est cochée, le contenu sortant disparaîtra du visible à entièrement invisible au cours de l'animation.

## **Propriétés d'apparence**

*Retourner X* - Retournez (ou inversez) l'élément dans le sens horizontal.

S'applique à tous les objets. Avec l'écran, cette propriété s'applique à l'image de l'écran et à l'arrière-plan de la vidéo.

*Retourner Y* - Retournez (ou inversez) l'élément dans le sens vertical.

S'applique à tous les articles. Avec l'écran, cette propriété s'applique à l'image de l'écran et à l'arrière-plan de la vidéo.

*Opacité* - Modifiez le degré d'opacité de l'élément, en d'autres termes, la quantité que vous pouvez voir à travers l'élément. La valeur va de 0 (invisible) à 1 (entièrement visible).

S'applique à tous les articles. Avec l'écran, cette propriété s'applique à l'image de l'écran et à l'arrière-plan de la vidéo.

*Fondu* - Ajoute un effet de fondu à l'élément. Certains effets de fondu vous permettront également d'appliquer une valeur de fondu à l'effet. La valeur du fondu peut aller de 0 (fondu minimum) à 100 (fondu maximum).

S'applique à tous les articles. Avec l'écran, cette propriété s'applique à l'image de l'écran et à l'arrière-plan de la vidéo.

*Filtre* - Ajoutez un filtre d'image à un élément d'image et/ou à l'image d'arrière-plan de l'écran. Les filtres suivants sont disponibles pour la sélection :

- Original L'image n'a aucun filtre appliqué
- Niveaux de gris L'image est convertie en nuances de gris
- Rouge Le canal rouge est affiché, les canaux bleu et vert sont supprimés
- Vert Le canal vert est affiché, les canaux rouge et bleu sont supprimés
- Bleu Le canal bleu est affiché, les canaux rouge et vert sont supprimés
- Sépia L'image est convertie en nuances de brun sépia
- Négatif L'image est affichée avec un effet photo négatif
- RGB swap 1 / swap 2 Les canaux rouge, vert et bleu sont échangés de différentes manières
- Swap RB Les canaux rouge et bleu sont échangés
- Échange de BG Les canaux bleu et vert sont échangés
- Swap RG Les canaux rouge et vert sont échangés
- Gravure fine / Gravure épaisse Les bords de la photo sont représentés en blanc sur noir
- Crayon noir La photo est représentée au crayon noir (ou de couleur) dessiné à la main sur fond blanc.
- Gaufrage La photo est présentée avec un effet de relief gris
- Peinture à l'huile La photo est faite pour apparaître comme si elle était peinte à l'huile
- Dessin animé La photo est conçue pour apparaître comme un simple dessin animé coloré
- Légère gelée / Forte gelée La photo est présentée avec un effet de givre
- Petite mosaïque / Grande mosaïque La photo est présentée avec un effet mosaïque carrée

Notez que certains filtres d'image peuvent prendre beaucoup de temps à appliquer (en particulier la peinture à l'huile et le dessin animé) et peuvent donc affecter les performances de l'événement. Si un filtre met plus de 2 secondes à s'appliquer à une image, RightBooth vous avertira du délai. Les délais de filtrage peuvent être minimisés en réduisant la taille du fichier image que vous avez choisi d'inclure dans votre événement ou en choisissant un filtre qui ne prend pas beaucoup de temps.

S'applique à l'écran, à l'image.

Notez que les filtres peuvent également être appliqués à chaque photo après leur capture pendant l'événement. Pour ce faire, vous devez inclure l'écran Filtres photo, voir **Concepteur d'événements – Structure d'événement – Filtres photo** .

*Afficher –* Cochez cette case pour afficher l'élément lorsque l'écran est affiché. Décochez pour masquer l'élément lorsque l'écran est affiché.

*Afficher avec –* Ces boutons représentent les cinq types d'événements qui peuvent être inclus dans un événement d'enregistrement RightBooth (voir la section : Concepteur d'événements – Type d'événement). Vous pouvez cliquer sur les boutons pour basculer l'état de surbrillance de chacun. Lorsqu'il est en surbrillance (gris clair) :

l'élément d'écran (ou l'écran) sélectionné sera affiché lorsque le type d'enregistrement associé se produit.

Lorsqu'il n'est pas mis en surbrillance (gris foncé) :

- l'élément d'écran sélectionné sera masqué lorsque le type d'enregistrement associé se produit.
- l'écran sélectionné sera ignoré dans le flux d'événements lorsque le type d'enregistrement associé se produit.

S'applique à tous les éléments d'écran, à tous les écrans définis par l'utilisateur et aux écrans spécifiques prédéfinis : Compte à rebours, Préparez-vous et Merci.

*Afficher avec photo* – Entrez un ou plusieurs chiffres dans la zone de texte, séparés par des virgules ou des espaces. Lorsque l'événement est en cours et que chaque photo est prise, si cette propriété contient le numéro de photo actuel, alors l'élément associé sera affiché, sinon il sera masqué.

Par exemple, si votre événement est conçu pour capturer 3 photos, définir cette propriété sur **1** entraînera l'affichage de l'élément associé lorsque RightBooth prend la première photo et masqué lorsqu'il prend les photos 2 et 3. Définir la propriété sur **2,3** l'élément sera masqué pour la première photo mais affiché pour la deuxième et la troisième.

Remarque : laissez cette propriété vide (valeur par défaut) pour permettre à l'élément associé d'être affiché lors de la prise de toutes les photos.

S'applique à tous les éléments d'écran et aux écrans définis par l'utilisateur.

*Afficher avec l'écran* – Cette option est uniquement disponible avec les éléments qui se trouvent sur les écrans d'événements du moniteur étendu. Si vous souhaitez que l'élément apparaisse uniquement lorsqu'un écran spécifique est affiché, entrez le nom de l'écran dans la zone de texte.

*Mettre en surbrillance* – Cochez cette case pour que l'élément affiche une couleur d'arrière-plan en surbrillance lorsque l'utilisateur touche ou clique sur l'élément. Utilisez le rectangle de couleur pour choisir la couleur de surbrillance.

## **Propriétés audio**

Les propriétés audio s'appliquent uniquement aux éléments d'écran.

*Audio* - Activez ou désactivez le son de l'écran.

*Test* - Lisez le fichier audio choisi.

*Fichier* - Affiche le dossier audio dans la bibliothèque multimédia, où vous pouvez sélectionner un fichier audio à lire à chaque fois que l'écran est affiché.

*Vol* - Modifiez le volume de la piste audio de l'écran. Plage de valeurs 0 à 1. 0 = pas de son. 1 = plein volume.

*Vitesse* - Modifiez la vitesse de lecture de l'audio. Plage de valeurs 0,01 à 30. Exemple 0,5 = demi-vitesse,  $1$  = vitesse normale,  $2$  = deux fois la vitesse normale.

*Répéter* - Cochez pour que l'audio soit répété en boucle.

*Délai* - Entrez le nombre de secondes de délai que vous souhaitez avant la lecture de la répétition audio.

## **Propriétés d'arrière-plan**

Ces propriétés vous permettent d'ajouter un style d'arrière-plan à vos éléments et de modifier le style d'arrière-plan de l'écran.

*Arrière-plan* - Activez ou désactivez l'arrière-plan de l'élément. Non disponible pour Screen car l'arrièreplan est activé en permanence.

Les types d'arrière-plan suivants peuvent être sélectionnés :

*Une couleur* - Applique un arrière-plan d'une seule couleur à l'élément, défini par Couleur1. Dégradé - Applique un arrière-plan de couleur dégradé à l'élément, défini par Couleur1 et Couleur2. *Image* - Ajoutez une image comme arrière-plan de l'élément. *Vidéo* - Ajoutez une vidéo en arrière-plan. S'applique uniquement à l'écran.

*Couleur1* - Choisissez la couleur unique pour l' arrière-plan **d'une seule couleur** .

**Colour2** - Choisissez la deuxième couleur pour l' arrière-plan **dégradé** .

*Pente Type* - Lorsque l'arrière-plan est de type : Dégradé, cette liste vous permet de choisir le type de dégradé à appliquer à l'arrière-plan.

*Ajuster* - Choisissez la façon dont l'image d'arrière-plan choisie s'adaptera à la zone d'arrière-plan de l'élément (ou de l'écran). Les options d'ajustement s'appliquent également à la vidéo d'arrière-plan. Options disponibles:
*Taille originale* – L'image choisie sera centralisée sur l'écran sans aucune mise à l'échelle appliquée. Si l'image est plus petite que l'écran, la zone non couverte sera remplie avec la couleur d'arrière-plan actuelle1.

*Taille adaptée* : l'image choisie sera mise à l'échelle proportionnellement jusqu'à ce que sa largeur ou sa hauteur corresponde à la largeur ou à la hauteur de l'arrière-plan de l'élément. Cela peut faire en sorte qu'une partie de la couleur 1 de l'arrière-plan de l'élément reste affichée.

*Taille à remplir* - L'image choisie sera mise à l'échelle proportionnellement jusqu'à ce qu'elle remplisse complètement la zone d'arrière-plan de l'élément. Cela peut entraîner le découpage d'une partie de l'image et sa non-affichage.

*Étirer pour remplir* – L'image choisie sera étirée pour remplir complètement l'écran. Aucune couleur de fond ne sera visible.

*Mosaïque* – L'image choisie sera carrelée pour remplir complètement l'écran. Aucune couleur de fond ne sera visible.

*Angle +* - Faites pivoter l'image ou la vidéo d'arrière-plan par incréments de 90 degrés.

## **Propriétés des bordures**

Les propriétés de bordure s'appliquent à tous les éléments à l'exception des éléments d'écran.

*Bordure* - Activez ou désactivez la bordure de l'élément.

*Épaisseur* - Entrez l'épaisseur de la bordure. Les valeurs sont en pixels.

Les types de bordure suivants peuvent être sélectionnés :

*Une couleur* - Applique une bordure de couleur unique à l'élément, définie par Couleur1. *Dégradé* - Applique une bordure de couleur dégradée à l'élément, définie par Couleur1 et Couleur2. *Image* - Ajoutez une image comme bordure de l'élément.

*Couleur1* - Choisissez la couleur unique pour la bordure d' **une seule couleur** .

*Colour2* - Choisissez la deuxième couleur pour la bordure **du dégradé** .

*Pente Type* - Lorsque la bordure est de type : **Dégradé** , cette liste vous permet de choisir le type de dégradé à appliquer à la bordure.

*Découper* - Activez ou désactivez le découpage de la bordure de l'élément. Lorsque cette option est activée (par défaut), les parties du contenu qui ne rentrent pas dans la bordure de l'élément ne seront pas affichées. Lorsqu'elle est désactivée, toutes les parties coupées du contenu qui s'étendent à l'extérieur de la bordure de l'élément seront visibles. Pour bien comprendre cette propriété, ouvrez l'écran Compte à rebours, sélectionnez l'élément Compte à rebours et essayez d'activer et de désactiver sa propriété Clip.

*Justification du texte* - Cliquez sur ces 9 options pour choisir la manière dont le contenu du texte est justifié dans un élément de texte ou d'étiquette. Par défaut, le contenu du texte est placé au centre des éléments d'étiquette, mais ces options vous permettent également de le placer en haut à gauche, en haut au centre, en haut à droite, à gauche, au centre, à droite, en bas à gauche, en bas au milieu ou en bas à droite. Avec les éléments de texte, le contenu du texte est par défaut en haut à gauche et il est uniquement possible d'utiliser les options En haut à gauche, En haut au centre ou En haut à droite.

*Coins* - Modifiez le rayon des coins de la bordure de l'élément. Cette propriété s'applique également à l'élément Clip, il est donc possible de donner à n'importe quel élément des coins arrondis. Les valeurs sont en pixels. Une valeur de 0 donne des coins droits.

*Marge* - Modifie la distance entre le contenu d'un élément et sa bordure. Les valeurs sont en pixels.

#### **Propriétés du bouton**

Les propriétés du bouton s'appliquent aux éléments Button.

*Image* - Affiche le dossier **Bouton** dans la bibliothèque multimédia où vous pouvez choisir une image de bouton différente pour l'élément. Si vous sélectionnez un bouton dans le dossier Boutons de la bibliothèque multimédia, votre bouton sélectionné sera mis en surbrillance ou animé lorsque vous cliquerez ou toucherez le bouton. Si vous sélectionnez une image ailleurs sur votre ordinateur, vous pouvez animer ou mettre en évidence cette image en fournissant une deuxième image dans le même dossier que l'image choisie. La deuxième image doit avoir le même nom de fichier que la deuxième image avec l'ajout de la lettre « d » à la fin du nom de fichier. Par exemple, supposons que vous choisissiez l'image c:\pictures\mybutton.png comme image de bouton. Si vous avez également une autre image nommée c:\pictures\mybuttond.png, cette image apparaîtra chaque fois que vous interagissez avec le bouton.

*Icône* - Sélectionnez la couleur de l'icône affichée sur l'élément de bouton. L'icône s'applique uniquement aux images de boutons sélectionnées dans le dossier Boutons de la bibliothèque multimédia.

## **Propriétés de la caméra**

Les propriétés de la caméra s'appliquent aux éléments de la caméra.

*Caméra –* Sélectionnez parmi les options suivantes :

- **Par défaut**  L'élément caméra affichera le flux en direct de la caméra appropriée.
	- o Si vous avez conçu votre événement pour enregistrer des vidéos webcam ou capturer des photos webcam, l'élément caméra affichera le flux en direct de la webcam 1.
	- o Si vous avez conçu votre événement pour enregistrer des vidéos DSLR ou capturer des photos DSLR et que vous avez choisi l'option Canon dans les paramètres RightBooth DSLR, l'élément appareil photo affichera le flux en direct de votre appareil photo Canon.
	- o Si vous avez conçu votre événement pour enregistrer des vidéos DSLR ou capturer des photos DSLR et que vous avez choisi l'option Nikon/Autre dans les paramètres RightBooth DSLR, alors l'élément appareil photo affichera le flux en direct de la webcam 1. Remarque : il est actuellement uniquement possible d'afficher le flux en direct des appareils photo reflex numériques Canon dans RightBooth.
- **Webcam 1 à 4**  L'élément caméra affichera le flux en direct de la webcam associée. Voir Paramètres vidéo pour plus de détails sur la façon de configurer plus d'une webcam dans vos événements.

**DSLR** – L'élément appareil photo affichera le flux en direct d'un appareil photo reflex numérique Canon.

#### **Propriétés de l'horloge**

Les propriétés de l'horloge s'appliquent aux éléments d'horloge.

*24 heures* - Activez ou désactivez le format d'horloge 24 heures.

*Secondes* - Activez ou désactivez l'affichage des secondes.

*AM/PM* - Allume ou éteint l'indicateur AM/PM.

#### **Propriétés du compte à rebours**

Les propriétés du compte à rebours s'appliquent aux éléments du compte à rebours.

*Valeur de comptage* - Définissez le numéro de comptage pour l'élément de compte à rebours. Chaque élément du compte à rebours peut avoir sa propre valeur de compte, ce qui vous permet de spécifier une valeur de compte différente pour chaque écran de réponse vidéo de votre événement. Notez que si un écran contient plus d'un élément de compte à rebours et que l'écran a été défini sur Délai d'expiration du compte à rebours, l'écran expirera lorsque l'un des éléments du compte à rebours termine son décompte.

- Cochez cette option pour que l'élément Compte à rebours compte à rebours de 1 jusqu'à la valeur Compte, par opposition au compte à rebours jusqu'à zéro.

*Type de compteur – Choisissez le type de compteur à afficher :* 

- *Numérique*  Le compteur affichera des chiffres.
- *Barre de progression*  Le compteur affichera une barre de progression. Remarque : Certaines propriétés ne sont pas disponibles avec cette option.

*Son* - Choisissez un son qui sera joué à chaque fois que la valeur du compte à rebours change. Notez que si vous sélectionnez un son vocal, celui-ci ne sera joué que lorsque la valeur du compte à rebours passera à 10 ou moins.

*0:0* – Choisissez un format d'affichage pour le numéro du compte à rebours. Les formats suivants sont disponibles :

**s** – Le compte à rebours est affiché sous forme de nombre non formaté. . Exemple : Un compte à rebours de 65 secondes sera affiché sous la forme 1:5. Ce sont les paramètres par défauts.

**m:s** – Le compte à rebours est affiché en minutes et secondes sans zéros non significatifs. Exemple : Un compte à rebours de 65 secondes sera affiché sous la forme 1:5.

**m:ss** – Le compte à rebours est affiché en minutes et secondes avec un zéro non significatif sur les secondes (si nécessaire). Exemple : un compte à rebours de 65 secondes sera affiché sous la forme 1 :05.

**mm:ss** – Le compte à rebours est affiché en minutes et secondes avec un zéro non significatif sur les minutes et les secondes (si nécessaire). Exemple : un compte à rebours de 65 secondes s'affichera sous la forme 01 :05.

*Vol* - Modifiez le volume du son du compte à rebours. Plage de valeurs 0 à 1. 0 = pas de son. 1 = plein volume.

#### **Propriétés de l'outil de dessin**

Les propriétés des outils de dessin s'appliquent à l'élément de la boîte à outils de l'outil de dessin.

*Disposition* : définissez cette option pour spécifier la manière dont les outils de dessin sont disposés à l'écran. Les options sont :

- 16 x 1 Affiche 1 rangée de 16 outils
- 1 x 16 Affiche 1 colonne de 16 outils
- 8 x 2 Affiche 2 rangées de 8 outils
- 2 x 8 Affiche 2 colonnes de 8 outils
- 4 x 4 Affiche 4 rangées de 4 outils

*Couleur* - Utilisez cette option pour définir la couleur des icônes des outils de dessin à l'écran.

*Stylos* – Cochez cette case pour inclure les outils de stylet dans la boîte à outils. Utilisez la liste déroulante associée pour choisir quel stylo sera initialement sélectionné lorsque la boîte à outils sera affichée pendant l'événement.

*Lignes* – Cochez cette case pour inclure les sélecteurs de largeur de ligne dans la boîte à outils. Utilisez la liste déroulante associée pour choisir quelle largeur de ligne sera initialement sélectionnée lorsque la boîte à outils est affichée pendant l'événement.

*Annuler* – Cochez cette case pour inclure l'outil Annuler dans la boîte à outils.

*Corbeille* – Cochez cette case pour inclure l'outil Corbeille dans la boîte à outils.

*Couleurs – Cochez cette case pour inclure les sélecteurs de* couleurs dans la boîte à outils. Utilisez la liste déroulante associée pour choisir quelle couleur sera initialement sélectionnée lorsque la boîte à outils sera affichée pendant l'événement.

#### **Propriétés GIF (animées)**

Les propriétés GIF s'appliquent aux éléments d'image et aux éléments de séquence d'images qui affichent des gifs animés.

*Vitesse* - Modifiez la vitesse de lecture du gif animé. Plage de valeurs 0,01 à 30. Exemple 0,5 = demivitesse,  $1 =$  vitesse normale,  $2 =$  deux fois la vitesse normale.

*Masquer à la fin* - Cochez pour masquer le gif une fois sa lecture terminée. Décochez cette case pour que le gif affiche l'image finale une fois la lecture terminée.

*Répéter* - Cochez pour que le gif animé se répète en boucle.

*Délai* - Entrez le nombre de secondes de délai que vous souhaitez avant la lecture répétée du gif animé. Ceci peut être utilisé en combinaison avec **Répéter** et **Masquer à la fin** pour que le gif soit lu, puis masqué pendant un certain temps avant de le relire.

#### **Propriétés de la grille**

Toutes les propriétés de la grille s'appliquent aux éléments de grille Image et aux éléments de grille Étiquette. Les grilles sont incluses par défaut sur les **écrans Choisir un écran vert, Choisir une superposition** , **Choisir un karaoké** et **Filtres photo** .

*Lignes* - Entrez le nombre de lignes requises lors de l'affichage du contenu de la grille.

*Cols* - Entrez le nombre de colonnes requis lors de l'affichage du contenu de la grille.

*Écart* - Entrez l'écart entre le contenu de la grille. Valeur en pixels

*Image* - Affichez le dossier Bordures et cadres dans la bibliothèque multimédia, où vous pouvez sélectionner une image à utiliser comme cadre pour chaque élément de contenu de la grille.

*Cadre* - Activer ou désactiver l'image du cadre

*Épaisseur du cadre* - Modifiez l'épaisseur du cadre. Cela peut être utilisé pour garantir que l'image du cadre sélectionné s'adapte correctement au contenu de la grille.

*Étirer les images* - Étirez le contenu de l'image pour l'adapter à la taille des cellules de la grille.

*Couleur du sélecteur* - Cliquez sur le rectangle de couleur pour sélectionner la couleur du rectangle de sélection de la grille. Chaque fois que vous cliquez sur un élément de contenu de grille, le rectangle de sélection de grille est placé autour de l'élément de contenu sélectionné pour indiquer la sélection.

*Épaisseur du sélecteur* - Modifiez l'épaisseur du rectangle du sélecteur de grille.

#### **Propriétés du clavier (et du pavé numérique)**

*Boutons* – Cochez cette case pour afficher les boutons derrière tout le texte du clavier. Décochez pour afficher uniquement le texte.

*Gap* – Utilisez ceci pour modifier l'espacement entre tous les boutons.

*Rond* – Cochez cette case pour afficher les boutons ronds ou les contours ronds. Décochez pour afficher les boutons carrés ou les contours

*Contour* – Cochez cette case pour utiliser le style du bouton de contour. Décochez pour utiliser le style de bouton solide.

#### **d'emplacement/ taille**

*Verrouiller* – Cliquez sur ce bouton pour basculer l'état de verrouillage du ou des éléments actuellement sélectionnés. Lorsque les éléments sont verrouillés, ils peuvent toujours être sélectionnés et leurs propriétés modifiées, mais ils ne peuvent pas être déplacés, dimensionnés ou pivotés, ni par contact direct, ni en utilisant les rectangles de sélection du chapiteau.

*X et Y* - Modifiez l'emplacement de l'élément sur l'écran. X est la position du bord gauche de l'élément par rapport au bord gauche de l'écran et Y est la position du bord supérieur de l'élément par rapport au bord supérieur de l'écran, tous deux mesurés en pixels. Vous pouvez déplacer des éléments afin qu'ils soient positionnés partiellement ou complètement hors de l'écran. Les éléments que vous placez complètement hors de l'écran ne seront pas visibles lorsque l'écran sera affiché pendant l'événement.

S'applique à tous les éléments sauf : **Écran, Flèche** , **Mise en page d'impression**

*W et H* - Modifiez la taille de l'article. W est la largeur de l'élément et H est la hauteur de l'élément mesurée en pixels. Vous pouvez redimensionner les éléments afin qu'ils soient plus grands que l'écran. La taille la plus petite pour un élément est de 10 pixels en largeur et en hauteur.

Vous pouvez également utiliser ces valeurs pour modifier la taille de l'écran d'événement actuellement sélectionné si vous en avez besoin. N'oubliez pas que quelle que soit leur taille, les écrans d'événements seront toujours dimensionnés pour s'adapter au moniteur pendant l'événement. Idéalement, vos écrans d'événements devraient tous avoir la même taille que la taille d'affichage de votre moniteur.

S'applique à tous les éléments sauf : **Flèche, Clavier**

*Échelle* - Modifiez l'échelle de l'élément. Par défaut, tous les éléments sont mis à l'échelle à 1, mais cela peut être augmenté ou diminué. Lorsque vous mettez à l'échelle un élément, tous ses aspects seront mis à l'échelle, y compris le texte, l'image, la bordure et l'ombre. Remarque : les éléments dont la propriété Stamp est cochée auront obligatoirement une échelle de 1.

S'applique à tous les éléments sauf Screen.

*Angle* - Modifiez l'angle de l'élément. La valeur est exprimée en degrés, augmentant dans le sens des aiguilles d'une montre.

S'applique à tous les éléments sauf Écran et Flèche.

*Auto* – Certains fichiers d'images photo contiennent des métadonnées de rotation qui définissent l'angle sous lequel la photo a été capturée. Ainsi, par exemple, un appareil photo reflex numérique tenu à 90 degrés afin de capturer des photos de portrait peut enregistrer la photo avec les métadonnées de rotation définies sur 90 degrés ou 270 degrés. selon la manière dont l'appareil photo a été tenu, et également selon que l'appareil photo est configuré ou non pour enregistrer les métadonnées de rotation dans la photo capturée. Cochez cette option pour que RightBooth inclue n'importe quel angle de métadonnées de rotation lors de l'affichage d'une photo sur un écran d'événement.

S'applique aux éléments Image.

#### *Peut déplacer une propriété*

S'applique à tous les éléments sauf Screen.

Cochez cette case pour permettre à l'élément d'être déplacé (glissé) sur l'écran par l'utilisateur pendant l'événement. Notez que l'élément sera replacé à sa position d'écran initialement conçue à chaque fois que l'écran d'événement est affiché.

## *Propriété du tampon*

S'applique à tous les éléments sauf Screen.

Un élément dont la propriété Stamp est cochée sera automatiquement ajouté (superposé) sur une photo capturée si :

- a) l'élément est positionné sur un élément de l'appareil photo sur n'importe quel écran d'événement avant que la photo ne soit prise, ou
- b) l'élément est positionné sur la photo après sa prise et est affiché à l'utilisateur.

Lors de la conception d'écrans dans Screen Designer, si des éléments de tampon sont positionnés sur n'importe quel élément de l'appareil photo sur n'importe quel écran qui apparaît avant l'écran « Prendre une photo », ces éléments seront automatiquement ajoutés à chaque photo prise pendant l'événement.

Lors de la conception d'écrans dans Screen Designer, si des éléments de tampon sont positionnés sur un élément « espace réservé pour photo » sur n'importe quel écran qui apparaît après l'écran « Prendre une photo », ces éléments seront automatiquement ajoutés à chaque photo prise pendant l'événement.

Alternativement, dans Screen Designer, les éléments de tampon dont la propriété « Peut se déplacer » est également cochée peuvent être initialement positionnés à l'écart de l'élément de caméra ou de l'élément « espace réservé pour photo ». Ensuite, lorsque l'événement est en cours, les utilisateurs peuvent éventuellement faire glisser les éléments « Ajouter à la photo » sur l'élément appareil photo (ou l'espace réservé à la photo) afin de décorer leurs photos.

Cette fonctionnalité peut également être utilisée en combinaison avec les outils de dessin pour permettre aux utilisateurs de « signer à l'encre » leurs photos et/ou de « tamponner des objets » sur leurs photos pendant l'événement.

De plus, lorsque vous jouez à l'événement :

- l'élément Bloc de dessin peut accepter des éléments estampillés qui sont glissés dessus. Et ces éléments seront ensuite inclus dans l'image du bloc de dessin avec tous les traits d'encre de dessin réalisés par les utilisateurs.
- La mise en page d'impression photo peut accepter les éléments tamponnés qui sont glissés dessus sur l'écran « Options photo ». Ces éléments seront ensuite ajoutés à l'image imprimée de la photo.

 Tout élément d'image (sur n'importe quel écran) affichant la mise en page d'impression photo peut accepter les éléments tamponnés qui sont glissés dessus. Ces éléments seront ensuite ajoutés à l'image imprimée de la photo.

**IMPORTANT** : Si vous envisagez d'ajouter des tampons à une photo, un appareil photo, un bloc de dessin ou un élément de mise en page d'impression, l'élément DOIT ne pas avoir été pivoté (c'est-à-dire qu'il doit avoir un angle de 0 degré), sinon les éléments de tampon ne seront pas ajoutés dans le positions correctes.

La valeur de la propriété Scale des éléments de tampon ne peut pas être modifiée, elle sera fixée à 1 (valeur par défaut).

Remarque : Si vous définissez la propriété Stamp sur un élément Vidéo, l'élément vidéo ne sera utilisé comme Stamp que si vous cochez également la propriété Background Remover (voir section Background Remover).

## **Propriétés de l'ombre**

Les propriétés de l'ombre s'appliquent à tous les éléments à l'exception de l'écran.

*Ombre* - Activez ou désactivez l'ombre de l'élément.

*Couleur* - Cliquez sur le sélecteur de couleur pour choisir une couleur pour l'ombre.

*Angle* - Modifiez l'angle de l'ombre. La valeur est exprimée en degrés, augmentant dans le sens des aiguilles d'une montre.

*Profondeur* - Modifie la profondeur de l'ombre. Il s'agit de la distance entre l'élément et la mesure de l'ombre en pixels.

*Flou* - Modifie l'effet de flou de l'ombre. Une valeur plus élevée crée une ombre plus floue.

#### **Propriétés du texte**

Les propriétés du texte s'appliquent à l'étiquette, à la séquence d'étiquettes, à la grille d'étiquettes et au compte à rebours. Les propriétés du texte s'appliquent également à toutes les touches du clavier pour l'élément de clavier à l'écran.

*Gras* - Activez ou désactivez la propriété du texte en gras.

*Italique* - Activer ou désactiver la propriété Italique du texte

*Taille* - Modifiez la taille de la police du texte.

*Police* - Sélectionnez un nom de police pour le texte.

#### *Couleurs des étiquettes et du compte à rebours*

Les types de couleurs de police suivants sont disponibles :

*Une couleur* - Cochez le premier bouton radio pour appliquer une seule couleur au texte, définie par la case Couleur1.

*Dégradé* - Cochez le deuxième bouton radio pour appliquer une couleur dégradée au texte, définie par les cases Couleur1 et Couleur2.

*Couleur1* - Choisissez la couleur unique pour le texte en **une seule couleur** .

*Colour2* - Choisissez la deuxième couleur pour le texte **dégradé** .

*Type de dégradé* - Lorsque le type de couleur (ci-dessus) est défini sur **Dégradé** , cette liste vous permet de choisir le type de dégradé à appliquer au texte.

## *Couleurs du texte du clavier*

Avec l'élément clavier, la case Couleur1 définit la couleur des caractères de toutes les touches du clavier, et la case Couleur2 définit la couleur de fond de toutes les touches du clavier.

## **Propriétés du délai d'attente**

Les propriétés de délai d'attente s'appliquent aux éléments d'écran. Ces propriétés vous permettent de définir si et quand un écran expirera après une période pendant laquelle il n'y a eu aucune interaction de l'utilisateur avec l'événement. Ici, vous pouvez également ajouter divers boutons de navigation optionnels à l'écran.

*Type de délai d'attente* : définissez le type de délai d'expiration de l'écran sur l'un des éléments suivants :

*Jamais* - L'écran ne s'éteindra jamais. Pendant l'événement, lorsqu'un écran défini sur Timeout = Never s'affiche, il n'expirera jamais, l'utilisateur doit disposer d'un moyen de progresser au-delà de l'écran. Par exemple, si vous configurez l'écran « Conditions générales » pour qu'il n'expire jamais, il sera affiché en permanence à moins qu'un utilisateur ne sélectionne le bouton OK ou Annuler.

*Durée d'affichage* - L'écran s'affichera pendant le nombre de secondes saisi dans la zone de texte  $\bigcirc$ 

*Vidéo à l'écran* - L'écran s'éteint après la fin de la lecture d'une vidéo en arrière-plan. Si l'écran n'a pas d'arrière-plan vidéo, l'écran ne s'éteindra jamais.

*Audio à l'écran* - L'écran s'éteindra une fois la lecture audio de l'écran terminée. S'il n'y a aucun élément audio sur l'écran, l'écran ne s'éteint jamais.

*Sur l'élément vidéo* - L'écran s'éteint une fois la lecture d'un élément vidéo terminée. S'il n'y a aucun élément vidéo sur l'écran, l'écran ne s'éteindra jamais. S'il y a plus d'un élément vidéo sur l'écran, l'écran s'éteindra une fois la lecture du premier élément vidéo terminée. Remarque : Cela s'applique également à la première vidéo d'un élément Séquence vidéo.

*Sur le compte à rebours* - L'écran s'éteint après la fin de la lecture d'un élément du compte à rebours. S'il n'y a aucun élément de compte à rebours sur l'écran, l'écran ne s'éteindra jamais. S'il y a plus d'un élément du compte à rebours sur l'écran, l'écran s'éteindra une fois la lecture du premier élément du compte à rebours terminée.

*Sur l'animation GIF* - L'écran expirera une fois qu'une image GIF animée aura fini d'afficher toutes les images du fichier GIF. S'il n'y a pas d'images GIF animées sur l'écran, l'écran ne s'éteindra jamais. S'il y a plus d'une image GIF animée sur l'écran, l'écran expirera une fois le premier GIF animé terminé. Remarque : cela s'applique également au premier GIF animé d'un élément de séquence d'images (le cas échéant).

 $\mathbb{C}$  - La durée pendant laquelle l'écran sera affiché pendant l'événement, lorsque le type de délai d'attente est défini sur **Durée d'affichage.**

 $\Rightarrow$  - Cette zone de texte montre ce qui se passera si l'écran expire. Voir la section suivante.

152 *Annuler* - Incluez un bouton Annuler sur l'écran. Pendant l'événement, la sélection d'un bouton Annuler fera passer le système à l'événement spécifié dans la section **« Lors de l'annulation »** du **flux**  **d'événements** (voir Concepteur d'événements). Si vous avez choisi d'inclure l'écran Annuler la confirmation, cliquez sur le bouton Annuler pour afficher l'écran Annuler la confirmation.

*Retour* - Inclut un bouton Retour sur l'écran. Pendant l'événement, la sélection d'un bouton Retour ramènera l'utilisateur à l'écran sur lequel il se trouvait avant l'écran actuel. RightBooth se souviendra de l'historique de navigation sur l'écran, donc cliquer sur les boutons Retour successifs ramènera l'utilisateur à ses écrans précédents.

*Suivant* - Inclut un bouton Suivant à l'écran. Pendant l'événement, la sélection d'un bouton Suivant amènera l'utilisateur à l'écran logique suivant de l'événement. Points à noter :

- Si vous incluez le bouton Suivant sur un écran comportant une action Suivant (comme l'écran de démarrage), cela empêchera l'utilisateur de sélectionner l'écran lui-même pour continuer, c'est-àdire qu'il devra sélectionner le bouton Suivant pour continuer.
- Si vous incluez le bouton Suivant sur un écran de question à choix multiples, cela permet à l'utilisateur de modifier sa réponse si nécessaire, avant de sélectionner le bouton Suivant pour continuer.
- *OK -* Un bouton OK peut éventuellement être inclus sur différents écrans, notamment les écrans Choisir la superposition, Choisir l'écran vert et Choisir le karaoké. Ceci est rendu disponible via une option « OK » dans la boîte à outils des propriétés de l'écran. Si le bouton OK est inclus sur un écran, lorsque l'événement est en cours, les utilisateurs doivent sélectionner un élément dans la grille, puis cliquer sur le bouton OK pour passer à l'écran suivant de l'événement. Si le bouton OK n'est pas inclus sur un écran, les utilisateurs sélectionnent simplement un élément de la grille pour passer à l'écran suivant de l'événement.

Veuillez noter que les boutons Annuler, Précédent, Suivant et OK ne sont disponibles que sur certains écrans.

## *Que se passe-t-il après l'expiration d'un écran*

Les événements RightBooth comprennent un certain nombre d'écrans d'événements prédéfinis. Si l'un des écrans prédéfinis suivants expire, RightBooth passera à l'affichage de l'écran logique suivant dans l'événement :

## *Préparez-vous, compte à rebours, prendre une photo, afficher la vidéo, afficher la photo, afficher la réponse, afficher le message, afficher le karaoké, l'envoi d'un e-mail, l'impression, l'erreur et tous les écrans définis par l'utilisateur.*

Par exemple, lorsque l'écran « Préparer » expire, RightBooth affichera l'écran « Compte à rebours ».

Si un écran autre que ceux mentionnés ci-dessus expire, RightBooth chargera et lira l'événement qui a été défini comme événement Timeout dans la section Flux d'événements du Concepteur d'événements (voir la section : Flux d'événements). Par défaut, la propriété du flux d'événements Timeout est définie sur « Cet événement », ce qui signifie que RightBooth rejouera l'événement en cours depuis le début. Ainsi, par exemple, si un utilisateur quitte le système en cours de saisie de son nom sur l'écran des détails de l'utilisateur, lorsque l' écran des détails de l'utilisateur expire, RightBooth reviendra à l'affichage de l'écran de démarrage.

## *Modification de l'écran Délai d'expiration sur les écrans définis par l'utilisateur*

Par défaut, chaque écran défini par l'utilisateur et ajouté à l'événement sera défini pour expirer sur « l' **écran suivant »** de l'événement, celui-ci étant l'écran suivant dans la liste des écrans. Vous pouvez modifier ce comportement en cliquant dans la zone de texte  $\Rightarrow$  et en entrant le nom de l'écran d'événement que vous souhaitez afficher après l'expiration d'un écran défini par l'utilisateur.

Remarque 1 : Si vous laissez la zone de texte  $\Rightarrow$  vide, lorsqu'un écran défini par l'utilisateur expire, RightBooth affichera automatiquement « Écran suivant » dans la liste des événements. S'il n'y a plus d'écrans dans la liste des événements, RightBooth commencera à lire l'événement défini dans : « À la fin du démarrage » dans la section Flux d'événements du Concepteur d'événements (voir la section : Flux d'événements).

Remarque 2 : Vous pouvez saisir le paramètre réservé : **/flow** dans la zone de texte  $\Rightarrow$  pour forcer l'écran défini par l'utilisateur à expirer pour tout événement défini comme événement Timeout dans la section Flux d'événements du Concepteur d'événements (voir la section : Flux d'événements ).

## *Valeurs de délai d'expiration par défaut*

Chaque fois que vous créez un nouvel événement, les écrans d'événements recevront diverses valeurs de délai d'attente par défaut que vous serez ensuite libre de modifier en fonction de vos besoins.

Les exemples comprennent:

- Écran de démarrage : 60 secondes
- Écran de préparation : 2 secondes
- Écran de prise de photo : 2 secondes pour les événements standard, 3 secondes pour les événements avec cabine miroir
- Écran de remerciement : 4 secondes

## **Transitions d'écran**

Lorsque vous ajoutez une animation à un écran, à un élément de séquence ou à un élément de compte à rebours, l'animation agira respectivement comme une transition entre les écrans, entre le contenu de la séquence et entre les numéros du compte à rebours. Des transitions d'écran se produiront chaque fois que vous quitterez l'écran actuel et passerez à un autre écran. Après avoir choisi une animation d'écran, vous pouvez la tester en cliquant simplement sur un autre écran dans la liste des écrans et regarder la transition se produire. Notez que chaque écran peut avoir une animation différente et donc une transition différente.

Si vous préférez ne pas voir les transitions d'écran lors de la conception de vos écrans, décochez la case **Transitions** dans la boîte à outils de l'éditeur d'écran. Ce paramètre n'affectera pas les paramètres d'animation que vous avez choisis et vos transitions continueront à se produire lorsque vous jouerez l'événement.

#### **Propriétés de la vidéo**

Toutes les propriétés vidéo s'appliquent aux arrière-plans vidéo d'écran et aux éléments vidéo.

*Vitesse* - Modifiez la vitesse de lecture de la vidéo. Plage de valeurs 0,01 à 30. Exemple 0,5 = demivitesse,  $1 =$  vitesse normale,  $2 =$  deux fois la vitesse normale.

*Vol* - Modifiez le volume de la piste audio de la vidéo. Plage de valeurs 0 à 1. 0 = pas de son. 1 = plein volume.

*Masquer à la fin* - Cochez pour masquer la vidéo une fois sa lecture terminée. Décochez cette case pour laisser la vidéo afficher l'image finale une fois la lecture terminée.

*Répéter* - Cochez pour que la vidéo se répète en boucle.

*Délai* - Entrez le nombre de secondes de délai que vous souhaitez avant la lecture de la répétition vidéo. Ceci peut être utilisé en combinaison avec **Répéter** et **Masquer à la fin** pour qu'une vidéo soit lue, puis masquée pendant un certain temps avant de la relire.

Jouer – Cochez cette case pour démarrer la lecture de la vidéo dès que l'élément vidéo est affiché.

Lecture/Pause – Cochez cette case pour permettre à l'utilisateur de basculer entre l'état de lecture/pause de la vidéo en cliquant/touchant à plusieurs reprises l'élément vidéo.

#### *Lecture des combinaisons de pause*

- Lecture **cochée** , Lecture/Pause **décochée**  La vidéo sera lue automatiquement et ne pourra pas être mise en pause de manière interactive. Il s'agit du paramètre par défaut pour toutes les vidéos.
- Lecture **cochée** , Lecture/Pause **cochée**  La vidéo sera lue automatiquement et pourra être lue/mise en pause de manière interactive.
- Lecture **non cochée** , Lecture/Pause **cochée**  La vidéo s'affichera initialement en pause et pourra être lue/mise en pause de manière interactive.
- Lecture **décochée** , Lecture/Pause **décochée**  La vidéo s'affichera en pause et ne pourra pas être modifiée de manière interactive, affichant ainsi une image fixe permanente.

*Suppression d'arrière-plan* – Cochez cette option pour que tous les pixels verts (ou noirs) soient supprimés des images vidéo, à la volée. Cela donnera à la vidéo un arrière-plan transparent (canal alpha), ce qui peut être utile lors de la conception d'écrans et également à des fins de composition d'images dans les photos lorsque la vidéo est définie comme un élément Stamp (voir Propriété Stamp).

IMPORTANT – Les éléments vidéo définis comme éléments de tampon ne seront ajoutés aux enregistrements vidéo que si l'option de suppression d'arrière-plan est également cochée.

*Propriétés de la suppression d'arrière-plan* - Cliquez sur le carré de couleur de la suppression d'arrièreplan pour accéder à la boîte à outils de suppression d'arrière-plan (voir ci-dessous).

#### **Boîte à outils de suppression d'arrière-plan**

*Sélecteur Vert ou Noir –* Choisissez le vert ou le noir comme couleur transparente de la vidéo.

*Non* – Choisissez cette option si vous ne souhaitez pas que les pixels de la vidéo soient rendus transparents. Cela peut être utile si vous souhaitez utiliser la vidéo comme élément de tampon plein format dans vos captures de photos et/ou enregistrements vidéo, c'est-à-dire que vous ne souhaitez supprimer aucune couleur de la vidéo.

*Seuil* – Ajustez ce paramètre pour obtenir la meilleure correspondance pour le vert (ou le noir) dans la vidéo.

*Fréquence d'images* – Ajustez cette valeur pour modifier la quantité de traitement CPU requise pour la fonction de suppression d'arrière-plan. Des fréquences d'images plus faibles réduiront les besoins en CPU. Plage valide :  $1 - 30$ .

*Mélange des bords* – Cochez cette option pour améliorer davantage le remplacement des couleurs autour des bords découpés de la vidéo. Remarque : cela s'applique uniquement à la couleur verte.

## **Propriétés du volumètre**

Les propriétés du compteur de volume s'appliquent à l'élément du compteur de volume qui peut être placé sur l'écran « Enregistrer une vidéo ».

*Silence = Arrêter* – Cochez cette case pour que le compteur de volume arrête l'enregistrement vidéo de la webcam si une période de silence audio est détectée à tout moment pendant le processus d'enregistrement vidéo.

*Démarrage silencieux* – Cochez cette case pour empêcher l'enregistrement vidéo de s'arrêter automatiquement si la propriété 'Silence = Stop' est cochée ET que l'enregistrement vidéo démarre par le silence. Lorsque cette case est cochée, RightBooth ne vérifiera une période de silence qu'une fois le premier niveau audio détecté après le début de l'enregistrement. Si cette case n'est pas cochée, RightBooth vérifiera immédiatement le silence dès le début de l'enregistrement, ce qui peut entraîner l'arrêt immédiat de l'enregistrement si la période de silence spécifiée est très courte ET qu'aucun son n'est détecté au début de l'enregistrement.

*Période de silence* – Entrez une valeur qui représente une période de temps pour la fonction de détection de silence audio. Plage valide : 0,1 à 3 secondes.

#### **Propriétés du navigateur Web**

Les propriétés du navigateur Web s'appliquent aux éléments du navigateur Web.

*Parcourir – Cela vous permet de définir l'étendue de la navigation autorisée dans l'élément du navigateur* sur l'un des éléments suivants :

*Web* – Vous êtes autorisé à naviguer n'importe où sur le Web

*Site Web* – Vous êtes autorisé à naviguer n'importe où sur le site Web défini dans la propriété de contenu du navigateur Web.

Page Web – Vous êtes autorisé à naviguer n'importe où sur la page Web définie dans la propriété de contenu du navigateur Web.

#### *URL de sites Web autorisées et bloquées*

Si vous souhaitez contrôler davantage les sites pouvant être généralement consultés, vous pouvez créer deux fichiers texte contenant une liste d'URL, formatées à raison d'une URL par ligne.

*Urlblock.txt* – Ce fichier doit contenir toutes les URL que vous ne souhaitez pas que les utilisateurs visitent.

*UrlAllow.txt* – Ce fichier doit contenir toutes les URL que vous autorisez les utilisateurs à visiter.

Ces fichiers doivent être enregistrés dans le dossier de données d'application local des utilisateurs actuels pour RightBooth.

Par exemple:

## **C:\Utilisateurs\nom\_utilisateur\AppData\Local\RightBooth**

Le contenu de ces fichiers est examiné chaque fois que vous essayez de naviguer vers un autre emplacement, soit en cliquant sur les liens du navigateur, soit en saisissant une URL dans la barre de navigation. RightBooth utilisera un processus en 2 étapes pour décider si chaque URL demandée peut être autorisée :

- 1) il compare d'abord votre URL demandée avec toutes les URL contenues dans le fichier urlblock.txt. Si le fichier n'existe pas, RightBooth passera à l'étape 2. Si le fichier existe et qu'une correspondance est trouvée, la navigation sera empêchée, sinon elle passera à l'étape 2.
- 2) Si l'URL demandée n'est pas bloquée à l'étape 1, elle sera alors comparée à toutes les URL du fichier urlallow.txt. Si le fichier n'existe pas, l'URL demandée sera autorisée. Si le fichier existe, l'URL demandée ne sera autorisée que si une correspondance est trouvée dans le fichier urlallow.

*Boutons* – Cochez cette case pour afficher les boutons de navigation Avant et Arrière en haut de l'élément du navigateur. Cela permettra aux utilisateurs de naviguer dans l'historique de navigation.

*Barre d'adresse* – Cochez cette case pour afficher la barre d'adresse en haut de l'élément du navigateur. Cela peut être utilisé pour saisir les URL de sites Web avec le clavier physique ou le clavier à l'écran. En appuyant sur la touche Entrée, le navigateur accédera à l'URL saisie.

*Saisie utilisateur* – Cochez cette case pour permettre à l'élément du navigateur Web d'accepter les saisies utilisateur à partir de la souris et du clavier. Lorsque cette case n'est pas cochée, le navigateur Web affichera passivement la page Web définie en mode d'affichage uniquement.

*Barres de défilement* – Cochez cette case pour permettre aux barres de défilement d'apparaître si le contenu de la page Web dépasse les bords droit et inférieur de la fenêtre de l'élément du navigateur Web. Si cette case n'est pas cochée, les barres de défilement ne seront pas affichées.

**Recadrer** – Cochez cette case pour appliquer les valeurs de recadrage aux bords du navigateur Web. Cela vous permet de supprimer des parties de la page Web du navigateur. Toutes les valeurs de recadrage sont en pixels.

*L* – Entrez une valeur qui définit la quantité de recadrage à appliquer au bord gauche de la page Web.

*T* – Entrez une valeur qui définit la quantité de recadrage à appliquer au bord supérieur de la page Web.

*R* – Entrez une valeur qui définit la quantité de recadrage à appliquer sur le bord droit de la page Web.

*B* – Entrez une valeur qui définit la quantité de recadrage à appliquer au bord inférieur de la page Web.

# **Modification du contenu d'un élément**

La plupart des éléments d'écran contiennent du contenu. Par exemple, les éléments d'étiquette contiennent du texte, les éléments d'image contiennent des fichiers image et un élément de séquence vidéo contient une liste de fichiers vidéo à afficher les uns après les autres. Vous pouvez modifier le contenu des éléments dans l'éditeur d'écran. Cette section explique comment modifier le contenu de chaque élément.

## **Modification du texte de l'étiquette**

Les éléments d'étiquette afficheront des instructions textuelles appropriées à l'écran actuel. Il existe deux types d'éléments d'étiquette : les éléments fixes et les éléments définis par l'utilisateur. Les éléments d'étiquette fixe sont ceux qui sont automatiquement ajoutés aux écrans par le logiciel RightBooth. Ces étiquettes sont nécessaires pour expliquer les fonctionnalités de l'écran et par conséquent certaines d'entre elles ne peuvent pas être supprimées de l'écran. Ils peuvent cependant être masqués en les déplaçant hors de la zone visible de l'écran dans l'éditeur d'écran. Les étiquettes définies par l'utilisateur sont celles que vous ajoutez manuellement à l'écran à l'aide de la boîte à outils Ajouter un élément et elles peuvent être supprimées, copiées et collées selon les besoins.

#### **Comment les éléments à étiquette fixe obtiennent leur contenu textuel**

Les éléments d'étiquette fixe prennent leur contenu textuel à partir d'entrées prédéfinies dans le tableau Instructions d'événement (voir Concepteur d'événements). Chaque élément d'étiquette fixe possède un lien interne vers une ligne spécifique du tableau Instructions d'événement. Le logiciel examine d'abord la ligne associée dans le tableau Instructions d'événement. Si vous avez fourni un texte de remplacement dans la deuxième ligne de colonne associée de ce tableau, l'élément d'étiquette fixe utilisera cette entrée pour son contenu. Cependant, si cette entrée est vide, l'élément d'étiquette utilisera le texte de l'entrée de ligne dans la première colonne, qui est elle-même extraite du tableau Instructions d'événement par défaut dans Paramètres (voir Paramètres RightBooth). En utilisant cette approche à deux niveaux, la plupart des étiquettes fixes de vos événements prendront leur contenu textuel du tableau des instructions d'événement par défaut dans les paramètres, mais toutes les modifications que vous apporterez à des étiquettes spécifiques seront stockées et extraites du tableau des instructions d'événement dans le concepteur d'événements.

#### **Modification directe du contenu textuel d'un élément d'étiquette fixe**

Vous pouvez modifier le libellé du texte d'un élément d'étiquette fixe en double-cliquant sur une étiquette de texte pour afficher l' **éditeur de texte** .

L'éditeur de texte vous fournira une explication du contexte de l'étiquette et vous permettra de modifier directement le contenu textuel de l'étiquette. Ce contenu textuel modifié s'appliquera uniquement au fichier d'événement actuellement chargé et toutes les modifications seront stockées dans la deuxième colonne du tableau d'instructions de l'événement dans le concepteur d'événements. Ces modifications de texte ne seront pas appliquées au tableau Texte d'instruction d'événement par défaut dans Paramètres et n'affecteront donc aucun de vos autres fichiers d'événement.

Si vous modifiez le contenu du texte d'une étiquette, vous devez vous assurer que le contenu reformulé représente avec précision le contexte affiché dans l'éditeur de texte.

Étant donné que les étiquettes fixes tirent leur contenu du tableau Instructions d'événement, si vous modifiez ultérieurement la langue de l'événement, toutes les étiquettes fixes seront automatiquement traduites et affichées dans la langue de votre choix.

#### **Étiquettes de texte définies par l'utilisateur**

Lorsque vous ajoutez un nouvel élément d'étiquette à un écran, il ne contiendra initialement aucun texte. Double-cliquez simplement sur l'élément pour saisir du texte dans la nouvelle étiquette. Les étiquettes définies par l'utilisateur ne sont en aucun cas liées au tableau Instructions d'événement et elles ne changeront pas si vous décidez de changer la langue du fichier d'événement.

Les étiquettes de texte peuvent (et contiennent souvent) des variables de texte, dans n'importe quelle combinaison. Pour plus d'informations, consultez la section **Utilisation de variables de texte** (plus tard).

## **Modification du contenu de l'élément Image**

Lorsque vous sélectionnez un élément d'image, un bouton **Contenu** s'affiche dans la boîte à outils Propriétés. Cliquez dessus pour accéder à la bibliothèque multimédia d'images où vous pouvez choisir une image pour le contenu de l'élément. Vous pouvez également double-cliquer sur un élément d'image pour modifier son contenu.

Avec un élément d'image, vous pouvez également sélectionner le type de contenu qu'il affichera. Le sélecteur de type de contenu apparaîtra en haut de la boîte à outils Propriétés de l'image. Vous pouvez choisir parmi les types suivants :

*Fichier image* - L'élément image affichera le fichier image que vous choisissez dans la bibliothèque multimédia d'images (ou ailleurs sur votre ordinateur).

*Dernière capture photo* - L'élément d'image affichera la photo la plus récemment prise. Ce contenu changera à chaque fois qu'une nouvelle photo sera prise pendant l'événement.

*Capture de photo 1 - 10* - L'élément d'image affichera le numéro de photo correspondant x parmi les photos prises les plus récemment. Le contenu changera à chaque fois qu'une nouvelle série de photos sera prise pendant l'événement. En tant que tels, ces éléments d'image servent d'espaces réservés aux photos pendant l'événement. Elles sont automatiquement incluses sur l'écran Afficher la photo et sur l'écran Mise en page d'impression. Si vous modifiez le nombre de photos dans votre événement (voir  $\rightarrow$ Type d'événement Event Designer), vous devez ajouter ou supprimer des espaces réservés aux photos sur ces écrans en conséquence. Pour plus d'informations, voir : **La mise en page d'impression : ajout et suppression de photos**

*Mise en page d'impression* - L'élément d'image affichera la mise en page d'impression photo comprenant les photos les plus récemment prises. Cette disposition changera à chaque fois qu'une nouvelle série de photos sera prise pendant l'événement.

**Dernier bloc de dessin** – L'élément d'image affichera le contenu du bloc de dessin le plus récemment créé. Cela peut être utile lorsque vous souhaitez inclure le contenu du bloc de dessin dans une mise en page d'impression photo.

**Dernière animation** – L'élément image affichera le fichier gif animé le plus récemment créé, contenant l'ensemble des photos prises par l'utilisateur actuel. Voir  $\rightarrow$ Type d'événement Event Designer  $\rightarrow$  Créer une animation GIF/WMV.

*Code QR* – L'élément d'image affichera un code QR du texte saisi à l'aide du bouton Contenu. Le bouton Contenu sera affiché dans la boîte à outils Propriétés de l'image lorsque vous choisissez cette option. Votre texte peut également inclure n'importe laquelle des variables RightBooth Text.

*Miniature de la vidéo* – L'élément d'image affichera l'image miniature de la vidéo la plus récemment sélectionnée dans la grille d'affichage des médias sur l'écran d'événement du navigateur multimédia.

#### **GIF animé**

Les éléments d'image prennent en charge l'utilisation de fichiers GIF animés comme contenu et la bibliothèque multimédia d'images contient une large gamme de GIF animés que vous pouvez inclure dans vos événements.

## **Modification du contenu d'un élément vidéo**

Lorsque vous sélectionnez un élément vidéo, un bouton **Contenu** s'affiche dans la boîte à outils Propriétés vidéo. Cliquez dessus pour accéder au dossier Vidéos de votre ordinateur où vous pouvez choisir une vidéo pour le contenu de l'élément. Vous pouvez également double-cliquer sur un élément vidéo pour modifier son contenu.

Avec un élément vidéo, vous pouvez également sélectionner le type de contenu qu'il affichera. Le sélecteur de type de contenu apparaîtra en haut de la boîte à outils Propriétés vidéo. Vous pouvez choisir parmi les types suivants :

*Fichier vidéo* - L'élément vidéo affichera le fichier vidéo que vous choisissez dans la médiathèque ou sur l'ordinateur.

*Vidéo actuelle* - L'élément vidéo affichera le fichier vidéo actuellement enregistré. Ce contenu changera chaque fois qu'une nouvelle vidéo est enregistrée, ou après que le fichier soit amélioré ou si l'utilisateur choisit de réenregistrer la vidéo.

*Dernière animation* – L'élément d'image vidéo affichera le fichier gif animé le plus récemment créé, contenant l'ensemble des photos prises par l'utilisateur actuel. Voir  $\rightarrow$ Type d'événement Event Designer  $\rightarrow$  Créer une animation GIF/WMV.

*Vidéo précédente* - L'élément vidéo affichera le fichier vidéo enregistré par l'utilisateur précédent. La référence du fichier vidéo précédent sera mise à jour chaque fois que l'utilisateur suivant commencera à enregistrer une vidéo, mais notez que l'élément vidéo ne sera pas mis à jour pour afficher la vidéo précédente jusqu'à ce que l'élément vidéo soit relu ou actualisé en raison d'un changement d'écran d'événement ou d'un changement d'écran. temps mort.

*Karaoké actuel* – L'élément vidéo lira le fichier vidéo de karaoké le plus récemment choisi, sélectionné sur l'écran d'événement « Choisir un karaoké ».

#### **Modification du contenu des éléments du navigateur Web**

Lorsque vous sélectionnez un élément de navigateur Web, un bouton **Contenu** s'affiche dans la boîte à outils Propriétés du navigateur Web. Cliquez dessus pour afficher l'éditeur de texte dans lequel vous pouvez saisir n'importe quelle URL de site Web valide (par exemple [www.rightbooth.com \)](http://www.rightbooth.com/) ou n'importe quel fichier HTML local (par exemple c:\website\index.html). Cela entraînera alors l'élément du navigateur Web à afficher la page Web spécifiée à chaque fois que l'écran est affiché pendant l'événement. Vous pouvez également double-cliquer sur un élément du navigateur Web pour accéder à l'éditeur de texte. Ce contenu vous permet de définir la page de démarrage du navigateur, les utilisateurs peuvent ensuite interagir avec le navigateur pour naviguer vers d'autres sites et pages Web (si autorisé). Voir **Ajout d'éléments – Navigateur Web** pour plus d'informations.

## **Modification du contenu d'un élément de séquence**

Lorsque vous sélectionnez un élément Séquence d'images, Séquence vidéo, Séquence d'étiquettes ou Séquence de navigateur, un bouton **Contenu** s'affiche dans la boîte à outils Propriétés de la séquence. Cliquez dessus pour accéder à la fenêtre Fichiers de séquence où vous pouvez choisir une liste de fichiers à inclure comme contenu dans l'élément. Vous pouvez également double-cliquer sur un élément de séquence pour accéder à la fenêtre Fichiers de séquence qui vous permet de définir la liste des fichiers qui apparaîtront dans l'élément de séquence.

#### **Fichiers de séquence d'images**

Afficher les photos de :

liste de fichiers - Sélectionnez cette option pour que l'élément de séquence d'images affiche les images de la liste des fichiers image que vous ajoutez à la liste de fichiers.

*événement* - Sélectionnez cette option pour que l'élément de séquence d'images affiche les photos capturées par les utilisateurs pendant l'événement.

*dossier –* Sélectionnez cette option pour que l'élément de séquence d'images affiche les fichiers image situés dans le dossier Windows de votre choix.

## **Fichiers de séquence vidéo**

Afficher la vidéo de :

*liste de fichiers* - Sélectionnez cette option pour que l'élément de séquence vidéo lise des vidéos à partir de la liste de fichiers vidéo que vous ajoutez à la liste de fichiers.

*événement* - Sélectionnez cette option pour que l'élément de séquence vidéo lise les vidéos enregistrées par les utilisateurs pendant l'événement.

*dossier –* Sélectionnez cette option pour que l'élément de séquence vidéo lise les fichiers vidéo situés dans le dossier Windows de votre choix.

#### **Fichiers de séquence d'étiquettes**

Afficher le texte de :

*liste de fichiers* - Sélectionnez cette option pour que l'élément de séquence d'étiquettes affiche le texte extrait de chaque fichier dans la liste des fichiers texte que vous ajoutez à la liste de fichiers.

*événement* - Sélectionnez cette option pour que l'élément de séquence d'étiquettes affiche les messages saisis par les utilisateurs pendant l'événement.

liste de textes - Sélectionnez cette option pour que l'élément de séquence d'étiquettes affiche la séquence de lignes de texte saisies dans la zone de texte.

*dossier –* Sélectionnez cette option pour que l'élément de séquence d'étiquettes affiche le texte extrait des fichiers texte situés dans le dossier Windows de votre choix.

#### **Fichiers de séquence du navigateur**

Afficher le contenu de :

*liste de fichiers* - Sélectionnez cette option pour que l'élément de séquence du navigateur affiche les fichiers de la liste des fichiers HTML et/ou PDF locaux que vous ajoutez à la liste de fichiers. *liste de textes* - Sélectionnez cette option pour que l'élément de séquence du navigateur affiche les pages Web à partir des URL de pages Web que vous entrez dans la zone de texte.

#### **Options de séquence**

*Ordre aléatoire* - Cochez cette case pour afficher les éléments de la séquence dans un ordre aléatoire. Si cette case n'est pas cochée, les fichiers seront affichés dans l'ordre dans lequel ils sont ajoutés à la liste des fichiers (lors du choix de « la liste des fichiers ») et les fichiers d'événements seront affichés dans un ordre trié (lors du choix de « l'événement »).

*Démarrage aléatoire de la vidéo* – Cochez cette case pour lire chaque vidéo en commençant à une position aléatoire dans le fichier vidéo. S'applique uniquement aux éléments de séquence vidéo.

*Afficher 1 uniquement* – Cochez cette case pour afficher uniquement 1 élément de la liste à chaque fois que l'écran est affiché.

*Réinitialiser la liste pour démarrer* – Cochez cette case pour que la séquence soit réinitialisée et affiche le premier élément de la liste à chaque fois que l'écran d'événement est affiché ou à chaque fois que le nombre de fichiers dans le dossier associé change. Cela peut être utile si vous utilisez l'élément de séquence pour surveiller un dossier pour l'arrivée de vidéos nouvellement enregistrées ou de photos capturées.

**Remarque :** Si vous cochez : "Afficher 1 uniquement" et décochez : "Réinitialiser la liste pour démarrer", le premier élément de la liste sera affiché lors du premier affichage de l'écran, le deuxième élément sera affiché lors du prochain affichage de l'écran. affiché, puis le troisième élément lors de l'affichage suivant de l'écran, etc.

*Ajouter* - Cliquez pour ajouter des fichiers à la liste des fichiers.

*Supprimer* - Cliquez pour supprimer les fichiers sélectionnés de la liste des fichiers.

*Flèches haut/bas* – Utilisez ces boutons pour modifier la position de tout élément sélectionné dans la liste.

## **Modification du contenu des éléments de la grille**

Lorsque vous sélectionnez une grille d'écran vert, une grille de superposition d'images ou une grille de fichiers karaoké, un bouton **Contenu** s'affiche en haut de la boîte à outils Propriétés de la grille. Cliquez dessus pour accéder à la fenêtre Fichiers où vous pouvez choisir une liste de fichiers à inclure comme contenu dans la grille. Vous pouvez également double-cliquer sur un élément de la grille pour accéder à la fenêtre Fichiers.

#### **Fichiers de grille**

Cette fenêtre vous permet de définir la liste des fichiers qui apparaîtront lors de l'événement OU qui seront utilisés par RightBooth pour la sélection automatique des fichiers le cas échéant.

Les options suivantes seront disponibles pour les grilles de superpositions, d'écran vert et de karaoké :

*Ajouter* - Cliquez pour ajouter des fichiers à la liste des fichiers.

*Supprimer* - Cliquez pour supprimer les fichiers sélectionnés de la liste des fichiers.

Les options suivantes seront disponibles pour les grilles de superposition et d'écran vert, mais ne s'appliqueront que lorsque vous sélectionnez « Oui » dans les options de superposition et d'écran vert dans le concepteur d'événements. Voir les sections : Structure d'événement → d'Event Designer → Choisir l'écran et  $\rightarrow$  Structure d'événement d'Event Designer  $\rightarrow$  Choisir la superposition.

*Ordre aléatoire* - Cochez cette case pour que les éléments de la liste de fichiers soient sélectionnés au hasard par RightBooth chaque fois qu'un mage de superposition ou une image sur écran vert est requis pendant l'événement. Si vous décochez cette option, RightBooth choisira l'élément suivant séquentiellement dans la liste chaque fois qu'une image est requise pendant l'événement.

*Idem pour toutes les photos* – Cochez cette case pour que la superposition ou l'image sur écran vert choisie soit utilisée pour toutes les photos prises lors d'un événement de capture de photos. Ainsi, si l'événement est conçu pour prendre 3 photos, les 3 photos utiliseront la même chose (automatiquement). sélectionnée) image de superposition ou image sur écran vert. Si vous décochez cette option, RightBooth choisira une image différente pour chaque photo prise et, en fonction du paramètre précédent, l'image sera sélectionnée de manière aléatoire ou séquentielle.

# **Éléments de formatage**

Cochez la case Formateur pour afficher la **boîte à outils Formateur** . Cela vous permet de formater plusieurs éléments (et écrans) en copiant les propriétés d'un élément (ou d'un écran), puis en les appliquant à d'autres éléments sur le même écran ou à d'autres éléments sur tous les écrans.

Notez que si vous avez activé des moniteurs supplémentaires, les modifications de format apportées lors du travail sur un écran du moniteur 1 ne seront appliquées qu'aux écrans du moniteur 1. De même, les modifications de format apportées lors du travail sur un écran Monitor 2 ne seront appliquées qu'aux écrans Monitor 2.

## **Formatage de l'écran**

*Mêmes tailles d'écran* – Cliquez sur ce bouton pour modifier la largeur et la hauteur de tous les écrans de votre événement afin qu'ils correspondent à la largeur et à la hauteur de l'écran actuel sur lequel vous travaillez. Cela vous sera utile si vous avez modifié la taille de l'affichage de votre moniteur et que vos écrans d'événements ne remplissent plus tout le moniteur en raison d'un changement de rapport hauteur/largeur entre le moniteur et la conception de votre événement. Si cela se produit, modifiez simplement les propriétés de largeur et de hauteur de l'un de vos écrans d'événement, puis cliquez sur ce bouton pour appliquer la même taille à tous les autres écrans de l'événement.

*Ajouter un arrière-plan à : « tous les écrans »* : cliquez sur cette option pour copier les propriétés actuelles de l'arrière-plan de l'écran et les appliquer à tous les écrans.

#### **Formatage des éléments**

Nous expliquerons le formatage des éléments à l'aide d'un exemple...

Supposons que vous ayez modifié le style d'un bouton sur l'un des écrans d'événements en modifiant ses propriétés d'image, d'icône, de taille ou d'ombre. Vous souhaitez maintenant que tous les boutons de l'événement aient la même taille et le même style. Vous pouvez procéder comme suit :

- assurez-vous que le bouton que vous avez modifié est sélectionné sur l'écran.
- dans la boîte à outils du Formateur, cliquez sur le bouton : **même taille sur : 'tous les écrans'.**
- revenez maintenant à l'écran où vous avez modifié le bouton d'origine et sélectionnez-le à nouveau.
- dans la boîte à outils du formateur, cliquez sur le bouton pour **le même design sur : « tous les écrans ».**

Vous constaterez maintenant que tous les boutons de tous les écrans auront la même taille et le même design que votre bouton initialement modifié.

Lors du formatage, il est important de se rappeler de sélectionner d'abord un élément, d'y apporter des modifications, puis (pendant que l'élément est sélectionné) d'utiliser la boîte à outils du formateur pour appliquer ses propriétés à tous les éléments du même type (sur l'écran actuel ou sur tous les écrans).

Dans toutes les descriptions suivantes, seuls les éléments correspondant au type de l'élément sélectionné seront modifiés. Par exemple, si vous avez sélectionné un élément de caméra, seuls les éléments de caméra seront affectés par le formateur.

*Les mêmes éléments ont la même taille sur : « cet écran »* - Cliquez sur cette option pour que les mêmes éléments sur l'écran actuel soient redimensionnés pour correspondre à la taille de l'élément sélectionné.

*Les mêmes éléments ont la même taille sur : "tous les écrans"* - Cliquez sur cette option pour redimensionner les mêmes éléments sur tous les écrans afin qu'ils correspondent à la taille de l'élément sélectionné.

Les mêmes éléments ont la même position sur : « cet écran » - Cliquez sur cette option pour que les mêmes éléments sur l'écran actuel soient placés à la même position et au même angle que l'élément sélectionné.

Les mêmes éléments ont la même position sur : tous les écrans - Cliquez sur cette option pour que les mêmes éléments sur tous les écrans soient placés à la même position et au même angle que l'élément sélectionné.

Les mêmes éléments ont le même design sur : « cet écran » - Cliquez sur cette option pour que les mêmes éléments sur l'écran actuel reçoivent les mêmes propriétés de conception que l'élément sélectionné.

Les mêmes éléments ont le même design sur : 'tous les écrans' - Cliquez sur cette option pour que les mêmes éléments sur tous les écrans reçoivent les mêmes propriétés de conception que l'élément sélectionné.

**Les mêmes éléments ont le même « nom » de police sur : « cet écran » – Cochez la case Nom**, puis cliquez sur ce bouton pour que les mêmes éléments de l'écran actuel reçoivent le même nom de police que l'élément sélectionné.

*Les mêmes éléments ont le même « nom » de police sur : « tous les écrans »* – Cochez la case **Nom** , puis cliquez sur ce bouton pour que les mêmes éléments sur tous les écrans reçoivent le même nom de police que l'élément sélectionné.

**Les mêmes éléments ont la même « taille » de police sur : « cet écran » – Cochez la case Taille**, puis cliquez sur ce bouton pour que les mêmes éléments de l'écran actuel reçoivent la même taille de police que l'élément sélectionné.

**Les mêmes éléments ont la même « taille » de police sur : « tous les écrans » – Cochez la case Taille** , puis cliquez sur ce bouton pour que les mêmes éléments sur tous les écrans reçoivent la même taille de police que l'élément sélectionné.

**Les mêmes éléments ont les mêmes « propriétés » de police sur : « cet écran »** – Cochez la case **Propriétés** , puis cliquez sur ce bouton pour que les mêmes éléments de l'écran actuel reçoivent les mêmes propriétés de police que l'élément sélectionné (à l'exclusion du nom et de la taille de la police). ).

**Les mêmes éléments ont les mêmes « propriétés » de police sur : « tous les écrans » – Cochez la** case **Propriétés** , puis cliquez sur ce bouton pour que les mêmes éléments sur tous les écrans reçoivent les mêmes propriétés de police que l'élément sélectionné (à l'exclusion du nom et de la taille de la police).

# **Modification des propriétés partagées**

Il est possible de modifier les propriétés partagées de plusieurs éléments en même temps. Sélectionnez plusieurs éléments à l'écran et remarquez que la boîte à outils des propriétés affiche désormais **les propriétés partagées** , en d'autres termes, elle affiche toutes les propriétés communes aux éléments sélectionnés.

Si vous modifiez maintenant une propriété, elle sera appliquée à tous les éléments sélectionnés. Par exemple, sélectionnez tous les éléments à l'écran, puis modifiez la propriété Retourner X pour que tous les éléments soient retournés.

# **Alignement des éléments de l'écran**

Vous pouvez aligner tout ou partie des éléments sur un écran. Sélectionnez d'abord au moins un élément à l'écran, puis cliquez avec le bouton droit sur n'importe quel élément sélectionné pour afficher un menu contextuel contenant les options suivantes :

*Centrer horizontalement sur l'écran* - Positionne l'élément au centre de l'écran.

*Centrer verticalement sur l'écran* - Positionne l'élément au centre de l'écran.

*Aligner à gauche* - Aligne le bord gauche de tous les éléments sélectionnés.

*Aligner le X du milieu* - Centralise tous les éléments sélectionnés horizontalement.

*Aligner à droite* - Aligne le bord droit de tous les éléments sélectionnés.

*Aligner en haut* - Aligne le bord supérieur de tous les éléments sélectionnés.

*Aligner le Y du milieu* - Centralise tous les éléments sélectionnés verticalement.

*Aligner en bas* - Aligne le bord inférieur de tous les éléments sélectionnés.

*Aligner la largeur* - Donne à tous les éléments sélectionnés la même largeur.

*Aligner la hauteur* - Rend tous les éléments sélectionnés à la même hauteur.

# **Raccourcis clavier**

Les raccourcis clavier suivants sont disponibles lors de l'édition d'écran :

**Ctrl-C** – Copie le ou les éléments d'écran actuellement sélectionnés.

**Ctrl-X** – Couper le ou les éléments d'écran actuellement sélectionnés.

**Ctrl-V** – Collez les éléments d'écran précédemment copiés.

Remarque : Les actions Couper, Copier et Coller sont également disponibles en cliquant avec le bouton droit de la souris sur l'élément ou l'écran pour accéder au menu contextuel.

**Suppr** – Supprime le ou les éléments d'écran actuellement sélectionnés. Notez que certains éléments d'écran sont requis sur différents écrans et ne peuvent donc pas être supprimés.

## **Touche Maj + clic gauche de la souris** ou

#### **Touche Alt + clic gauche de la souris** ou

**Touche Ctrl + clic gauche de la souris** – Ajouter (ou supprimer) l'élément d'écran sélectionné à (ou à partir de) la sélection actuelle.

**F1** – Afficher le fichier d'aide.

**F4** – Basculez l'état de visibilité de la boîte à outils Propriétés.

**Alt F4** – Fermez l'éditeur d'écran.

# **Regrouper des éléments ensemble**

Vous pouvez sélectionner un ou plusieurs éléments à l'écran, puis les regrouper afin qu'ils se comportent comme un seul élément. Pour cela, utilisez la souris pour faire glisser un rectangle de sélection autour des éléments que vous souhaitez regrouper, puis faites un clic droit avec la souris sur l'un des éléments sélectionnés et choisissez « Regrouper les **éléments »** dans le menu contextuel. Les éléments seront euxmêmes déplacés et dimensionnés ensemble et toutes les propriétés que vous appliquez à l'un des éléments seront également appliquées aux autres éléments du groupe. Vous pouvez dissocier les éléments en cliquant avec le bouton droit sur n'importe quel élément du groupe, puis en choisissant « **Dissocier les éléments »** dans le menu contextuel.

# **Capturer des images d'écrans d'événements**

Vous pouvez capturer une image de n'importe lequel de vos écrans d'événement, en l'enregistrant sous forme de fichier JPG ou PNG. Lorsque l'image d'écran est enregistrée, tous les éléments de l'écran d'événement choisi seront également capturés et enregistrés inclusivement dans l'image. Cette fonctionnalité est donc utile si vous souhaitez utiliser Screen Editor comme outil de conception graphique pour créer vos propres conceptions d'images composées de plusieurs éléments positionnés sur l'écran.

Pour capturer un écran d'événement, affichez l'écran choisi dans l'éditeur d'écran, puis faites un clic droit sur l'arrière-plan de l'écran (ne faites pas de clic droit sur un élément de l'écran). Vous verrez alors le menu contextuel suivant :

*Écran de capture* – Cliquez sur cet élément de menu pour afficher une boîte de dialogue Enregistrer le fichier, vous invitant à enregistrer l'écran de l'événement actuel sous forme d'image dans la section Arrièreplans de votre bibliothèque multimédia RightBooth.

# **Création de plusieurs écrans**

Vous souhaiterez peut-être créer plusieurs copies d'un écran particulier défini par l'utilisateur comme point de départ pour apporter des modifications de conception, où chaque copie est identique à l'écran d'origine. Pour cela, affichez l'écran choisi dans l'éditeur d'écran, puis faites un clic droit sur le fond de l'écran (ne faites pas de clic droit sur un élément de l'écran). Vous verrez alors le menu contextuel suivant :

*Créer plus d'écrans* – Cliquez ici pour afficher une boîte de dialogue dans laquelle vous pouvez saisir une ou plusieurs lignes de texte, chaque ligne représentant le nom d'un nouvel écran. Cliquez ensuite sur OK pour créer automatiquement de nouveaux écrans dans l'événement.

# **Création de plusieurs éléments d'étiquette**

Vous souhaiterez peut-être créer plusieurs copies d'un élément d'étiquette particulier, de sorte que chaque étiquette contienne un mot ou une expression différent mais soit similaire à l'étiquette d'origine à tous autres égards, comme le style de police, les couleurs, les ombres, etc.

Pour créer des copies d'un élément d'étiquette, faites un clic droit sur l'élément d'étiquette et dans le menu contextuel, choisissez :

*Créer plus d'étiquettes* – Cliquez ici pour afficher une boîte de dialogue dans laquelle vous pouvez saisir une ou plusieurs lignes de texte. Cliquez ensuite sur OK pour créer automatiquement des éléments d'étiquette pour chacune des lignes de texte.

# **Copie d'images d'autres applications vers des écrans d'événements**

Vous pouvez copier des images d'autres applications dans vos écrans d'événements. Tout d'abord, dans l'autre application, copiez l'image dans le presse-papiers de Windows. Ensuite, dans l'éditeur d'écran RightBooth, faites un clic droit avec la souris sur n'importe quel écran de l'événement et choisissez l'option « Créer/Coller une image du presse-papiers » dans le menu contextuel. Il vous sera ensuite demandé d'enregistrer l'image du presse-papiers dans la bibliothèque d'images RightBooth dans le dossier « Général ». Une fois le fichier enregistré, l'image sera ensuite ajoutée à l'écran de l'événement. Important : lorsque vous y êtes invité, assurez-vous d'enregistrer l'image du presse-papiers dans la médiathèque en utilisant un nom de fichier unique. Cela évitera la possibilité d'écraser une image existante qui pourrait déjà être utilisée ailleurs (par exemple dans un autre fichier d'événement).

Notez qu'une fois qu'une image du presse-papiers a été ajoutée à un écran d'événement, si vous souhaitez ensuite l'ajouter à des écrans d'événements supplémentaires, vous devez utiliser les fonctionnalités internes de Copier/Coller de RightBooth (disponibles dans la boîte à outils de l'éditeur d'écran) plutôt que de répéter le collage à partir de Windows. presse-papiers.

# **Conception d'écrans de questions et de réponses**

Toutes les questions d'un événement sont accessibles depuis l'écran Question (dans la liste d'écrans de la Designer Toolbox) et chaque question peut avoir sa propre conception et disposition d'écran. De même, toutes les réponses d'un événement sont accessibles à partir de l'écran Réponse (dans la liste d'écrans de Designer Toolbox) et chaque réponse peut avoir sa propre conception d'écran, sa propre disposition et ses propres valeurs de compte à rebours (pour les réponses vidéo).

Si votre événement contient plus d'une question (voir la section « Question » dans le concepteur d'événements), vous remarquerez un sélecteur de questions affiché dans la boîte à outils de l'éditeur

d'écran : qui apparaît chaque fois que vous  $\begin{array}{|c|c|c|}\n1 & \rightarrow \end{array}$ modifiez les écrans de question ou de réponse. Vous

pouvez utiliser ce sélecteur pour parcourir votre ensemble de questions et réponses, vous permettant d'accéder à la conception et à la mise en page de chacune.

Comme décrit dans la section Question du concepteur d'événements (voir plus haut), chaque question peut être définie comme l'un des types suivants : une question **textuelle** , une question **vidéo** ou **les deux** . Si le type de question actuel est **Texte** , l'écran Question affichera l'élément d'étiquette de la question. Si le type de question actuel est **Vidéo** , l'écran Question affichera l'élément du lecteur vidéo. Et si le type de question actuel est **Both** , l'élément d'étiquette de la question ET l'élément du lecteur vidéo seront affichés. Si le type de réponse pour la question actuelle est **Poser** , l'écran de la question actuelle affichera également les boutons de sélection Vidéo et Texte, afin que l'utilisateur puisse choisir comment répondre à la question pendant l'événement. Si le type de réponse pour la question actuelle est **Multi** , l'écran de la question actuelle affichera également tout le texte de réponse à choix multiples et les boutons pour permettre à l'utilisateur de faire une sélection pendant l'événement.

Vos réponses peuvent être de l'un des types suivants : une réponse **textuelle** , une réponse **vidéo , Ask**  ou **Multi** . Si le type de réponse actuel est **Texte** , l'écran Réponse affichera les éléments requis pour saisir une réponse textuelle. Si le type de réponse actuel est **Vidéo** , l'écran Réponse affichera les éléments requis pour l'enregistrement d'une réponse vidéo. Si le type de réponse actuel est **Demander** , la boîte à outils de l'éditeur d'écran fournira des options supplémentaires pour basculer la disposition de l'écran de réponse entre Texte et Vidéo, afin de vous permettre de concevoir les deux. Si le type de réponse pour la question actuelle est **Multi** , l'écran de réponse ne sera pas requis pour la question actuelle (et ne sera pas affiché à l'utilisateur pendant l'événement), car pendant l'événement l'utilisateur répondra à une question à choix multiples. en utilisant l'un des boutons à choix multiples affichés sur l'écran des questions.

Toutes les modifications que vous apportez au texte de la question ou aux fichiers vidéo seront également affichées dans le tableau des questions du concepteur d'événements (voir plus tôt).

# **Le concepteur de mise en page d'impression**

La mise en page d'impression de votre événement est disponible sur l'écran Mise en page d'impression dans l'éditeur d'écran, lorsque vous choisissez d'inclure l'impression dans l'événement en cours.

L'écran Mise en page d'impression vous montrera un ensemble d'éléments d'image contenant des espaces réservés pour photos numérotés que vous pouvez dimensionner et positionner sur le motif d'impression. Il existe un espace réservé pour chacune des photos que vous avez définies dans votre événement.

Le Designer vous offre une flexibilité totale dans la façon dont vous organisez vos espaces réservés pour photos et vous pouvez également ajouter vos propres éléments d'étiquette et d'image pour améliorer encore la conception de la mise en page d'impression. La boîte à outils Propriétés peut être utilisée pour concevoir vos éléments d'arrière-plan, de photo, d'image et d'étiquette. Nous vous suggérons donc de vous familiariser avec l'éditeur d'écran, car il s'applique également à votre mise en page d'impression.

Par défaut, l'écran Mise en page d'impression est défini sur un maximum de 2 000 x 2 000 pixels. Ces valeurs sont utilisées uniquement pour vous permettre de concevoir la mise en page d'impression et n'affectent pas la résolution de la page imprimée réelle.

Lorsque vous travaillez sur l'écran Imprimer la mise en page, la boîte à outils de l'éditeur d'écran propose les boutons suivants :

*Organiser* - Cliquez ici pour accéder à l'organisateur de mise en page d'impression (voir ci-dessous).

*Charger* – Cliquez sur ce bouton pour choisir un fichier de mise en page d'impression prédéfini dans la bibliothèque multimédia RightBooth.

*Enregistrer* – Cliquez sur ce bouton pour enregistrer votre mise en page d'impression actuelle dans la bibliothèque multimédia RightBooth.

*Test d'impression* - Cliquez sur cette option pour imprimer une page de test de la conception de mise en page actuelle.

## **Organisateur de mise en page d'impression**

Cela fournit un moyen rapide et facile d'organiser vos photos sur la page de l'imprimante dans une grille à l'aide des options suivantes :

*Lignes* - Modifiez le nombre de lignes dans la grille.

*Colonnes -* Modifiez le nombre de colonnes dans la grille.

*Rangée* **commander** - Cochez cette case pour disposer les photos dans la grille en commençant par le haut à gauche vers le haut à droite et en descendant vers le bas de l'écran. Décochez cette option pour disposer les photos dans la grille en commençant par le haut à gauche vers le bas à droite, en travaillant sur tout l'écran.

*Gap* - Modifiez l'écart entre chaque photo. La valeur est en pixels

*Marge* - Modifiez la marge autour de l'image photo. La valeur est en pixels. Notez que cette marge s'applique aux photos telles qu'elles sont positionnées sur la mise en page et ne doit pas être confondue avec les marges du papier de l'imprimante. La meilleure façon d'y penser est que la conception de votre mise en page photo sera traitée comme une seule image composite lors de son impression finale. Ces marges sont donc celles qui apparaissent sur l'image composite. Les marges de votre imprimante peuvent être définies à l'aide du logiciel fourni avec votre imprimante.

*Grand photo 1* - Sélectionnez pour ajouter une grande première photo à l'une des positions : Gauche, Droite, Haut ou Bas de la grille. Si vous avez choisi d'avoir une première photo de grande taille, alors la photo n°1 ne fera pas partie de la grille, mais sera placée à côté de la grille, qui contiendra alors les photos 2.

*Dupliquer disposition* - Sélectionnez cette option pour dupliquer la disposition que vous avez choisie sur l'écran, horizontalement ou verticalement. Une fois sélectionnées, toutes les photos de la mise en page seront dupliquées sur l'écran, y compris la grande première photo.

Lorsque vous êtes satisfait de votre mise en page, cliquez sur le bouton OK pour revenir au Layout Designer, ou cliquez sur le bouton Annuler pour annuler toute modification de mise en page.

# **Propriétés de la mise en page d'impression**

Cochez la case Propriétés dans la boîte à outils de l'éditeur d'écran pour afficher la boîte à outils Propriétés. Remarque : en cliquant n'importe où sur l'arrière-plan du design, vous afficherez les propriétés de conception de votre mise en page.

*Taille du design* - Cliquez sur la zone de liste déroulante pour choisir une taille pour votre conception de mise en page d'impression. Vous pouvez choisir parmi une liste de formats de papier d'imprimante couramment utilisés ou définir un format personnalisé (en pouces). Notez que votre choix de format de motif est indépendant de votre choix de format de papier d'imprimante (voir ci-dessous). Le point à retenir est que si vous souhaitez que votre dessin remplisse complètement votre papier lors de son impression, assurez-vous que le rapport hauteur/largeur de la taille de votre dessin (c'est-à-dire sa largeur divisée par sa hauteur) correspond au rapport hauteur/largeur de votre papier (encore une fois la largeur). divisé par la hauteur).S'il n'existe pas de format de conception courant dans cette liste qui corresponde exactement au rapport hauteur/largeur du papier d'imprimante prévu, vous pouvez sélectionner **Personnalisé** dans la liste, puis modifier les propriétés L et H (ci-dessous) pour qu'elles correspondent au rapport hauteur/largeur de votre papier. (voir ci-dessous).

Remarque : Si les proportions de votre conception et du papier ne correspondent pas, RightBooth imprimera votre conception sur le papier à la taille « la mieux adaptée », placée au centre du papier. Cela peut impliquer une impression automatique en mode paysage ou portrait (voir ci-dessous).

*W* & *H* – Ces valeurs vous permettent de saisir votre propre taille personnalisée pour la conception de votre mise en page d'impression. Notez que ces valeurs W & H doivent être en pouces. Si vous souhaitez que votre dessin remplisse votre papier, assurez-vous qu'il est réglé à la même taille que votre papier. Par exemple, si le format du papier de votre imprimante est de 4,13 x 6,15 pouces, entrez 4,13 dans W et 6,15 dans H.

*Échanger* – Cochez cette option pour échanger la largeur et la hauteur de la taille de conception choisie. Par exemple, si vous avez choisi la taille du motif : « 8,3 x 11,7 A4 », la taille non échangée est L = 8,3, H = 11,7 et la taille échangée sera L = 11,7, H = 8,3 (pouces). Notez que si vous changez la taille du design, vous devrez peut-être repositionner les espaces réservés aux photos ou tout autre contenu susceptible de se trouver en dehors des nouvelles limites du design.

Les motifs non échangés seront normalement imprimés en mode Portrait et les motifs échangés en mode Paysage. Cela dit, RightBooth ajustera toujours votre dessin sur le papier afin qu'il soit imprimé à sa taille maximale possible sans aucune distorsion d'aspect, et cela peut impliquer ou non une rotation du dessin sur le papier choisi (voir ensuite).

*Format de papier de l'imprimante* – Cette option vous permet de choisir un format de papier prévu sur lequel imprimer votre dessin. La zone de liste déroulante répertorie tous les formats de papier fournis par votre imprimante actuelle (Voir : Paramètres - Imprimantes). Par défaut, RightBooth imprimera vos créations sur le papier par défaut de votre imprimante (tel que défini dans l'application de configuration de votre imprimante). Toutefois, si votre imprimante fournit plusieurs formats de papier, par exemple plusieurs bacs à papier de formats différents, ou une guillotine permettant de couper du papier de 4 x 6 pouces en deux bandes de 2 x 6 pouces, vous souhaiterez peut-être définir votre conception de manière à ce qu'elle cible un format de papier spécifique. format de papier sur votre imprimante.

*Copies par défaut* – Cochez cette case pour vous permettre de spécifier le nombre de copies de la mise en page qui seront imprimées lorsque la mise en page est choisie pour être imprimée pendant l'événement. Cette valeur remplacera toute valeur « Imprimer des copies » précédemment choisie et définie lors de l'événement.

Remarques:

- Les formats de conception, les formats de papier et les copies par défaut choisis sont toujours enregistrés avec vos conceptions.
- Lors de l'impression d'un dessin, si RightBooth ne trouve pas de format de papier correspondant sur l'imprimante cible, le dessin sera imprimé sur le papier par défaut de l'imprimante. Cela peut se produire par exemple si vous échangez des imprimantes.

**d'apparence** et **d'arrière-plan** sont décrites dans la section : **Editeur d'écran** .

# **Ajout et suppression de photos**

Lorsque vous créez un nouvel événement, l'écran Imprimer la mise en page inclut automatiquement le même nombre d'éléments d'image que le nombre de photos de l'événement (voir → Type d'événement du concepteur d'événements). Si vous examinez la propriété Contenu des éléments d'image sur l'écran Mise en page d'impression, vous verrez qu'ils sont définis sur « Capture photo 1 », « Capture photo 2 », etc. Cela permet aux éléments d'image d'agir comme des espaces réservés pour les photos et ils seront afficher correctement les photos les plus récemment capturées à chaque fois que l'événement est utilisé. Si vous décidez ultérieurement de modifier le nombre de photos de votre événement, vous devrez également modifier manuellement les espaces réservés aux photos sur l'écran Mise en page d'impression. Cela peut être fait de l'une des manières suivantes :

- 1) Utilisez l'Arrangeur de mise en page d'impression (voir ci-dessus).
- 2) Chargez une mise en page d'impression appropriée à partir de la bibliothèque multimédia RightBooth.
- 3) Ajoutez (ou supprimez) manuellement des espaces réservés pour les photos sur le design. Par exemple, si vous augmentez le nombre de photos d'événement de 4 à 5, vous pouvez ajouter un nouvel élément d'image à l'écran Mise en page d'impression, puis définir son contenu sur « **Capture photo 5** ». Si vous réduisez le nombre de photos de votre événement, vous devez également supprimer les éléments d'image redondants de l'écran Imprimer la mise en page.

# **Ajout de nouveaux éléments à la mise en page d'impression**

Cochez la case Ajouter des éléments dans la boîte à outils de l'éditeur d'écran pour afficher la boîte à outils Ajouter des éléments. Cela vous permet d'ajouter de nouveaux éléments Image et Étiquette sur la mise en page d'impression.

Toutes les propriétés Image et Étiquette disponibles sont décrites dans la section : **Editeur d'écran** .

Si vous souhaitez inclure le contenu de l'élément Draw Pad dans la mise en page d'impression, vous pouvez ajouter un élément Image et définir sa propriété Content sur : **Dernier bloc de dessin** (voir plus tôt). Cela permettra d'inclure et d'imprimer le contenu du bloc de dessin le plus récemment créé avec les photos.

# **Utilisation de plusieurs moniteurs**

RightBooth peut utiliser jusqu'à 4 moniteurs connectés à votre ordinateur pour afficher des écrans indépendamment des écrans d'événements principaux (qui s'afficheront sur votre moniteur principal).

Cela peut être utile dans les situations où vous souhaitez afficher des écrans d'informations contenant des vidéos, des images et des séquences de texte à un public différent pendant que les utilisateurs enregistrent des vidéos et des photos sur le moniteur principal. Par exemple, votre moniteur principal peut être installé à l'intérieur d'une cabine avec un deuxième moniteur à l'extérieur de la cabine montrant un diaporama attractif aux passants.

Pour utiliser les fonctionnalités de plusieurs moniteurs, vos moniteurs doivent être configurés pour fournir un bureau Windows étendu. Les détails sur la façon de procéder sortent du cadre de ce manuel, mais tous les détails peuvent être trouvés dans vos paramètres d'affichage Windows.

Lorsque plusieurs moniteurs sont connectés et fonctionnent comme un bureau étendu, activez la fonctionnalité **Plusieurs moniteurs** dans RightBooth, qui se trouve dans l'onglet Structure des événements du Concepteur d'événements. Une fois cette option activée, visitez l'éditeur d'écran pour accéder aux fonctionnalités supplémentaires de conception d'écran de moniteur.

## **Sélecteur de moniteur**

Si l'éditeur d'écran détecte correctement vos moniteurs supplémentaires et que vous avez activé plusieurs moniteurs dans le concepteur d'événements, les **sélecteurs de moniteur 1 à 4** seront affichés en haut de la boîte à outils de l'éditeur d'écran. Si vous ne voyez pas les sélecteurs de moniteur, vous devrez fermer RightBooth et vérifier vos paramètres d'affichage Windows.

Si vous cliquez maintenant sur le sélecteur **Monitor 2** , toute l'interface de Screen Editor se déplacera sur le deuxième moniteur et vous verrez la liste d'écran Monitor 2 qui contiendra l'écran par défaut : **Start 2** . Il s'agit du premier écran qui s'affichera sur le deuxième moniteur lorsque vous jouerez l'événement. Si vous avez également choisi d'inclure le **Monitor 2 Dans** les écrans de progression (voir Structure des événements dans le concepteur d'événements), ceux-ci seront également inclus dans la liste des écrans du moniteur 2.

Les mêmes règles s'appliquent aux sélecteurs Moniteur 3 et 4 où les écrans Moniteur 3 et 4 peuvent être concus.

Vous pouvez désormais utiliser les sélecteurs de moniteur pour basculer entre les écrans d'événement d'édition sur chacun de vos moniteurs.

# **Ajout d'écrans et d'éléments sur vos moniteurs supplémentaires**

Vous pouvez utiliser la boîte à outils Ajouter des éléments pour ajouter un nouvel écran aux listes d'écrans des moniteurs 2, 3 et 4. Vous pouvez ajouter autant d'écrans que nécessaire aux listes d'écrans de moniteur supplémentaires.

Vous pouvez ajouter n'importe lequel des éléments de la boîte à outils Ajouter des éléments sur n'importe lequel des écrans du moniteur 2, 3 et 4. Par exemple, vous pouvez ajouter des éléments de séquence de texte, d'image, de vidéo et de navigateur qui peuvent être configurés pour afficher des séquences de matériel enregistré par les utilisateurs sur le moniteur 1. Toutes les fonctionnalités de conception et propriétés d'élément sont disponibles pour les écrans de moniteur supplémentaires et notez que les transitions d'écran ne sont actuellement pas pris en charge sur les écrans de moniteur supplémentaires.

# **Écran Vidéo en cours**

Lorsque cet écran facultatif est inclus pour l'un (ou tous) des écrans de moniteur supplémentaires (voir Event Designer), il sera affiché sur le moniteur associé chaque fois qu'un utilisateur enregistre une vidéo sur le moniteur 1. Vous souhaiterez peut-être inclure cet écran dans afin d'améliorer les performances d'enregistrement vidéo sur le moniteur 1. Si vous incluez cet écran, vous souhaiterez peut-être le garder exempt d'éléments d'écran gourmands en ressources processeur, tels que les éléments vidéo et de séquence, car cela aidera votre ordinateur à se concentrer sur la tâche d'enregistrement. vidéo sur le moniteur 1.

Cependant, si votre équipement est suffisamment puissant pour faire face, vous pouvez ajouter un élément de caméra à cet écran pour montrer le processus d'enregistrement vidéo en action.

# **Écran Photo en cours**

Lorsque cet écran facultatif est inclus pour l'un (ou tous) des écrans de moniteur supplémentaires (voir Event Designer), il sera affiché sur le moniteur associé chaque fois qu'un utilisateur prend des photos sur le moniteur 1.

Si vous ajoutez des éléments d'image à cet écran et définissez leurs propriétés de contenu sur **Dernière capture de photo** ou sur l'une des valeurs **de capture de photo** (1 à 10), les éléments d'image afficheront les photos sur cet écran au fur et à mesure qu'elles sont prises.

Vous pouvez également choisir d'ajouter un élément d'appareil photo à cet écran afin de pouvoir regarder les utilisateurs se préparer à prendre leurs photos.

# **Écran Impression en cours**

Lorsque cet écran optionnel est inclus pour l'un (ou tous) des écrans de moniteur supplémentaires (voir Event Designer), il sera affiché sur le moniteur associé chaque fois qu'une mise en page photo est en cours d'impression.

Si vous ajoutez un élément d'image à cet écran et définissez sa propriété Content sur **Print Layout** , l'image affichera la dernière mise en page d'impression au fur et à mesure de son impression.

Lorsque l'enregistrement vidéo en cours, le processus de capture de photos ou l'impression de photos sont terminés, la liste définie des écrans d'événements des moniteurs 2, 3 et 4 recommencera à s'afficher.

# **Lecture d'événements contenant plusieurs écrans de moniteur**

Lorsque vous jouez un événement contenant plusieurs écrans de moniteur, ces écrans seront automatiquement affichés indépendamment des écrans affichés sur le premier moniteur. Au fur et à mesure que chaque écran de plusieurs moniteurs expire, l'écran suivant apparaîtra dans la liste des moniteurs. Lorsque tous les écrans du moniteur ont été affichés, RightBooth les affichera à nouveau.

Chaque événement peut contenir son propre ensemble d'écrans des moniteurs 2, 3 et 4 qui apparaîtront pendant la lecture de l'événement. Ainsi, si vous utilisez le flux d'événements, vous devrez peut-être ajouter des écrans de surveillance supplémentaires dans tous les fichiers d'événements que vous souhaitez afficher.

# **Différentes résolutions d'affichage du moniteur**

Pour de meilleurs résultats, vos deuxième et troisième moniteurs doivent être configurés (à l'aide des paramètres d'affichage Windows) de manière à ce que leurs résolutions d'affichage correspondent à celles de votre moniteur principal. Cependant, avec certaines configurations d'équipement, vous constaterez peut-être que cela n'est pas possible et vos moniteurs supplémentaires devront peut-être avoir des résolutions différentes de celles de votre moniteur principal.

Si tel est le cas, vous devrez vérifier les propriétés **de largeur** et **de hauteur** (dans la boîte à outils Propriétés de l'écran) pour chacun de vos écrans d'événements de moniteur supplémentaires pour vous assurer qu'ils sont configurés pour être identiques à la largeur et à la résolution d'affichage de votre moniteur supplémentaire. hauteur. Si vous ne le faites pas, les écrans de votre moniteur supplémentaire pourraient ne pas s'afficher correctement.

# **Considérations relatives aux performances**

Veuillez noter que l'affichage d'écrans sur des moniteurs supplémentaires peut affecter les performances des écrans du premier moniteur. C'est pour cette raison que nous vous conseillons de toujours inclure les écrans « en cours ». Nous vous recommandons également de minimiser l'utilisation d'éléments d'écran gourmands en ressources processeur, tels que les éléments vidéo et de séquence.

## **Multidiffusion**

Une autre fonctionnalité disponible sur les écrans Monitor 1 est la multidiffusion. La multidiffusion est utile lorsque vous souhaitez afficher l'activité du moniteur 1 sur d'autres moniteurs connectés à votre système. Prenons le cas où vous disposez d'une pièce contenant une configuration d'enregistrement vidéo RightBooth. À l'extérieur de la pièce se trouve un deuxième moniteur qui peut être utilisé pour afficher l'enregistrement en cours dans la pièce. Dans cette situation, vous pouvez simplement appliquer la propriété Multicast à l'écran « Enregistrer la vidéo » sur le moniteur 1. Ensuite, chaque fois qu'un enregistrement est effectué à l'intérieur de la pièce, le moniteur 2 affichera également cet écran à l'extérieur de la pièce. Notez que les écrans de multidiffusion auront toujours la priorité sur tous les autres écrans pouvant être affichés sur les moniteurs 2, 3 et 4, y compris les écrans « En cours ». Vous pouvez également choisir de diffuser simultanément les écrans du moniteur 1 sur tous les autres moniteurs.

Pour plus d'informations sur la multidiffusion, consultez la section **Propriétés de l'écran** .

# **Exécution de plusieurs instances de RightBooth**

Vous pouvez exécuter jusqu'à 4 instances de RightBooth sur le même ordinateur. Démarrez simplement RightBooth en double-cliquant sur l'icône du bureau, et pendant qu'il est en cours d'exécution, redémarrez RightBooth en double-cliquant à nouveau sur l'icône du bureau. Vous trouverez maintenant 2 instances de RightBooth, la deuxième instance étant identifiée par un « 2 » dans le coin supérieur droit de la fenêtre principale.

Chaque instance de RightBooth :

- peut être utilisé pour ouvrir et lire son propre fichier d'événement
- conserve ses propres paramètres
- fonctionne totalement indépendamment des autres instances en cours d'exécution
- nécessite son propre code produit.

Vous pouvez utiliser cette fonctionnalité pour exécuter différents événements RightBooth sur différents moniteurs lorsque les paramètres d'affichage Windows sont configurés en tant que bureau étendu et que deux moniteurs ou plus sont connectés. Les détails sur la façon d'y parvenir sont décrits dans le document PDF de l'option 4, disponible ici :

https://www.rightbooth.com/shareqr.html

# **Tâches d'événement**

La fenêtre Tâches d'événement est accessible en cliquant sur le bouton Tâches dans la fenêtre principale de RightBooth.

## **Tâche de conversion de vidéos**

Vous trouverez peut-être utile de convertir toutes les vidéos d'événements enregistrées au format MP4 ou MOV. Cette section répertoriera toutes les vidéos créées pour l'événement actuellement chargé et vous permettra de les convertir par lots dans l'un de ces formats. Vous pouvez sélectionner les options suivantes pour la conversion :

*Convertir des vidéos en* - Sélectionnez cette option pour convertir les fichiers au format MOV ou MP4.

**Paramètres de conversion** – Cliquez sur ce bouton pour appliquer les paramètres de conversion vidéo. Voir la section : **Paramètres de conversion vidéo** .

*Convertir* - Cliquez sur ce bouton pour démarrer le processus de conversion vidéo. Lors de la conversion, ce bouton vous permettra d' **annuler** la conversion.

Le processus de conversion :

- prenez une copie de chacune de vos vidéos AVI ou WMV enregistrées de l'événement que vous avez choisi.
- convertissez-les au format requis.
- enregistrez les fichiers convertis dans le même dossier que l'original.

Vos fichiers vidéo originaux ne seront pas affectés par le processus de conversion.

# **Tâche d'impression de photos**

Ce panneau affichera une liste de toutes les photos (ou mises en page d'impression de photos) créées par les utilisateurs de l'événement actuellement chargé ou à partir du dossier Tâches et publication actuellement spécifié. Vous pouvez sélectionner, visualiser et imprimer chaque photo ou mise en page. Ceci est utile si vous devez imprimer à un moment donné après la fin d'un événement ou si vous utilisez RightBooth comme station d'impression.

Remarque : Si vous souhaitez imprimer les mises en page des photos, cette fonctionnalité nécessite que vous ayez préalablement défini l'option « **Enregistrer dans les tâches d'événement »** avant de lire votre fichier d'événement. Voir la section : Structure de l'événement : **Imprimer des photos** .

*Photos* – Cochez cette case pour afficher toutes les photos qui ont été prises lors de la lecture du fichier d'événement actuellement chargé et/ou pour afficher toutes les images dans le dossier Tâches et publication actuellement spécifié (voir Paramètres Dossiers/Fichiers)  $\rightarrow$ .

*Mises en page d'impression photo* – Cochez cette case pour afficher toutes les mises en page d'impression photo qui ont été enregistrées lors de la lecture du fichier d'événement actuellement chargé, ou pour afficher toutes les mises en page d'impression photo dans le dossier Tâches et publication actuellement spécifié (voir Paramètres Dossiers/Fichiers)  $\rightarrow$ .

*Vignettes* – Cochez cette case pour basculer entre l'affichage d'une liste de noms de fichiers et l'affichage d'un ensemble de vignettes. Cliquez sur n'importe quel élément de la liste ou cliquez sur n'importe quelle vignette pour afficher une image plus grande de l'élément sélectionné, prête à être imprimée.

Notez que lorsque vous êtes en mode Miniature, vous pouvez cliquer avec le bouton droit sur n'importe quelle image miniature pour modifier le nombre de colonnes qui seront utilisées pour afficher les miniatures. Vous pouvez choisir une valeur de 1 à 4.

*Copies* - Précisez le nombre de copies requises (plage de 1 à 99).

*Niveaux de gris* - Imprime l'élément actuellement sélectionné en noir et blanc (échelle de gris).

*Imprimer* – Cliquez sur ce bouton pour imprimer l'élément actuellement sélectionné.

Cliquez sur cette icône pour choisir une image dans la médiathèque. L'image sera ensuite utilisée pour décorer l'arrière-plan de l'écran de sélection de la mise en page d'impression.

 $\angle$  **Y** Cliquez sur cette icône pour passer en mode plein écran (et inversement).

# **Tâche de fichiers de courrier électronique**

Ce panneau répertoriera tous les fichiers de courrier électronique créés lors de l'événement. Vous pouvez ensuite sélectionner un ou plusieurs fichiers de courrier électronique dans la liste, puis les envoyer aux utilisateurs d'événements associés sous forme de traitement par lots.

Les fichiers e-mail seront créés si vous choisissez l'option « **Plus tard** » pour les vidéos, photos ou messages dans la  $\rightarrow$ section Fichiers e-mail de structure d'événement d'Event Designer.  $\rightarrow$ Pendant l'événement, des fichiers de courrier électronique seront également créés si les courriers électroniques ne parviennent pas à être envoyés en raison de problèmes de réseau ou de connexion Internet.

*Tous les e-mails* – Cliquez ici pour afficher la liste complète des fichiers de courrier électronique créés pendant l'événement.

*E-mails « À faire »* – Cliquez ici pour afficher uniquement les fichiers d'e-mails dont l'envoi n'a pas abouti pendant l'événement.

*Envoyer des e-mails* – Cliquez ici pour envoyer par e-mail les fichiers (que vous avez sélectionnés dans la liste) aux utilisateurs de l'événement destinataires dans le cadre d'un processus par lots.

# **Tâche Créer une vidéo à partir de photos**

Ce panneau vous permettra de créer une vidéo à partir de toutes les photos capturées lors de l'événement. C'est également un excellent moyen de créer une vidéo accélérée à partir d'un ensemble de photos capturées à l'aide de RightBooth.

Cliquez simplement sur le **bouton Créer** pour créer la vidéo. Une fois créée, la vidéo sera enregistrée sous le nom de fichier photos.mp4 et enregistrée dans le dossier de l'événement actuel.

Cliquez sur le bouton **Paramètres** pour afficher et modifier les paramètres de conversion de photos...

## **Paramètres**

Sélectionnez parmi les options suivantes :

*Largeur* – Entrez la largeur requise de la vidéo en pixels. Peut être laissé à 0.

*Hauteur* – Entrez la hauteur requise de la vidéo en pixels. Peut être laissé à 0.

*Durée d'affichage de l'image en secondes* – Entrez la durée pendant laquelle vous souhaitez que chaque photo soit affichée lorsque la vidéo est en cours d'exécution.

Exemple 1 : Si vous définissez ce paramètre sur 4, chaque photo sera affichée pendant 4 secondes.

Exemple 2 : en définissant cette valeur sur 0,04, 25 photos seront affichées par seconde dans la vidéo résultante, ce qui peut être utile si vous créez une vidéo accélérée.

*Qualité* – Réglez ce curseur pour choisir votre qualité vidéo préférée. Une valeur inférieure créera des fichiers vidéo plus petits et de moindre qualité. Une valeur plus élevée créera des vidéos avec des fichiers vidéo plus volumineux et une qualité supérieure.

## **Tâche de fichiers FTP**

Ce panneau répertorie tous les fichiers d'événement qui ont été créés pendant l'événement et qui ont été désignés pour être téléchargés sur un compte FTP. Vous pouvez sélectionner un ou plusieurs fichiers dans la liste, puis les télécharger sur le compte (défini dans les paramètres des réseaux sociaux) en tant que processus par lots.

Télécharger des fichiers – Cliquez sur ce bouton pour télécharger tous les fichiers sélectionnés sur le compte FTP.

Supprimer – Cliquez sur ce bouton pour supprimer tous les fichiers sélectionnés de la liste.

# **Les outils de dessin**

Les outils de dessin vous permettent de dessiner et d'écrire sur une variété d'autres éléments d'écran qui peuvent apparaître au cours de l'événement. Il peut être utilisé pour dessiner sur :

- le flux de la caméra en direct à l'écran (affiché par l'élément caméra).
- la photo la plus récemment prise après sa capture.
- le bloc de dessin.

Cette fonctionnalité est utile si vous souhaitez que vos utilisateurs ajoutent des noms, des messages ou des dessins sur des enregistrements vidéo, des photos ou sur le bloc de dessin.

# **Ajout des outils de dessin**

Les outils de dessin peuvent être ajoutés à n'importe quel écran de l'événement, mais ils ne sont pertinents que sur les écrans qui contiennent un ou plusieurs éléments de l'appareil photo, la photo prise la plus récemment ou l'élément Bloc de dessin.

- Si des outils de dessin sont ajoutés aux écrans qui apparaissent avant l'écran « Enregistrer la vidéo » (tels que l'écran de démarrage ou l'écran Choix), vous pouvez alors dessiner sur la fenêtre vidéo en direct avant de démarrer un enregistrement vidéo. Les dessins resteront ensuite sur la vidéo pendant l'enregistrement proprement dit et seront capturés dans le fichier vidéo\*.
- Si des outils de dessin sont ajoutés aux écrans qui apparaissent avant l'écran « Prendre une photo » (tels que l'écran de démarrage ou l'écran Choix), vous pouvez alors dessiner sur la fenêtre en direct avant de prendre des photos. Les dessins seront ensuite ajoutés à l'image photo après sa prise.
- Si les outils de dessin sont ajoutés à l'écran « Enregistrer une vidéo », vous pouvez dessiner sur la fenêtre vidéo en direct pendant qu'un enregistrement vidéo est en cours\* Les dessins seront ensuite capturés dans le fichier vidéo en temps réel tout au long de l'enregistrement\*.
- Si les outils de dessin sont ajoutés à un écran affichant l'élément d'image photo le plus récemment pris (tel que l'écran Afficher la photo), vous pouvez alors dessiner sur la photo et ajouter automatiquement les dessins à l'image photo.
- Si les outils de dessin sont ajoutés à n'importe quel écran contenant l'élément Page de dessin, alors les outils peuvent être utilisés pour dessiner directement dans le canevas du bloc de dessin.

\*Remarque : les outils de dessin ne vous permettent actuellement pas de dessiner sur des enregistrements vidéo réalisés par un appareil photo reflex numérique.

Pour ajouter les outils de dessin :

Dans l'éditeur d'écran, sélectionnez un écran dans la liste d'écrans. Affichez ensuite la boîte à outils « Ajouter des éléments » et cliquez sur le bouton « Outils de dessin » pour ajouter les outils à l'écran de votre choix.

Veuillez noter que lorsque les outils de dessin sont ajoutés à un écran, les propriétés Flip X et Y du ou des éléments de la caméra sont automatiquement désactivées et ne peuvent pas être activées.

Vous pouvez utiliser les propriétés de l'outil de dessin pour modifier la disposition des outils, décider quels outils afficher et définir des stylos, une couleur et une largeur de ligne par défaut (voir la section Éditeur d'écran - Propriétés **)** .

# **Utiliser les outils de dessin**

Lorsque l'événement est en cours, les outils de dessin apparaîtront sur chaque écran sur lequel vous les avez ajoutés. Vous pouvez ensuite utiliser les outils pour dessiner sur les éléments décrits précédemment (s'ils sont disponibles à l'écran). S'il y a deux éléments de caméra ou plus sur l'écran, vous pouvez dessiner sur n'importe lequel des éléments de caméra et tous les dessins seront automatiquement affichés sur tous les éléments de caméra.

Tous les dessins ajoutés à l'élément appareil photo seront enregistrés dans les fichiers vidéo enregistrés ou les fichiers photo capturés.

Tous les dessins ajoutés au bloc de dessin seront enregistrés dans un fichier image après chaque session d'événement.

À la fin de chaque session d'événement, tous les dessins seront automatiquement supprimés de la vue de la caméra et de la zone de dessin, permettant à l'utilisateur suivant de commencer à dessiner sur une « table rase ».

Les outils de dessin ne sont actifs que pendant la lecture de l'événement. Lorsque vous concevez vos écrans, vous pouvez déplacer et dimensionner les outils à l'emplacement requis dans l'éditeur d'écran, mais vous ne pouvez pas dessiner sur l'élément de caméra ou dans la zone de dessin en mode conception.

# **L'ensemble d'outils de dessin**

Les outils de dessin comprennent :

*Outil Plume* - Cela vous permet de tracer des lignes continues à l'aide de la souris ou de l'écran tactile, dans la couleur et la largeur de ligne actuelles.

*Outil Marqueur* - Cela vous permet de tracer des lignes semi-transparentes à l'aide de la souris ou de l'écran tactile, dans la couleur et la largeur de ligne actuelles. Cet outil fonctionne efficacement comme un marqueur (ou surligneur) standard.

*Outil d'annulation* - Cela vous permet d'annuler la ligne la plus récemment tracée. Vous pouvez cliquer sur cet outil à plusieurs reprises pour supprimer plusieurs lignes. Vous pouvez également annuler une utilisation récente de l'outil Bin, en renvoyant toutes les lignes précédemment supprimées dans la fenêtre vidéo.

*Outil Bin* - Cela vous permet de supprimer toutes les lignes tracées pour effacer la fenêtre vidéo.

*Outils de largeur de ligne* - Ces 4 outils vous permettent de sélectionner la largeur de ligne de toutes les lignes tracées ultérieurement.

*Outils de couleur de ligne* - Ces 8 outils vous permettent de sélectionner la couleur de toutes les lignes tracées ultérieurement.

Vous pouvez contrôler quels outils doivent être mis à disposition et quels outils sont par défaut à l'aide des **propriétés de l'outil de dessin** (voir plus tôt).

# **Contrôler les équipements périphériques avec une carte relais USB**

Grâce à une carte relais USB, RightBooth peut contrôler tout appareil électrique pouvant être allumé ou éteint, comme une ampoule LED, une ampoule secteur, un moteur ou un ventilateur. La carte relais se connecte à votre ordinateur via un câble USB. Vous pouvez ensuite connecter jusqu'à 8 appareils aux connexions relais de la carte et utiliser RightBooth pour allumer ou éteindre ces appareils à différents moments tout au long de l'événement.

RightBooth prend en charge deux types de cartes relais USB : les cartes USB HID et les cartes Denkovi.

## **Cartes USB HID**

Ces cartes ne nécessitent aucune configuration. Branchez-les simplement sur un port USB libre et vous êtes prêt à commencer à les contrôler dans RightBooth. Il existe de nombreuses cartes USB HID sur le marché et elles sont très rentables. Mais rappelez-vous que les relais HID doivent être du type « programmable », sinon ils ne seront pas détectés par RightBooth. Entrez « **relais caché USB programmable »** dans eBay pour voir une sélection. Au moment de la rédaction (octobre 2019), voici un fournisseur typique :

#### [https://www.ebay.co.uk/itm/152464651505?ul\\_noapp=true](https://www.ebay.co.uk/itm/152464651505?ul_noapp=true)

Notez que RightBooth vous permet de connecter et de contrôler plusieurs cartes USB HID.

## **Planches Denkovi**

Les cartes Denkovi nécessitent qu'un pilote de périphérique Denkovi soit installé sur votre ordinateur avant de pouvoir être utilisées dans RightBooth. RightBooth ne peut contrôler qu'une seule carte Denkovi.

## **IMPORTANT**

Veuillez noter que RightBooth ne prend actuellement en charge que les cartes Denkovi suivantes :

<http://denkovi.com/usb-relay-board-four-channels-for-home-automation>

<http://denkovi.com/usb-eight-channel-relay-board-for-automation>

Veuillez noter que ces deux cartes sont des cartes denkovi version 1. Ils sont conçus pour utiliser la puce : FT245RL

RightBooth ne fonctionne actuellement qu'avec les cartes denkovi v1. Il ne prend pas en charge les cartes denkovi v2.

#### **Configuration de Windows pour fonctionner avec le tableau Denkovi**

Avant de pouvoir utiliser une carte Denkovi avec RightBooth, vous devez configurer votre système d'exploitation comme suit.

Assurez-vous que votre PC est allumé et connecté à Internet.

Connectez ensuite la carte Denkovi à un port USB libre. Windows effectuera alors automatiquement les actions suivantes :

- o Identifiez la carte comme un périphérique FIFO USB FT245R
- o Rechercher dans Windows Update un pilote de périphérique
- $\circ$  Téléchargez le pilote de périphérique (0,9 Mo) sur le site Web de Microsoft
- o Installez deux pilotes de périphérique :
	- o Convertisseur série USB
	- o Port série USB (COM3)

Si ce processus réussit, vous verrez une boîte de dialogue Windows indiquant « Votre appareil est prêt à être utilisé ».

Vous pouvez vérifier que l' installation du pilote a réussi en vérifiant que le **convertisseur série USB**  apparaît dans la section Gestionnaire de périphériques Windows -> Contrôleurs Universal Serial Bus.

# **Utilisation d'une carte relais USB dans RightBooth**

Veuillez noter que nous ne fournissons pas de détails sur la façon de câbler vos appareils électriques à la carte relais de votre choix. Pour plus de détails sur la façon de procéder, veuillez vous référer à la documentation fournie avec votre carte relais, ou visitez le site Web denkovi, ou consultez un électricien qualifié. De plus amples informations peuvent également être trouvées sur www.rightbooth.com/howto.html

- Exécutez RightBooth.
- Dans Paramètres RightBooth -> Démarrer/Arrêter, cochez l'option :
	- o ' **Commencer Carte relais Denkovi** ' ou
	- o **'Démarrer la carte relais USB HID'**
- Si vous utilisez une carte denkovi, vous devez entrer le nombre de canaux de votre carte relais dans la zone de texte **Canaux** .

## Tester la carte

Utilisez la zone de texte à côté du bouton Test pour définir une condition de commutation pour tous les canaux. Cela se fait en entrant un caractère pour chaque canal dans la zone de texte. A titre d'exemple, la condition par défaut pour une carte relais à 4 canaux est **0000** (tout éteint). Autres exemples : **1000** - le premier interrupteur est allumé, les 3 autres sont éteints. **1101** - les premier, deuxième et quatrième interrupteurs sont activés.

## **Contrôler le tableau pendant l'événement**

Pour contrôler les canaux relais, vous avez deux options.

- 1) Vous pouvez faire en sorte que les canaux changent chaque fois qu'un écran d'événement choisi est affiché en utilisant l' action **Afficher** : « **Définir les canaux de relais** » OU
- 2) Vous pouvez ajouter l' action **de clic** : « **Définir les canaux de relais** » à n'importe quel élément sur n'importe quel écran. Cela permettra ensuite à l'utilisateur de changer de chaîne lorsqu'il clique (ou touche) l'élément.

#### **Exemple 1 - Activez le commutateur de canal 1 (sur un relais à 4 canaux) lorsque l'écran « Préparezvous » est affiché**

- Accédez à l' écran **Préparez-vous** dans l'éditeur d'écran.
- Afficher les **propriétés de l'écran**
- Au bas du panneau Propriétés de l'écran, définissez l'action sur **« Afficher »** , puis sélectionnez : **« Définir les canaux relais** » dans la liste d'actions.
- Dans la zone de texte **Action** , saisissez « **1 000** »

Vous pouvez ensuite faire la même chose sur l'écran de remerciement, en entrant cette fois « **0000** » pour désactiver à nouveau le canal 1 une fois l'enregistrement terminé.

## **Exemple 2 – Autoriser l'utilisateur à changer de chaîne**

Si vous souhaitez que l'utilisateur puisse changer de chaîne :
- Ajoutez un bouton (ou un élément de texte ou un élément d'image) à l'écran d'événement de votre choix.
- Afficher les propriétés du bouton.
- Définissez l' **action** sur **« Cliquer »** et choisissez l'action : « **Définir canaux relais** '.
- Dans la zone de texte **Action** , choisissez le modèle de changement de canal requis, exemple : **0011** - Désactivez les canaux 1 et 2, activez les canaux 3 et 4.

Les caractères que vous pouvez utiliser pour les commandes de canal sont :

**0** – désactiver une chaîne

**1** – activer une chaîne

**T** - bascule un canal à l'opposé de son état actuel. Par conséquent : si activé, il sera désactivé, et vice versa.

**U** - laissez la chaîne inchangée

Autres exemples d'actions de canal :

**1010 – Activer** les canaux 1 et 3 . **Éteindre** les canaux 2 et 4 **1U1U – Activez** les canaux 1 et 3 . Les canaux 2 et 4 restent inchangés **TT00** - Basculer les canaux 1 et 2. Éteindre les canaux 3 et 4

#### **Contrôle de plusieurs cartes relais USB HID**

RightBooth peut contrôler plusieurs cartes relais USB HID à condition que chaque carte signale un identifiant de modèle différent à RightBooth. Vous constaterez généralement qu'une carte relais à 1 canal a un identifiant différent d'une carte à 2 canaux ou d'une carte à 3 canaux, etc. Donc, si vous souhaitez utiliser plus d'une carte USB HID dans RightBooth, assurez-vous que chaque carte que vous utilisez a un nombre différent de canaux.

Veuillez noter que RightBooth détectera et fonctionnera uniquement avec des cartes de relais HID « programmables », alors assurez-vous d'obtenir des cartes programmables lors de l'achat. Au moment de la rédaction de cet article, voici un fournisseur typique de relais HID programmables :

[https://www.ebay.co.uk/itm/152464651505?ul\\_noapp=true](https://www.ebay.co.uk/itm/152464651505?ul_noapp=true)

Connectez toutes les cartes aux ports USB de l'ordinateur. Dans Paramètres RightBooth -> Démarrer/Arrêter, l'identifiant du modèle de chaque carte sera affiché dans le panneau.

Pour contrôler chaque carte, vous devez saisir l'identifiant du modèle suivi d'un ou plusieurs caractères d'espace, puis les conditions de commutation requises (comme décrit ci-dessus).

Pour expliquer comment contrôler les cartes, supposons que vous ayez une carte relais à 1 canal et une carte relais à 2 canaux connectées à l'ordinateur. Dans les paramètres RightBooth, les identifiants de la carte sont affichés respectivement comme **HURTM** et **B6105H .** Voici quelques exemples d'actions de chaîne :

**HURTM 1** - Allumer le canal 1, sur la carte relais 1 canal.

**B6105H 01** – Éteindre la voie 1 et allumer la voie 2, sur la carte relais 2 voies

**HURTM 0 B6105H TT** – Éteignez le canal 1 sur la carte relais à 1 canal et basculez les deux canaux sur la carte relais à 2 canaux.

Notez que plusieurs commandes de changement de carte peuvent également être utilisées dans vos actions d'événement RightBooth.

#### **Commandes d'action supplémentaires pour les cartes relais USB HID**

Si vous utilisez une ou plusieurs cartes relais USB HID, vous pouvez envoyer aux cartes plusieurs ensembles de commandes de commutation séparées par des délais (périodes d'attente) à l'aide de la commande W (Attendre) :

**W** – Attendez un certain temps avant que la prochaine commande d'action ne soit émise. La période de temps est définie en millisecondes et doit apparaître après le W dans le texte de l'action, séparée par un ou plusieurs caractères d'espace.

Vous pouvez également utiliser la commande R (Répéter) :

**R** – Répète toutes les commandes qui ont été précédemment envoyées au tableau via le texte d'action du canal actuel.

Pour expliquer comment utiliser ces commandes d'action supplémentaires, nous décrirons quelques exemples.

#### **Exemples de cartes uniques**

#### **11 W 1500 01 W 2000 00**

Allumez immédiatement les canaux 1 et 2, puis attendez 1,5 seconde, puis éteignez le canal 1, puis attendez encore 2 secondes, puis éteignez enfin le canal 2.

#### **1 W 500 0 W 500 R**

Allumez le canal 1 pendant une demi-seconde, puis éteignez-le pendant une demi-seconde, puis répétez. Cela entraînera l'activation et la désactivation du commutateur toutes les secondes indéfiniment. Cette action se poursuivra jusqu'à ce que le plateau reçoive une autre commande d'action.

#### **Exemples de cartes multiples**

#### **HURTM 1 W 1000 0 B6105H 11 W 2000 00**

La carte HURTM : Allumer la voie 1 pendant 1 seconde puis l'éteindre.

La carte B6105H : Allumez les deux voies pendant 2 secondes puis éteignez-les toutes les deux.

Notez qu'avec plusieurs commandes de cartes comme celle-ci, toutes les cartes agissent indépendamment et en parallèle les unes avec les autres. Ainsi, dans l'exemple ci-dessus, tous les canaux des deux cartes sont activés au début, puis HURTM est éteint après une seconde et le B6105H s'éteint après une autre seconde.

#### **HURTM 1 W 1000 0 B6105H W 1000 11 W 1000 00**

Le canal 1 est activé pendant 1 seconde sur la carte HURTM. Il est alors éteint.

La carte B6105H ne fait rien pendant la première seconde, puis les deux canaux sont allumés pendant 1 seconde puis les deux sont éteints.

Cette commande provoque effectivement l'activation du canal unique du HURTM pendant 1 seconde, suivi immédiatement des deux canaux du B6105H pendant 1 seconde.

## **HURTM 1 W 1000 0 W 1000 R B6105H W 1000 11 W 1000 00 R**

Le canal 1 est activé pendant 1 seconde sur la carte HURTM. Il est ensuite éteint pendant 1 seconde. Ensuite, cela se répète indéfiniment.

La carte B6105H ne fait rien pendant la première seconde, puis les deux canaux sont allumés pendant 1 seconde puis les deux sont éteints pendant 1 seconde. Ensuite, cela se répète indéfiniment.

Cette commande est en fait la même que la précédente, à condition que les deux plateaux répètent leurs actions.

# **Utilisation d'un appareil photo reflex numérique connecté par un câble USB**

Cette section explique comment configurer RightBooth pour utiliser un appareil photo reflex numérique connecté par un câble USB pour enregistrer des vidéos et prendre des photos dans RightBooth.

RightBooth dispose d'un contrôle entièrement intégré pour de nombreux appareils photo reflex numériques Canon et Nikon et peut également afficher le flux de vue en direct de l'appareil photo de votre choix sur vos écrans d'événements.

**IMPORTANT :** Si vous rencontrez des difficultés pour faire fonctionner votre appareil photo reflex numérique dans RightBooth, il se peut qu'une autre application sur votre PC soit déjà connectée à l'appareil photo et empêche son utilisation par RightBooth. L'une de ces applications est Canon EOS Utility , qui peut parfois s'ouvrir automatiquement et prendre le contrôle de votre appareil photo. L'utilitaire EOS peut être visible dans la barre des tâches Windows et si tel est le cas, il doit être fermé avant d'exécuter RightBooth.

# **Le processus de capture vidéo et photo**

Cette section explique ce qui se passe lors d'un événement lorsque RightBooth est configuré pour utiliser un appareil photo reflex numérique.

Chaque fois qu'un enregistrement vidéo doit être effectué, RightBooth envoie une commande « Démarrer l'enregistrement » à l'appareil photo reflex numérique pour démarrer l'enregistrement vidéo d'une caméra sur son support de stockage interne. Une fois l'enregistrement vidéo terminé, RightBooth envoie une commande « Arrêter l'enregistrement » à l'appareil photo reflex numérique. La caméra transférera (copiera) ensuite le fichier vidéo du périphérique de stockage de la caméra (c'est-à-dire la carte SD) vers un dossier sur l'ordinateur. Pendant ce temps, RightBooth affichera l' écran **Occupé** et attendra la fin du transfert du fichier vidéo, après quoi RightBooth passera à l'écran d'événement suivant.

Le processus est le même lors de la capture de photos, RightBooth envoyant une commande « Prendre une photo » à l'appareil photo. Étant donné que le temps de transfert d'une photo individuelle est assez court, RightBooth n'affiche pas l' écran **Occupé** et après que chaque photo soit copiée de l'appareil photo vers l'ordinateur, RightBooth continuera avec l'écran d'événement suivant.

## **Mise en place**

**IMPORTANT :** lorsque vous utilisez votre caméra avec RightBooth, assurez-vous que la batterie de la caméra est chargée ou que votre caméra est connectée à une alimentation permanente. Notez que si la batterie de l'appareil photo devient faible, RightBooth peut se comporter de manière inattendue ou sembler se figer lorsque vous tentez de prendre des photos ou d'enregistrer des vidéos.

#### **Configuration de l'appareil photo reflex numérique**

- Connectez l'appareil photo à l'ordinateur via un câble USB, utilisez un port USB3 sur l'ordinateur s'il en existe un.
- Assurez-vous que l'appareil photo est allumé et configuré pour une capture photo optimale à l'aide du menu de l'appareil photo. Assurez-vous que tous les paramètres photo et vidéo requis (par exemple, exposition, mise au point, séparation, balance des blancs, etc.) sont définis manuellement sur l'appareil photo, selon les besoins.
- Nous vous recommandons de régler la caméra sur la mise au point manuelle avant d'utiliser RightBooth. Bien que cela ne soit pas strictement nécessaire, cela empêchera RightBooth de

s'arrêter sur l'écran Prendre une photo pendant que l'appareil photo passe du temps à se concentrer sur le sujet. Notez que le délai d'expiration de l'écran Prendre une photo est défini par défaut sur 2 secondes. Si vous souhaitez utiliser la mise au point automatique et que la mise au point de votre appareil photo prend plus de 2 secondes, vous pouvez toujours augmenter la valeur du délai d'attente de l'écran Prendre une photo de manière appropriée.

#### *Appareils photo Canon*

- $\circ$  Si vous comptez uniquement prendre des photos, vous pouvez régler la molette de mode principale sur l'un des modes suivants : **M, Av, Tv, P, Auto ou Auto (pas de flash).**
- o Si vous comptez prendre des photos ET enregistrer des vidéos, réglez la molette de mode principale sur l'un des modes suivants : **M, Av, Tv ou P.**
- o Si votre modèle Canon dispose d'un commutateur de mode Live, réglez-le sur Appareil photo (et non sur Film). Cela permettra à RightBooth de basculer le mode entre l'enregistrement vidéo et la capture de photos selon les besoins. Cela garantira également que l'image Live View apparaissant dans RightBooth correspond exactement aux enregistrements vidéo et aux captures de photos.
- o Vous devrez peut-être appliquer la fonction de balance des blancs personnalisée de Canon (dans le menu intégré de l'appareil photo) aux modes de capture photo et d'enregistrement vidéo afin d'éviter que le paramètre de balance des blancs ne soit appliqué de manière incorrecte dans RightBooth.

#### *Appareils photo Nikon*

- o Réglez la molette de mode principale sur le mode de votre choix.
- o Si vous souhaitez uniquement prendre des photos pendant l'événement, réglez le commutateur Nikon Live Mode sur Photo. Cela garantira que l'image Live View apparaissant dans RightBooth correspondra exactement aux captures de photos.
- o Si vous souhaitez enregistrer des vidéos ET prendre des photos pendant l'événement, réglez le commutateur Nikon Live Mode sur Vidéo. Notez que dans ce mode, l'image Live View apparaissant dans RightBooth correspondra exactement aux enregistrements vidéo mais (selon votre modèle) peut ne pas correspondre exactement aux captures photo.

#### *Modes de fichiers de l'appareil photo reflex numérique*

Pour la capture de photos, RightBooth suppose que les photos seront capturées au format JPEG, vous devez donc vous assurer que votre appareil photo est configuré pour enregistrer les fichiers photo JPEG, ne sélectionnez pas le format RAW. De plus, pour de meilleures performances, sélectionnez une taille de capture photo de résolution inférieure. Veuillez vous référer à la documentation de votre caméra pour plus de détails.

Pour l'enregistrement vidéo, RightBooth suppose que les vidéos seront enregistrées au format de fichier MP4 ou MOV, alors assurez-vous que votre caméra est configurée pour enregistrer des vidéos dans l'un de ces formats.

#### **Paramètres du reflex numérique RightBooth**

Lisez la section **Paramètres du reflex numérique** pour plus de détails sur la façon de sélectionner un appareil photo Canon ou Nikon et sur la façon d'activer l'interaction RightBooth avec votre appareil photo.

Nous vous recommandons fortement de réduire la taille des photos capturées par votre appareil photo afin d'éviter des problèmes liés à la mémoire qui pourraient survenir en raison du traitement par RightBooth de nombreux fichiers image volumineux. La section **Paramètres du reflex numérique** explique comment procéder.

## **pris en charge se connectent par USB**

Les modèles de caméras suivants peuvent fonctionner dans RightBooth. Notez que nous n'avons pas testé tous les modèles présentés ci-dessous, mais nous avons utilisé les kits de développement logiciel officiels du fabricant et toutes les caméras répertoriées sont déclarées comme étant entièrement prises en charge.

Nous vous encourageons à essayer votre modèle avec RightBooth et à nous faire savoir s'il fonctionne.

#### **Modèles d'appareils photo Canon**

EOS-1D X Mark III, EOS M200, EOS M6 Mark II, EOS 90D, PowerShot G7X Mark III, PowerShot G5X Mark II, EOS Kiss X10 / EOS Rebel SL3 / EOS 250D / EOS 200D II, EOS RP, PowerShot SX70 HS

EOS R, EOS Kiss M / EOS M50, EOS Kiss X90 / EOS REBEL T7 / EOS 2000D / EOS 1500D, EOS REBEL T100/EOS 4000D / EOS 3000D, EOS 6D Mark II, EOS Kiss X9 / EOS Rebel SL2 / EOS 200D

EOS Kiss X9i / EOS Rebel T7i / EOS 800D, EOS 9000D / EOS 77D, EOS 5D Mark IV, EOS-1D X Mark II, EOS 80D, EOS Kiss X80 / EOS Rebel T6 / EOS 1300D, EOS 5DS, EOS 5DS R

EOS 8000D / EOS REBEL T6sEOS 760D, EOS Kiss X8i / EOS REBEL T6i / EOS 750D, EOS 7D Mark II, EOS Kiss X70/EOS 1200D/EOS REBEL T5/EOS Hi, EOS 7 0D

EOS Kiss X7 / EOS 100D / EOS REBEL SL1, EOS Kiss X7i / EOS 700D / EOS REBEL T5i, EOS-1D C, EOS 6D, EOS Kiss X6i / EOS 650D / EOS REBEL T4i, EOS-1D X, EOS 5D Mark III

EOS Kiss X50 / EOS REBEL T3 / EOS 1100D, EOS Kiss X5 / EOS REBEL T3i / EOS 600D, EOS 60D, EOS Kiss X4 / EOS REBEL T2i / EOS 550D, EOS-1D Mark IV, EOS 7D

EOS Kiss X3 / EOS REBEL T1i / EOS 500D, EOS 5D Mark II, EOS 50D, EOS DIGITAL REBEL XS / 1000D/ KISS F, EOS DIGITAL REBEL Xsi / 450D / Kiss X2, EOS-1Ds Mark III, EOS 40D, EOS- 1D Mark III

EOS R6 Mark II, EOS R8, EOS R7, EOS R10, EOS R50, EOS R100, zoom Powershot

#### **Modèles d'appareils photo Nikon**

1V3, D3, D3S, D3X, D4, D4S, D5, D6, D40, D60, D80, D90, D200, D300, D300S

D500, D600, D610, D700, D750, D780, D800, D810, D810A, D850

D5000, D5100, D5200, D5300, D5500, D5600, D7000, D7100, D7200, D7500

DF, Z6, Z7, Z50

## **Dépannage**

Si vous rencontrez des difficultés pour faire fonctionner votre modèle d'appareil photo dans RightBooth, nous vous encourageons à expérimenter différentes combinaisons de paramètres de votre appareil photo et de paramètres de votre reflex numérique RightBooth avant de nous contacter. Essayer:

- modifier la molette de mode principale de l'appareil photo
- modifier le commutateur de visualisation en direct de la caméra (si disponible)
- en utilisant la mise au point manuelle (pas automatique)
- s'assurer que vous disposez de suffisamment d'espace libre sur la carte SD
- réduisant la taille/qualité de la capture photo et la taille/qualité de l'enregistrement vidéo.

# **Utilisation d'un appareil photo reflex numérique Canon connecté sans fil**

La plupart des étapes présentées dans cette section concernent l'appareil photo Canon modèle EOS M50 Mark II. Si vous utilisez un autre modèle d'appareil photo Canon sans fil, les étapes (et les images du menu) peuvent différer légèrement de celles illustrées.

Remarque : Vous n'aurez généralement besoin d'effectuer les étapes de configuration qu'une seule fois.

# **Obtenez la dernière API de contrôle de caméra de Canon**

La première chose que vous devez faire est d'activer la fonction Camera Control API (CCAPI) sur votre caméra. Pour des raisons inconnues, Canon a décidé que cette fonction n'était pas disponible par défaut sur tous les appareils photo sans fil qu'ils vendent. La seule façon d'activer le CCAPI est d'obtenir les outils de développement CCAPI qui contiennent une application (l'outil d'activation CCAPI) que vous pouvez ensuite utiliser pour activer le CCAPI sur votre caméra. Pour obtenir cet outil vous devez :

 Inscrivez-vous et rejoignez le programme gratuit pour développeurs Canon en utilisant le portail des développeurs Canon. Canon propose un certain nombre de sites Web de portail de développeur ciblant diverses régions du monde. Vous devez donc choisir le portail spécifique à votre région. Au moment de la rédaction, ces sites Web sont :

Europe :<https://developers.canon-europe.com/s/>

États-Unis : [https://develo percommunity.usa.canon.com](https://developercommunity.usa.canon.com/)

Asie :<https://asia.canon/en/campaign/developerresources/camera>

Moyen-Orient :<https://en.canon-me.com/business/imaging-solutions/sdk/>

Remarque : Il peut y avoir d'autres régions.

 Une fois que vous avez rejoint le programme pour développeurs Canon, vous devez demander l'accès aux SDK de l'appareil photo. Cette capture d'écran est tirée du portail européen :

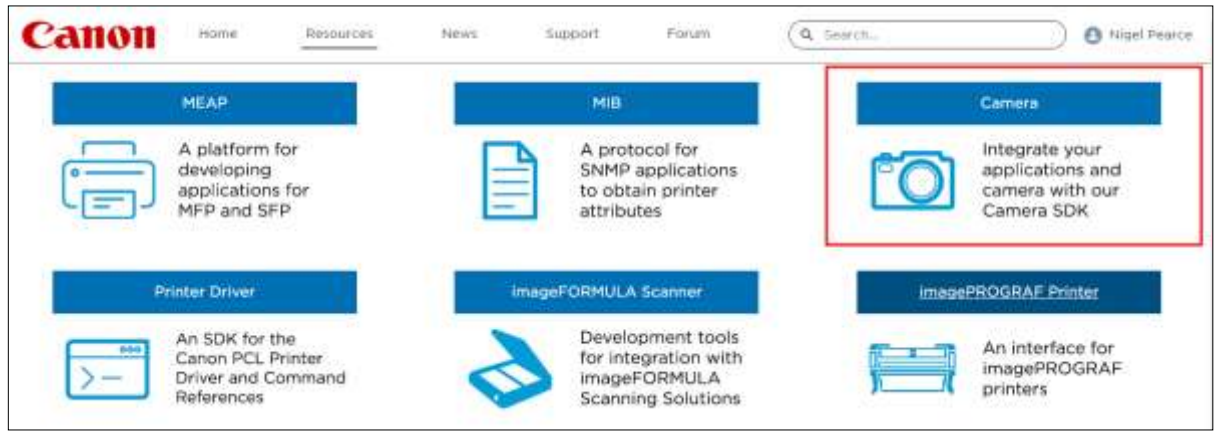

 Une fois que Canon vous a accordé l'accès aux SDK de l'appareil photo (vous recevrez un email de confirmation) et que vous pourrez alors accéder et télécharger la dernière CCAPI depuis le portail des développeurs, dans cette capture d'écran du portail européen, il s'agit de la version CCAPI 1.1.0h, publiée le 26/ 07/2022 :

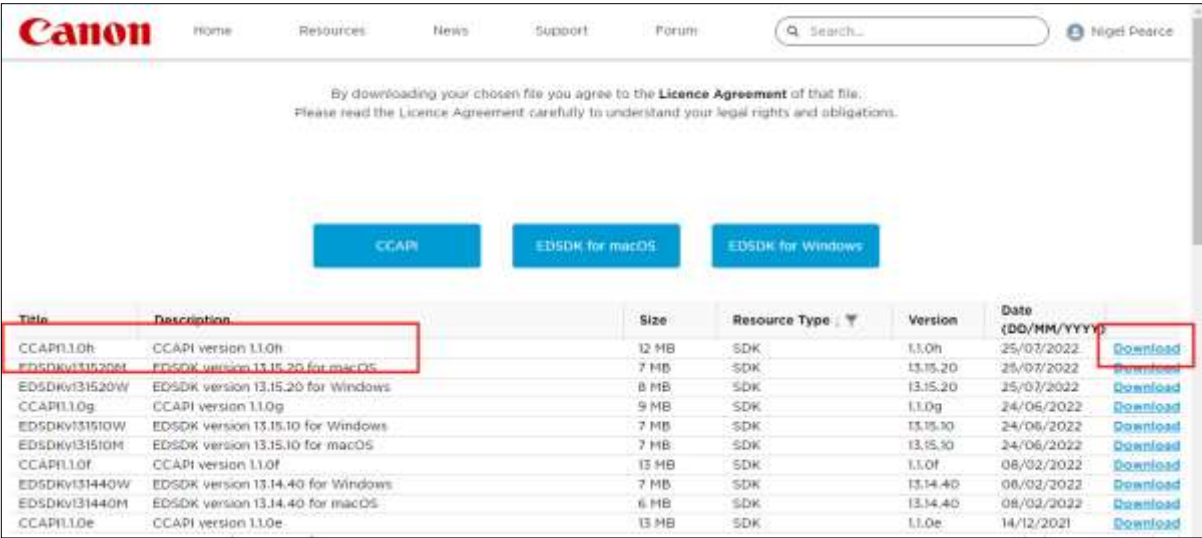

Téléchargez et enregistrez les dossiers et fichiers CCAPI sur votre ordinateur.

# **Activer l'API Camera Control (CCAPI) sur la caméra**

Une fois que vous avez obtenu les derniers fichiers CCAPI sur votre ordinateur, vous pouvez alors activer l'API Camera Control sur votre caméra comme suit :

Connectez votre appareil photo Canon sans fil au PC à l'aide d'un câble USB :

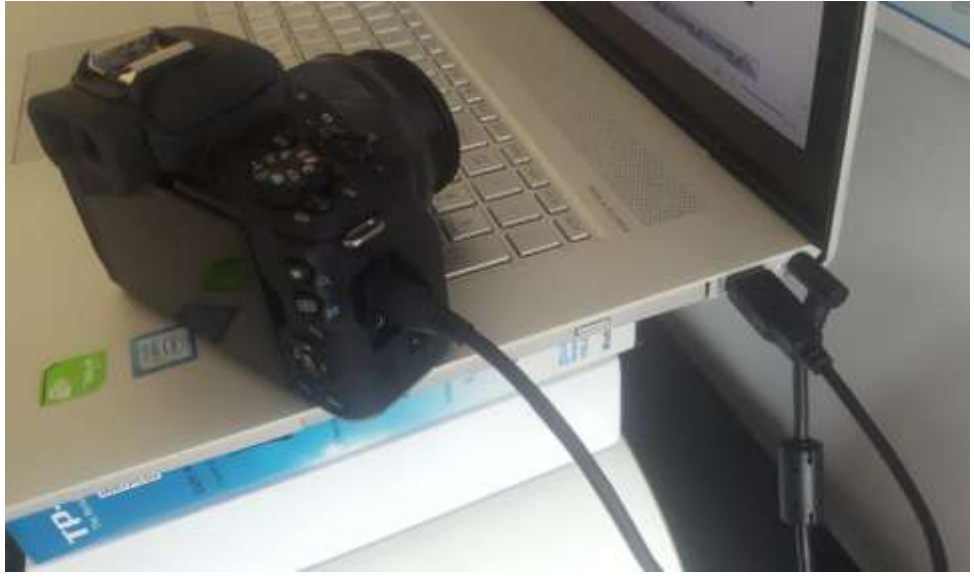

- Allumez l'appareil photo.
- Assurez-vous que la caméra est reconnue par Windows.
- Assurez-vous que le PC est connecté à Internet.
- Assurez-vous que RightBooth n'est PAS en cours d'exécution.

 Exécutez l'outil d'activation CCAPI, que vous trouverez dans le sous-dossier Windows du CCAPI, comme indiqué dans cette capture d'écran :

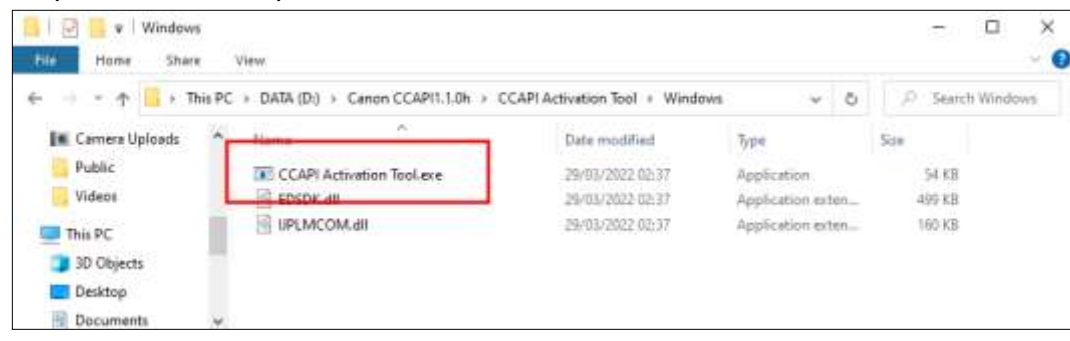

 Lorsque l'outil d'activation CCAPI est en cours d'exécution, cliquez sur le bouton « **Exécuter l'activation » :**

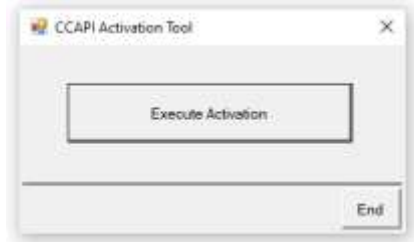

Acceptez les termes et conditions et cliquez sur Suivant :

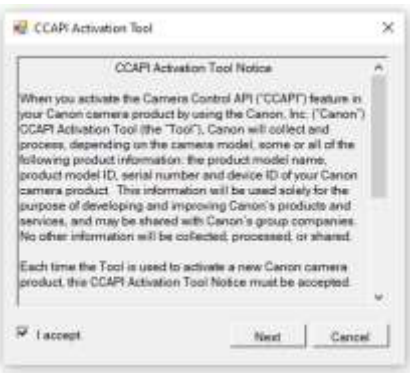

Si tout va bien, le processus d'activation CCAPI se terminera :

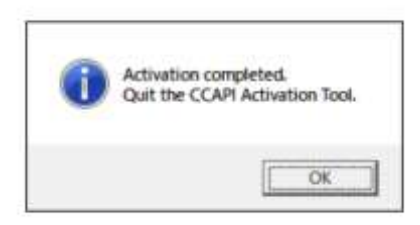

Votre caméra aura désormais son option API Camera Control activée pour son utilisation.

Notez qu'une fois que vous aurez activé l'API Camera Control sur votre caméra, vous n'aurez plus besoin de refaire cette étape.

# **Créer une connexion Wi-Fi avec une caméra**

Vous pouvez désormais utiliser l'option API Camera Control sur votre caméra pour vous permettre de créer une connexion WiFi entre votre caméra et votre ordinateur. Cela se fait comme suit:

- Assurez-vous que votre caméra **n'est PAS connecté** au PC. Vous n'avez plus besoin d'utiliser un câble USB.
- Allumez votre caméra et accédez à son menu intégré.
- Dans le menu de votre appareil photo, choisissez « **Paramètres sans fil »** ...

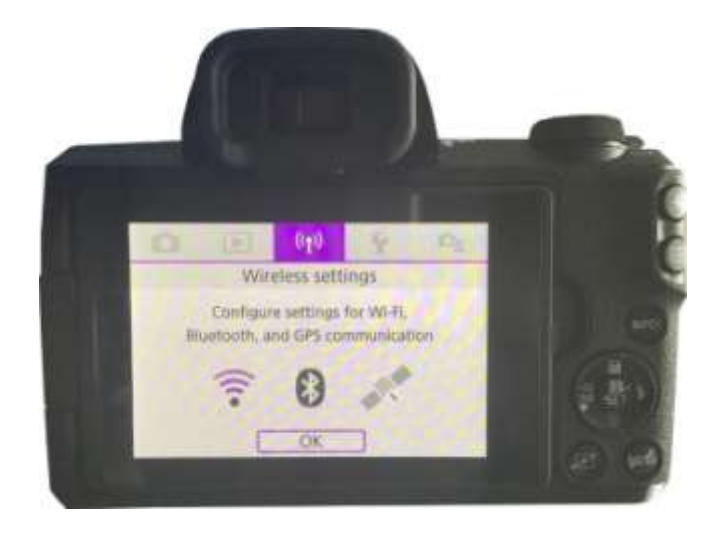

Dans le sous-menu, choisissez « **Paramètres Wi-Fi »** ...

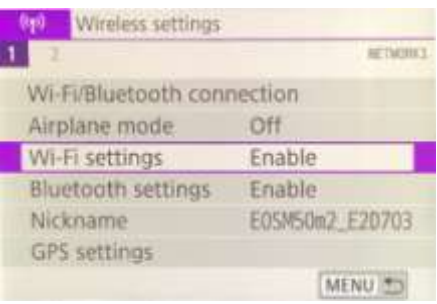

Dans le sous-menu, activez le WiFi...

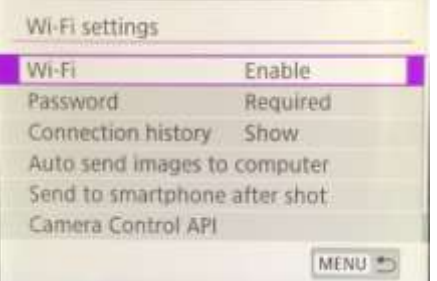

 Choisissez la nouvelle option : ' **Camera Control API'** . Notez que cette option de menu n'apparaîtra que si vous avez activé avec succès le CCAPI (comme décrit dans les sections précédentes)...

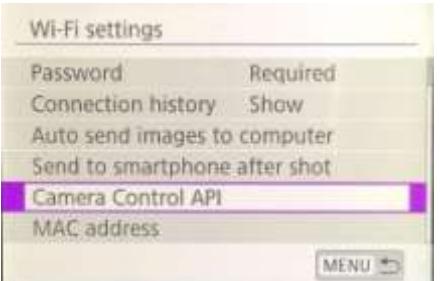

Dans le sous-menu, choisissez ' **Ajouter une connexion'...**

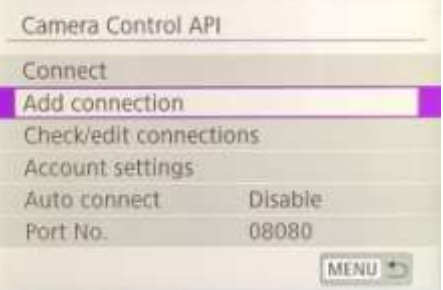

Dans le sous-menu, choisissez « **Ajouter avec l'assistant »...**

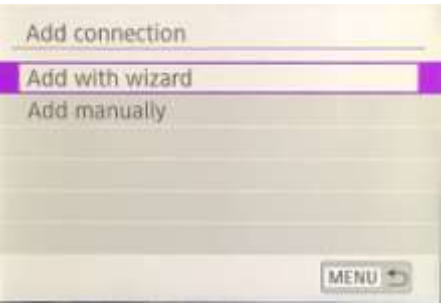

Dans le sous-menu, choisissez « **Mode point d'accès caméra »...**

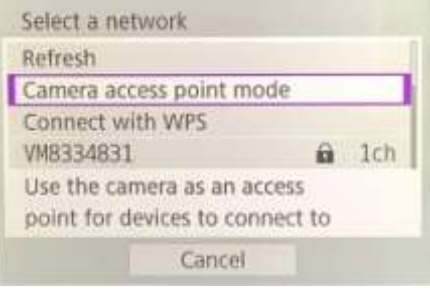

La caméra diffusera désormais son réseau WiFi et affichera un SSID et un mot de passe pour la connexion sans fil. Exemple:

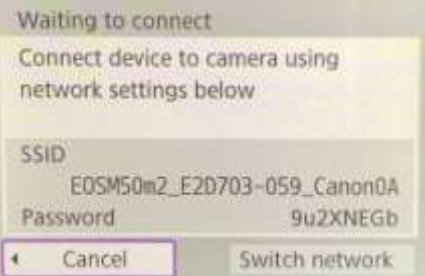

 Sur votre ordinateur, ouvrez le panneau Connexions réseau depuis la barre des tâches Windows et connectez-vous au réseau WiFi de la caméra à l'aide du mot de passe affiché sur la caméra...

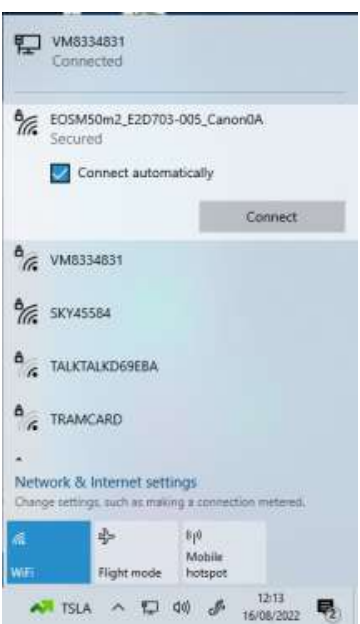

Lorsque le PC est connecté au WiFi de la caméra, la caméra affichera automatiquement une **URL d'adresse de connexion** pour l'API Camera Control...

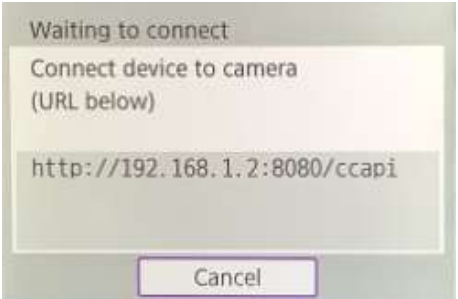

L'adresse est probablement l'URL suivante :

#### **http://192.168.1.2:8080/ccAPI**

Notez cette adresse car vous devrez peut-être la vérifier plus tard dans RightBooth. Notez que cette adresse restera la même entre toutes les sessions de caméra suivantes.

# **Accédez à l'API Camera Control et vérifiez les paramètres de connexion RightBooth**

Votre caméra attend maintenant qu'une autre application (dans notre cas RightBooth) se connecte et accède à l'API Camera Control, alors...

- Exécutez RightBooth.
- Sur l'écran principal, cliquez sur le bouton « **Paramètres »** .
- Dans l' onglet Appareil **photo principal de l'appareil photo**  $\rightarrow$ , sélectionnez l'option « Appareil **photo reflex numérique »** pour les vidéos et les photos :

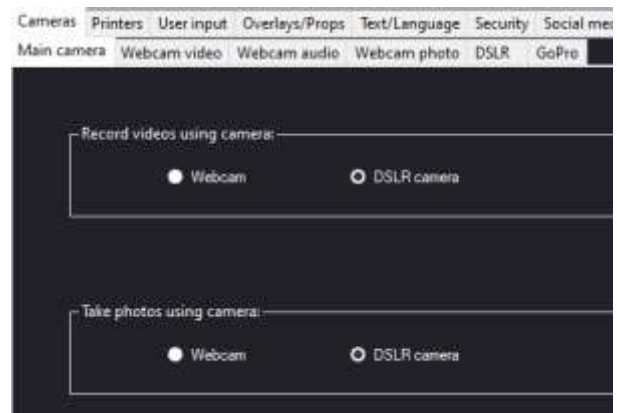

 Ensuite, accédez à la section **Appareils photo reflex numériques** . Cochez l'option « **Canon »**  et cochez également la case « **Sans fil » :**

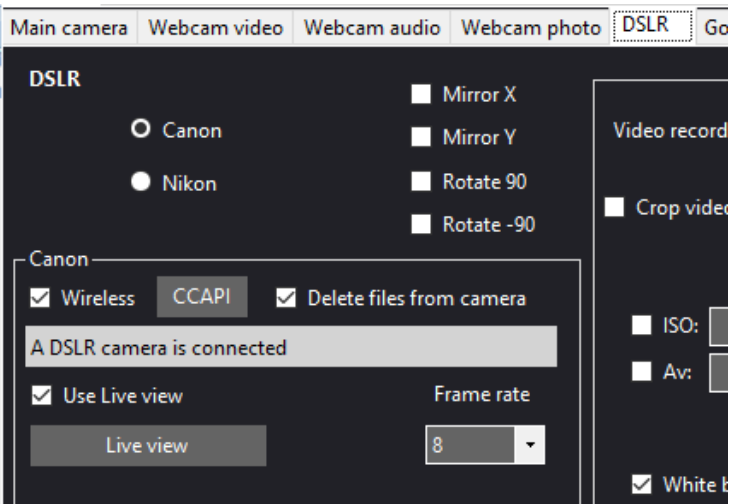

Votre caméra affichera désormais automatiquement : **"Connexion établie"** ...

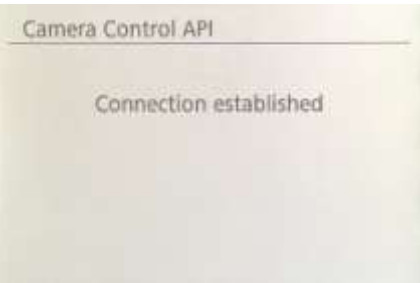

- Maintenant, dans RightBooth, cliquez sur le bouton « **CCAPI »** .
- Sur le panneau CCAPI, assurez-vous que l' **URL de l'adresse de connexion** correspond à celle affichée sur la caméra. Si cela ne correspond pas, saisissez l'adresse correcte dans la zone de texte.
- Cliquez sur le bouton « **Vérifier »** .
- RightBooth affichera alors une liste de commandes disponibles sur la caméra :

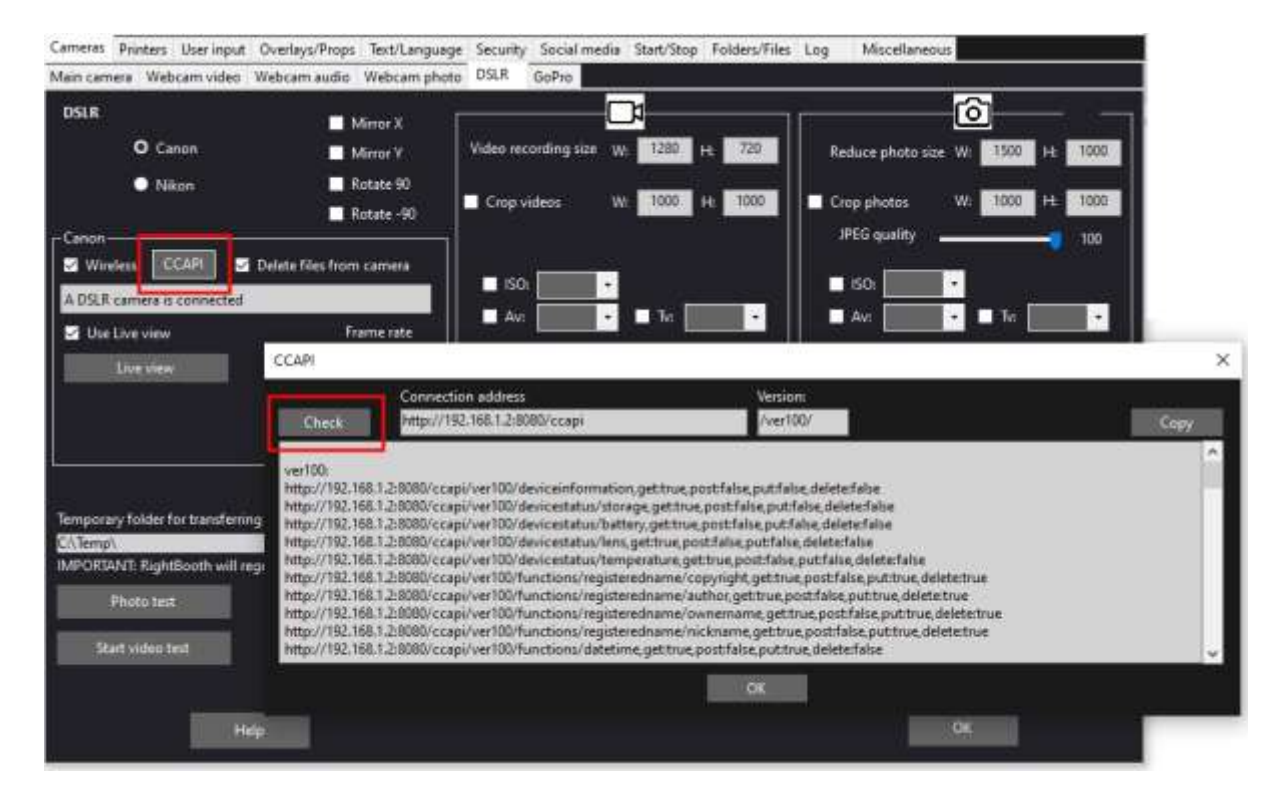

Tout est désormais correctement configuré pour utiliser votre caméra sans fil dans RightBooth.

# **Configuration requise avant chaque session de caméra**

Ces étapes sont requises chaque fois que vous allumez votre PC ou votre caméra et que vous allez utiliser la caméra pour une session sans fil dans RightBooth.

Remarque : Cette section suppose que vous avez déjà effectué la configuration unique définie dans les sections 1.1 à 1.4 (ci-dessus).

- Assurez-vous que votre caméra **n'est PAS connectée** au PC. N'utilisez pas de câble USB.
- Allumez le PC.
- Allumez votre caméra et accédez à son menu intégré.
- Dans le menu Appareil photo, choisissez « **Paramètres sans fil »...**

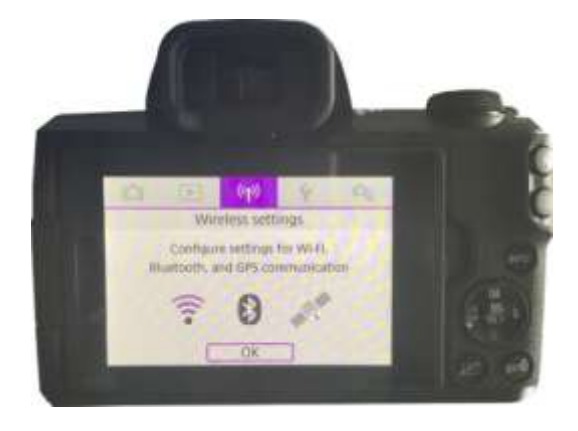

Dans le sous-menu, choisissez « **Paramètres Wi-Fi »...**

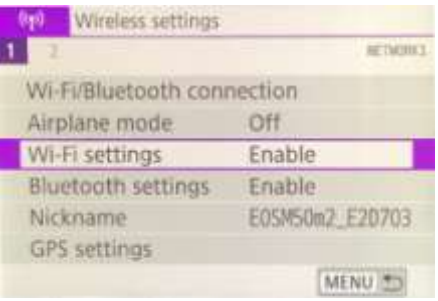

Dans le sous-menu, choisissez : ' **Camera Control API'...**

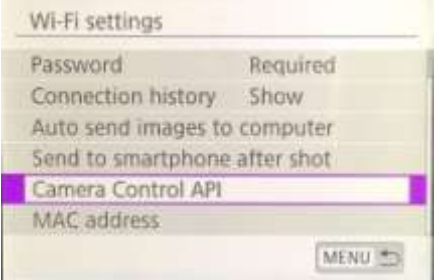

Dans le sous-menu, choisissez : ' **Connecter'...**

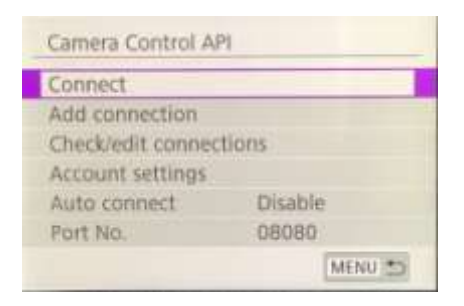

 Dans le sous-menu, vous verrez maintenant la connexion WiFi précédemment configurée (telle que créée dans la section 1.3). Sélectionnez cette connexion...

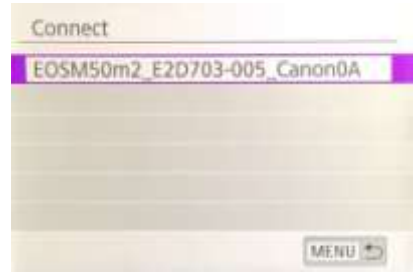

La caméra va désormais diffuser son réseau WiFi.

 Sur votre ordinateur, ouvrez le panneau Connexions réseau depuis la barre des tâches Windows et connectez-vous au réseau WiFi de la caméra. Vous ne devriez pas avoir besoin de ressaisir le mot de passe...

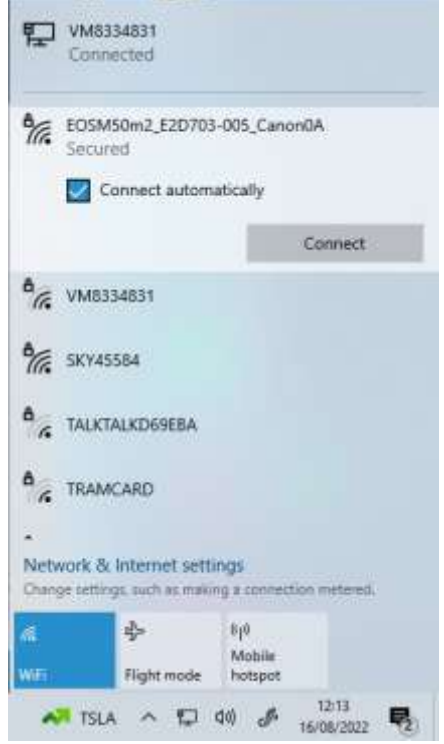

Une fois connectée, la caméra affichera à nouveau l'adresse de connexion pour le Camera Control A PI...

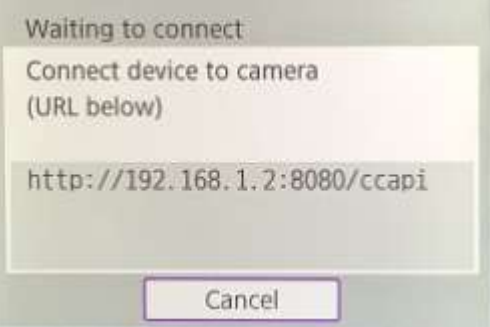

 Pendant que votre caméra attend une connexion, exécutez RightBooth. Lorsque RightBooth démarre, il se connecte automatiquement à la caméra et la caméra affiche le message « **Connexion établie » :**

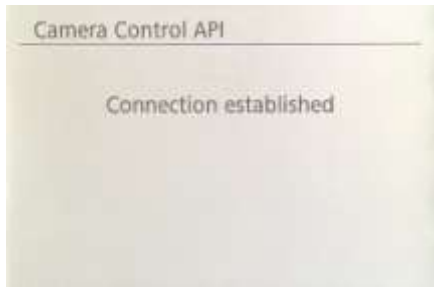

Remarque : Cette connexion automatique par RightBooth ne se produira que si vous avez préalablement configuré RightBooth pour utiliser un appareil photo Canon sans fil (comme décrit dans la section 1.4).

Vous êtes maintenant prêt à utiliser votre caméra sans fil dans vos événements d'enregistrement vidéo et de capture de photos RightBooth.

# **Résumé : Configuration quotidienne**

- Allumez votre PC
- Allumez votre appareil photo
- Dans le menu Caméra, choisissez le réseau WiFi CCAPI enregistré
- La caméra diffuse désormais son réseau WiFi CCAPI
- Sur le panneau Réseaux PC, connectez-vous au réseau WiFi CCAPI
- Exécuter RightBooth
- RightBooth se connecte automatiquement au réseau WiFi CCAPI
- La caméra affiche « Connexion établie »
- RightBooth peut désormais utiliser la caméra sans fil

# **Des problèmes d'utilisation de la caméra ou de connexion à la caméra WiFi ?** Essayez ce qui suit :

- Assurez-vous que votre caméra exécute le dernier firmware.
- Assurez-vous que votre appareil photo dispose d'une batterie bien chargée.
- Assurez-vous que vous utilisez une carte SD compatible dans votre appareil photo.
- Reformatez la carte SD pour qu'elle ne contienne aucun fichier.
- Éteignez l'appareil photo, retirez la batterie, attendez un moment, réinsérez la batterie et rallumezla.
- Réglez la date et l'heure correctes sur votre appareil photo.
- Assurez-vous que votre PC, ordinateur portable ou tablette **n'est PAS** configuré pour s'éteindre ou passer en mode veille, car cela entraînerait une interruption des connexions.
- Assurez-vous que le pare-feu de votre PC n'est pas activé OU ajoutez RightBooth.exe à la liste d'exemptions de votre application de pare-feu.
- Assurez-vous qu'aucune autre application en cours d'exécution ne tente automatiquement de basculer vers un autre réseau WiFi. Par exemple, si vous disposez d'un navigateur Web en cours d'exécution (tel que Google Chrome) et que vous avez un compte Gmail ouvert dans un onglet de navigateur, Gmail tentera de faire basculer votre PC pour qu'il utilise un réseau ayant accès à Internet, ce qui entraînera alors des problèmes avec votre ordinateur. Connexion WiFi de la caméra.
- Dans les paramètres RightBooth DSLR, augmentez le **temps d'attente pour les photos** à **8 secondes** et augmentez **le temps d'attente pour les vidéos** à **400** .

# **Utiliser une caméra GoPro avec RightBooth**

Une caméra GoPro peut être utilisée avec RightBooth dans un certain nombre de configurations différentes.

Tous les détails et la documentation sur les options disponibles sont disponibles sur le site Web RightBooth ici :

<https://www.rightbooth.com/gopro-options.html>

# **Utiliser un iPhone ou un téléphone Android comme webcam sans fil dans RightBooth**

Il est possible de connecter un iPhone ou un téléphone Android à l'ordinateur via WiFi et de l'afficher dans RightBooth sous forme de webcam. Cela vous donne alors la possibilité d'enregistrer des vidéos et des photos directement depuis l'appareil photo du téléphone. Tous les détails sur la façon de procéder peuvent être trouvés sur cette page Web :

<https://www.rightbooth.com/blog/use-a-mobile-phone-camera-as-a-wireless-webcam-in-rightbooth>

# **Utiliser ensemble une webcam, un reflex numérique et/ou une caméra GoPro**

Il est possible d'utiliser ensemble une webcam, un reflex numérique et une caméra GoPro dans vos événements. Par exemple, vous pouvez utiliser une webcam pour enregistrer des vidéos et un appareil photo reflex numérique pour prendre des photos (ou vice versa).

Utilisez les paramètres de la caméra principale (voir Paramètres de RightBooth) et/ou les paramètres de la caméra d'événement (voir Le concepteur d'événements) pour vous permettre de spécifier la caméra qui sera utilisée pour l'enregistrement vidéo et la caméra qui sera utilisée pour prendre des photos.

# **Ajout de fichiers à la médiathèque**

La bibliothèque multimédia RightBooth se trouve dans le sous-dossier : **\RightBooth7 Library** dans le dossier **Documents publics de votre ordinateur** . Le chemin complet de ce dossier est normalement :

## *C:\Utilisateurs\Public\Documents publics\Bibliothèque RightBooth7*

La bibliothèque multimédia comprend un certain nombre de sous-dossiers utilisés par RightBooth. Vous pouvez ajouter votre propre matériel dans la bibliothèque pour l'utiliser dans vos événements, notamment des arrière-plans, des vidéos, des sons et des images. Vous pouvez également créer de nouveaux sousdossiers pour contenir votre matériel, dans n'importe quel dossier de la bibliothèque multimédia.

# **Ajout d'arrière-plans**

Ajoutez vos propres arrière-plans dans l'un des sous-dossiers à cet emplacement :

#### *Bibliothèque RightBooth7\Images\Arrière-plans*

Le sous-dossier **Écran vert** est réservé aux images qui seront utilisées avec la fonction de remplacement d'arrière-plan d'écran vert vidéo et photo de RightBooth.

Les images d'arrière-plan peuvent être dans l'un des formats de fichier suivants : **BMP, DIB, RLE, JPG, GIF, PNG, TIF.**

Nous vous recommandons de créer vos fichiers d'image d'arrière-plan de manière à ce qu'ils ne soient pas plus grands que la résolution HD (1920 x 1080). Cela contribuera à réduire la mémoire de l'ordinateur et l'utilisation du processeur lors de vos événements. Pour cette raison, tous les fichiers d'arrière-plan livrés avec la bibliothèque multimédia RightBooth ont été conçus pour mesurer 960 x 640 pixels, ce qui offre un bon équilibre entre la qualité de l'image, l'ajustement du rapport d'affichage du moniteur, la taille du fichier et les besoins en mémoire.

#### **Thèmes d'arrière-plan**

Les fichiers du dossier Backgrounds peuvent recevoir des noms de fichiers qui définissent un thème RightBooth. Un thème comprend une image d'arrière-plan, une couleur de texte, un style de bouton et un jeu d'icônes de bouton. Les noms de fichiers d'arrière-plan thématiques sont définis comme suit :

## **NOM # TEXT\_COLOUR # BUTTON\_NAME # ICON\_FOLDER #**

où...

- **NOM** peut être n'importe quelle combinaison de caractères valides
- **TEXT\_COLOUR** est la couleur à utiliser pour toutes les invites textuelles de l'événement.
- **BUTTON\_NAME** est le nom du bouton à utiliser dans le dossier : **\Images\Buttons** .
- **ICON\_FOLDER** est un dossier situé dans le sous-dossier : **\Images\Buttons\Icons** .

Recherchez dans les sous-dossiers contenus dans **\Images\Backgrounds** pour voir des exemples de noms de fichiers d'arrière-plan thématiques.

# **Ajout d'images**

Vous pouvez ajouter vos propres images dans n'importe lequel des dossiers à cet emplacement :

#### *Bibliothèque\Images RightBooth7*

Vous pouvez également créer de nouveaux dossiers et y enregistrer des images.

Sauf indication contraire ci-dessous, vos images peuvent être dans l'un des formats de fichiers suivants : **BMP, DIB, RLE, JPG, GIF, PNG, TIF.** Nous vous recommandons de créer vos fichiers image de manière à ce qu'ils ne soient pas plus grands que la taille de la résolution d'affichage de votre moniteur. Par exemple, si votre moniteur est dimensionné à 1920 x 1080, vos images ne doivent pas être plus grandes que ces valeurs. Cela contribuera à réduire la mémoire de l'ordinateur et l'utilisation du processeur lors de vos événements.

#### **Noms de dossiers réservés**

Les noms de dossier suivants dans le dossier Images sont réservés à une utilisation dans RightBooth et ne doivent pas être supprimés ou renommés.

#### *Arrière-plans*

#### *Boutons*

#### *Icônes*

Ces dossiers (et tous les sous-dossiers qu'ils contiennent) sont réservés aux images qui seront utilisées comme thèmes RightBooth, arrière-plans d'écran et boutons. Voir la section précédente.

#### *Surface de dessin*

Ce dossier est requis lors du choix des images d'arrière-plan pour l'élément Drawing Pad.

## *Émojis*

Ce dossier est requis pour remplir l'élément de clavier à l'écran avec des images emoji.

#### *Superpositions*

Le sous-dossier **Overlays** est réservé aux images qui seront utilisées avec la fonction de superposition de vidéos et de photos de RightBooth. Les fichiers de ce dossier doivent être au format .PNG 32 bits et avoir une couche transparente sinon ils n'apparaîtront pas correctement lors de l'événement.

#### *Accessoires*

Le sous-dossier **Props** est réservé aux images qui seront utilisées pour la superposition sur les visages détectés dans le flux en direct. Les fichiers de ce dossier doivent être au format PNG 32 bits et avoir un calque transparent. Idéalement, chaque image d'accessoire ne devrait pas dépasser 300 x 300 pixels, car cela contribuera à réduire les besoins en mémoire. La façon dont les fichiers sont nommés dans le dossier est également importante. Les fichiers doivent avoir la convention de dénomination suivante :

## *LAYER\_NUMBER # CATEGORY\_NAME # CATEGORY\_NUMBER.PNG*

où:

- **LAYER\_NUMBER** est un nombre représentant l'ordre des calques de superposition des images lorsqu'elles sont placées sur les visages détectés. Un accessoire avec un numéro de couche faible sera placé avant un accessoire avec un numéro de couche plus élevé. Par exemple, le fichier prop **050#glasses.png** sera placé au-dessus du fichier **000#face.png** , en d'autres termes les accessoires de lunettes apparaîtront au-dessus des accessoires de visages.
- **CATEGORY\_NAME** vous permet de regrouper vos accessoires en catégories. Les visages détectés peuvent avoir un accessoire superposé de chacune de vos catégories. Pendant

l'événement, si un utilisateur choisit un accessoire dans une catégorie déjà utilisée sur les visages détectés, RightBooth échangera automatiquement les accessoires. Par exemple, si un utilisateur a choisi un accessoire ayant le **chapeau CATEGORY\_NAME** dans son nom de fichier, le choix d'un autre accessoire **de chapeau** entraînera l'échange des chapeaux sur les visages détectés.

**CATEGORY NUMBER** est un nombre qui vous permet de définir plusieurs fichiers accessoires dans chaque nom de catégorie. Par exemple : 050#glasses#1.png, 050#glasses#2.png, 050#glasses#3.png, etc.

Chaque fichier image d'accessoire de ce dossier est accompagné d'un fichier texte contenant des données qui définissent où l'accessoire sera positionné par rapport aux visages détectés dans le flux en direct.

# **Ajout de vidéos**

Vous pouvez ajouter vos propres vidéos dans n'importe lequel des dossiers à cet emplacement :

#### *Bibliothèque RightBooth7\Vidéos*

Le sous-dossier \ **Karaoké** est réservé aux vidéos qui seront utilisées avec la fonction karaoké de RightBooth, et toutes les vidéos karaoké que vous obtenez doivent être enregistrées dans ce sous-dossier.

Les vidéos peuvent être dans l'un des formats de fichiers suivants : **AVI, MPV, MP4, WMV**

# **Ajout de sons**

Vous pouvez ajouter vos propres sons dans n'importe lequel des dossiers à cet emplacement :

#### *Bibliothèque RightBooth7\Audio*

Les fichiers audio peuvent être dans l'un des formats de fichiers suivants : **WAV, WMA, MP3, MID**

#### **Ajout de sons de compte à rebours**

Le sous-dossier Audio **Countdown** est réservé aux sons pouvant être utilisés avec les éléments Countdown. Pour ce faire, placez les fichiers .WAV de votre choix dans le dossier : **RightBooth7 Library\Audio\Countdown** . Si vous souhaitez utiliser vos propres fichiers vocaux parlés pour le compte à rebours, créez un nouveau sous-dossier dans le dossier Compte à rebours, en vous assurant que le nom du sous-dossier commence par le seul mot voix **(** par exemple **voix allemande** ). Ajoutez ensuite un fichier .WAV distinct dans ce dossier pour chaque numéro prononcé, en les nommant respectivement 1.wav, 2.wav, 3.wav et 4.wav. Assurez-vous que tout fichier que vous utilisez ne dure pas plus de ¾ de seconde.

# **Ajout de boutons**

Le sous-dossier réservé **\Images\Buttons** contient des images de boutons interactifs pouvant être utilisés dans RightBooth. Vous pouvez ajouter vos propres modèles de boutons dans ce dossier. Chaque bouton de la bibliothèque comprend deux images, une image **non sélectionnée** et une image **sélectionnée .** Voici un exemple de bouton que nous livrons avec RightBooth :

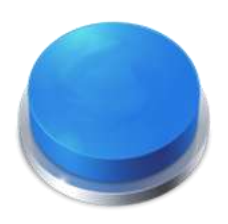

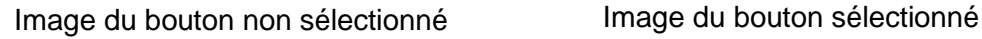

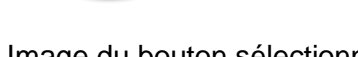

Remarquez comment l'image sélectionnée donne l'impression que le bouton est enfoncé. Vous pouvez concevoir les images de vos boutons comme vous le souhaitez, l'image non sélectionnée peut être la même que l'image sélectionnée, ou vous pouvez la faire apparaître en surbrillance ou enfoncée, comme dans l' exemple ci-dessus.

Une fois que vous avez conçu vos deux images, vous devez les placer dans les dossiers RightBooth Library suivants :

- L' image *non sélectionnée* est placée dans le dossier : **\RightBooth7 Library\Images\Buttons**
- L' image *sélectionnée* est placée dans le dossier : **\RightBooth7 Library\Images\Buttons\Down**

Le format de fichier pour les images des boutons doit être PNG. Si vous souhaitez que votre bouton ait l'air **« appuyé »,** vous devez concevoir l'image vers le bas de manière à ce qu'elle se déplace uniquement dans la direction Y vers le bas.

Vous devez donner à vos images de boutons un nom de fichier que RightBooth peut utiliser pour aider à positionner toute icône qui pourrait y être placée pendant l'événement... Nom de fichier du bouton Le nom de fichier de

## **votre**

bouton doit utiliser la convention de dénomination suivante si vous souhaitez que les icônes des boutons apparaissent sur eux pendant l'événement :

## *BUTTON\_NAME # ICON\_CENTRE\_Y\_UNPRESSED # ICON\_WIDTH # ICON\_CENTRE\_Y\_EXTRA\_PRESSED # .PNG*

où re...

- **BUTTON\_NAME** peut être n'importe quelle combinaison de caractères valides
- **ICON CENTER Y UNPRESSED** est la position centrale où l'icône du bouton sera placée sur l'image du bouton en pourcentage de la hauteur du bouton, mesurée à partir du haut du bouton.
- **ICON\_WIDTH** est la largeur (et la hauteur) de l'icône en pourcentage de la largeur du bouton.

**ICON CENTRE Y EXTRA PRESSED** est la quantité supplémentaire dont l'image de l'icône se déplacera vers le bas lorsque le bouton est enfoncé. Encore une fois en pourcentage de la hauteur du bouton.

En prenant notre exemple de bouton ci-dessus, le nom de fichier de ce bouton est : **B4#40#50#5#.png** 

Cela signifie...

- le nom du bouton est **B4** .
- le centre de l'icône du bouton sera positionné à **40 %** de la hauteur du bouton. Remarque : les icônes sont toujours positionnées au centre sur toute la largeur du bouton.
- la largeur et la hauteur de l'icône correspondent à **50 %** de la largeur du bouton.
- lorsque le bouton est affiché enfoncé, l'icône s'affichera encore **5 %** plus bas dans la hauteur du bouton, dans cet exemple, elle sera placée à **45 %** du haut.

Si vous ne souhaitez pas que l'icône change de position lorsque vous appuyez sur le bouton, définissez le dernier paramètre sur 0, par exemple voir bouton : **B1#50#60#0#.png** 

N'oubliez pas que vos deux images de boutons doivent avoir le même nom de fichier. , ce qui est possible car ils se trouvent dans des dossiers différents.

#### **Nouvelles icônes de boutons**

Si vous souhaitez concevoir et utiliser votre propre ensemble d'icônes de boutons dans RightBooth, vous devez créer un nouvel ensemble de fichiers d'icônes PNG et les placer dans un nouveau sous-dossier dans le dossier de la bibliothèque d'icônes RightBooth :

#### *\Bibliothèque RightBooth7\Images\Icons*

Par exemple , créez un dossier : \RightBooth7 Library\Images\Icons\ **Mes Icônes** 

Le dossier **Mes Icônes** doit alors contenir un ensemble d'icônes ayant les mêmes noms que les autres icônes trouvées dans les autres dossiers d'icônes, par exemple back.png, next .png, ok.png, etc.

Tous les fichiers d'icônes doivent être des fichiers PNG. La largeur et la hauteur de l'image de l'icône DOIVENT être carrées, par exemple 150 x 150 pixels.

## **Dossiers Jeux, Masques et Écrans**

Les dossiers de la bibliothèque multimédia de niveau supérieur : **Jeux** , **Masques** et **Écrans** sont réservés à une utilisation dans RightBooth.

# **Langue de l'événement**

Vos fichiers d'événements contiennent un ensemble d'instructions standard qui sont présentées aux utilisateurs lorsque l'événement est modifié ou lu. Les instructions incluent du texte tel que « Touchez l'écran pour démarrer » ou « Appuyez sur une touche pour continuer ».

RightBooth propose ces instructions traduites dans un certain nombre de langues, celles-ci sont appelées « Langues d'événement » et vous pouvez choisir une langue d'événement différente (ou la même) pour chacun de vos événements.

RightBooth conserve une langue d'événement par défaut dans les paramètres. Habituellement, cette option est définie sur l'anglais, mais si vous travaillez principalement dans une autre langue, vous pouvez la remplacer par votre langue préférée. Voir la section Paramètres – Instructions pour l'événement pour plus d'informations.

# **Le sélecteur de langue d'événement**

Chaque fois que vous créez un nouveau fichier d'événement, le sélecteur de langue d'événement s'affichera et vous serez invité à choisir une langue pour les instructions qui seront affichées sur les écrans d'événement lorsque vous modifiez et jouez l'événement.

En sélectionnant « Par défaut », le fichier d'événement affichera les instructions dans la langue actuellement sélectionnée dans les paramètres RightBooth.

Cela signifie que chaque fois que vous modifiez la langue par défaut dans Paramètres, la langue des instructions dans ce fichier d'événements sera également modifiée pour correspondre.

Si vous choisissez une langue spécifique dans cette liste, les instructions du fichier d'événement seront toujours affichées dans la langue de votre choix et elles ne seront pas modifiées si vous modifiez la langue par défaut dans les paramètres.

Si votre langue n'est pas répertoriée, vous pouvez facilement traduire toutes les instructions d'événement dans les paramètres RightBooth dans la langue de votre choix. Vous pouvez également nous contacter avec votre demande linguistique et nous l'ajouterons pour vous.

D'autres langues d'événement seront disponibles dans les futures mises à jour du logiciel RightBooth.

Si vous changez d'avis concernant la langue d'événement choisie après avoir créé votre fichier d'événement, vous pouvez choisir une langue d'événement différente dans l'onglet Instructions d'événement du Concepteur d'événements.

Pour plus d'informations sur les langues d'événement et les instructions d'événement, reportez-vous à Instructions d'événement dans les sections : Paramètres et Concepteur d'événements.

# **Utiliser des variables de texte**

RightBooth vous fournit un ensemble de **variables de texte** (ou de mots-clés prédéfinis) qui peuvent être incluses dans les instructions d'événement, dans les tableaux d'instructions, dans le contenu des éléments d'étiquette (sur n'importe quel écran d'événement, y compris la mise en page d'impression) et dans le corps du texte de n'importe quel élément d'étiquette. e-mails envoyés par RightBooth. Lorsque RightBooth trouve une variable de texte à l'un de ces endroits, il remplacera la variable par les informations textuelles ou numériques correspondantes.

**IMPORTANT :** les variables de texte sont toujours entourées d'une paire d'accolades : **{ }** également appelées accolades. Pour que RightBooth reconnaisse une variable de texte, elle **DOIT** être entourée d'accolades et non par tout autre type d'accolades.

# **Exemple de variable de texte**

Voici une variable de texte typique : **{FIRSTNAME}**

Si vous incluez cette variable n'importe où dans le contenu d'un élément d'étiquette (sur n'importe quel écran d'événement) ou dans le texte d'un champ de corps d'e-mail, alors lorsque votre événement est en cours de lecture, cette variable sera remplacée par le prénom de l'utilisateur actuel ( tel que saisi dans l'écran Détails de l'utilisateur). Ainsi, par exemple, si vous souhaitez remercier personnellement chaque utilisateur sur l'écran « Merci », vous pouvez ajouter un nouvel élément d'étiquette à l'écran « Merci » et saisir le texte suivant pour le contenu de son étiquette :

#### **Merci {FIRSTNAME} pour votre contribution**

Ainsi, si l'utilisateur « John Smith » saisit son nom sur l'écran Détails de l'utilisateur, il sera remercié sur l'écran « Merci » comme ceci :

#### **Merci Jean pour ta contribution**

Voici l'ensemble complet des variables de texte disponibles pour votre utilisation, ainsi que leurs significations et exemples :

# **{SINGLEKEY}**

Cette variable est remplacée par le nom de la touche du clavier unique choisie dans les paramètres de saisie utilisateur. Ceci est utile lorsque vous souhaitez informer les utilisateurs sur quelle touche appuyer lorsque vous avez configuré RightBooth pour accepter la saisie de l'utilisateur à partir d'une seule touche du clavier. L'exemple suivant suppose que la touche unique du clavier a été définie comme touche **Espace**  .

Contenu de l'élément d'étiquette : appuyez sur la touche {SINGLEKEY} pour continuer. L'élément d'étiquette s'affiche : Appuyez sur la touche Espace pour continuer

# **{ACTIONKEY}**

Cette variable est remplacée par le nom de la touche d'action associée aux différentes actions d'événement répertoriées dans les paramètres de saisie utilisateur. Cette variable ne peut être correctement remplacée que lorsqu'elle est incluse dans n'importe quel élément d'étiquette d'événement contenant une instruction d'action, c'est-à-dire n'importe quelle étiquette qui accompagne n'importe quel bouton d'action sur n'importe quel écran d'événement. L'exemple suivant suppose que la touche F1 est affectée à l'enregistrement de vidéos.

Contenu de l'élément d'étiquette : appuyez sur (ACTIONKEY} pour enregistrer une vidéo L'élément d'étiquette indique : Appuyez sur F1 pour enregistrer une vidéo

# **{CURRENTPHOTO}**

Cette variable est remplacée par le numéro de la photo actuelle dans l'ensemble des photos prises par un utilisateur. L'exemple suivant suppose que l'utilisateur regarde sa deuxième photo :

Contenu de l'élément d'étiquette : Il s'agit de la photo numéro {CURRENTPHOTO} L'article sur l'étiquette indique : Il s'agit de la photo numéro 2.

# **{PHOTOCOUNT}**

Cette variable est remplacée par le nombre de photos défini dans l' onglet **Type** de l'Event Designer.

L'exemple suivant suppose que l'événement autorise la prise de quatre photos par chaque utilisateur et que l'utilisateur est sur le point de prendre sa troisième photo :

Contenu de l'élément d'étiquette : préparez-vous à prendre une photo {CURRENTPHOTO} de {PHOTOCOUNT} L'élément d'étiquette indique : Préparez-vous à prendre la photo 3 sur 4

#### **{CURRENTQUESTION}**

Cette variable est remplacée par le numéro de la question actuelle dans l'ensemble actuel de questions auxquelles répond un utilisateur dans l'événement. L'exemple suivant suppose que l'utilisateur répond à sa deuxième question.

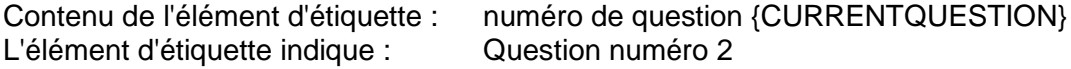

#### **{QUESTIONCOUNT}**

Cette variable est remplacée par le nombre de questions définies pour l'événement (voir l'onglet Question de l'Event Designer).

L'exemple suivant suppose que l'événement comprend quatre questions et que l'utilisateur examine sa réponse à la troisième question.

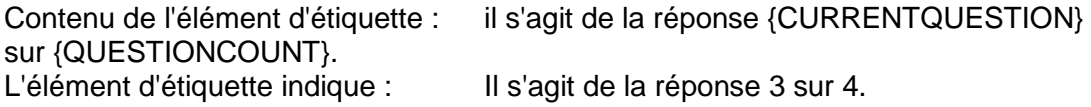

## **{TOTALVIDEOS}**

Cette variable est remplacée par le nombre total de fichiers vidéo contenus dans le dossier d'événement pour l'événement en cours de lecture. L'exemple suivant suppose que 12 fichiers vidéo ont été enregistrés.

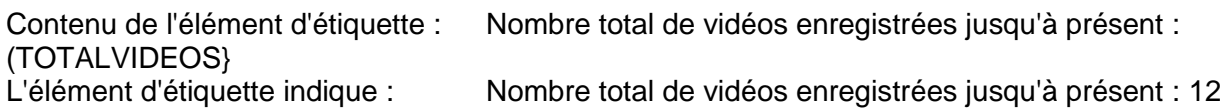

## **{TOTALPHOTOS}**

Cette variable est remplacée par le nombre total de fichiers photo contenus dans le dossier d'événement pour l'événement en cours de lecture. L'exemple suivant suppose que 23 fichiers photo ont été capturés.

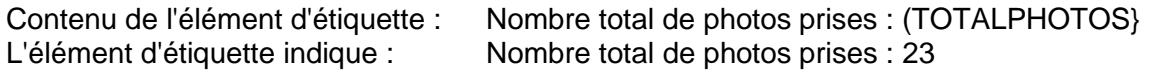

# **{TOTALMESSAGES}**

Cette variable est remplacée par le nombre total de fichiers de messages contenus dans le dossier d'événements pour l'événement en cours de lecture. L'exemple suivant suppose que 4 messages ont été créés.

Contenu de l'élément d'étiquette : Nombre total de messages : (TOTALMESSAGES} L'élément d'étiquette indique : Nombre total de messages : 4

## **{TOTALFILESIZE}**

Cette variable est remplacée par la taille totale de tous les fichiers enregistrés (vidéos, photos et messages) dans le dossier de l'événement en cours de lecture. L'exemple suivant suppose qu'il y a 4,25 Go de fichiers

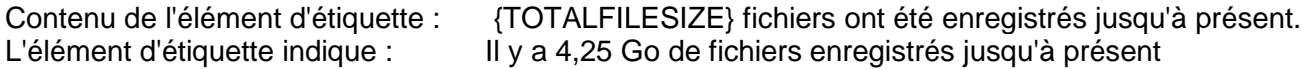

# **{FREEDISKSPACE}**

Cette variable est remplacée par l'espace libre restant sur le disque dur sur lequel les fichiers d'événements sont enregistrés. L'exemple suivant suppose qu'il y a 37 Go d'espace disque.

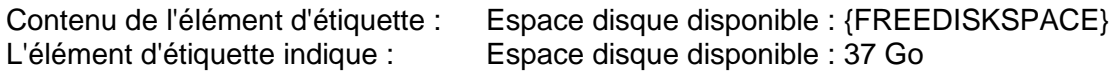

## **{ALLOWEDUSERS}**

Cette variable est remplacée par le nombre total d'utilisateurs défini dans les paramètres Start et Stop. L'exemple suivant suppose que le nombre total d'utilisateurs est de 150.

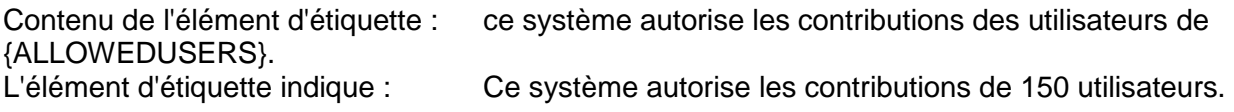

## **{USERCOUNT}**

Cette variable est remplacée par le nombre actuel d'utilisateurs qui ont utilisé l'événement depuis le début de sa diffusion. L'exemple suivant suppose que 39 utilisateurs ont utilisé l'événement.

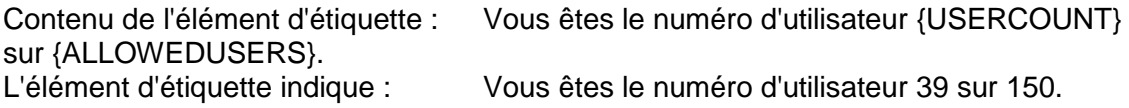

## **{USERSREMAINING}**

Cette variable est remplacée par la valeur ALLOWEDUSERS - USERCOUNT pour indiquer le nombre d'utilisateurs autorisés restants. Dans la continuité des exemples précédents :

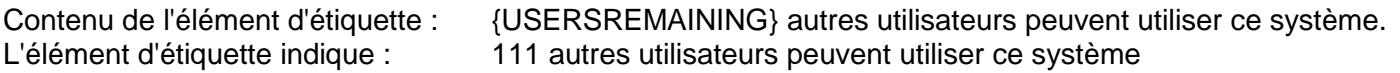

# **{STOPEVENTYEAR}**

Cette variable sera remplacée par l'année d'arrêt définie dans les paramètres Start et Stop. Voir plus bas pour un exemple.

# **{STOPEVENTMONTH}**

Cette variable sera remplacée par le mois d'arrêt défini dans les paramètres Start et Stop. Voir plus bas pour un exemple.

# **{STOPEVENTDAY}**

Cette variable sera remplacée par le jour d'arrêt défini dans les paramètres Start et Stop. Voir plus bas pour un exemple.

# **{STOPEVEVENTHOUR}**

Cette variable sera remplacée par l'heure d'arrêt définie dans les paramètres Start et Stop. Voir plus bas pour un exemple.

# **{STOPEVENTMINUTE}**

Cette variable sera remplacée par la minute d'arrêt définie dans les paramètres Start et Stop.

Contenu de l'élément d'étiquette : cet événement s'arrêtera à {STOPEVENTHOUR} :{STOPEVENTMINUTE} le {STOPEVENTDAY}/{STOPEVENTMONTH}/{STOPEVENTYEAR} L'élément d'étiquette indique : Cet événement s'arrêtera à 11h30 le 27/03/2020

# **{ALLOWEDEVENTTIME}**

Cette variable est remplacée par le numéro 'Après le temps écoulé' défini dans les paramètres Start et Stop. L'exemple suivant suppose une valeur de 120.

Contenu de l'élément d'étiquette : cet événement se poursuivra pendant un total de {ALLOWEDEVENTTIME} minutes. L'élément d'étiquette indique : Cet événement se poursuivra pendant un total de 120 minutes.

## **{EVENTTIMERUNNING}**

Cette variable est remplacée par la durée totale de lecture (exécution) de l'événement. L'exemple suivant suppose que l'événement s'est déroulé pendant 45 minutes.

Contenu de l'élément d'étiquette : cet événement est actif depuis {EVENTTIMERUNNING} minutes. L'élément d'étiquette indique : Cet événement est actif depuis 45 minutes.

## **{EVENTTIMEREMAINING}**

Cette variable est remplacée par la valeur ALLOWEDEVENTTIME - EVENTTIMERUNNING pour indiquer le nombre d'utilisateurs autorisés restants. Dans la continuité des exemples précédents :

Contenu de l'élément d'étiquette : cet événement sera diffusé pendant encore {EVENTTIMEREMAINING} minutes. L'élément d'étiquette indique : Cet événement sera joué pendant encore 75 minutes.

## **{FIRSTNAME}**

Cette variable est remplacée par le prénom de l'utilisateur de l'événement actuel (le nom saisi sur l'écran Détails de l'utilisateur). Exemple de nom John :

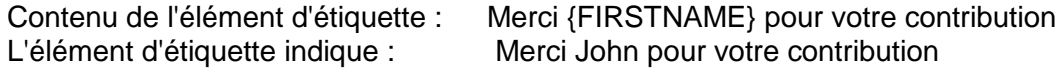

# **{LASTNAME}**

Cette variable est remplacée par le nom de famille de l'utilisateur de l'événement actuel (le nom saisi sur l'écran Détails de l'utilisateur). Exemple de nom Smith :

Contenu de l'élément d'étiquette : le nom d'utilisateur actuel est {FIRSTNAME} {LASTNAME} L'élément d'étiquette indique : Le nom d'utilisateur actuel est John Smith

## **{EMAILADDRESS}**

Cette variable est remplacée par l'adresse e-mail de l'utilisateur de l'événement actuel (l'adresse saisie sur l'écran Détails de l'utilisateur). Exemple de nom jsmith@gmail.com :

Contenu de l'élément d'étiquette : l'adresse e-mail de {FIRSTNAME} {LASTNAME} est {EMAILADDRESS} L'élément d'étiquette indique : L'adresse e-mail de John Smith est [jsmith@gmail.com](mailto:jsmith@gmail.com)

## **{RECENTERROR}**

Cette variable est remplacée par le message d'erreur le plus récent survenu dans l'événement. Un exemple d'erreur est un problème lors de l'initialisation de la webcam

Contenu de l'élément d'étiquette : l'erreur suivante s'est produite : {RECENTERROR} L'élément d'étiquette indique : L'erreur suivante s'est produite : Webcam non initialisée

# **{PRINTLAYOUTFILENAME}**

Cette variable est remplacée par le nom de la mise en page d'impression actuelle et peut être utilisée dans un élément d'étiquette sur l'écran Mise en page de l'imprimante pour ajouter une référence de fichier au support imprimé. Voir aussi : (PATHPRINTLAYOUTFILENAME}

## **{CURRENTHOUR}**

Cette variable est remplacée par le numéro d'heure actuel de l'ordinateur.

## **{CURRENTMINUTE}**

Cette variable est remplacée par le numéro des minutes actuelles de l'ordinateur.

#### **{CURRENTSECOND}**

Cette variable est remplacée par le deuxième numéro actuel de l'ordinateur.

## **{CURRENTDAYNAME}**

Cette variable est remplacée par le nom du jour actuel de l'ordinateur, par exemple lundi

## **{CURRENTDAYNUMBER}**

Cette variable est remplacée par le numéro du jour du mois actuel de l'ordinateur.

## **{CURRENTMONTHNAME}**

Cette variable est remplacée par le nom du mois en cours de l'ordinateur, par exemple octobre

#### **{CURRENTMONTHNUMBER}**

210

Cette variable est remplacée par le numéro du mois en cours de l'ordinateur.

# **{CURRENTYEARNUMBER}**

Cette variable est remplacée par le numéro de l'année en cours de l'ordinateur.

# **{ALLOWEDVIDEOREDO}**

Cette variable est remplacée par le numéro de vidéo Redo de Event Designer.

# **{ALLOWEDPHOTOREDO}**

Cette variable est remplacée par le numéro de photo Redo de l'Event Designer.

## **{ALLOWEDMESSAGEREDO}**

Cette variable est remplacée par le numéro du message Redo du Concepteur d'événements.

## **{ALLOWEDANSWERREDO}**

Cette variable est remplacée par le numéro de réponse Redo du Concepteur d'événements.

## **{ALLOWEDKARAOKEREDO}**

Cette variable est remplacée par le numéro de Redo karaoké de l'Event Designer.

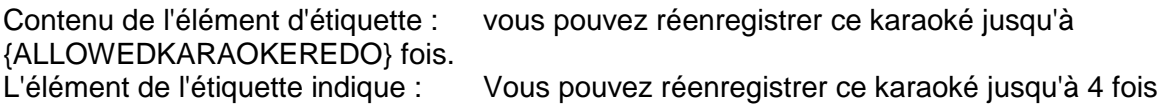

# **{CURRENTREDO}**

Cette variable est remplacée par le nombre de fois que l'enregistrement en cours a été refait. Cette valeur s'applique à tous les types d'enregistrement.

Contenu de l'élément d'étiquette : vous avez répondu à cette question {CURRENTREDO} fois L'élément d'étiquette indique : Vous avez répondu à cette question 3 fois

#### **{REDOREMAINING}**

Cette variable est remplacée par le nombre de reprises restantes pour l'enregistrement en cours. Cette valeur s'applique à tous les types d'enregistrement.

Contenu de l'élément d'étiquette : vous pouvez réenregistrer votre vidéo encore {REDOREMAINING} fois. L'élément d'étiquette s'affiche : Vous pouvez réenregistrer votre vidéo 2 fois supplémentaires

## **{ALLOWPHOTOPRINTASKCOUNT}**

Cette variable est remplacée par le numéro ' **Demander à l'utilisateur** ' de la section ' **Imprimer des photos** ' de la ' **Structure de l'événement** '. Voir Concepteur d'événements.

## **{ALLOWPHOTOPRINTASKREMAINING}**

Cette variable est remplacée par le nombre de tirages photo restants autorisés pour chaque utilisateur.

#### **{ALLOWVIDEOEMAILASKCOUNT}**

numéro ' **Demander à l'utilisateur ' de la section ' Fichiers email** ' de la ' **Structure de l'événement** '. Voir Concepteur d'événements.

# **{ALLOWVIDEOEMAILASKREMAINING}**

Cette variable est remplacée par le nombre d'e-mails vidéo autorisés restant pour chaque utilisateur.

# **{ALLOWPHOTOEMAILASKCOUNT}**

numéro ' **Demander à l'utilisateur ' de la section ' Fichiers email** ' de la ' **Structure de l'événement** '. Voir Concepteur d'événements.

# **{ALLOWPHOTOEMAILASKREMAINING}**

Cette variable est remplacée par le nombre d'e-mails photo autorisés restant pour chaque utilisateur.

# **{ALLOWMESSAGEEMAILASKCOUNT}**

numéro ' **Demander à l'utilisateur ' de la section ' Fichiers email** ' de la ' **Structure de l'événement** '. Voir Concepteur d'événements.

## **{ALLOWMESSAGEEMAILASKREMAINING}**

Cette variable est remplacée par le nombre d'e-mails de messages autorisés restant pour chaque utilisateur.

## **{ALLOWVIDEOPHONEASKCOUNT}**

numéro ' **Demander à l'utilisateur ' de la section ' Fichiers à téléphoner SMS** ' de la ' **Structure des événements** '. Voir Concepteur d'événements.

# **{ALLOWVIDEOPHONEASKREMAINING}**

Cette variable est remplacée par le nombre de vidéos autorisées « Envoyer au téléphone » restantes pour chaque utilisateur.

## **{ALLOWPHOTOPHONEASKCOUNT}**

numéro ' **Demander à l'utilisateur ' de la section ' Fichiers à téléphoner SMS** ' de la ' **Structure des événements** '. Voir Concepteur d'événements.

## **{ALLOWPHOTOPHONEASKREMAINING}**

Cette variable est remplacée par le nombre de photos autorisées « Envoyer au téléphone » restantes pour chaque utilisateur.

# **{ALLOWMESSAGEPHONEASKCOUNT}**

numéro ' **Demander à l'utilisateur ' de la section ' Fichiers à téléphoner SMS** ' de la ' **Structure des événements** '. Voir Concepteur d'événements.

## **{ALLOWMESSAGEPHONEASKREMAINING}**

Cette variable est remplacée par le nombre de messages « Envoyer au téléphone » autorisés restant pour chaque utilisateur.

## **{PHOTOFILENAMES}**

Cette variable est remplacée par le nom de fichier de tous les fichiers photo pris par l'utilisateur actuel . Les noms de fichiers sont délimités par des virgules.

# **{PHOTOFILENAMEx}**

Cette variable est remplacée par le nom de fichier d'une photo prise par l'utilisateur actuel . Remplacez « x » par le numéro de la photo. Par exemple, la variable {PHOTOFILENAME3} sera remplacée par le nom de fichier de la troisième photo prise par l'utilisateur actuel. La plage valide pour x est comprise entre 1 et 10. Voir également : (PATHPHOTOFILENAMEx}

# **{VIDEOFILENAME}**

Cette variable est remplacée par le nom de fichier de la vidéo enregistrée par l'utilisateur actuel . Regarde aussi; (CHEMIN NOM DU FICHIER VIDÉO}

# **{GIFFILENAME}**

Cette variable est remplacée par le nom du fichier du gif animé créé par l'utilisateur actuel . Voir aussi : (PATHGIFFILENAME}

# **{CURRENTPRINTCOPIES}**

Cette variable est remplacée par le nombre de copies d'impression photo actuellement défini dans l'événement. Tout élément d'étiquette contenant ce texte variable sera automatiquement mis à jour avec la nouvelle valeur chaque fois qu'un utilisateur effectuera l'action de clic : « Imprimer plus de copies » ou « Imprimer moins de copies ». Voir **Propriétés des actions** .

# **{MAXIMUMPRINTCOUNT}**

Cette variable est remplacée par la valeur maximale du nombre d'impressions que vous pouvez définir dans les paramètres de l'imprimante RightBooth.

# **{CURRENTPRINTCOUNT}**

Cette variable est remplacée par la valeur actuelle du nombre d'impressions, comme indiqué dans les paramètres de l'imprimante RightBooth. Cette valeur sera incrémentée à chaque fois qu'une impression aura lieu pendant l'événement. Contrairement à {APPPRINTCOUNT} (voir plus loin), cette valeur n'est pas réinitialisée à chaque exécution de l'application.

# **{REMAININGPRINTCOUNT}**

Cette variable est remplacée par le nombre d'impressions autorisées restantes et correspond à la valeur MAXIMUMPRINTCOUNT - CURRENTPRINTCOUNT.

# **{APPVIDEOCOUNT}**

Cette variable est remplacée par le nombre total de vidéos enregistrées depuis l'exécution de l'application RightBooth. Cette valeur sera réinitialisée à chaque fois que vous exécuterez l'application.

# **{APPPHOTOCOUNT}**

Cette variable est remplacée par le nombre total de photos prises depuis l'exécution de l'application RightBooth. Cette valeur sera réinitialisée à chaque fois que vous exécuterez l'application.

# **{APPGIFCOUNT}**

Cette variable est remplacée par le nombre total de gifs animés créés depuis l'exécution de l'application RightBooth. Cette valeur sera réinitialisée à chaque fois que vous exécuterez l'application.

# **{APPMESSAGECOUNT}**

Cette variable est remplacée par le nombre total de messages créés depuis l'exécution de l'application RightBooth. Cette valeur sera réinitialisée à chaque fois que vous exécuterez l'application.

# **{APPANSWERCOUNT}**

Cette variable est remplacée par le nombre total de réponses fournies depuis l'exécution de l'application RightBooth. Cette valeur sera réinitialisée à chaque fois que vous exécuterez l'application.

# **{APPKARAOKECOUNT}**

Cette variable est remplacée par le nombre total de vidéos karaoké enregistrées depuis l'exécution de l'application RightBooth. Cette valeur sera réinitialisée à chaque fois que vous exécuterez l'application.

# **{APPPRINTCOUNT}**

Cette variable est remplacée par le nombre total de tirages photo réalisés depuis l'exécution de l'application RightBooth. Cette valeur sera réinitialisée à chaque fois que vous exécuterez l'application.

## **{WEBSERVERIP}**

Cette variable est remplacée par l'adresse IPv4 du serveur spécifiée dans Paramètres RightBooth  $\rightarrow$  Serveur Web local de médias sociaux  $\rightarrow$ .

# **{WEBSERVERROOT}**

Cette variable est remplacée par le dossier racine du serveur spécifié dans Paramètres RightBooth  $\rightarrow$  Serveur Web local des médias sociaux  $\rightarrow$ .

## **{MEDIADATE}**

Cette variable est remplacée par la date de création du fichier choisi dans la rubrique Media View de l'écran du navigateur Media .

## **{MÉDIATIME}**

Cette variable est remplacée par l'heure de création du fichier choisi dans la rubrique Media View de l'écran du navigateur Media .

## **{EVENTFILENAME}**

Cette variable est remplacée par le nom de fichier de l'événement en cours d'exécution.

## **{PCBATTERY}**

Cette variable est remplacée par le niveau de batterie de l'ordinateur portable ou de la tablette. La valeur est comprise entre 0 et 100.

## **{CANONBATTERY}**

Cette variable est remplacée par le niveau de batterie de l'appareil photo Canon actuellement connecté . La valeur est comprise entre 0 et 100.

# **{GOPROBATTERY}**

Cette variable est remplacée par le niveau de batterie de la caméra GoPro actuellement connectée . La valeur est comprise entre 0 et 100.

# **{WIFISTRENGTH}**

Cette variable est remplacée par le pourcentage de puissance du signal de la connexion réseau WiFi actuelle de votre ordinateur . La valeur est comprise entre 0 et 100.

Remarques : Si votre ordinateur n'est pas connecté à un réseau WiFi, cette variable s'affichera sous la forme « ?? ». Cette variable ne fonctionnera que si vous avez choisi l'option « Obtenir la force du signal WiFi » dans  $\rightarrow$  la section Divers Paramètres de RightBooth.

#### **{ALLOWVIDEOWHATSAPPASKCOUNT}**

numéro de vidéo « **Demander à l'utilisateur » de la section « Fichiers vers WhatsApp** » de la « **Structure de l'événement** ». Voir Concepteur d'événements.

#### **{ALLOWVIDEOWHATSAPPASKREMAINING}**

Cette variable est remplacée par le nombre de vidéos autorisées que WhatsApp envoie restantes pour chaque utilisateur.

#### **{ALLOWPHOTOWHATSAPPASKCOUNT}**

numéro de photo « **Demander à l'utilisateur » de la section « Fichiers vers WhatsApp** » de la « **Structure de l'événement** ». Voir Concepteur d'événements.

#### **{ALLOWPHOTOWHATSAPPASKREMAINING}**

Cette variable est remplacée par le nombre de photos autorisées que WhatsApp envoie restantes pour chaque utilisateur.

## **{PATHVIDEOFILNAME}**

Cette variable est remplacée par le chemin complet et le nom de fichier de la vidéo enregistrée par l'utilisateur actuel .

## **{PATHPHOTOFILENAMEx}**

Cette variable est remplacée par le chemin complet et le nom de fichier d'une photo prise par l'utilisateur actuel . Remplacez « x » par le numéro de la photo. Par exemple, la variable {PATHPHOTOFILENAME3} sera remplacée par le chemin et le nom de fichier de la troisième photo prise par l'utilisateur actuel. La plage valide pour x est comprise entre 1 et 10.

## **{PATHPRINTLAYOUTFILENAME}**

Cette variable est remplacée par le chemin complet et le nom du fichier de mise en page d'impression actuel.

# **{PATHGIFFILENAME}**

Cette variable est remplacée par le chemin complet et le nom de fichier du gif animé créé par l'utilisateur actuel .

# **Obtenir les meilleurs enregistrements vidéo par webcam sur votre ordinateur**

Si vous utilisez une webcam pour enregistrer une vidéo, RightBooth est conçu pour récupérer le flux en direct de la webcam et l'enregistrer directement sur votre disque dur en temps réel. Ce processus nécessite une grande partie des ressources de votre ordinateur et la qualité des fichiers vidéo enregistrés dépend de nombreux facteurs, dont certains peuvent être modifiés dans les paramètres vidéo de la webcam RightBooth et les paramètres audio de la webcam.

## **Paramètres vidéo suggérés**

Nous vous recommandons d'essayer d'abord d'enregistrer votre vidéo en utilisant les paramètres initiaux du périphérique vidéo et audio RightBooth qui sont prédéfinis comme suit :

- Format d'enregistrement : **AVI**
- Flux de données : **par défaut**
- Taille d'enregistrement : **640 x 480**
- Type de données : **RVB24**
- Images par seconde : **15**

Ces paramètres ont été choisis pour offrir un bon équilibre entre performances de l'ordinateur et qualité vidéo. Avec ces paramètres, utilisez le test d'enregistrement vidéo pour enregistrer quelques vidéos et vérifiez les points suivants :

- pendant vos enregistrements, la fenêtre d'aperçu vidéo reste fluide et ne s'arrête pas ou ne se fige pas ?
- pendant la lecture de la vidéo enregistrée, l'audio correspond-il à la vidéo, c'est-à-dire que l'audio est synchronisé avec la vidéo tout au long de l'enregistrement complet ?
- Y a-t-il un faible pourcentage de trames perdues ?

Si la réponse à ces questions est Oui, votre ordinateur est capable d'enregistrer une vidéo de meilleure qualité. Si la réponse est Non à une question, vous avez peut-être dépassé les capacités de votre ordinateur et devrez peut-être réduire la qualité de l'enregistrement vidéo.

Gardez ces questions à l'esprit pendant que nous expliquons les modifications qui peuvent être apportées à vos paramètres vidéo et audio, et pendant que vous expérimentez ces paramètres, assurez-vous d'activer le paramètre : "Afficher un message d'avertissement **si des erreurs se produisent pendant l'événement"** . Celui-ci vous informera de tout problème rencontré lors de l'enregistrement vidéo pendant l'événement.
## **Format d'enregistrement**

RightBooth vous permet actuellement d'enregistrer des fichiers vidéo dans l'un des deux formats suivants : AVI et WMV.

Points à noter :

- Les fichiers vidéo AVI ont tendance à être beaucoup plus volumineux que les fichiers WMV et leur production peut donc nécessiter plus de puissance de traitement.
- Selon le codec AVI que vous choisissez (voir ci-dessous), l'enregistrement AVI peut produire une meilleure qualité que WMV.

### **Format WMV**

Le format WMV est un format vidéo compressé. Commencez par enregistrer au format WMV en utilisant le paramètre WMV 9 et le débit vidéo à 6 000. Si vous rencontrez des problèmes, essayez d'enregistrer avec le paramètre WMV 8.

Si vous constatez que RightBooth fonctionne bien lors de l'enregistrement de vidéos WMV à l'aide de ces paramètres, essayez d'augmenter le débit binaire de la vidéo pour obtenir une meilleure qualité WMV. Essayez également d'augmenter la taille de l'enregistrement et les valeurs d'images par seconde.

Si RightBooth fonctionne bien lors de l'enregistrement de fichiers WMV, vous souhaiterez peut-être essayer de passer à l'enregistrement au format AVI afin d'améliorer encore la qualité.

### **Format AVI**

Commencez par enregistrer AVI en utilisant Flux de données : **Par défaut** et Type de données : **RGB24** ou **YUY2** .

Si cela fonctionne bien, vous pourrez peut-être augmenter la taille de l'enregistrement et la fréquence d'images.

Si vous avez du mal à obtenir des enregistrements vidéo AVI fluides, vous pouvez essayer de sélectionner la compression vidéo et audio.

Sélectionnez d'abord Flux de données : compressé. Vous pourrez alors sélectionner un compresseur vidéo et audio.

#### **Choisir un compresseur vidéo AVI**

Les compresseurs vidéo sont des produits tiers conçus pour fournir une certaine forme de compression des données lors de l'enregistrement d'une vidéo AVI. Chaque compresseur vidéo fonctionne différemment et offre différents niveaux de performances, de compression et de qualité. Il vous faudra donc expérimenter pour trouver le compresseur qui vous donnera des résultats satisfaisants avec votre matériel.

Essayez de sélectionner chaque compresseur tour à tour, puis essayez d'enregistrer des fichiers vidéo pour voir ce qui se passe. Également avec chaque compresseur, essayez différentes tailles d'enregistrement vidéo et fréquences d'images.

Nous avons constaté que l' **encodeur vidéo DV** fonctionne bien sur de nombreuses machines, mais gardez à l'esprit que l'encodeur vidéo DV crée toujours des fichiers d'une taille fixe de 720 x 480 pixels, ce compresseur redimensionne donc votre entrée vidéo lors de l'enregistrement sur le disque. Pour cette raison, vous constaterez peut-être que la vidéo obtenue est légèrement étirée. Lorsque vous utilisez ce compresseur, vous devez donc essayer de définir une taille d'enregistrement vidéo qui correspond étroitement à 720 x 480 pixels.

Vous pouvez également essayer d'utiliser le compresseur **Microsoft Video 1** . Il s'agit d'un compresseur établi de longue date qui offre un enregistrement de qualité raisonnable sans imposer aucune restriction sur la taille de l'enregistrement.

La meilleure qualité vidéo absolue est obtenue en n'utilisant aucune compression ( **Data stream = Uncompressed** ). Cela crée une vidéo de haute qualité (encore une fois sans restriction de taille), mais les fichiers générés peuvent être extrêmement volumineux. Pour cette raison, vous constaterez peut-être que votre ordinateur a du mal à créer des fichiers AVI non compressés en raison des exigences imposées au processeur et au disque dur. Mais essayez-le, et si votre équipement est suffisamment puissant, vous obtiendrez d'excellents résultats.

#### **Choisir un compresseur audio AVI**

Le choix d'un compresseur audio peut avoir un effet sur les performances de l'ordinateur et la qualité des fichiers.

Nous avons constaté que le compresseur **PCM** fonctionne bien sur de nombreuses machines. Ce format crée des données audio non compressées dans le fichier vidéo. La plupart des autres compresseurs audio répertoriés compresseront normalement les données audio de différentes manières, ce qui nécessitera plus de temps de traitement, ce qui pourrait affecter les performances du système et la synchronisation labiale lors de l'enregistrement vidéo.

Si vous rencontrez des problèmes de performances, vous constaterez peut-être que vous obtiendrez de meilleurs résultats si vous réduisez les valeurs **Hertz** , **Bits** et **Canaux** dans les paramètres Audio, car cela entraînera une réduction des exigences de traitement audio de votre système.

#### **Taille de la vidéo de la webcam**

Si vous constatez que RightBooth fonctionne bien avec un ensemble particulier de paramètres vidéo et audio, envisagez d'augmenter la taille de l'enregistrement vidéo. Par défaut, RightBooth enregistrera des vidéos à une résolution de 640 x 480 pixels. Cela signifie que la vidéo mesure 640 pixels de large sur 480 pixels de haut.

Les tailles d'enregistrement vidéo disponibles dans les paramètres dépendent des capacités de votre webcam. Les webcams intégrées à la plupart des ordinateurs portables ont tendance à offrir des tailles d'enregistrement limitées, tout comme les webcams externes plus anciennes et moins chères, tandis que les webcams plus récentes peuvent offrir des tailles d'enregistrement allant jusqu'à 1 920 x 1 080 pixels (résolution Full HD).

Essayez d'augmenter la taille de l'enregistrement vidéo, puis créez quelques vidéos. Continuez à vérifier les performances du PC et la qualité du fichier vidéo. De cette façon, vous pouvez déterminer la taille d'enregistrement maximale que votre ordinateur est capable de traiter.

Certaines webcams proposent des options de format de pixel répertoriées à côté des tailles d'enregistrement dans RightBooth, par exemple :

- 640 x 480 RVB, 24 bits
- 640 x 480 I420, 12 bits

Dans l'exemple ci-dessus, les tailles d'enregistrement vidéo sont les mêmes, mais les formats de pixels sont différents, le format 24 bits entraînant généralement une utilisation accrue des ressources informatiques pendant l'enregistrement et une augmentation de la qualité vidéo et de la taille du fichier par rapport au format 24 bits. Format 12 bits.

#### **Images par seconde (également appelées : fréquence d'images)**

Le paramètre « images par seconde » s'applique uniquement lorsque vous sélectionnez le format d'enregistrement AVI.

Si vous réduisez la fréquence d'images, vous réduisez les besoins de traitement de l'ordinateur, ce qui peut alors vous permettre d'augmenter la taille de l'enregistrement vidéo sans affecter les performances de l'ordinateur, mais gardez à l'esprit que de nombreuses webcams sont optimisées pour enregistrer des vidéos à 30 images par seconde. réduire la fréquence d'images n'est pas toujours utile.

Vous constaterez peut-être également que définir la fréquence d'images sur une valeur qui est un diviseur de 30 peut contribuer à améliorer les performances, par exemple : essayez de définir la fréquence d'images sur 10 ou 15.

#### **Durée d'enregistrement maximale**

Enfin, l'augmentation de la durée d'enregistrement maximale entraînera la création de fichiers vidéo plus volumineux par votre ordinateur, ce qui peut entraîner un gel occasionnel de l'aperçu vidéo pendant l'enregistrement en raison d'une diffusion prolongée des fichiers sur le disque dur.

### **Paramètres audio suggérés**

Format d'entrée audio

Ce paramètre audio RightBooth vous permet de choisir la qualité de l'audio transmis au logiciel à partir du microphone. Voir la section : **Paramètres audio** .

Vous pouvez obtenir de meilleurs résultats d'enregistrement si vous vous assurez que le format d'entrée audio choisi correspond à celui du format par défaut de vos microphones sur votre ordinateur.

### **Microphone**

Lors de l'enregistrement vidéo à l'aide d'une webcam, dans les paramètres RightBooth, vous sélectionnez normalement le microphone de la webcam pour enregistrer l'audio.

Cependant, certains microphones de webcam peuvent poser problème avec le son périphérique, vous souhaiterez donc peut-être utiliser un microphone différent, indépendant de la webcam.

La plupart (sinon la totalité) des ordinateurs ont des cartes son intégrées et fournissent généralement une entrée microphone située sur le boîtier de l'ordinateur. Si tel est le cas, essayez d'obtenir un microphone externe, en le branchant sur cette entrée de microphone, puis en le sélectionnant dans la liste déroulante Microphone du paramètre RightBooth Audio.

En conclusion, il n'existe pas de solution simple pour trouver les paramètres d'enregistrement vidéo et audio optimaux sans expérimenter. N'oubliez pas de commencer avec des paramètres d'enregistrement de faible qualité et de basse résolution, puis de progresser progressivement vers une qualité et des résolutions plus élevées jusqu'à ce que vous atteigniez les paramètres optimaux pour votre équipement.

## **Utiliser Snap Camera dans RightBooth**

Snap Camera est une application de Snap Inc qui vous permet d'appliquer des effets d'objectif sur des webcams en direct, comme on le trouve dans la populaire application SnapChat. Ces effets peuvent ensuite apparaître lors de la lecture de votre événement RightBooth, permettant à vos utilisateurs de les sélectionner et de les appliquer à leurs captures photo et enregistrements vidéo RightBooth. Voici comment:

Téléchargez et installez Snap Camera. Les détails peuvent être trouvés dans le didacticiel vidéo suivant :

### <https://youtu.be/WvD9d1-iVUw>

### **Configurer les paramètres de la caméra Snap**

Exécutez Snap Camera. Dans les paramètres de Snap Camera :

- Choisissez votre webcam
- Réglez la touche de raccourci « Activer/Désactiver l'objectif » sur « Num + 0 »

### **Choisissez vos objectifs Snap Camera**

Choisissez maintenant vos objectifs Snap Camera préférés et définissez leurs raccourcis clavier sur Num + 1, Num + 2, Num + 3, etc. Notez que RightBooth peut contrôler jusqu'à 9 objectifs Snap Camera (c'est-àdire le raccourci clavier maximum Num + 9).

IMPORTANT. Gardez l'application Snap Camera en cours d'exécution pour lui permettre de fonctionner dans RightBooth.

### **Paramètres RightBooth pour Snap Camera**

- Dans les paramètres vidéo de RightBooth, choisissez la webcam : **Snap Camera Virtual Device**
- Dans les paramètres « Superpositions et accessoires » de RightBooth, définissez la valeur des objectifs Snap Camera **Total** sur le nombre d'objectifs favoris que vous avez définis dans l'application Snap Camera.

## **Ajout de l'interaction Snap Camera à RightBooth**

Ouvrez l'événement RightBooth dans lequel vous souhaitez utiliser les objectifs Snap Camera.

Dans Event Design → Event Structure → Start, cochez l'option : **Reset Snap Camera** . En faisant cela, les objectifs de la Snap Camera seront supprimés de la webcam chaque fois que l'événement affichera l'écran de démarrage. Ceci est utile pour vous permettre d'effacer l'activité Snap Camera de l'utilisateur précédent.

Vous pouvez désormais ajouter diverses **actions Snap Camera** à n'importe quel élément de l'écran d'événement (tel que des boutons ou des images) afin de permettre aux utilisateurs d'afficher/masquer et de sélectionner l'un de vos objectifs préférés définis. Pour plus d'informations sur les actions Snap Camera disponibles dans RightBooth, consultez la section : Propriétés de l'action, Cliquez sur l'action.

Notez que vous pouvez choisir d'ajouter des actions d'objectif Snap Camera sur n'importe quel écran lors de l'événement, ce qui vous donne une grande flexibilité de conception. Exemples de certaines des choses que vous pouvez faire :

- Autorisez les utilisateurs à sélectionner un objectif Snap Camera avant que chaque photo RightBooth ne soit capturée.
- Autorisez les utilisateurs à sélectionner un objectif Snap Camera avant que chaque vidéo RightBooth ne soit enregistrée.
- Autorisez les utilisateurs à changer les objectifs de la caméra Snap pendant l'enregistrement d'une vidéo RightBooth.

### **RÈGLES IMPORTANTES :**

- **1)** Démarrez toujours l'application Snap Camera avant de démarrer l'application RightBooth.
- **2)** Assurez-vous toujours que Snap Camera est en cours d'exécution lorsque vous souhaitez l'utiliser dans RightBooth.
- **3)** Assurez-vous que Snap Camera n'affiche aucun objectif avant de jouer votre événement.
- **4)** N'utilisez pas l'application Snap Camera ou les touches de raccourci du clavier pour sélectionner les objectifs pendant la lecture de votre événement.

## **Accéder à des vidéos et des photos localement avec des codes QR**

Vous l'avez tous vu... Les invités utilisent un photomaton pour prendre une photo (ou enregistrer une vidéo), puis on leur montre quelques codes QR, ils pointent leur téléphone portable vers l'écran, scannent les codes et "Voila". !', leurs photos et vidéos sont transférées comme par magie du stand directement sur leur téléphone. Et tout cela se fait sans nécessiter aucune connexion Internet.

Parfois, tout cela se fait directement en cabine à la fin de chaque session d'enregistrement. D'autres fois, les utilisateurs peuvent visiter un deuxième ordinateur/moniteur (communément appelé Sharing Station) pour visualiser et accéder à leurs enregistrements, indépendamment de l'ordinateur d'enregistrement de la cabine.

### **Options de configuration**

RightBooth vous propose un choix de quatre configurations pour permettre aux utilisateurs d'accéder localement à leurs vidéos et photos en scannant des codes QR. La clé pour fournir cette fonctionnalité est d'installer et d'exécuter un serveur Web local sur le même ordinateur où se trouvent les vidéos et les photos. Pour cela, nous vous suggérons d'utiliser soit WampServer, soit Xampp. Tous les détails sur la façon d'installer et de configurer ces applications sont expliqués dans les didacticiels PDF disponibles à partir du lien ci-dessous.

#### **1 - Accédez aux médias depuis votre événement d'enregistrement RightBooth à l'aide de codes QR**

Cela vous permet d'offrir aux utilisateurs de votre ordinateur d'enregistrement une opportunité unique de télécharger leurs vidéos et photos sur leur appareil mobile (via la numérisation du code QR) immédiatement après l'enregistrement de leurs fichiers.

### **2 - Fournissez un événement RightBooth Media Sharing Station sur le même ordinateur que votre événement d'enregistrement vidéo et photo**

Cela permet aux utilisateurs de revenir à votre ordinateur d'enregistrement à tout moment et vous pouvez ensuite leur donner accès à un événement Sharing Station pour leur permettre de rechercher leurs vidéos et photos, et de les télécharger sur leur appareil mobile via la numérisation de code QR.

#### **3 - Fournir un événement RightBooth Media Sharing Station sur un deuxième ordinateur en réseau**

Cela vous permet de configurer un deuxième ordinateur qui agit comme une station de partage multimédia dédiée pour vos utilisateurs, indépendante de (mais en réseau avec) votre ordinateur d'enregistrement. Les utilisateurs peuvent visiter la Sharing Station, rechercher leurs vidéos et photos et les télécharger sur leur appareil mobile via la numérisation du code QR.

### **4 – Exécutez une Station de partage et un événement d'enregistrement en même temps sur le même ordinateur**

Cela vous permet de configurer votre ordinateur avec un bureau étendu Windows et 2 moniteurs, puis d'exécuter 2 instances de RightBooth, une sur chaque moniteur, chacune lisant un fichier d'événement différent en même temps.

Les quatre configurations sont entièrement expliquées dans des didacticiels PDF étape par étape qui peuvent être consultés et téléchargés à partir de cette page de site Web :

https://www.rightbooth.com/shar eqr.html

# **Utilisation du site Web de la galerie locale pour la navigation et le téléchargement de vidéos et de photos**

Lorsque vous ouvrez un événement RightBooth Sharing Station, RightBooth crée et gère automatiquement un site Web de galerie local accessible sur n'importe quel navigateur Web de n'importe quel appareil connecté au serveur Web local.

Le site Web Galerie comprend une page Web : **rbgallery.php** qui est enregistrée dans le dossier du serveur Web local de l'événement de la station de partage. La page Web Galerie affichera les miniatures de toutes les vidéos et photos contenues dans le dossier du serveur Web local. Chaque vignette contiendra un lien vers une page Web de téléchargement individuelle pour le fichier choisi. Les pages Web de la Galerie sont constamment mises à jour pendant l'exécution de l'événement de la station de partage et la Galerie peut être consultée et utilisée indépendamment de l'événement de la station de partage lui-même.

## **Fournir un code QR au site Web de la Galerie**

Si vous souhaitez montrer aux utilisateurs un code QR qu'ils peuvent scanner pour accéder au site Web de la Galerie…

- Ajoutez un élément de code QR RightBooth sur l'un des écrans d'événements de votre station de partage.
	- o Dans le panneau de contenu du code QR, définissez le type de code QR sur « **Page Web de la galerie** » pour afficher la galerie complète ou définissez-le sur « **Page Web de la galerie personnelle** » si vous souhaitez que l'utilisateur accède à la galerie liée au code d'accès saisi.

# **Création d'une station d'impression et d'envoi d'e-mails**

RightBooth peut être configuré pour imprimer les photos de l'utilisateur et envoyer par courrier électronique ses vidéos, photos et messages. Cela se produit normalement sur un seul ordinateur, pendant la lecture de l'événement et une fois que chaque utilisateur a terminé avec le système. Mais vous trouverez peut-être plus pratique de configurer un deuxième ordinateur pour faire office de station d'impression et/ou de station de courrier électronique. Cela permet à l'ordinateur principal de se concentrer sur la lecture de l'événement et la création de fichiers, tandis que le deuxième ordinateur devient responsable de l'impression des photos et/ou de l'envoi de fichiers par courrier électronique indépendamment du premier ordinateur.

## **Aperçu**

Vous aurez besoin de deux ordinateurs, tous deux exécutant RightBooth. L'ordinateur 1 jouera l'événement. L'ordinateur 2 imprimera des photos et/ou des fichiers de courrier électronique. Les deux ordinateurs nécessiteront l'accès à un dossier partagé où se trouveront les vidéos, photos et messages de l'événement. Il existe plusieurs façons d'y parvenir, notamment :

- Connecter les deux ordinateurs à un réseau (le même réseau) et les configurer tous deux pour avoir un accès illimité à un dossier partagé sur l'un des ordinateurs.
- Connecter les deux ordinateurs à Internet et les configurer tous deux pour avoir un accès illimité au même dossier de stockage cloud distant, tel qu'un dossier Google Drive, OneDrive ou DropBox.

Il existe de nombreux articles sur Internet décrivant comment réaliser le partage de dossiers et la connectivité entre deux ordinateurs.

## **Configuration de RightBooth Sur l'ordinateur 1**

- Dans RightBooth Paramètres  $\rightarrow$  Dossiers/Fichiers, ajoutez le dossier partagé de votre choix à la liste des dossiers dans la section : **Copier les fichiers sur d'autres lecteurs et dossiers.**
- Cochez toutes les options de copie de fichiers dans le dossier Partagé : Photos, Thumbs, Impressions, Vidéos, Texte, Détails de l'utilisateur + E-mails

Si votre événement est configuré pour créer des mises en page d'impression, pour empêcher l'ordinateur 1 d'effectuer une impression de photos :

- Rechercher dans RightBooth Event Designer → Structure de l'événement → Imprimer des photos
- Définir : **Imprimer les photos prises pendant l'événement** sur **Non** .
- Décocher : **demander à l'utilisateur**
- Cochez : **Enregistrer dans les tâches d'événement**  Cela amènera l'ordinateur 1 à créer des fichiers de mise en page d'impression qui seront ensuite copiés dans votre dossier partagé pour permettre à l'ordinateur 2 de les traiter.

Si votre événement est configuré pour envoyer des e-mails aux utilisateurs, pour empêcher l'ordinateur 1 d'envoyer des e-mails :

- Définir : **Envoyer les vidéos de l'événement par e-mail** à : **Plus tard**
- Définir : **Envoyer les photos de l'événement par e-mail** à : **Plus tard**
- Définir : **envoyer les messages d'événement par e-mail** à : **Plus tard**
- Assurez-vous que toutes les options **Demander à l'utilisateur ne** sont **pas cochées**

Désormais, lors de la lecture de l'événement, les fichiers utilisateur et les instructions d'envoi par courrier électronique seront copiés dans votre dossier Partagé, pour permettre à l'ordinateur 2 de les traiter.

### **Sur l'ordinateur 2**

les dossiers/fichiers de paramètres RightBooth :

- Cochez : **Définir les tâches et le dossier de publication**
- Cliquez sur le **changement bouton** pour localiser et ajouter votre dossier partagé

Cela amènera RightBooth sur l'ordinateur 2 à surveiller le dossier partagé, en attendant les fichiers d'événements créés par l'ordinateur 1.

### **Le processus**

### **Sur l'ordinateur 1**

Exécutez RightBooth et jouez l'événement. Chaque fois qu'un fichier est créé par un utilisateur, RightBooth copie le fichier dans le dossier partagé.

#### **Sur l'ordinateur 2**

Exécutez RightBooth et cliquez sur le bouton Tâches (sur la fenêtre principale) pour accéder à la fenêtre Tâches. RightBooth surveillera désormais le dossier partagé à la recherche de nouveaux fichiers utilisateur créés sur l'ordinateur 1. Les nouvelles mises en page d'impression photo et/ou fichiers de courrier électronique apparaîtront alors dans la fenêtre Tâches dès qu'ils apparaîtront dans le dossier partagé. Et les fichiers peuvent ensuite être imprimés et/ou envoyés par courrier électronique à votre discrétion.

## **Contrôler les événements à l'aide de commandes vocales**

Vous pouvez configurer RightBooth pour qu'il accepte les commandes vocales pour contrôler l'événement en cours de lecture. Pour activer les commandes vocales, dans les paramètres de saisie utilisateur RightBooth, cochez l'option : Voix. Ensuite, en plus de la méthode de saisie utilisateur que vous avez choisie (par exemple souris ou écran tactile), les commandes vocales seront également activées pour tous vos événements. Pour plus de détails, voir la section : Paramètres RightBooth → Paramètres de saisie utilisateur  $\rightarrow$ Saisie vocale.

Vous devez maintenant vous assurer que votre événement est conçu pour les commandes vocales comme suit :

Dans l'éditeur d'écran, sur chaque écran d'événement sur lequel vous souhaitez contrôler les commandes vocales, ajoutez un ou plusieurs éléments d'étiquette. Tapez le mot ou la phrase dans le(s) élément(s) d'étiquette que vous souhaitez utiliser comme commande vocale. Ajoutez ensuite une action de clic appropriée sur l'élément d'étiquette.

Par exemple, si vous souhaitez que RightBooth passe de l'écran de démarrage à l'écran suivant dans l'événement en disant « Démarrer maintenant » :

- Ajoutez un élément d'étiquette sur l'écran de démarrage.
- Saisissez le texte : « Commencer maintenant » comme contenu de l'élément d'étiquette.
- Affichez les propriétés de l'élément d'étiquette et définissez son action de clic sur « Écran suivant ».

Par défaut, certains écrans d'événements comportent des éléments d'étiquette avec des actions de clic prédéfinies et sont donc automatiquement activés pour accepter les commandes vocales. Les exemples comprennent:

Écran « Choisir l'enregistrement » : « Enregistrer une vidéo », « Prendre une photo », « Enregistrer un karaoké », etc.

Écrans « Options vidéo » et « Options photo » : « Rétablir », « Terminé », « Imprimer », « Annuler », « Précédent », « Suivant », etc.

Notez que vous pouvez modifier le contenu de n'importe quel élément d'étiquette sur n'importe quel écran pour fournir vos propres mots ou expressions préférés sous forme de commandes vocales.

Lorsque vous prononcez vos commandes, la reconnaissance vocale RightBooth prend l'entrée vocale du périphérique d'entrée du microphone par défaut de Windows, vous devez donc vous assurer qu'un microphone fonctionnel est connecté à votre système. Cela peut être configuré dans les paramètres Windows sous la section :  $\rightarrow$  Son système.

Pour plus d'informations, consultez les articles suivants :

<https://www.rightbooth.com/blog/use-voice-commands-for-hands-free-control-of-your-events>

<https://www.rightbooth.com/blog/improving-voice-recognition-consistency>

# **Accès aux fonctionnalités de RightBooth lors de l'exécution d'autres applications**

Il est possible d'afficher et d'interagir directement avec le contenu de l'écran d'événement RightBooth tout en utilisant d'autres applications Windows. Par exemple : vous affichez une présentation Powerpoint en plein écran et vous devez pouvoir utiliser RightBooth pour prendre une photo ou enregistrer une vidéo à tout moment pendant la présentation. En utilisant la fonction d'arrière-plan transparent de RightBooth, vous pouvez afficher les boutons d'écran d'événements en permanence sur la présentation Powerpoint, et ceuxci vous permettront d'accéder aux fonctionnalités de RightBooth sans avoir à quitter (ou à quitter la tâche) de la présentation Powerpoint.

Pour y parvenir :

- Dans Paramètres RightBooth,  $\rightarrow$  Démarrer/Arrêter  $\rightarrow$  la configuration  $\rightarrow$ , cochez l'option : Autoriser les écrans d'événements transparents.
- Dans RightBoooth Paramètres  $\rightarrow$  Sécurité  $\rightarrow$ , cochez l'option : Événement en haut

Vous devrez redémarrer RightBooth pour que ces paramètres soient appliqués. Vous devez maintenant fournir un arrière-plan transparent à un (ou plusieurs) de vos écrans d'événements. Supposons que vous ayez un événement qui permet aux utilisateurs de choisir d'enregistrer une vidéo ou de prendre une photo. L'événement possède un écran de démarrage qui sera modifié pour avoir un arrière-plan transparent comme suit :

- Exécutez RightBooth. Sur l'écran principal, cliquez sur « Modifier » pour accéder à l'éditeur d'écran.
- Dans la boîte à outils de l'éditeur d'écran, cliquez sur Propriétés pour afficher les propriétés de l'écran.
- Dans la boîte à outils Propriétés de l'écran, sélectionnez le bouton radio d'arrière-plan d'une seule couleur.
- Cliquez sur la case de couleur d'arrière-plan unique pour afficher le panneau Sélecteur de couleurs
- Utilisez le curseur « A » sur le panneau Sélecteur de couleurs pour définir la valeur du canal Alpha de la couleur d'arrière-plan sur 0 (entièrement transparent).

Vous constaterez maintenant que les applications sous-jacentes sont à la fois visibles et avec lesquelles il est possible d'interagir. Vous pouvez maintenant déplacer le contenu de l'écran de démarrage vers une position adaptée à la superposition sur l'application sous-jacente.

Désormais, lorsque vous jouez l'événement RightBooth, le contenu de l'écran de démarrage sera affiché sur toute autre application en cours d'exécution ou sur le bureau, et si vous cliquez sur le contenu de l'écran de démarrage, les écrans d'événement RightBooth suivants s'afficheront normalement. Ensuite, après avoir capturé une photo ou enregistré une vidéo, RightBooth affichera à nouveau l'écran de démarrage transparent, vous permettant de continuer à interagir avec l'application sous-jacente.

# **Emballage événementiel**

RightBooth est livré avec un **Event Packager** qui vous offre un moyen simple de distribuer vos fichiers d'événements à d'autres ordinateurs ou à d'autres utilisateurs qui exécutent RightBooth.

L'Event Packager prendra un fichier d'événement existant, ainsi que tous ses fichiers de contenu référencés, puis créera un seul package (fichier) contenant tous les fichiers nécessaires pour lire l'événement sur un autre ordinateur exécutant RightBooth.

L'Event Packager vous sera utile aux fins suivantes :

- Transférer vos événements et votre contenu vers un autre de vos ordinateurs exécutant RightBooth.
- Faire des sauvegardes de vos événements et de votre contenu.
- Distribuer vos événements et votre contenu (gratuitement ou commercialement) à d'autres utilisateurs de RightBooth. Voir la clause de non-responsabilité ci-dessous.

## **Création d'un paquet**

- Dans RightBooth, ouvrez le fichier d'événement que vous souhaitez empaqueter.
- Dans la fenêtre principale de RightBooth, cliquez sur le **bouton Package.**
- Dans la fenêtre Package, choisissez éventuellement d'inclure le fichier de paramètres RightBooth dans le package. Cliquez ensuite sur le **bouton Créer** , choisissez un nom de fichier pour votre package et RightBooth créera alors le fichier du package.
- Le fichier du package sera normalement enregistré dans le dossier : **\Documents\RightBooth7\Package** avec l'extension de fichier : **.rbep** , mais vous êtes libre de choisir n'importe quel autre emplacement, y compris l'enregistrement sur une clé USB externe.

### **Points à noter :**

- Un package est un fichier unique contenant plusieurs autres fichiers.
- Lors de la création d'un package, RightBooth ajoutera le fichier d'événement actuellement ouvert dans le package avec tous ses fichiers de contenu référencés : images, vidéos, animations, fichiers son, html et texte.
- Si le fichier d'événements empaqueté contient des références à d'autres fichiers d'événements, alors les autres fichiers d'événements seront également ajoutés au même package avec tous leurs fichiers de contenu et événements référencés.
- Ce processus se poursuit jusqu'à ce que tous les fichiers d'événements référencés aient été ajoutés au package. Remarque : Les fichiers d'événements référencés incluent ceux qui sont spécifiés dans n'importe quelle **section de flux d'événements** , dans n'importe quelle **option de menu d'événement** et dans toute **action « Lire l'événement »** qui a été définie dans n'importe quel élément d'écran d'événement ou écran d'événement.

**N'OUBLIEZ PAS :** Un package peut contenir plusieurs fichiers d'événements et beaucoup de contenu, il peut donc s'agir d'un fichier très volumineux.

## **Installer un paquet**

**Remarque :** les packages peuvent être installés à l'aide de n'importe quelle édition de RightBooth.

- Exécutez RightBooth.
- Dans la fenêtre principale de RightBooth, cliquez sur le **bouton Package.**

 Dans la fenêtre Package, cliquez sur le **bouton Installer** , choisissez le fichier du package, puis RightBooth décompressera et installera tous les fichiers compressés sur l'ordinateur.

Lorsque vous installez un package sur un ordinateur de destination (ou même sur l'ordinateur source) :

- Tous les fichiers d'événements du package seront décompressés et placés dans le dossier d'événements des utilisateurs actuels : **documents\rightbooth7\**
- Tous les fichiers de contenu référencés (images, vidéos, animations, fichiers son, html et texte) seront placés dans la **bibliothèque RightBooth Media,** normalement **C:\Users\Public\Documents\RightBooth7 Library** .
- Si un fichier référencé provient de la bibliothèque multimédia RightBooth sur l'ordinateur source, il sera alors placé dans le **même dossier** de la bibliothèque multimédia RightBooth sur l'ordinateur de destination.
- Si un fichier référencé provient d'un autre dossier sur l'ordinateur source, il sera alors placé dans la bibliothèque multimédia RightBooth dans le sous-dossier :

*Package\nom\_package\* . où *package\_name* est le nom de fichier utilisé pour créer le package.

 Si le package contient un fichier de paramètres, il sera demandé au destinataire s'il souhaite également installer les paramètres sur l'appareil. Cela écrasera les paramètres RightBooth actuels sur l'appareil. Cela peut entraîner l'erreur de certains paramètres, tels que le nom de la webcam, le nom de l'imprimante et le chemin du dossier pour enregistrer les fichiers d'événements. Après avoir installé le package, vous devez visiter les paramètres de RightBooth et vérifier la pertinence des caméras, des imprimantes et des dossiers/fichiers. .

Voici un exemple pour expliquer ce qui se passe :

- Vous disposez d'un fichier d'événement nommé **videorecorder**
- Ce fichier d'événement inclut l'image : **c:\images\myphoto.jpg**
- Vous créez un package à partir de ce fichier d'événements, en le nommant **videorecorderpack**

Lorsque ce package est installé :

- Le fichier d'événements **de l'enregistreur vidéo** est décompressé du fichier videorecorderpack et placé dans le dossier de destination : **documents\rightbooth7**
- Le fichier **myphoto.jpg** est décompressé du fichier videorecorderpack et est placé dans le dossier de destination : **C:\Users\Public\Documents\RightBooth7 Library\Package\videorecorderpack\**
- Le fichier d'événements du magnétoscope installé est ensuite modifié sur l'ordinateur de destination, de telle sorte que toutes les références au fichier de contenu dans le fichier d'événements pointent vers les nouveaux emplacements des fichiers installés.

**IMPORTANT** : Lorsqu'un package est installé, tous les fichiers du package déjà présents sur l'ordinateur cible seront écrasés. **Remarque : L'utilisateur aura la possibilité d'annuler l'installation avant de continuer.** 

Pour cette raison, si vous envisagez de distribuer votre package à d'autres utilisateurs de RightBooth, vous devriez envisager de donner à vos fichiers d'événements inclus des noms assez uniques avant de créer un package les contenant. Vous devez également donner à votre fichier de package un nom de fichier unique.

Veuillez noter que si vous installez le package sur le même ordinateur sur lequel il a été créé initialement, les fichiers d'événements sources seront modifiés et écrasés (comme décrit précédemment). Ainsi, si vous envisagez de tester le programme d'installation du package sur le même ordinateur, vous souhaiterez peutêtre faire une copie de sauvegarde de vos fichiers d'événements d'origine avant d'installer le package. Ou mieux encore, testez toujours le programme d'installation de votre package sur un autre ordinateur.

## **Suggestions de bonnes pratiques**

Si vous envisagez de distribuer un package à d'autres utilisateurs de RightBooth, il peut être conseillé de :

- nommez vos fichiers d'événements et votre fichier de package avec des noms assez uniques afin de réduire le risque d'écrasement des fichiers d'événements et des fichiers de package de tout utilisateur destinataire qui portent le même nom de fichier.
- avant de concevoir les événements que vous envisagez d'emballer, prenez l'habitude de créer votre propre sous-dossier unique dans la médiathèque RightBooth et de placer toutes vos images, vidéos, animations, fichiers son, HTML et texte dans le sous-dossier unique. dossier(s), c'est-à-dire tous les fichiers de contenu personnel que vous avez l'intention d'utiliser dans la conception de vos événements.
- Ensuite, lors de la conception de vos fichiers d'événements, plutôt que d'inclure des fichiers provenant d'emplacements et de dossiers aléatoires sur votre ordinateur, prévoyez toujours d'inclure TOUS vos fichiers de contenu référencés à partir de la bibliothèque multimédia RightBooth.

## **Voici un exemple:**

Disons que vous dirigez une entreprise de fourniture de supports photo **Snaporama** (nom inventé !) et que vous envisagez de distribuer vos packages RightBooth à d'autres utilisateurs. Voici quelques suggestions pour organiser votre approche unique de l'emballage :

- Créez le dossier : **C:\Users\Public\Documents\RightBooth7 Library\Images\Snaporama** . Placez tous vos propres fichiers image (c'est-à-dire ceux que vous prévoyez d'utiliser dans la conception de vos événements) dans ce dossier. Notez que vous pouvez créer et utiliser d'autres sous-dossiers dans ce dossier si vous le souhaitez.
- Créez le dossier : **C:\Users\Public\Documents\RightBooth7 Library\Videos\Snaporama** . Placez tous vos propres fichiers vidéo et d'animation (c'est-à-dire ceux que vous prévoyez d'utiliser dans la conception de vos événements) dans ce dossier. Notez que vous pouvez créer et utiliser d'autres sous-dossiers dans ce dossier si vous le souhaitez.
- Créez le dossier : **C:\Users\Public\Documents\RightBooth7 Library\Snaporama** . Placez tous les autres fichiers que vous prévoyez d'utiliser dans vos événements dans ce dossier. Par exemple, des fichiers texte, des clips audio, des fichiers HTML, etc. Notez que vous pouvez créer et utiliser d'autres sous-dossiers dans ce dossier si vous le souhaitez.
- Lorsque vous enregistrez vos fichiers d'événements, assurez-vous qu'ils sont enregistrés avec des noms de fichiers assez uniques. Dans notre exemple, vous pouvez choisir d'inclure le nom de votre entreprise dans les noms de fichiers d'événements. Supposons que vous créiez un package contenant deux événements : un événement de questionnaire et un événement de capture de photo. Vous pouvez nommer les fichiers d'événements : **Snaporama-questionnaire.rbe** et **Snaporama-photo-capture.rbe.**
- Lorsque vous enregistrez votre fichier de package, assurez-vous qu'il est enregistré avec un nom de fichier assez unique. Dans notre exemple, vous pouvez nommer le fichier du package : **Snaporama-questionnaire-and-photos.rbep**

N'oubliez pas : nommer vos fichiers de cette manière réduira le risque d'écrasement des fichiers de la bibliothèque multimédia sur l'ordinateur du destinataire.

**Avis de non-responsabilité** 

Si vous envisagez de distribuer vos conceptions d'événements à d'autres utilisateurs de RightBooth, vos événements ne doivent inclure que du contenu dont vous savez qu'il est librement distribuable, en d'autres termes, il s'agit de matériel que vous possédez, qui est libre de droits d'auteur ou qui a l'autorisation du créateur de contenu à distribuer gratuitement. Vous devrez accepter d'assumer l'entière responsabilité de vos packages avant de les créer et Aire Valley Software ne sera pas tenu responsable de tout problème découlant de votre décision de distribuer du matériel protégé par le droit d'auteur.

# **Envoi de fichiers vers WhatsApp**

RightBooth interagit avec l'interface du navigateur Web WhatsApp pour permettre aux utilisateurs d'envoyer des fichiers d'événements à n'importe quel compte WhatsApp.

Tout d'abord, vous devez créer un appareil lié à WhatsApp pour RightBooth (voir Paramètres → des réseaux sociaux  $\rightarrow$  WhatsApp).

Lorsque vous avez configuré un appareil lié à WhatsApp, l'élément du navigateur Web RightBooth affichera le compte WhatsApp lié sur vos écrans d'événement « Envoyer à WhatsApp » chaque fois que vous avez choisi d'inclure l'option « Envoyer à WhatsApp » dans vos événements.

Pour plus d'informations sur la façon de concevoir votre événement pour utiliser la fonctionnalité WhatsApp, reportez-vous aux vidéos de formation RightBooth sur : [https://www.rightbooth.com/training](https://www.rightbooth.com/training-videos.html)[videos.html](https://www.rightbooth.com/training-videos.html)

## **Téléchargement de fichiers RightBooth sur des sites de médias sociaux**

En utilisant les paramètres de « Copier les fichiers » de RightBooth et les outils d'automatisation des services Web externes, il est possible de publier des fichiers créés par RightBooth sur des sites de médias sociaux tels que Facebook et YouTube afin qu'ils puissent être consultés immédiatement par les participants à l'événement utilisant leurs appareils personnels (par exemple, téléphones et téléphones). comprimés). Nous expliquons ici comment utiliser le stockage cloud et un outil d'automatisation de services Web pour publier des fichiers RightBooth sur un compte Facebook.

## **Étape 1 - Obtenez du stockage cloud**

Il existe désormais de nombreuses entreprises proposant un espace de stockage Web gratuit pour enregistrer des fichiers sur des serveurs Internet distants accessibles publiquement via divers navigateurs Web et applications Web. Au moment de la rédaction, DropBox ( [www.dropbox.com \)](http://www.dropbox.com/) offre 2 Go de stockage gratuit, Google Drive ( [www.drive.google.com \)](http://www.drive.google.com/) 15 Go et Microsoft Onedrive ( [www.onedrive.live.com \)](http://www.onedrive.live.com/) 15 Go.

Créez simplement un compte auprès d'un (ou plusieurs) de ces fournisseurs pour obtenir votre stockage cloud gratuit et assurez-vous d'installer l'application client du fournisseur. Cela créera un dossier local sur votre disque dur qui sera synchronisé avec votre dossier de stockage cloud. Ensuite, tout fichier que vous copiez dans votre dossier de stockage cloud local sera automatiquement téléchargé vers le dossier de stockage cloud associé.

## **Étape 2 - Configurer RightBooth pour le stockage cloud**

Vous pouvez configurer RightBooth de sorte que chaque fois qu'un nouveau fichier d'événement est créé, une copie de celui-ci soit ajoutée au dossier de stockage cloud local, puis automatiquement téléchargée vers l'emplacement de stockage cloud associé sur le Web. Consultez la section **Paramètres du dossier de sortie** pour savoir comment configurer RightBooth pour copier des fichiers dans un dossier de stockage cloud local.

## **Étape 3 - Configurer l'automatisation des services Web sur FaceBook**

Il existe un certain nombre de services Web gratuits qui vous permettent de connecter différents services Web entre eux afin d'effectuer diverses tâches, telles que copier des fichiers d'un dossier de stockage cloud vers un compte Facebook ou YouTube.

L'un de ces services est IFTTT ( [www.ifttt.com \)](http://www.ifttt.com/), une abréviation de **If This Then That** . Créez un compte IFTTT gratuit, puis à l'aide de l'interface simple fournie sur le site IFTTT, créez une recette personnelle pour copier des fichiers du dossier de stockage cloud de votre choix vers le dossier Photos d'un compte Facebook choisi.

Le résultat final sera un simple processus d'automatisation en deux étapes qui copiera chaque fichier de stockage cloud téléchargé dans le dossier Photos des utilisateurs de Facebook.

Une fois configurés, les fichiers créés dans un événement RightBooth seront automatiquement :

- copié dans le dossier de stockage local de DropBox
- téléchargé dans le dossier cloud public DropBox
- copiés dans le dossier Photos du compte Facebook désigné, où ils peuvent être consultés par les participants à votre événement.

## **Envoi de fichiers vers YouTube**

IFTTT ne prend actuellement pas en charge l'envoi de fichiers vers YouTube. Si vous avez besoin de cette fonctionnalité, envisagez l'approche ci-dessus et à l'étape 3 en utilisant le service d'automatisation alternatif **zapier,** disponible sur [https://zapier.com](https://zapier.com/)

## **Apporter des modifications à distance aux événements RightBooth**

L'utilisation des fonctionnalités de modifications à distance dans RightBooth permet à l'application de surveiller un dossier « modifications » spécifique sur l'ordinateur à la recherche d'un « fichier de modifications ». Il s'agit d'un fichier texte contenant vos « instructions de modification » qui permettront à RightBooth d'apporter des modifications au contenu du fichier d'événement en cours de lecture. Le dossier des modifications peut également contenir des fichiers image et vidéo nouveaux ou mis à jour, que RightBooth peut être invité à afficher dans le fichier d'événement en cours de lecture.

Ainsi, la fonctionnalité Modifications à distance vous offre un système flexible pour mettre à jour vos événements avec du nouveau contenu « à la volée ». Et si le « dossier de modifications » désigné est un dossier de stockage cloud partagé tel qu'un dossier Google Drive, il vous devient alors possible de modifier vos événements en cours de lecture à partir d'un emplacement distant.

Nous expliquerons comment procéder à l'aide d'un exemple.

Vous dirigez une entreprise de location de salles de fête et vous disposez d'un certain nombre de salles situées à divers endroits dans tout le pays qui peuvent être réservées pour des événements tels que des anniversaires. Sur chacun de vos sites, RightBooth fonctionne sur une cabine vidéo installée en permanence, permettant aux invités de la fête d'enregistrer des messages vidéo et des photos pour l'hôte.

Vous aimez personnaliser les événements RightBooth et modifiez donc toujours l'événement pour inclure le nom et une photo de l'hôte de la fête. Par exemple, pour une réservation particulière dans l'un de vos sites, vous disposez d'un fichier d'événement appelé « hôte ». Dans ce fichier d'événements, vous modifiez l'écran de démarrage en ajoutant un élément d'étiquette indiquant :

### **"Bienvenue à la fête de retraite de John !! »**

Et vous incluez également une photo de John sur l'écran de démarrage contenue dans un élément d'image.

La semaine suivante, le même endroit est réservé pour le 40e anniversaire de Jill. Vous constatez maintenant que vous devez visiter physiquement votre emplacement et modifier le fichier d'événement RightBooth, en modifiant le message de l'élément d'étiquette et en remplaçant l'élément d'image de John par une image de Jill. Cependant, il existe un moyen plus simple d'effectuer ces modifications sans avoir à vous déplacer sur vos sites, en utilisant la fonction Modifications à distance de RightBooth.

En continuant avec notre exemple, sur votre site hôte, effectuez les opérations suivantes :

- Configurer RightBooth pour les modifications à distance
- Visitez la section Dossiers/Fichiers des paramètres RightBooth.
- Cochez l'option : ' **Autoriser les modifications à distance'** .
- Utilisez le bouton  $\Box$  pour localiser un dossier sur le système qui sera utilisé pour la mise à jour à distance des instructions et des fichiers. Comme mentionné, si vous choisissez un dossier qui est un dossier de stockage cloud local, vous pourrez alors modifier le contenu de ce dossier à distance en utilisant le même compte de stockage cloud, et vous pourrez donc affecter l'événement RightBooth à distance.

## **Configurez votre fichier d'événements hôte pour les modifications à distance**

- Ouvrez le fichier d'événement hôte.
- Dans RightBooth, allez dans la section Event Design et regardez l'onglet Type d'événement. Ici, cochez l'option : Autoriser les modifications à distance. Cela permettra au fichier d'événement choisi d'accepter les modifications à distance.

### **Nommer les éléments d'écran qui doivent être modifiés**

En reprenant notre exemple, sur l'écran de démarrage de l'événement hôte, sélectionnez l'élément d'étiquette contenant le message personnel. Affichez la boîte à outils Propriété et ajoutez un nom pour l'élément d'étiquette à l'aide de la propriété Nom. Dans cet exemple, nous nommerons l'élément d'étiquette : **'event-message'** .

De nouveau sur l'écran de démarrage, sélectionnez l'élément d'image qui contient l'élément d'image personnel et donnez-lui également un nom. Cette fois, nous l'appellerons : **'event-image'** .

Votre système est maintenant prêt à accepter les modifications à distance.

## **Effectuer une mise à jour à distance**

Depuis votre domicile, vous souhaitez maintenant modifier l'événement distant de **John** à **Jill** .

Obtenez une photo de Jill (dans notre exemple : jill.png) et placez ce fichier dans votre dossier de stockage cloud local. Le fichier sera ensuite automatiquement téléchargé sur le cloud et téléchargé dans le dossier de stockage cloud sur le système de votre emplacement distant.

Exécutez NotePad et tapez les lignes suivantes :

*Event-message=Bienvenue à la fête du 40ème anniversaire de Jill ! Event-image=jill.png*

Enregistrez maintenant ce fichier dans votre dossier de stockage cloud local en utilisant le nom de fichier réservé : **rb6changes.txt** .

Ce fichier sera ensuite acheminé vers votre système distant, toujours grâce au logiciel de service cloud de votre choix.

Sur le système distant, lorsque vous exécutez RightBooth et lisez l'événement, avant d'afficher l'écran de démarrage de l'événement, RightBooth ouvrira automatiquement le fichier rb6changes.txt et effectuera ensuite les substitutions de contenu spécifiées pour tout élément de texte, d'image et de vidéo nommé dans le événement. Et comme RightBooth revient périodiquement (ou expire) à l'écran de démarrage pendant la session de lecture, il continuera à modifier le contenu de l'événement chaque fois que vous modifierez le fichier rb6changes.txt.

Si vous disposez d'un certain nombre d'emplacements distants et que vous souhaitez modifier le contenu d'événements différents à chaque emplacement, pour éviter toute confusion, configurez simplement RightBooth à chaque emplacement pour surveiller un sous-dossier différent sur votre dossier de stockage cloud partagé. De cette façon, chaque dossier peut avoir son propre fichier rb6change.txt.

### **Spécification d'un nom de dossier d'événements**

Vous souhaiterez peut-être modifier le dossier dans lequel l'événement RightBooth distant enregistrera toutes les photos et vidéos des utilisateurs. Pour ce faire, vous devez ajouter une autre ligne dans le fichier rb6change.txt avec la phrase clé :

#### **nom du dossier d'événement**

suivi du nom du dossier requis. Donc, en continuant avec notre exemple, vous pourriez ajouter quelque chose comme ceci :

### *event-folder-name = jills40birthday*

Alors maintenant, toutes les photos et vidéos de Jills seront enregistrées dans un dossier séparé sur votre système distant et ne seront pas mélangées avec les fichiers Johns.

Remarque : N'oubliez pas d'utiliser le caractère '=' dans toutes vos définitions de contenu dans le fichier rb6change.txt.

## **Création d'un DVD de vos enregistrements**

Il existe un certain nombre d'applications disponibles pour vous permettre de prendre vos enregistrements et de créer un fichier vidéo pouvant être gravé sur DVD, notamment la création d'un menu DVD interactif. En voici quelques-uns à considérer :

## **MAGIX Film Éditer Pro**

<https://www.magix.com/gb/video/movie-edit-pro/>

### **DVDStyler**

<http://www.dvdstyler.org/en/>

## **Auteur de DVD WinX**

<https://www.winxdvd.com/dvd-author/>

## **Film DVD**

[http://www.dvdflick.net](http://www.dvdflick.net/)

## **Éditeur vidéo VideoPad – NCH Software**

<http://www.nchsoftware.com/videopad/>